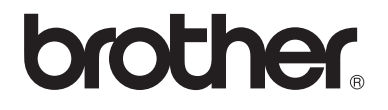

# Guía básica del usuario

# MFC-9130CW MFC-9330CDW MFC-9340CDW

No todos los modelos están disponibles en todos los países.

En EE. UU.: visite Brother Solutions Center en <http://solutions.brother.com/>y haga clic en **Manuals** en la página de su modelo para descargar otros manuales.

Versión 0 USA/CHL/ARG

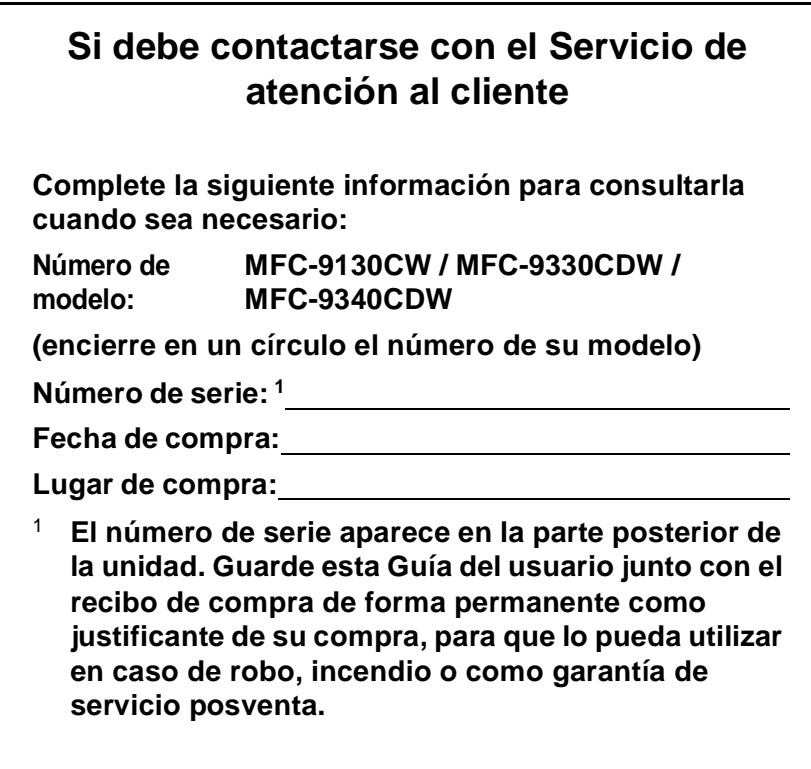

#### <span id="page-1-0"></span>**Registre su producto en línea en el sitio**

### **<http://www.brother.com/registration/>**

Al registrar su producto en Brother, quedará registrado como propietario original del producto. Su registro en Brother:

- puede servirle como confirmación de la fecha de compra de su producto en caso de que pierda el recibo;
- puede ayudarle en el reclamo de seguros en caso de que la pérdida de este producto estuviera asegurada; y
- nos ayudará a notificarle acerca de las mejoras a su producto y ofertas especiales.

La forma más práctica y eficaz de registrar el nuevo producto es hacerlo en línea en<http://www.brother.com/registration/>.

© 2012 Brother Industries, Ltd. Reservados todos los derechos.

# <span id="page-2-0"></span>**Números de Brother**

### **IMPORTANTE**

Para recibir asistencia técnica, debe llamar al país en el que adquirió el equipo. Las llamadas deben realizarse *desde* ese país.

# **Registre su producto**

Al registrar su producto en Brother International Corporation, usted quedará registrado como propietario original del producto. Su registro en Brother:

- puede servirle como confirmación de la fecha de compra de su producto en caso de que pierda el recibo;
- puede ayudarle en el reclamo de seguros en caso de que la pérdida de este producto estuviera asegurada; y
- nos ayudará a notificarle acerca de las mejoras a su producto y ofertas especiales.

Complete y envíe por fax el Registro de garantía de Brother y la Hoja de prueba o bien, para mayor conveniencia y eficiencia, registre su nuevo producto en línea en

### **<http://www.brother.com/registration/>**

### **Preguntas más frecuentes**

El Brother Solutions Center es el recurso centralizado para todas sus necesidades referidas al equipo de fax/centro multifunción. Puede descargar las última versiones del software y las utilidades, y leer las preguntas frecuentes y sugerencias de solución de problemas para aprender cómo aprovechar al máximo su producto Brother.

### **<http://solutions.brother.com/>**

#### **NOTA**

Aquí puede buscar actualizaciones de controladores Brother.

Para mantener al día el rendimiento de su equipo, busque aquí las ultimas actualizaciones de firmware.

# **Para el Servicio de atención al cliente**

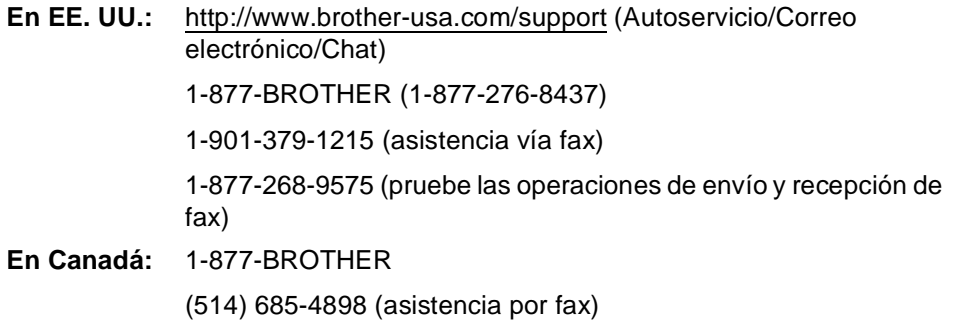

#### **Localizador de centros de servicio técnico (EE. UU. únicamente)**

Para información sobre un centro de servicio técnico autorizado por Brother, llame al 1-877-BROTHER (1-877-276-8437) o visítenos en línea en<http://www.brother-usa.com/service/>.

#### **Ubicaciones de los centros de servicio técnico (Canadá únicamente)**

Para información sobre centros de servicio técnico autorizados por Brother, llame al 1- 877-BROTHER.

# **Pedido de accesorios y suministros**

Para obtener resultados de la mejor calidad, use únicamente accesorios genuinos de Brother disponibles a través de la mayoría de los distribuidores de Brother. Si no encuentra el accesorio que necesita y tiene una tarjeta de crédito Visa, MasterCard, Discover o American Express, puede realizar el pedido de accesorios directamente a Brother. (Puede visitarnos en línea para conocer la selección completa de accesorios y suministros de Brother disponibles para la compra.)

#### **NOTA**

En Canadá, sólo se aceptan Visa y MasterCard.

**En EE. UU.:** 1-877-552-MALL (1-877-552-6255) 1-800-947-1445 (asistencia vía fax)

### **<http://www.brothermall.com/>**

**En Canadá:** 1-877-BROTHER

**<http://www.brother.ca/>**

#### **Información del pedido**

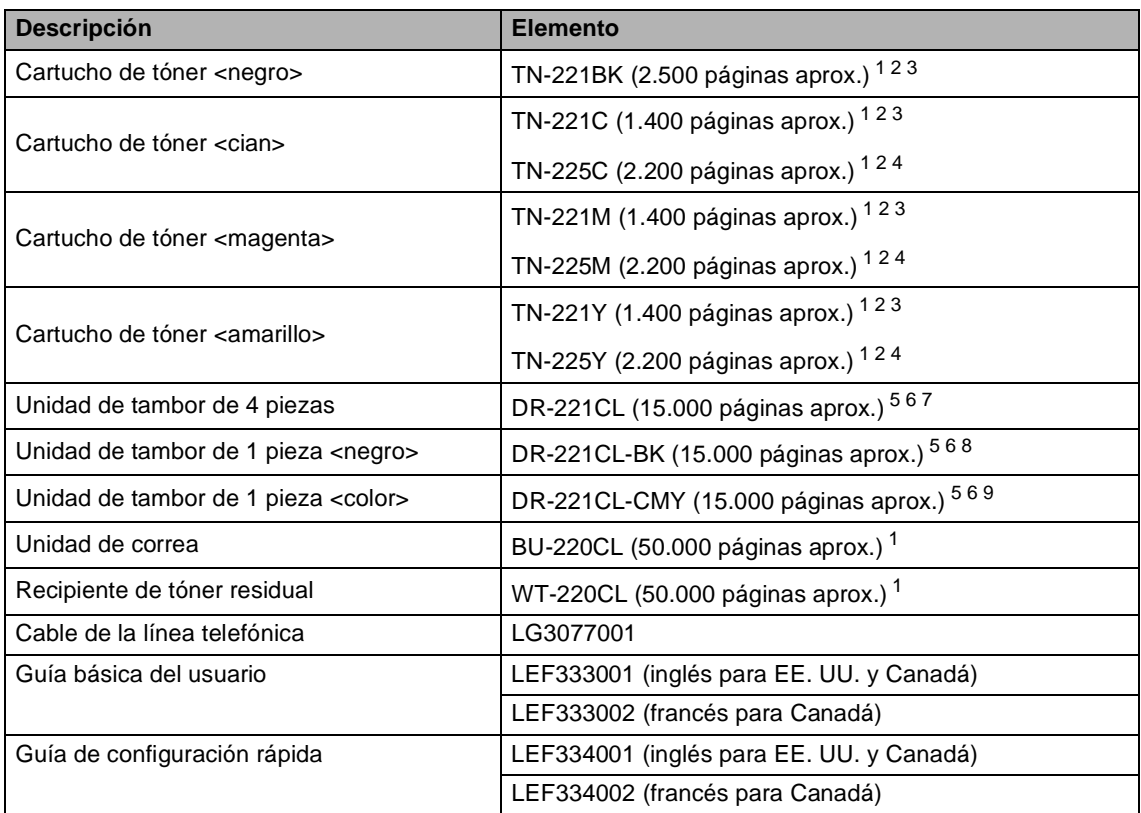

<span id="page-5-0"></span><sup>1</sup> Páginas de una sola cara de tamaño Letter o A4.

<span id="page-5-1"></span><sup>2</sup> Declaración de la duración aproximada del cartucho realizada conforme a ISO/IEC 19798.

- <span id="page-5-2"></span><sup>3</sup> Cartucho de tóner estándar
- <span id="page-5-3"></span><sup>4</sup> Cartucho de tóner de alto rendimiento
- <span id="page-5-4"></span><sup>5</sup> 1 página por tarea
- <span id="page-5-5"></span> $6$  La vida útil del tambor es aproximada y puede variar según el uso.
- <span id="page-5-6"></span><sup>7</sup> Contiene un juego de tambor de 4 piezas.
- <span id="page-5-7"></span><sup>8</sup> Contiene una unidad de tambor negra de 1 pieza.
- <span id="page-5-8"></span><sup>9</sup> Contiene una unidad de tambor de color de 1 pieza.

# **Aviso - Exención de garantías (EE. UU. y Canadá)**

LOS OTORGANTES DE LICENCIAS DE BROTHER Y SUS DIRECTORES, FUNCIONARIOS, EMPLEADOS O AGENTES (EN CONJUNTO, LOS OTORGANTES DE LICENCIAS) NO EXTIENDEN NINGUNA GARANTÍA, SEA EXPRESA O IMPLÍCITA, INCLUIDAS ENTRE OTRAS, LAS GARANTÍAS IMPLÍCITAS DE COMERCIABILIDAD Y ADECUACIÓN A UN USO PARTICULAR, RESPECTO DEL SOFTWARE. LOS OTORGANTES DE LICENCIAS DE BROTHER NO OFRECEN GARANTÍA ALGUNA NI REALIZAN DECLARACIONES RESPECTO DEL USO NI DE LOS RESULTADOS DEL USO DEL SOFTWARE EN CUANTO A SU CORRECCIÓN, PRECISIÓN, CONFIABILIDAD, ACTUALIDAD NI DE OTRA NATURALEZA. USTED ASUME TODOS LOS RIESGOS RESPECTO DE LOS RESULTADOS Y EL DESEMPEÑO DEL SOFTWARE. EN ALGUNOS ESTADOS DE LOS ESTADOS UNIDOS Y EN ALGUNAS PROVINCIAS DE CANADÁ NO SE PERMITE LA EXCLUSIÓN DE GARANTÍAS IMPLÍCITAS. ES POSIBLE QUE LA EXCLUSIÓN ANTERIOR NO RIJA EN SU CASO.

EN NINGÚN CASO LOS OTORGANTES DE LICENCIAS DE BROTHER SERÁN RESPONSABLES POR DAÑOS ESPECIALES, FORTUITOS, INDIRECTOS O RESULTANTES (INCLUIDOS LOS DAÑOS POR LUCRO CESANTE, INTERRUPCIÓN DE LA ACTIVIDAD COMERCIAL, PÉRDIDA DE INFORMACIÓN DE NEGOCIOS Y SIMILARES) QUE SURJAN DEL USO O IMPOSIBILIDAD DE USO DEL SOFTWARE, AUN CUANDO LOS OTORGANTES DE LICENCIAS DE BROTHER HAYAN SIDO ADVERTIDOS DE LA POSIBILIDAD DE QUE SE PRODUZCAN TALES DAÑOS. DEBIDO A QUE EN VARIOS ESTADOS DE LOS ESTADOS UNIDOS Y EN ALGUNAS PROVINCIAS DE CANADÁ NO ESTÁ PERMITIDA LA EXCLUSIÓN O LIMITACIÓN DE LA RESPONSABILIDAD POR DAÑOS INDIRECTOS O INCIDENTALES, ES POSIBLE QUE LAS LIMITACIONES ANTERIORES NO RIJAN EN SU CASO. EN CUALQUIER CASO LOS OTORGANTES DE LICENCIAS DE BROTHER SERÁN RESPONSABLES ANTE USTED POR DAÑOS REALES POR CUALQUIER MOTIVO Y SEA CUAL FUERE LA FORMA DE ACCIÓN (YA SEA POR INCUMPLIMIENTO DEL CONTRATO, (INCLUIDA LA NEGLIGENCIA), RESPONSABILIDAD DEL PRODUCTO U OTRA) HASTA UN MÁXIMO DE \$50.

# **Compilación e información sobre esta publicación**

Este manual ha sido compilado y publicado bajo la supervisión de Brother Industries Ltd. y contiene información referente a las descripciones de los productos más recientes y sus especificaciones.

El contenido de este manual y las especificaciones descritas sobre este producto están sujetos a cambios sin previo aviso.

Brother se reserva el derecho de realizar cambios sin previo aviso en las especificaciones y los materiales descritos, y no se hará responsable de ningún daño que pudiera tener lugar (incluido el resultante) a causa del contenido presentado como, por ejemplo, errores tipográficos o de otro tipo relacionados con esta publicación.

# **Guías del usuario y dónde puedo encontrarlas**

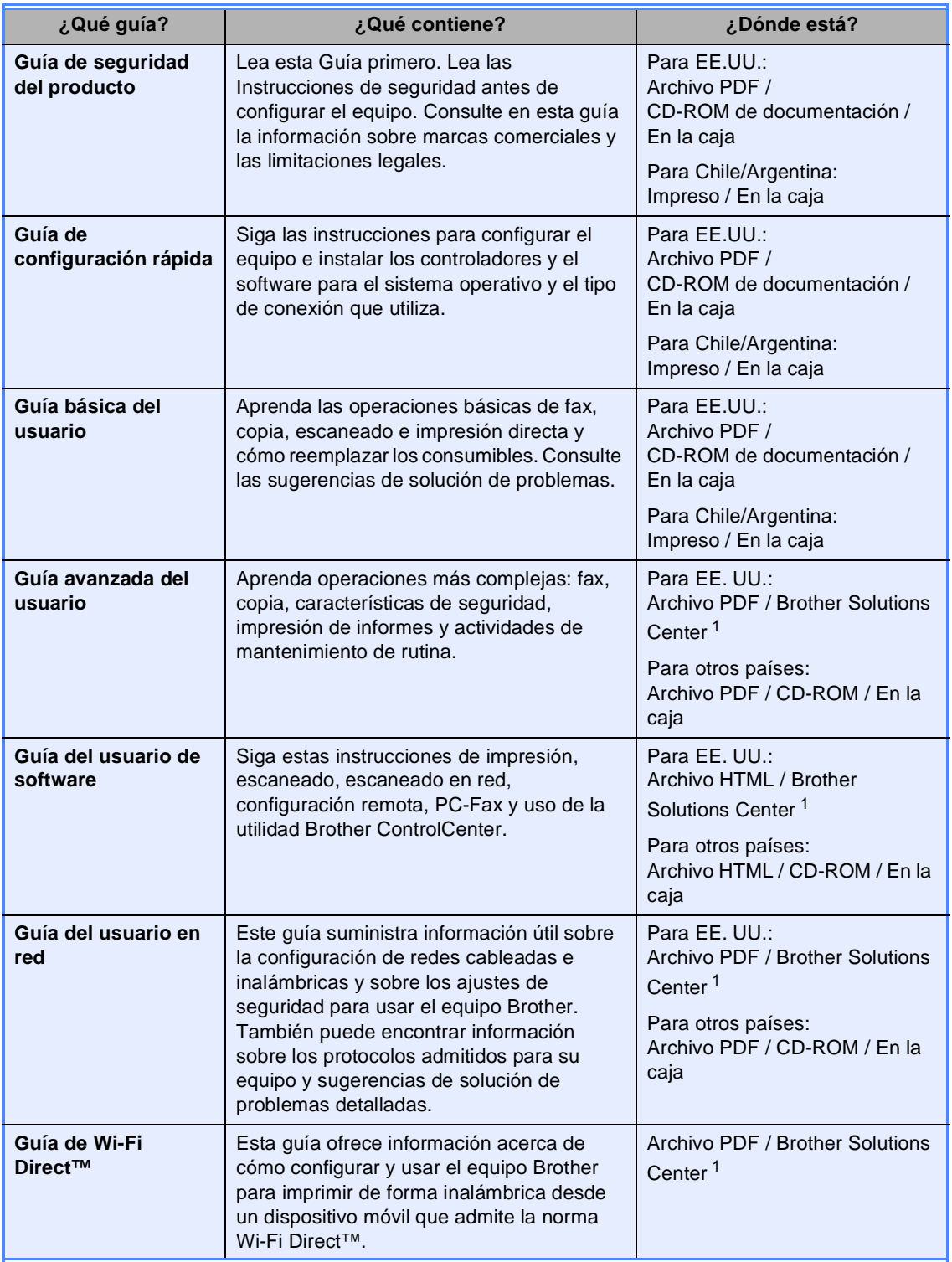

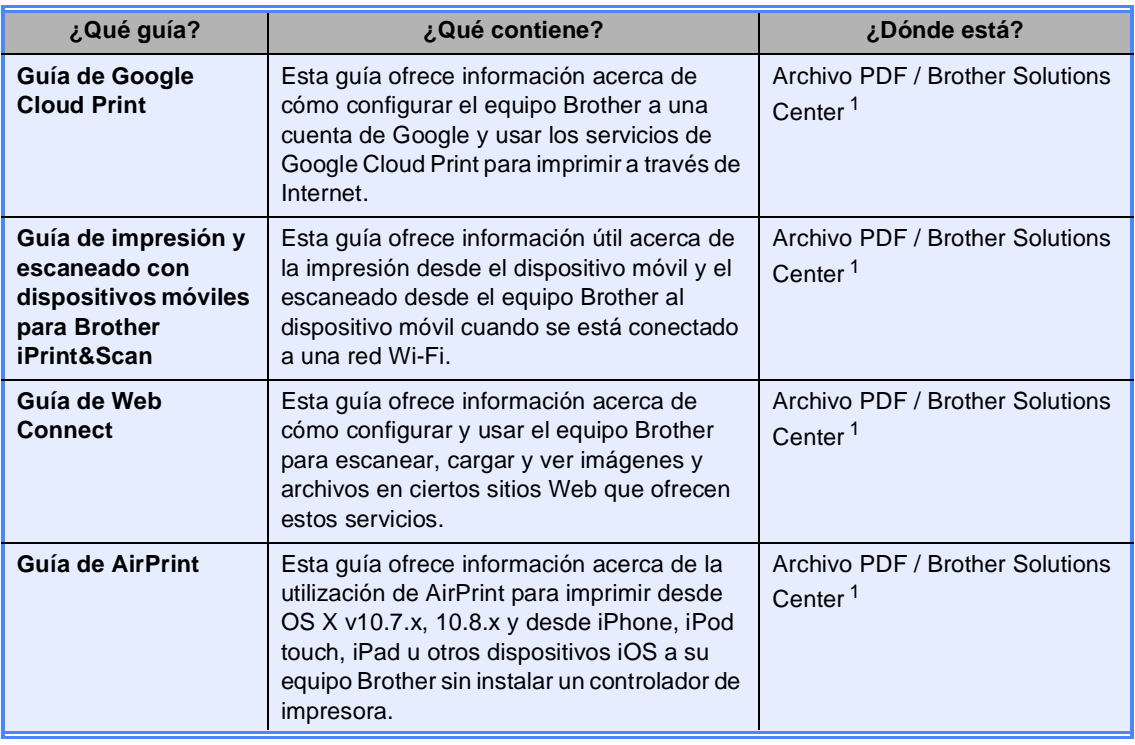

<span id="page-8-0"></span><sup>1</sup> Visítenos en<http://solutions.brother.com/>

# **Tabla de contenido (Guía básica del usuario)**

# **[1 Información general](#page-14-0) 1**

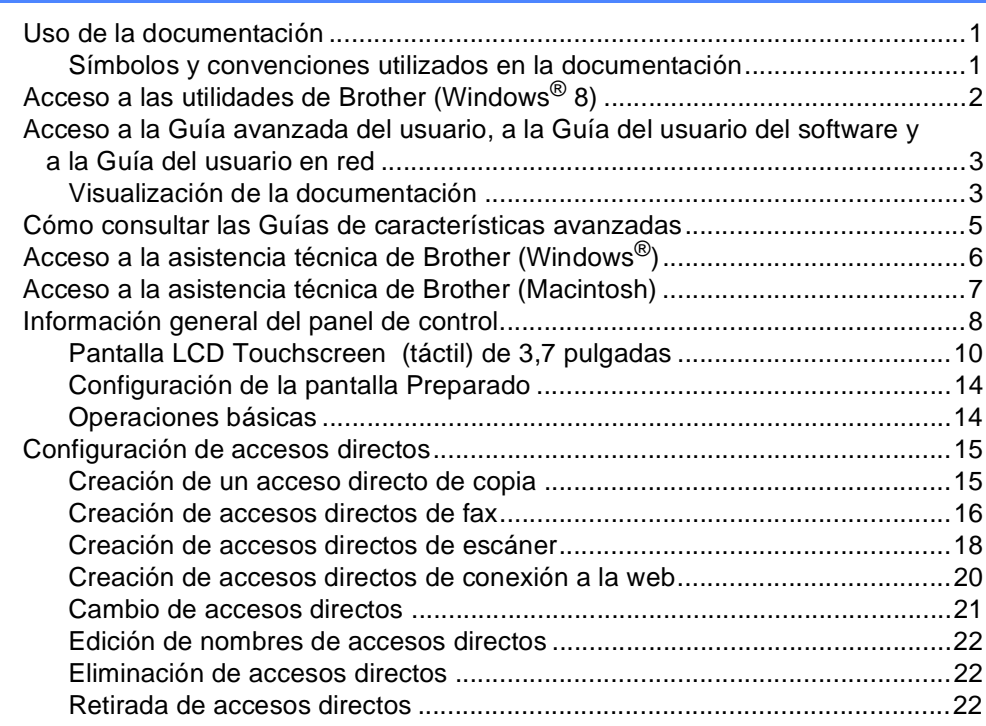

### **[2 Carga de papel](#page-36-0) 23**

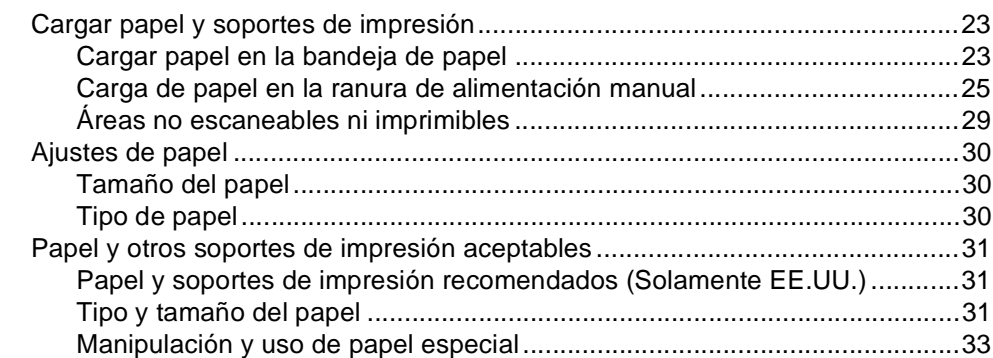

### **[3 Carga de documentos](#page-49-0) 36**

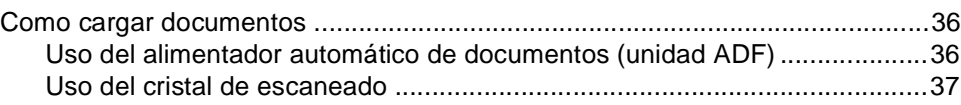

## **[4 Envío de un fax](#page-51-0) 38**

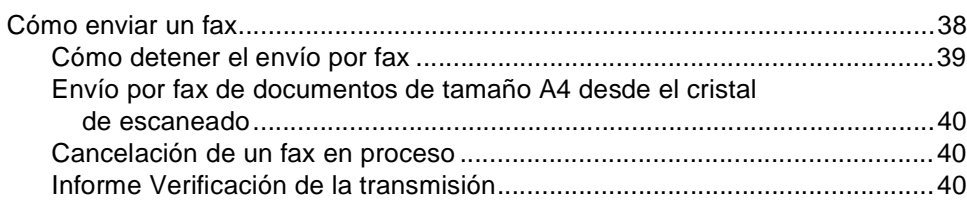

### **[5 Recepción de un fax](#page-55-0) 42**

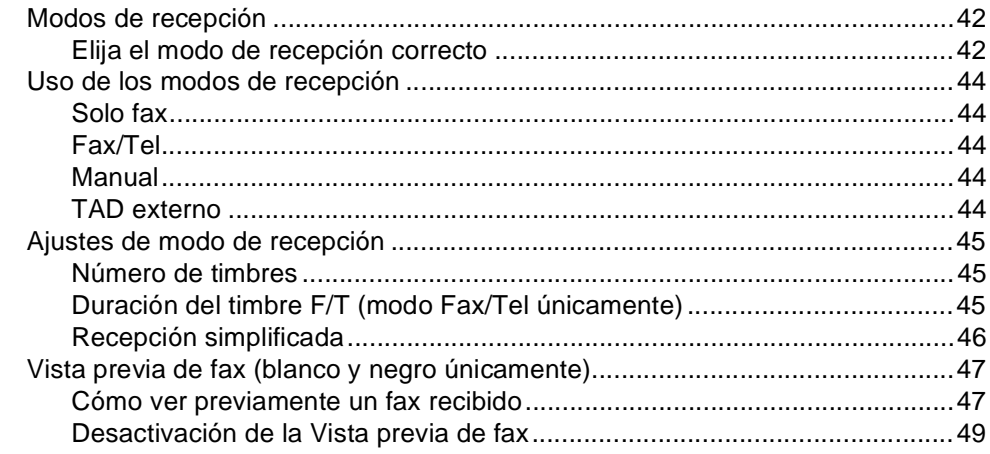

#### **[6 Uso de PC-FAX](#page-63-0) 50**

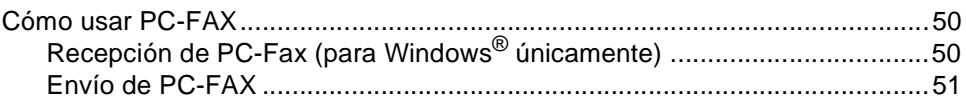

### **[7 Servicios telefónicos y dispositivos externos](#page-65-0) 52**

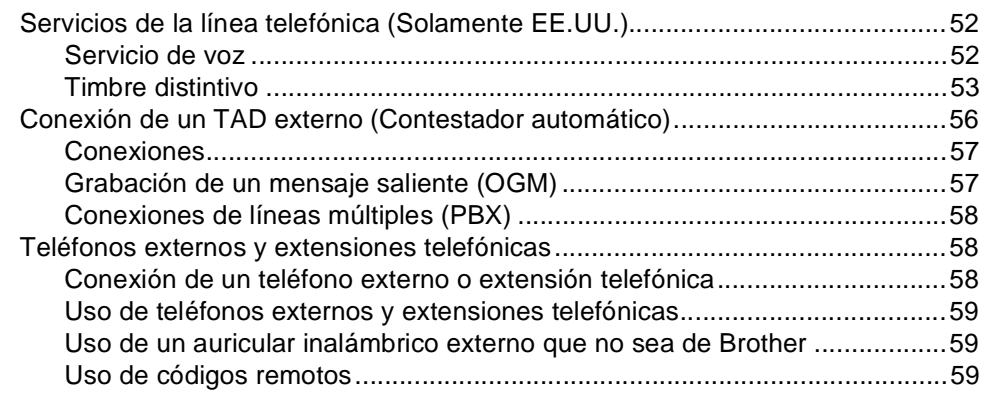

**ix**

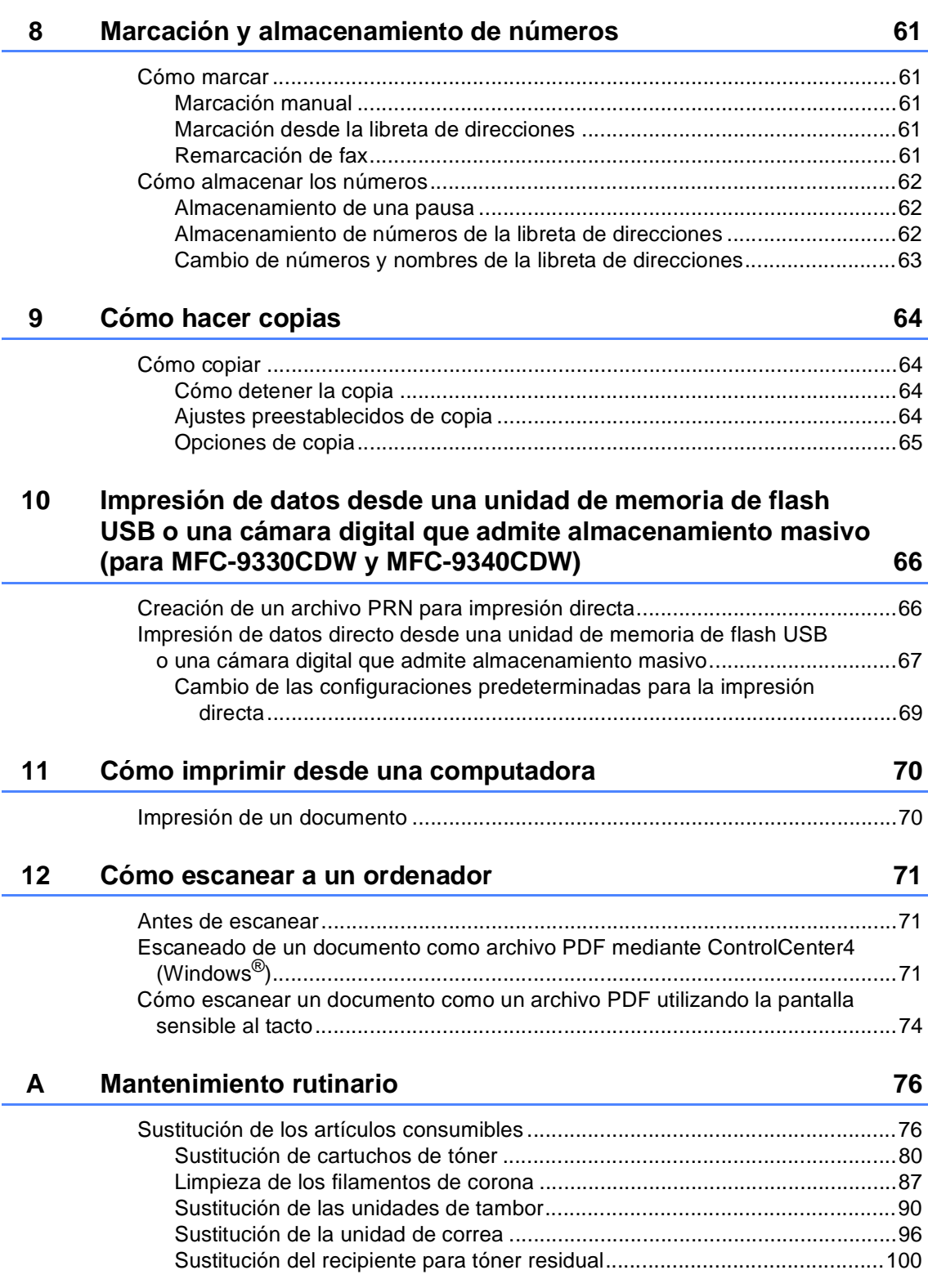

**x**

# **[B Solución de problemas](#page-119-0) 106**

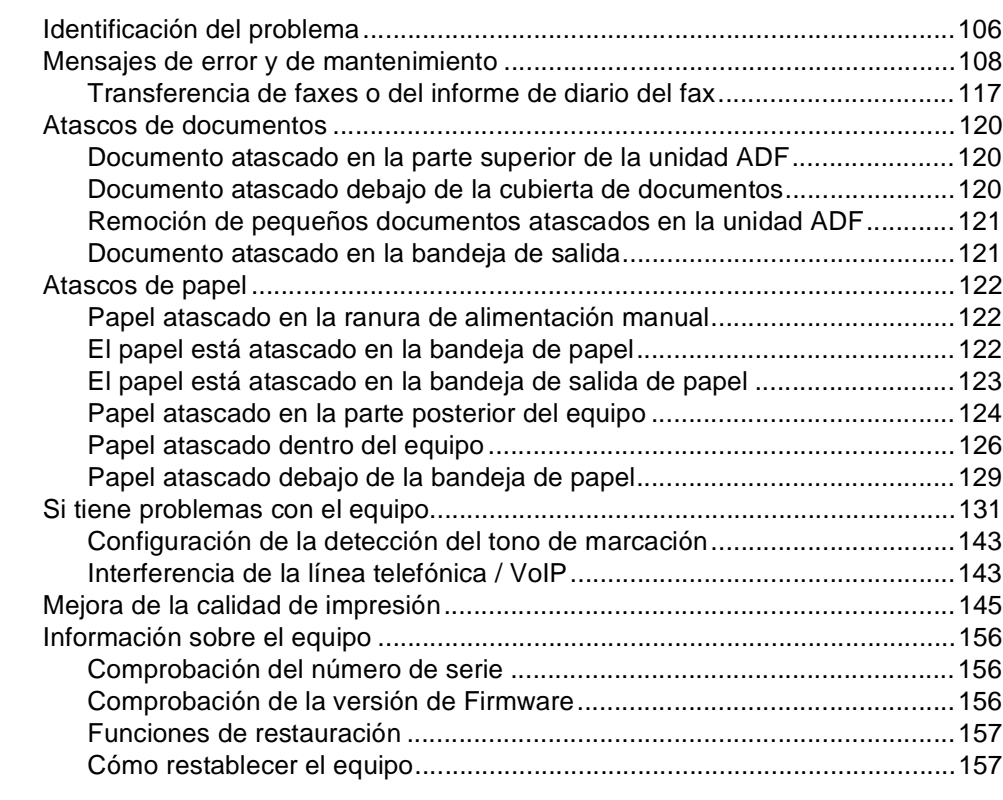

# **[C Tablas de configuraciones y funciones](#page-172-0) 159**

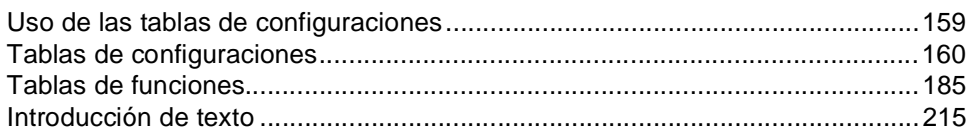

### **[D Especificaciones](#page-229-0) 216**

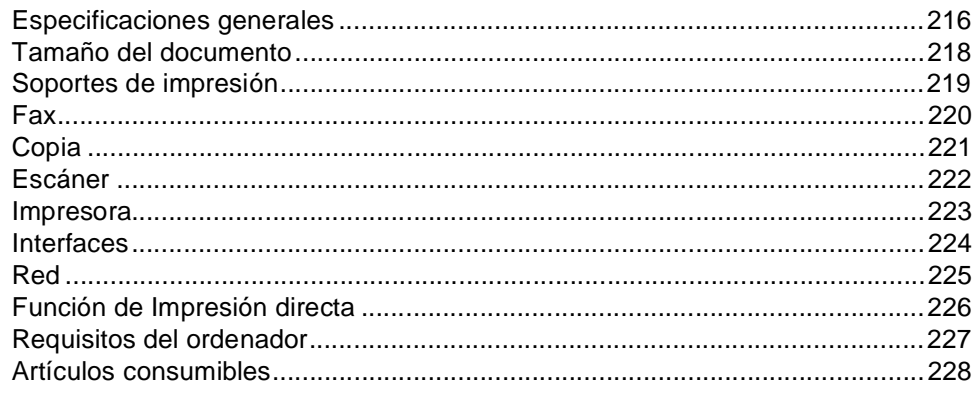

#### **[E Índice](#page-242-0) 229**

# **Tabla de contenido (Guía avanzada del usuario)**

Puede consultar la Guía avanzada del usuario: **En EE. UU.:** Brother Solutions Center en<http://solutions.brother.com/> **En otros países:** Archivo PDF / CD-ROM / En la caja La Guía avanzada del usuario explica las siguientes características y operaciones.

#### *1 Configuración general*

*Almacenamiento en memoria Configuración de volumen Opción automática de horario de verano (Solamente EE.UU.) Ajuste del cambio de hora* 

*(Solamente Chile/Argentina)*

*Funciones de ecología Pantalla táctil Prefijo de marcación*

### *2 Funciones de seguridad*

*Secure Function Lock 2.0 Bloqueo de configuración Restricción de marcación*

### *3 Envío de un fax*

*Opciones adicionales de envío Operaciones de envíos adicionales Sondeo*

#### *4 Recepción de un fax*

*Opciones de recepción de memoria Recuperación remota Operaciones de recepción adicionales Sondeo*

#### *5 Marcación y almacenamiento de números*

*Servicios de la línea telefónica Operaciones de marcación adicionales Otras formas de almacenar números*

#### *6 Impresión de informes*

*Informes de fax Informes*

#### *7 Cómo hacer copias*

*Configuración de copia*

#### *A Mantenimiento rutinario*

*Limpieza y comprobación del equipo Sustitución de piezas de mantenimiento periódico Embalaje y transporte del equipo*

### *B Glosario*

## *C Índice*

**1**

# <span id="page-14-0"></span>**Información general <sup>1</sup>**

# <span id="page-14-1"></span>**Uso de la 1 documentación <sup>1</sup>**

¡Gracias por adquirir un equipo Brother! La lectura de la documentación le ayudará a aprovechar al máximo su equipo.

# <span id="page-14-2"></span>**Símbolos y convenciones utilizados en la documentación <sup>1</sup>**

Los siguientes símbolos y convenciones se utilizan en toda la documentación.

# **ADVERTENCIA**

ADVERTENCIA indica una situación potencialmente peligrosa que, si no se evita, puede producir la muerte o lesiones graves.

# **IMPORTANTE**

IMPORTANTE indica una situación potencialmente peligrosa que de no evitarse, podría provocar daños materiales o fallas en el funcionamiento del producto.

# **NOTA**

Las notas le indican cómo debe responder ante situaciones que pueden presentarse o le ofrecen sugerencias acerca del uso de la operación actual con otras funciones.

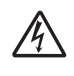

Los iconos de peligro de descarga eléctrica le alertan sobre una posible descarga eléctrica.

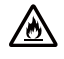

Los iconos de peligro de incendio advierten sobre la posibilidad de que se produzca un incendio.

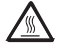

Los iconos de superficie caliente le advierten que no toque las partes del equipo con temperatura elevada.

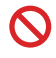

Los iconos de prohibición indican acciones que no se deben realizar.

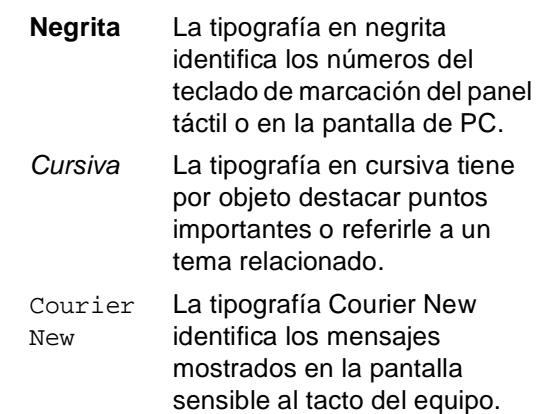

Siga las advertencias y las instrucciones marcadas en el producto.

### **NOTA**

La mayoría de las ilustraciones que aparecen en esta Guía del usuario corresponden al modelo MFC-9340CDW.

# <span id="page-15-0"></span>**Acceso a las utilidades de Brother (Windows® 8) <sup>1</sup>**

Si está utilizando una tableta con Windows® 8, puede realizar las selecciones tocando la pantalla o haciendo clic con el ratón.

Una vez instalado el controlador de impresora,  $\frac{2}{14}$  aparece en la pantalla de inicio y en el escritorio.

**1** Toque o haga clic en Brother Utilities en la pantalla de inicio o en el escritorio.

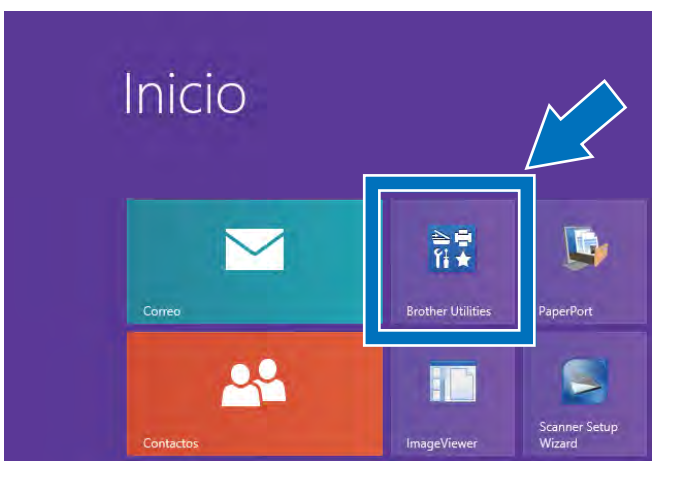

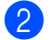

Seleccione su equipo.

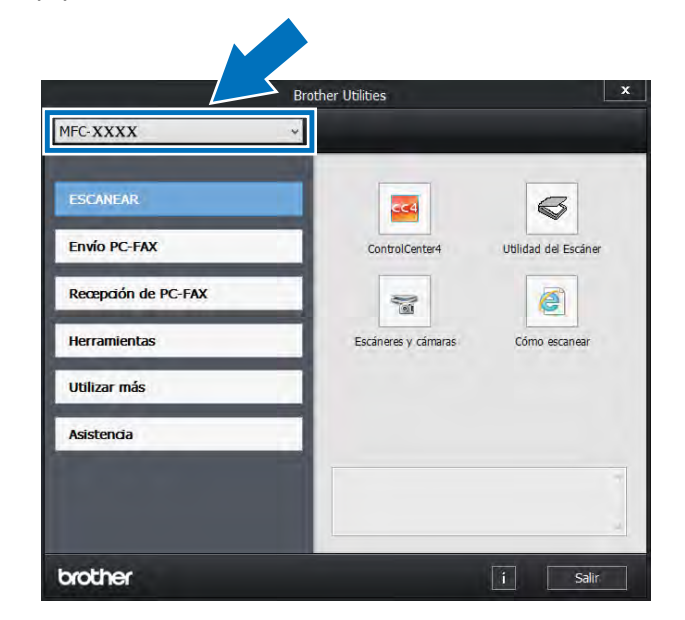

8 Elija la función que desea utilizar.

# <span id="page-16-0"></span>**Acceso a la Guía avanzada del usuario, a la Guía del usuario del software y a la Guía del usuario en red <sup>1</sup>**

Esta Guía básica del usuario no suministra toda la información sobre el equipo, por ejemplo, no explica cómo usar las funciones avanzadas de fax, copiadora, impresora, escáner, PC-Fax y red. Cuando esté en condiciones de leer información más completa sobre estas operaciones, lea las publicaciones **Guía avanzada del usuario**, **Guía del usuario de software** en formato HTML y

**Guía del usuario en red** que se encuentran en el CD-ROM<sup>[1](#page-16-2)</sup>.

<span id="page-16-2"></span><sup>1</sup> **En EE. UU.:** Puede encontrar la Guía avanzada del usuario, la Guía del usuario de software y la Guía del usuario en red en Brother Solutions Center en [http://solutions.brother.com/.](http://solutions.brother.com/)

# <span id="page-16-1"></span>**Visualización de la documentación <sup>1</sup>**

#### **Visualización de la documentación (Windows®) <sup>1</sup>**

(Windows $^{\circledR}$  7 / Windows Vista $^{\circledR}$  / Windows $^{\circledR}$ XP / Windows Server ® 2008 R2 / Windows Server<sup>®</sup> 2008 / Windows Server<sup>®</sup> 2003)

Para ver la documentación, desde el menú

(**Inicio**), seleccione

**Todos los programas** > **Brother** > **MFC-XXXX** (donde XXXX representa el nombre del modelo) del grupo de programas y, a continuación, elija **Guías del usuario**.

(Windows® 8 / Windows Server® 2012)

Haga clic en (**Brother Utilities**), y luego haga clic en la lista desplegable y seleccione el nombre de su modelo (si no está seleccionado). Haga clic **Asistencia** en la barra de navegación izquierda, y luego en **Guías del usuario**.

Si no ha instalado el software, podrá encontrar la documentación en el CD-ROM siguiendo los pasos que se indican a continuación:

**1** Encienda la computadora. Introduzca el CD-ROM en la unidad de CD-ROM.

#### **NOTA**

Si no aparece la pantalla Brother, vaya a **Equipo** (**Mi PC**). (Para Windows® 8: haga clic en (Explorador de archivos) en la barra de tareas, y luego vaya a **Equipo**). Haga doble clic en el icono CD-ROM, y luego en **start.exe**.

- 2 Si aparece la pantalla de nombres de modelo, haga clic en el nombre que corresponda a su modelo.
- Si aparece la pantalla de selección de idioma, haga clic en su idioma. Aparecerá el menú principal del CD-ROM.

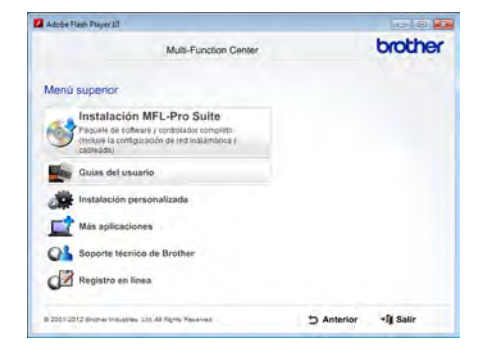

d Haga clic en **Guías del usuario**. En EE. UU.: aparece la pantalla para descargar manuales.

**E** Haga clic en **Documentos PDF/HTML**. Si aparece la pantalla de selección de país, seleccione su país. Después de que aparezca la lista de Guías del usuario, seleccione la guía que desea.

#### **Visualización de la documentación (Macintosh) <sup>1</sup>**

**Encienda su Macintosh. Introduzca el** CD-ROM en la unidad de CD-ROM. Haga doble clic en el icono **BROTHER**. Aparecerá la ventana siguiente.

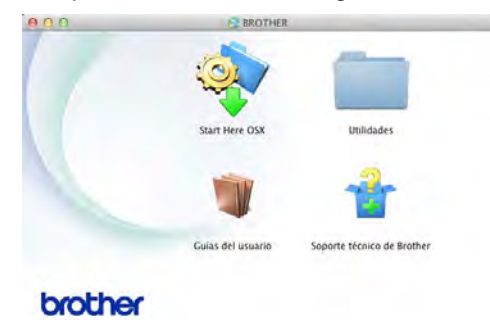

- Haga doble clic en el icono **Guías del usuario**.
- Seleccione el modelo e idioma de ser necesario.
- d Haga clic en **Guías del usuario**.
- 5 Después de que aparezca la lista de Guías del usuario, seleccione la guía que desea.

#### **Cómo encontrar las instrucciones de escaneado <sup>1</sup>**

Hay muchas maneras de poder escanear documentos. Puede encontrar las instrucciones de la siguiente manera:

#### **Guía del usuario de software**

- *Escaneado*
- *ControlCenter*
- *Escaneado en red*

#### **Guías de procedimiento de Nuance™ PaperPort™ 12SE**

#### **(Usuarios de Windows®)**

Las Guías de procedimiento completas de Nuance™ PaperPort™12SE se pueden ver al seleccionar Ayuda en la aplicación Nuance™ PaperPort™12SE.

#### **Guía del usuario de Presto! PageManager**

#### **(Usuarios de Macintosh)**

#### **NOTA**

Presto! PageManager se puede descargar de [http://nj.newsoft.com.tw/download/brother/](http://nj.newsoft.com.tw/download/brother/PM9SEInstaller_BR_multilang.dmg) [PM9SEInstaller\\_BR\\_multilang.dmg](http://nj.newsoft.com.tw/download/brother/PM9SEInstaller_BR_multilang.dmg)

La Guía del usuario completa de Presto! PageManager se puede ver al seleccionar Help en la aplicación Presto! PageManager.

#### **Cómo encontrar las instrucciones de configuración de red**

El equipo se puede conectar a una red inalámbrica o cableada (MFC-9330CDW y MFC-9340CDW únicamente).

- Instrucciones de configuración básica: (**▶**Guía de configuración rápida).
- La conexión a punto de acceso o enrutador inalámbrico admite Wi-Fi Protected Setup o AOSS™:  $(\triangleright)$ Guía de configuración rápida).
- Más información sobre la configuración de la red:

(**▶▶**Guía del usuario en red).

# <span id="page-18-0"></span>**Cómo consultar las Guías de características avanzadas <sup>1</sup>**

Puede ver y descargar estas guías del Brother Solutions Center en:

#### <http://solutions.brother.com/>

Haga clic en **Manuals** en la página correspondiente a su modelo para descargar la documentación.

#### **Guía de Wi-Fi Direct™ <sup>1</sup>**

Esta guía ofrece información acerca de cómo configurar y usar el equipo Brother para imprimir de forma inalámbrica desde un dispositivo móvil que admite la norma Wi-Fi Direct™.

#### **Guía de Google Cloud Print <sup>1</sup>**

Esta guía ofrece información acerca de cómo configurar el equipo Brother a una cuenta de Google y usar los servicios de Google Cloud Print para imprimir a través de Internet.

#### **Guía de impresión y escaneado con dispositivos móviles para Brother iPrint&Scan <sup>1</sup>**

Esta guía ofrece información útil acerca de la impresión desde el dispositivo móvil y el escaneado desde el equipo Brother al dispositivo móvil cuando se está conectado a una red Wi-Fi.

#### **Guía de Web Connect <sup>1</sup>**

Esta guía ofrece información acerca de cómo configurar y usar el equipo Brother para escanear, cargar y ver imágenes y archivos en ciertos sitios Web que ofrecen estos servicios.

#### **Guía de AirPrint <sup>1</sup>**

Esta guía ofrece información acerca de la utilización de AirPrint para imprimir desde OS X v10.7.x, 10.8.x y desde iPhone, iPod touch, iPad u otros dispositivos iOS a su equipo Brother sin instalar un controlador de impresora.

# <span id="page-19-0"></span>**Acceso a la asistencia técnica de Brother (Windows®) <sup>1</sup>**

Encontrará toda la información de contacto necesaria, por ejemplo, asistencia vía web (Brother Solutions Center), Servicio de atención al cliente y Centros de servicio técnico autorizados de Brother en *[Números](#page-2-0)  [de Brother](#page-2-0)* >> página i y en el CD-ROM.

Haga clic en

**Soporte técnico de Brother** en el **Menú superior**. Aparece la pantalla de asistencia técnica de Brother.

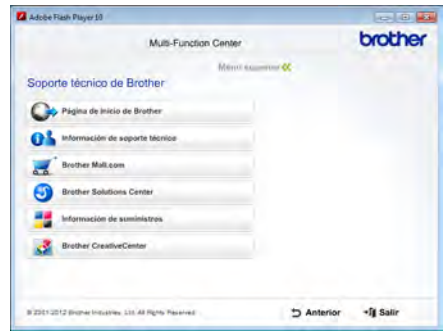

- Para acceder al sitio web ([http://www.brother.com/\)](http://www.brother.com/) haga clic en **Página de inicio de Brother**.
- Para ver todos los números de Brother, incluidos los de Atención al cliente para EE.UU. y Canadá, haga clic en **Información de soporte técnico**.
- Para acceder al centro comercial en línea de Brother en Estados Unidos ([http://www.brothermall.com/\)](http://www.brothermall.com/) para obtener más información sobre productos y servicios, haga clic en **Brother Mall.com**.
- $\blacksquare$  Para conocer las noticias y la información más recientes sobre asistencia de productos (<http://solutions.brother.com/>), haga clic en **Brother Solutions Center**.
- Para obtener suministros originales/genuinos de Brother visite nuestro sitio web (<http://www.brother.com/original/>), haga clic en **Información de suministros**.
- Para tener acceso al Brother **CreativeCenter** ([http://www.brother.com/creativecenter/\)](http://www.brother.com/creativecenter/) y obtener proyectos fotográficos y descargas para imprimir SIN CARGO, haga clic en **Brother CreativeCenter**.

Para volver al **Menú superior**, haga clic en **Anterior**.

Pulse **Salir** si ha finalizado.

# <span id="page-20-0"></span>**Acceso a la asistencia técnica de Brother (Macintosh) <sup>1</sup>**

Encontrará toda la información de contacto necesaria, por ejemplo, asistencia vía web (Brother Solutions Center) en el CD-ROM.

Haga doble clic en el icono **Soporte técnico de Brother**. Si es necesario, elija su modelo. Aparece la pantalla de asistencia técnica de Brother.

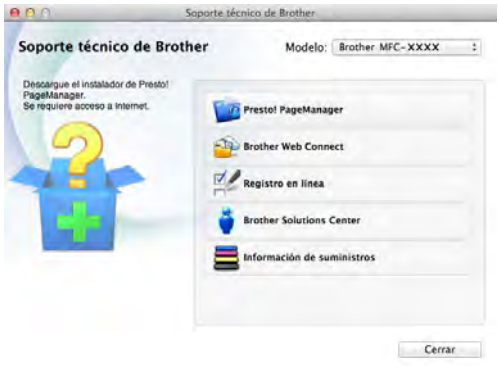

- Para descargar e instalar Presto! PageManager, haga clic en **Presto! PageManager**.
- Para acceder a la página web de la aplicación Brother Web Connect, haga clic en **Brother Web Connect**.
- Para registrar su producto en la Página de registro de productos Brother [\(http://www.brother.com/registration/](http://www.brother.com/registration/)), haga clic en **Registro en línea**.
- Para conocer las noticias y la información sobre asistencia de productos más recientes (<http://solutions.brother.com/>), haga clic en **Brother Solutions Center**.
- Para visitar el sitio web y obtener suministros originales/genuinos de Brother [\(http://www.brother.com/original/\)](http://www.brother.com/original/), haga clic en **Información de suministros**.

Capítulo 1

# <span id="page-21-0"></span>**Información general del panel de control <sup>1</sup>**

MFC-9130CW, MFC-9330CDW y MFC-9340CDW tienen el mismo panel táctil y pantalla LCD táctil de 3,7 pulgadas  $1$ .

<span id="page-21-1"></span> $1$  Esta es una pantalla LCD táctil con un panel táctil electrostático que solo muestra los LED que pueden ser utilizados.

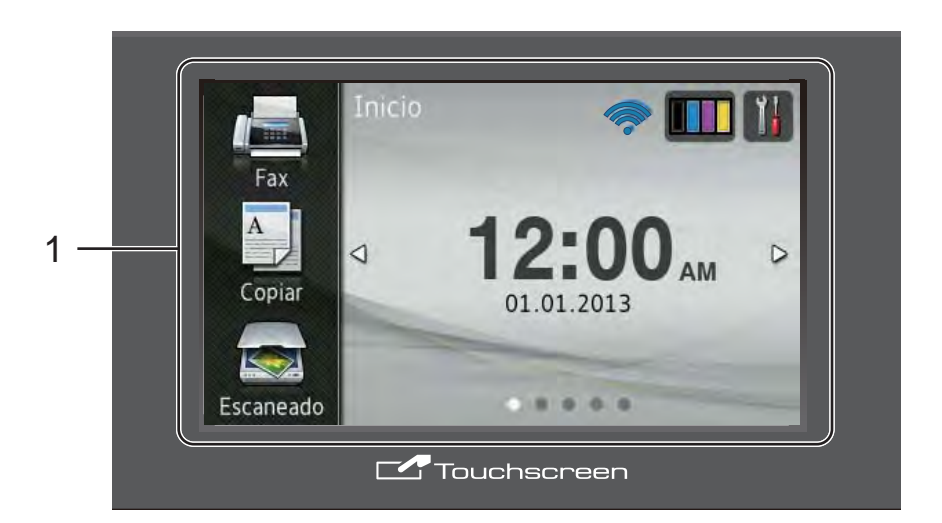

#### 1 **Pantalla LCD Touchscreen de 3,7 pulgadas al tacto (pantalla de cristal líquido)**

Ésta es una pantalla LCD táctil. Puede tener acceso a los menús y a las opciones pulsándolos a medida que aparecen en la pantalla.

#### **NOTA**

Las ilustraciones en esta guía están basadas en MFC-9340CDW.

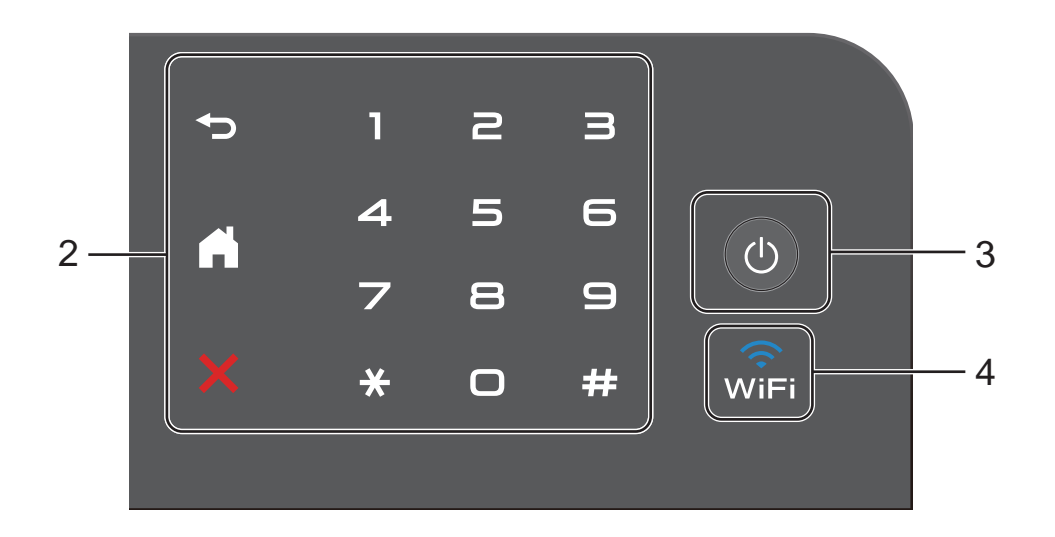

#### 2 **Panel táctil:**

Los LED del panel táctil solo se iluminan cuando están disponibles para ser utilizados.

### **Atrás**

Pulse este botón para volver al nivel anterior del menú.

### **Inicio**

Pulse este botón para volver a la pantalla Inicio. La configuración de fábrica muestra la fecha y la hora, pero puede cambiar la configuración predeterminada de la pantalla Inicio (consulte *[Configuración de la pantalla](#page-27-2)  [Preparado](#page-27-2)* >> página 14).

#### **EX** Cancelar

Pulse para cancelar una operación cuando se ilumina de color rojo.

#### **Teclado de marcación**

Pulse los botones del panel táctil para marcar números de fax y de teléfono o para ingresar el número de copias.

### 3 **Encender/Apagar**

Pulse  $\bigcirc$  para encender el equipo.

Mantenga pulsado  $\circ$  para apagar el equipo. La pantalla LCD táctil mostrará Apagando equipo y permanecerá encendida durante algunos segundos antes de apagarse.

Si conecta un teléfono externo o un TAD, siempre estará disponible.

 $\widehat{\mathbf{w}}$ 4

> La luz de Wi-Fi se enciende cuando la interfaz de red es WLAN.

# <span id="page-23-0"></span>**Pantalla LCD Touchscreen (táctil) de 3,7 pulgadas <sup>1</sup>**

Puede seleccionar tres tipos de pantallas para la pantalla Inicio. Cuando se visualiza la pantalla Inicio, puede cambiar la pantalla visualizada deslizando el dedo hacia la izquierda o derecha o pulsando  $\triangleleft$  o  $\triangleright$ .

<span id="page-23-1"></span>Las siguientes pantallas muestran el estado del equipo cuando se encuentra inactivo.

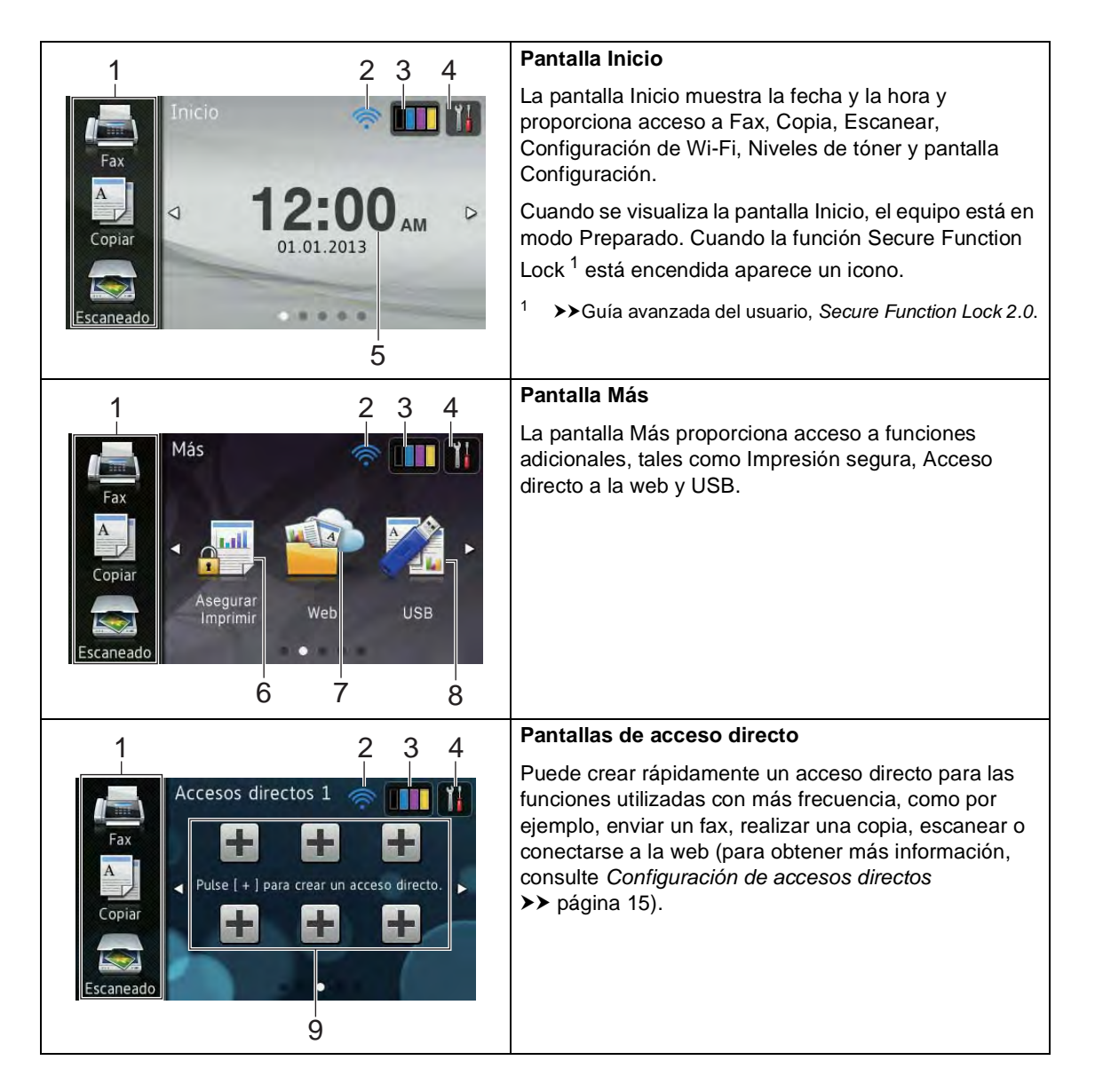

#### **NOTA**

El deslizamiento es una forma de utilizar la pantalla sensible al tacto que consiste en arrastrar el dedo a través de la pantalla para visualizar la página o el elemento siguiente.

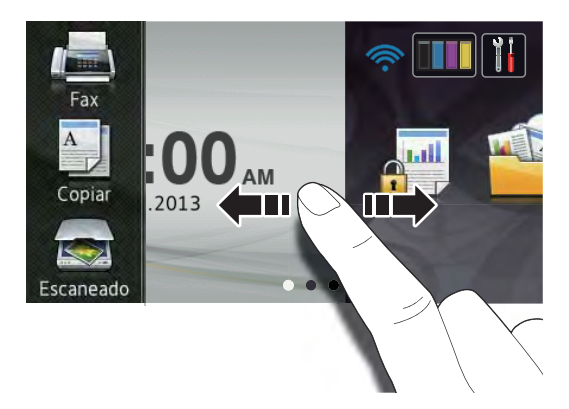

#### 1 **Modos:**

**Fax** 

Le permite acceder al modo de Fax.

■ Copiar

Le permite acceder al modo Copia.

Escaneado

Le permite acceder al modo Escáner.

#### 2 **Estado Inalámbrico**

Un indicador de cuatro niveles en la pantalla modo Preparado muestra la intensidad de la señal inalámbrica actual si se utiliza una conexión inalámbrica.

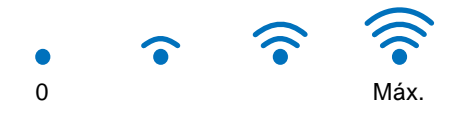

Si observa wiFi en la parte superior de la pantalla, puede configurar los ajustes inalámbricos fácilmente presionándolo

(para obtener más información,  $\rightarrow$ Guía de configuración rápida).

# 3 (**Tóner**)

Observe la vida restante del tóner.

Pulse para acceder al menú Tóner.

#### **NOTA**

La indicación de la vida restante del tóner varía según los tipos de documentos que se imprimen y el uso del cliente.

# 4 (**Configurac**)

Pulse para acceder a la configuración principal (para obtener más información, consulte *[Pantalla Configuración](#page-26-0)*  $\rightarrow$  [página 13](#page-26-0)).

#### 5 **Fecha y hora**

Observe la fecha y hora establecidas en el equipo.

#### 6 **Asegurar Imprimir**

Permite acceder al menú de impresión segura.

7 **Web**

Pulse para conectar el equipo Brother a un servicio de Internet (para obtener más información, >> Guía de Web Connect).

#### 8 **USB**

Pulse para acceder a los menús de Impresión directa y Escanear a USB.

#### 9 **Accesos directos**

Pulse para configurar Accesos directos.

Puede enviar un fax, copiar, escanear y conectarse a un servicio web rápidamente utilizando las opciones configuradas como accesos directos.

### **NOTA**

- Hay disponibles tres pantallas de Acceso directo. Puede configurar hasta seis accesos directos en cada pantalla de Acceso directo. Hay un total de 18 accesos directos disponibles.
- Deslice el dedo hacia la izquierda o derecha o pulse  $\triangleleft$  o  $\triangleright$  para visualizar las otras pantallas de Acceso directo.

#### 10 **Fax nuevo**

Cuando Vist prev d fax está ajustado en Sí, puede ver cuántos faxes nuevos recibió en la memoria.

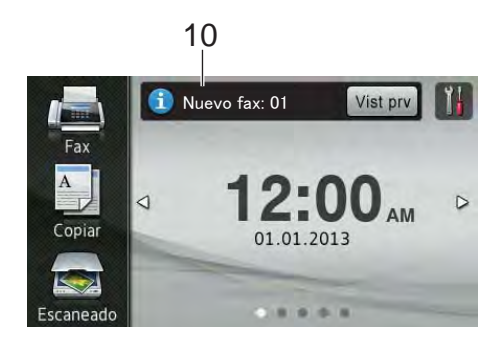

11 **Icono de advertencia** 

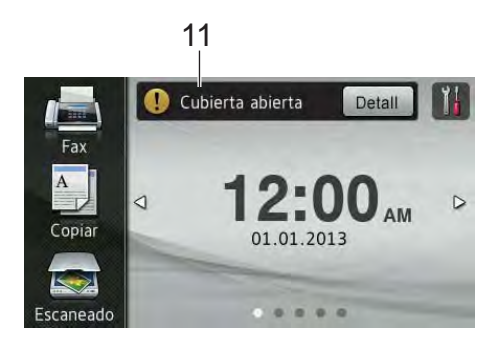

El icono de advertencia  $\left( \cdot \right)$  aparece cuando hay un error o un mensaje de mantenimiento, pulse Detall para verlo

y, a continuación, pulse  $\times$  para volver al modo Preparado.

Para obtener información detallada, consulte *[Mensajes de error y de](#page-121-0)  [mantenimiento](#page-121-0)* >> página 108.

### **NOTA**

- Este producto adopta la tipografía de ARPHIC TECHNOLOGY CO.,LTD.
- Se utiliza el marco de la interfaz de usuario de MascotCapsule y MascotCapsule Tangiblet desarrollado por HI CORPORATION. MascotCapsule es una marca comercial registrada de HI CORPORATION en Japón.

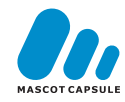

### <span id="page-26-0"></span>**Pantalla Configuración <sup>1</sup>**

La pantalla sensible al tacto muestra el

estado del equipo cuando pulsa

Puede controlar y acceder a todas las configuraciones del equipo desde la siguiente pantalla.

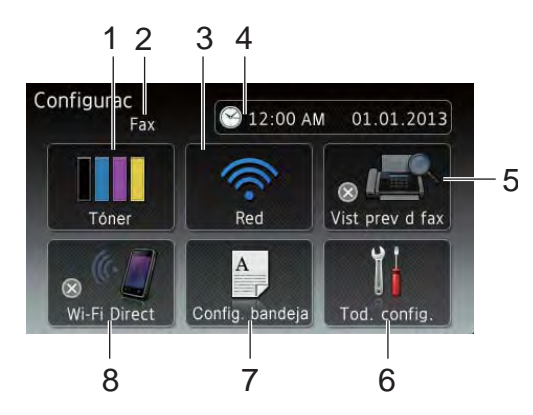

#### 1 **Tóner**

Observe la vida restante del tóner.

Pulse para acceder al menú Tóner.

#### 2 **Modo de recepción**

Observe el Modo de recepción actual.

- **Fax**
- $\blacksquare$  Fax/Tel
- **TAD**
- Manual

#### **NOTA**

Cuando se activa la función de timbre distintivo, la pantalla sensible al tacto muestra T/D (para obtener más información, consulte *[Timbre distintivo](#page-66-0)*  $\rightarrow$  [página 53](#page-66-0)).

#### 3 **Red**

Pulse para configurar una conexión de red.

Un indicador de cuatro niveles en la pantalla muestra la intensidad de la señal inalámbrica actual si se utiliza una conexión inalámbrica.

#### 4 **Fecha y hora**

Observe la fecha y hora.

Pulse para acceder al menú Fecha y hora.

#### 5 **Vist prev d fax**

Observe el estado de Vista previa de fax.

Pulse para acceder a la configuración de Vista previa de fax.

#### 6 **Tod. config.**

Pulse para acceder al menú completo de Configuración.

#### 7 **Config. bandeja**

Observe el tamaño de papel seleccionado. Pulse para cambiar la configuración del tipo de papel y del tamaño de papel si es necesario.

#### 8 **Wi-Fi Direct**

Pulse para configurar una conexión de red Wi-Fi Direct™

# <span id="page-27-2"></span><span id="page-27-0"></span>**Configuración de la pantalla Preparado <sup>1</sup>**

Ajuste la pantalla Preparado en Inicio, Más, Accesos directos 1, Accesos directos 2 o Accesos directos 3.

Cuando el equipo se encuentra inactivo o

pulsa  $\left\lfloor \cdot \right\rfloor$ , la pantalla sensible al tacto regresará a la pantalla que estableció.

Pulse

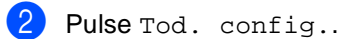

**3** Deslice el dedo hacia arriba o hacia abajo o pulse  $\blacktriangle$  o  $\nabla$  para visualizar Config. gral..

- 4 Pulse Config. gral..
- **b** Deslice el dedo hacia arriba o hacia abajo o pulse ▲ o ▼ para visualizar Configuración del botón y luego púlselo.
- 6 Pulse Configuración del botón de inicio.
- Deslice el dedo hacia arriba o hacia abajo o pulse  $\blacktriangle$  o  $\nabla$  para visualizar Inicio, Más, Accesos directos 1, Accesos directos 2 o Accesos directos 3.
- $\begin{array}{c} 8 \\ -1 \end{array}$  Pulse  $\begin{array}{c} \begin{array}{c} \end{array}$

El equipo irá a la pantalla Inicio que eligió.

# <span id="page-27-1"></span>**Operaciones básicas <sup>1</sup>**

Presione con su dedo la Pantalla táctil para operarla. Para ver y tener acceso a todas las opciones o menús de la pantalla, deslice el dedo hacia la izquierda, derecha, arriba o abajo o pulse < > o ▲ ▼ para desplazarse por ellos.

#### **IMPORTANTE**

NO pulse la pantalla sensible al tacto con un objeto con punta, como un lapicero o un bolígrafo. Podría dañarse el equipo.

Los pasos siguientes muestran cómo cambiar un ajuste en el equipo. En este ejemplo, el ajuste de retroiluminación de la pantalla sensible al tacto se cambia de Claro a Medio.

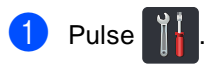

- Pulse Tod. config..
- Deslice el dedo hacia arriba o hacia abajo o pulse ▲ o ▼ para visualizar Config. gral..

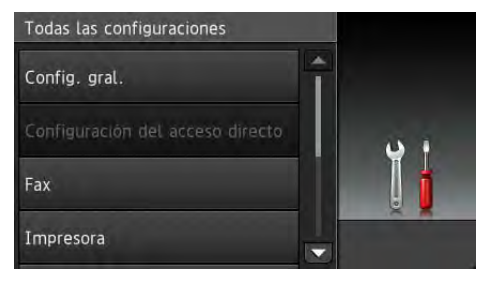

Pulse Config. gral..

**b** Deslice el dedo hacia arriba o hacia abajo o pulse ▲ o ▼ para visualizar Configur. LCD.

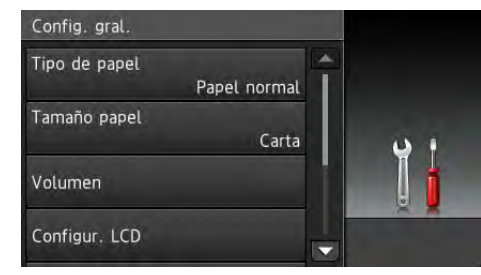

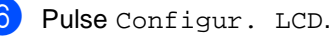

Pulse Retroiluminac..

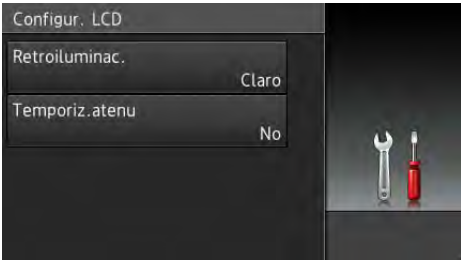

#### 8 Pulse Medio.

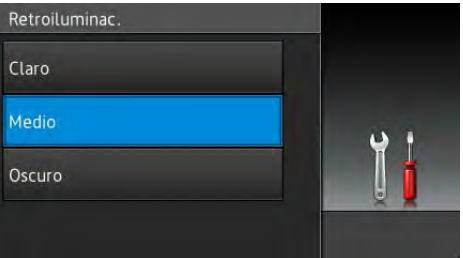

#### **NOTA**

Pulse  $\sum$  para volver al nivel anterior.

 $9$  Pulse  $.$ 

# <span id="page-28-2"></span><span id="page-28-0"></span>**Configuración de accesos directos <sup>1</sup>**

Puede agregar la configuración de fax, copia, escáner y conexión a la web que utiliza con más frecuencia estableciéndola como Acceso directo. Luego, podrá retirar y aplicar dicha configuración con facilidad y rapidez. Puede agregar 18 accesos directos.

# <span id="page-28-1"></span>**Creación de un acceso directo de copia <sup>1</sup>**

La siguiente configuración se puede incluir en un acceso directo de copia:

- Calidad
- Ampliar/Reducir
- Densidad
- Contraste
- Apilar/Ordenar
- Formato páq.
- Ajuste color
- Copia de 2 caras (MFC-9330CDW y MFC-9340CDW)
- diseño página de ambos lados (MFC-9340CDW)
- Quitar el color de fondo
- Si se muestra la pantalla Inicio o la pantalla Más, deslice el dedo hacia la izquierda o derecha o pulse  $\triangleleft$  o  $\triangleright$  para visualizar la pantalla Acceso directo.
- Pulse **+** donde no haya agregado un acceso directo.

Pulse Copiar.

Lea la información que aparece en la pantalla sensible al tacto y, a continuación, confírmela pulsando OK.

#### Capítulo 1

- **5** Deslice el dedo hacia arriba o abajo, o pulse  $\blacktriangle$  o  $\nabla$  para visualizar los ajustes de copia preestablecidos y luego pulse el ajuste que desea.
- <span id="page-29-1"></span>**6** Deslice el dedo hacia arriba o hacia abajo o pulse  $\blacktriangle$  o  $\nabla$  para visualizar los ajustes disponibles y luego pulse el ajuste que desea.
- <span id="page-29-2"></span>g Deslice el dedo hacia arriba o hacia abajo o pulse  $\blacktriangle$  o  $\nabla$  para visualizar las opciones disponibles para el ajuste y luego pulse la opción que desea. Repita los pasos  $\bigcirc$  $\bigcirc$  $\bigcirc$  y  $\bigcirc$  hasta que haya seleccionado todos los ajustes deseados para este acceso directo.
- 8 Cuando haya terminado de cambiar la configuración, pulse Guardar como acceso directo.
- $\blacksquare$  Lea y confirme la lista de ajustes que seleccionó, luego pulse OK.
- **jo** Ingrese un nombre para el acceso directo utilizando el teclado de la pantalla sensible al tacto. (Para encontrar ayuda para introducir letras, consulte *[Introducción de texto](#page-228-0)*  $\rightarrow$  [página 215](#page-228-0)). Pulse OK.
- **k** Pulse OK para guardar el acceso directo.

## <span id="page-29-0"></span>**Creación de accesos directos de fax <sup>1</sup>**

Los siguientes ajustes se puede incluir en un acceso directo de fax:

- Resolución de fax
- Fax de 2 caras (MFC-9340CDW)
- Contraste
- Transmisión en tiempo real
- Configurar cubierta
- Modo satélite
- Tamaño del área de escaneado
- Si se muestra la pantalla Inicio o la pantalla Más, deslice el dedo hacia la izquierda o derecha o pulse  $\triangleleft$  o  $\triangleright$  para visualizar la pantalla Acceso directo.
- **2** Pulse  $\pm$  donde no haya agregado un acceso directo.
- Pulse Fax.
- 4 Lea la información que aparece en la pantalla sensible al tacto y, a continuación, confírmela pulsando OK.
- <span id="page-29-3"></span>**6** Ingrese el número de fax o de teléfono utilizando el teclado de marcación en el panel táctil, la libreta de direcciones o el historial de llamadas en la pantalla sensible al tacto. Cuando haya terminado, vaya al paso  $\odot$ .

#### **NOTA**

- Puede ingresar hasta 20 dígitos para un número de fax.
- Si el acceso directo será utilizado para multienvío, pulse Opciones y elija Multienvío en el paso @ antes de ingresar el número de fax o de teléfono en [e](#page-29-3)l paso $\bullet$ .
- Puede ingresar hasta 20 números de fax si el acceso directo es para multienvío. Los números de fax se pueden ingresar en cualquier combinación de números de grupo desde la libreta de direcciones y números de fax individuales desde la libreta de direcciones o se pueden ingresar de forma manual (>>Guía avanzada del usuario, *Multienvío*).
- Cuando ingresa un número de fax a un acceso directo, se agrega de forma automática a la libreta de direcciones. El nombre que figurará en la libreta de direcciones será el nombre del acceso directo más un número secuencial.
- <span id="page-30-0"></span>6 Pulse Opciones.
- <span id="page-30-1"></span>Deslice el dedo hacia arriba o hacia abajo o pulse  $\blacktriangle$  o  $\nabla$  para visualizar los ajustes disponibles y luego pulse el ajuste que desea.
- <span id="page-30-2"></span>

8 Pulse la opción de su interés.

Repita los pasos  $\bigcirc$  $\bigcirc$  $\bigcirc$  y  $\bigcirc$  [h](#page-30-2)asta que haya seleccionado todos los ajustes deseados para este acceso directo. Pulse OK.

- **9** Cuando haya terminado de cambiar la configuración, pulse Guardar como acceso directo.
- 10 Lea y confirme la lista de ajustes que seleccionó, luego pulse OK.

k Ingrese un nombre para el acceso directo utilizando el teclado de la pantalla sensible al tacto. (Para encontrar ayuda para introducir letras, consulte *[Introducción de texto](#page-228-0)*  $\rightarrow$  [página 215](#page-228-0)). Pulse OK.

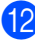

Pulse OK para guardar el acceso directo.

# <span id="page-31-0"></span>**Creación de accesos directos de escáner <sup>1</sup>**

Los siguientes ajustes se puede incluir en un acceso directo de escáner:

#### a USB

- E Escaneo dobl cara (MFC-9340CDW)
- Tipo de escaneado
- Resolución
- Tipo de archivo
- Tamaño del área de escaneado
- Nombre del archivo
- Tamaño de archivo
- Quitar el color de fondo

al serv corr elec (disponible luego de descargar IFAX)

- E Escaneo dobl cara (MFC-9340CDW)
- Tipo de escaneado
- Resolución
- Tipo de archivo
- Tamaño del área de escaneado
- Tamaño de archivo
- a OCR / a archivo / a imagen /
- a correo elect
- Selección de PC
- a FTP / a la red
- Nombre del perfil
- Si se visualiza la pantalla Inicio o la pantalla Más, deslice el dedo hacia la izquierda o derecha o pulse  $\triangleleft$  o  $\triangleright$  para visualizar la pantalla Acceso directo.
- **2** Pulse  $\pm$  donde no haya agregado un acceso directo.
- **3** Pulse Escaneado.
- Deslice el dedo hacia arriba o hacia abajo o pulse *A* o **V** para visualizar el tipo de escáner que desea y luego púlselo.
- **b** Realice uno de los siguientes pasos:
	- $\blacksquare$  Si pulsó a USB, lea la información que aparece en la pantalla sensible al tacto y, a continuación, pulse OK para confirmarla. Vaya al paso <sup>3</sup>.
	- Sipulsó al serv corr elec, lea la información que aparece en la pantalla sensible al tacto y, a continuación, pulse OK para con[f](#page-32-1)irmarla. Vaya al paso  $\bigcirc$ .
	- Sipulsó a OCR, a archivo, a imagen oa correo elect, lea la información que aparece en la pantalla sensible al tacto y, a continuación, pulse OK para confirmarla. Vaya al paso  $\bullet$ .
	- Si pulsó a FTP o a la red, lea la información que aparece en la pantalla sensible al tacto y, a continuación, pulse OK para confirmarla.

Deslice el dedo hacia arriba o hacia abajo o pulse ▲ o ▼ para visualizar el nombre de perfil y luego púlselo.

Pulse OK para confirmar el nombre de perfil que seleccionó. Vaya al paso **®**.

#### **NOTA**

Para agregar una acceso directo para a la red y a FTP, tiene que haber agregado el nombre de perfil con anterioridad.

<span id="page-32-1"></span>**6** Realice uno de los siguientes pasos:

■ Para ingresar un correo electrónico de forma manual, pulse Manual. Ingrese el correo electrónico utilizando el teclado en la pantalla sensible al tacto. (Para encontrar ayuda para introducir letras, consulte *[Introducción de texto](#page-228-0)*  $\rightarrow$  [página 215\)](#page-228-0).

Pulse OK.

■ Para ingresar un correo electrónico desde la

Libreta de direcciones, pulse Libreta de direcciones. Deslice el dedo hacia arriba o hacia abajo o pulse  $\blacktriangle$  o  $\nabla$  para visualizar el correo electrónico que desea y luego púlselo.

Pulse OK.

Luego de confirmar el correo electrónico que ingresó, pulse OK. Vaya al paso <sup>6</sup>.

#### **NOTA**

Pulse Detalle para visualizar la lista de correos que ingresó.

<span id="page-32-2"></span>Realice uno de los siguientes pasos:

■ Cuando el equipo está conectado a una computadora que utiliza una conexión USB:

Pulse OK para confirmar que USB está seleccionado como el nombre del PC. Vaya al paso **®**.

■ Cuando el equipo está conectado a una red:

Deslice el dedo hacia arriba o hacia abajo o pulse ▲ o ▼ para visualizar el nombre del PC y luego púlselo. Pulse OK para confirmar el nombre del PC que seleccionó. Vaya al paso **®**.

- <span id="page-32-0"></span>8 Pulse Opciones.
- <span id="page-32-3"></span>Deslice el dedo hacia arriba o hacia abajo o pulse  $\blacktriangle$  o  $\nabla$  para visualizar los ajustes disponibles y luego pulse el ajuste que desea.
- <span id="page-32-4"></span>**jo** Deslice el dedo hacia arriba o hacia abajo o pulse  $\blacktriangle$  o  $\nabla$  para visualizar las opciones disponibles para el ajuste y luego pulse la opción que desea. Rep[i](#page-32-3)ta los pasos  $\bullet$  y  $\bullet$  hasta que haya seleccionado todos los ajustes deseados para este acceso directo. Pulse OK.
	- Revise los ajustes que ha seleccionado:
	- Si debe realizar más cambios, vuelva al paso  $\mathbf{\odot}$  $\mathbf{\odot}$  $\mathbf{\odot}$ .
	- Si está satisfecho con los cambios realizados, pulse Guardar como acceso direct o.

Revise los ajustes en la pantalla sensible al tacto y, a continuación, pulse OK.

- <span id="page-33-1"></span>**13** Ingrese un nombre para el acceso directo utilizando el teclado de la pantalla sensible al tacto. (Para encontrar ayuda para introducir letras, consulte *[Introducción de texto](#page-228-0)*  $\rightarrow$  [página 215](#page-228-0)). Pulse OK.
- 14 Lea la información que aparece en la pantalla sensible al tacto y, a continuación, pulse OK para guardar el acceso directo.

## <span id="page-33-2"></span><span id="page-33-0"></span>**Creación de accesos directos de conexión a la web <sup>1</sup>**

Los ajustes para estos servicios se pueden incluir en un acceso directo de conexión a la web:

- PICASA WEB ALBUMS<sup>™</sup>
- GOOGLE DRIVE™
- **FLICKR**<sup>®</sup>
- **FACEBOOK**
- **EVERNOTE**
- DROPBOX

#### **NOTA**

- Es posible que el proveedor haya agregado servicios web y/o que haya cambiado nombres de servicios desde que se publicó este documento.
- Para agregar un acceso directo de conexión a la web, debe poseer una cuenta con el servicio deseado (para obtener más información, >> Guía de Web Connect).
- **1** Si se muestra la pantalla Inicio o la pantalla Más, deslice el dedo hacia la izquierda o derecha o pulse  $\triangleleft$  o  $\triangleright$  para visualizar la pantalla Acceso directo.
- Pulse **+** donde no haya agregado un acceso directo.

#### **3** Pulse Web.

Si se muestra información acerca de la conexión a Internet, lea la información y confírmela pulsando OK.

**b** Deslice el dedo hacia la derecha o hacia la izquierda o pulse < o > para visualizar el servicio disponible y luego pulse el servicio deseado.

**6** Pulse su cuenta.

Si la cuenta necesita un código PIN, ingrese el PIN de la cuenta utilizando el teclado de la pantalla sensible al tacto. Pulse OK.

Pulse la función de su interés.

#### **NOTA**

Las funciones que se pueden establecer varían dependiendo del servicio seleccionado.

- 8 Lea y confirme la lista de funciones que seleccionó, luego pulse OK.
- **9** Pulse OK para guardar el acceso directo.

#### **NOTA**

El nombre del acceso directo se asignará de forma automática. Si desea cambiar los nombres de los accesos directos, consulte *[Edición de nombres](#page-35-3)  [de accesos directos](#page-35-3)* > > página 22.

## <span id="page-34-0"></span>**Cambio de accesos directos**

Puede cambiar los ajustes de un acceso directo.

#### **NOTA**

(Accesos directos de conexión a la web) No se pueden cambiar los accesos directos de conexión a la web. Si desea cambiar el acceso directo, debe eliminarlo y agregar un acceso directo nuevo.

(Para obtener más información, consulte *[Eliminación de accesos directos](#page-35-4)* uu [página 22](#page-35-4) y *[Creación de accesos](#page-33-2)* 

*[directos de conexión a la web](#page-33-2)*  $\rightarrow$  [página 20](#page-33-2)).

- <span id="page-34-1"></span>**Pulse el acceso directo de su interés. Se** visualizarán los ajustes del acceso directo que seleccione.
- Cambie los ajustes del acceso directo que eligió en el p[a](#page-34-1)so  $\bigcirc$  (para obtener más información, consulte *[Configuración de accesos directos](#page-28-2)*  $\rightarrow$  [página 15\)](#page-28-2).
- Cuando haya terminado de cambiar la configuración, pulse Guardar como acceso directo.
	- Pulse OK para confirmar.
	- Realice uno de los siguientes pasos:
		- Para sobrescribir el acceso directo, pulse  $S_1$ . Vaya al paso  $\bigcirc$  $\bigcirc$  $\bigcirc$ .
		- Si no desea sobrescribir el acceso directo, pulse No para ingresar un nombre de acceso directo nuevo. Vaya al paso  $\odot$ .

<span id="page-35-6"></span>Para crear un nuevo acceso directo, mantenga pulsado  $\alpha$  para eliminar el nombre actual y, a continuación, ingrese un nombre nuevo utilizando el teclado de la pantalla sensible al tacto. (Para encontrar ayuda para introducir letras, consulte *[Introducción de texto](#page-228-0)*  $\rightarrow$  [página 215](#page-228-0)). Pulse OK.

<span id="page-35-5"></span>

Pulse OK para confirmar.

# <span id="page-35-3"></span><span id="page-35-0"></span>**Edición de nombres de accesos directos <sup>1</sup>**

Puede editar el nombre de un acceso directo.

Mantenga pulsado el acceso directo hasta que aparezca el cuadro de diálogo.

### **NOTA**

También puede pulsar ,

Tod. config. y Configuración del acceso directo.

- b Pulse Editar el nombre del acceso directo.
- **6** Para editar el nombre, mantenga pulsado  $\infty$  para eliminar el nombre actual y, a continuación, ingrese un nombre nuevo utilizando el teclado de la pantalla sensible al tacto. (Para encontrar ayuda para introducir letras, consulte *[Introducción de texto](#page-228-0)*  $\rightarrow$  [página 215](#page-228-0)). Pulse OK.

# <span id="page-35-4"></span><span id="page-35-1"></span>**Eliminación de accesos directos <sup>1</sup>**

Puede eliminar un acceso directo.

<span id="page-35-7"></span>**Mantenga pulsado el acceso directo** hasta que aparezca el cuadro de diálogo.

#### **NOTA**

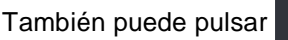

Tod. config. y Configuración del acceso directo.

2 Pulse Eliminar para eliminar el acceso directo que seleccionó en el p[a](#page-35-7)so $\mathbf 0$ .

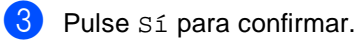

# <span id="page-35-2"></span>**Retirada de accesos directos**

Los ajustes de accesos directos aparecen en la pantalla Accesos directos. Para retirar un acceso directo, pulse el nombre de este.
**2**

# **Carga de papel <sup>2</sup>**

## **Cargar papel y soportes de impresión <sup>2</sup>**

El equipo puede alimentar papel desde la bandeja de papel o ranura de alimentación manual.

Cuando cargue papel en la bandeja de papel, tenga en cuenta lo siguiente:

■ Si el software de su aplicación es compatible con la selección de tamaño del papel realizada en el menú de impresión, puede seleccionarla mediante el software. Si el software de su aplicación no es compatible, puede establecer el tamaño del papel en el controlador de impresora o pulsando los botones de la pantalla sensible al tacto.

## **Cargar papel en la bandeja de papel <sup>2</sup>**

Puede cargar hasta 250 hojas en la bandeja de papel. El papel se puede cargar hasta alcanzar la marca máxima de papel ( $\blacktriangledown \blacktriangledown \blacktriangledown$ ) en el lado derecho de la bandeja de papel (para obtener información sobre el papel recomendado, consulte *[Papel y otros](#page-44-0)  [soportes de impresión aceptables](#page-44-0)*  $\rightarrow$  [página 31](#page-44-0)).

### **Impresión en papel normal, fino o reciclado de la bandeja de papel <sup>2</sup>**

Extraiga totalmente la bandeja de papel del equipo.

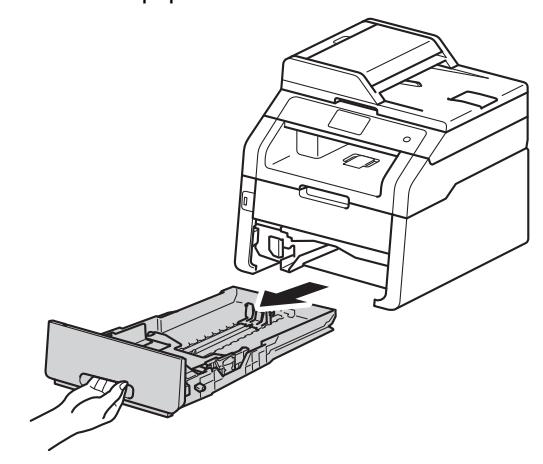

Mientras pulsa las palancas verdes de desbloqueo de las guías del papel (1), deslice las guías del papel para adaptarlas al papel que se está cargando en la bandeja. Cerciórese de que las guías queden firmemente encajadas en las ranuras.

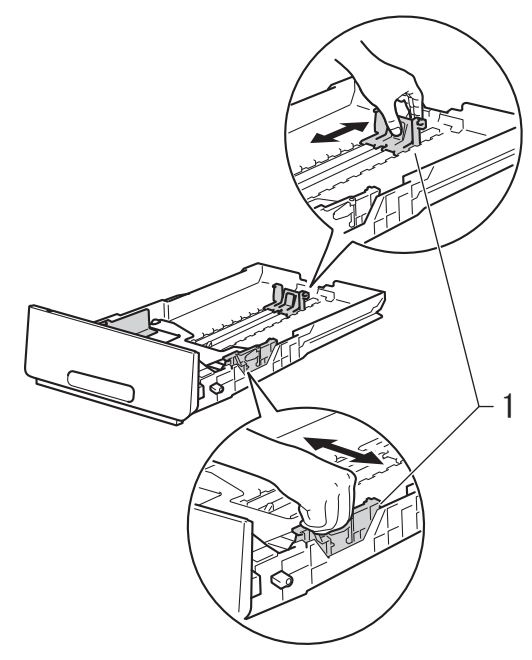

**3** Airee bien la pila de papel para evitar atascos o alimentación de papel incorrecta.

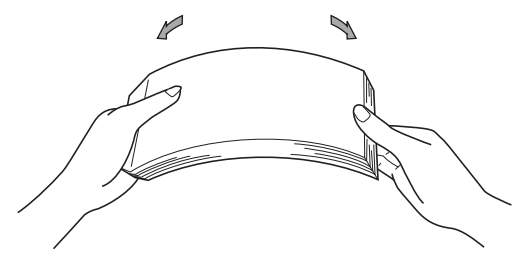

- Cargue el papel en la bandeja y asegúrese de que:
	- El papel quede por debajo de la marca máxima de papel  $(\mathbf{v} \cdot \mathbf{v})$  (1).

Si se carga papel en exceso en la bandeja de papel se podrían producir atascos.

- El lado donde se va a imprimir esté *boca abajo*.
- Las guías del papel toquen los bordes del papel para que la alimentación sea correcta.

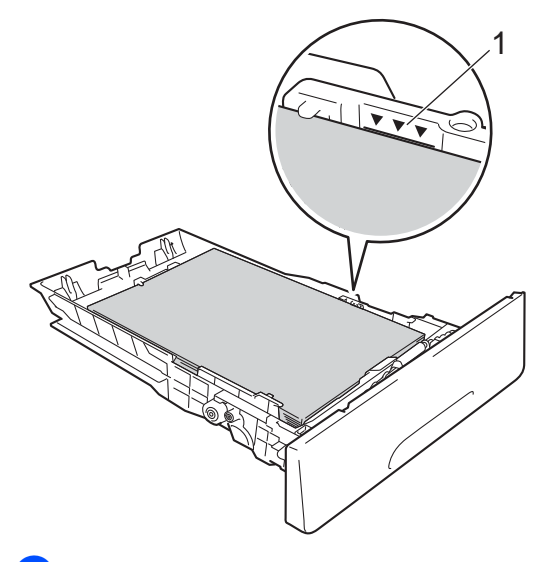

**5** Introduzca con *firmeza* la bandeja de papel en el equipo. Asegúrese de que la bandeja esté completamente introducida en el equipo.

6 Levante la lengüeta del soporte (1) para evitar que el papel se deslice fuera de la bandeja de salida boca abajo, o bien retire cada hoja en cuanto salga del equipo.

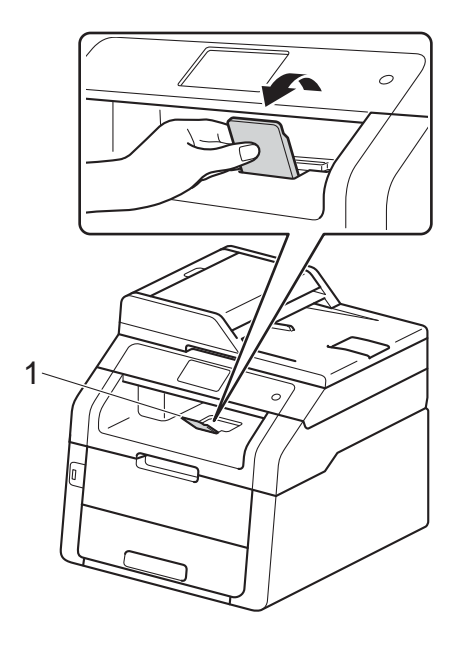

## **Carga de papel en la ranura de alimentación manual <sup>2</sup>**

Puede cargar sobres y soportes de impresión especiales uno a la vez dentro de la ranura. Utilice la ranura de alimentación manual para imprimir o copiar etiquetas, sobres, papel más grueso o papel satinado (para obtener información sobre el papel recomendado, consulte *[Papel y otros soportes de impresión](#page-44-0)  [aceptables](#page-44-0)* >  $\rightarrow$  página 31).

#### **NOTA**

El equipo activa el modo de Alimentación manual cuando coloca papel en la ranura de alimentación manual.

#### **Impresión en papel normal, fino o reciclado, y papel Bond de la ranura de alimentación manual <sup>2</sup>**

Levante la lengüeta del soporte (1) para evitar que el papel se deslice fuera de la bandeja de salida boca abajo, o bien retire cada hoja en cuanto salga del equipo.

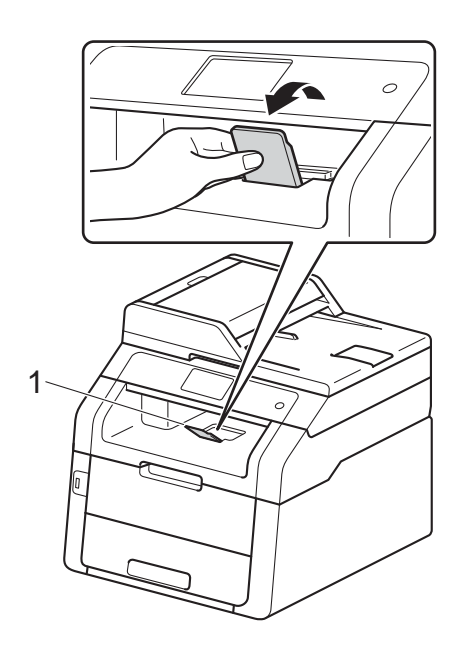

Abra la cubierta de la ranura de alimentación manual.

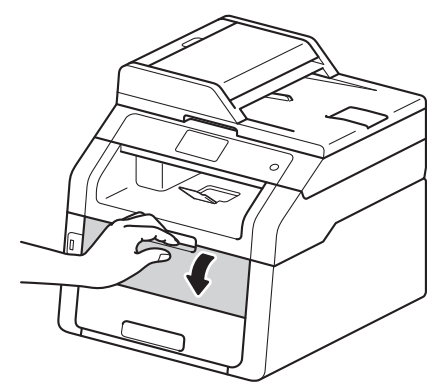

Utilice ambas manos para deslizar las guías del papel de la ranura de alimentación manual al ancho del papel que utilizará.

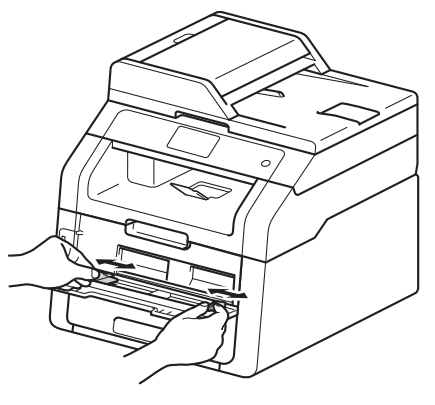

<span id="page-39-0"></span>Utilice ambas manos para empujar una hoja de papel con *firmeza* dentro de la ranura de alimentación manual hasta que el borde superior del papel toque los rodillos de alimentación de papel. Continúe presionando el papel contra los rodillos durante aproximadamente dos segundos o hasta que el equipo agarre el papel y lo jale hacia adentro.

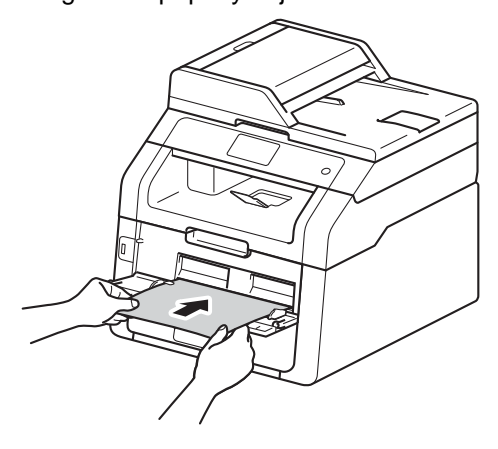

### **NOTA**

- Si aparece el mensaje de error Atasco alimentación manual en la pantalla sensible al tacto, el equipo no puede agarrar y jalar el papel. Restaure el equipo retirando el papel y, a continuación, pulse Inicio en la pantalla sensible al tacto. Vuelva a introducir el papel y asegúrese de presionarlo con firmeza contra los rodillos.
- Coloque el papel dentro de la ranura de alimentación manual con el lado que se va a imprimir hacia arriba.
- Asegúrese de que el papel esté derecho y en la posición correcta en la ranura de alimentación manual. Si no lo está, es posible que el papel no se alimente correctamente, lo que resulta en una impresión sesgada o un atasco de papel.
- Extraiga el papel completamente cuando vuelva a intentar colocar el papel dentro de la ranura de alimentación manual.
- No coloque más de una hoja de papel en la ranura de alimentación manual en ningún momento, ya que puede causar un atasco.
- Para retirar con facilidad una impresión pequeña de la bandeja de salida, utilice ambas manos para levantar la cubierta del escáner como lo muestra la ilustración.

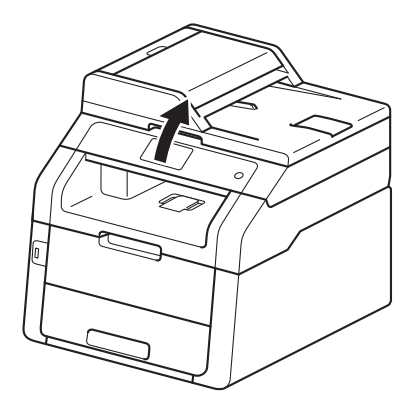

• Puede seguir usando el equipo mientras la cubierta del escáner está levantada. Para cerrar la cubierta del escáner, empújela hacia abajo con ambas manos.

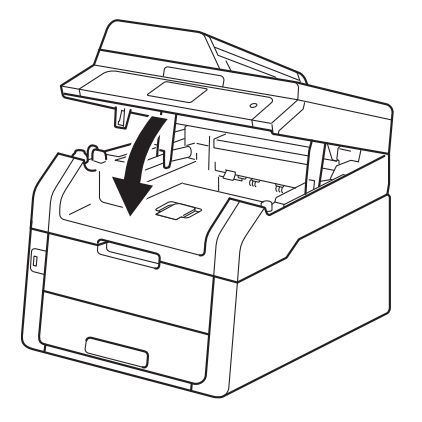

**6** Luego de que la pantalla sensible al tacto muestre Aliment, manual, vuelva al paso @ para cargar la siguiente hoja de papel. Repita para cada página que desea imprimir.

#### **Impresión en papel grueso, etiquetas, sobres y papel satinado desde la ranura de alimentación manual <sup>2</sup>**

Cuando la cubierta posterior (bandeja de salida boca arriba) se despliega hacia abajo, el equipo tiene una trayectoria del papel recto desde la ranura de alimentación manual hacia la parte posterior del equipo. Utilice este método de alimentación de papel y de salida para imprimir en papel grueso, etiquetas, sobres o papel satinado.

a Abra la cubierta posterior (bandeja de salida boca arriba).

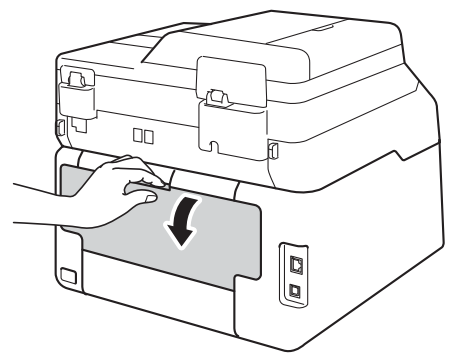

<span id="page-40-0"></span><sup>2</sup> (Para imprimir sobres únicamente) Baje las dos palancas grises, una del lado izquierdo y la otra del lado derecho como lo indica la ilustración.

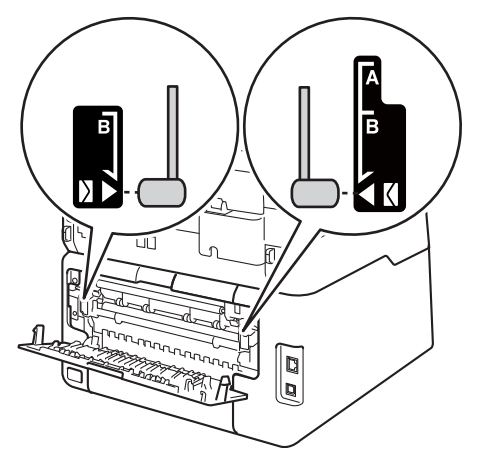

c Abra la cubierta de la ranura de alimentación manual.

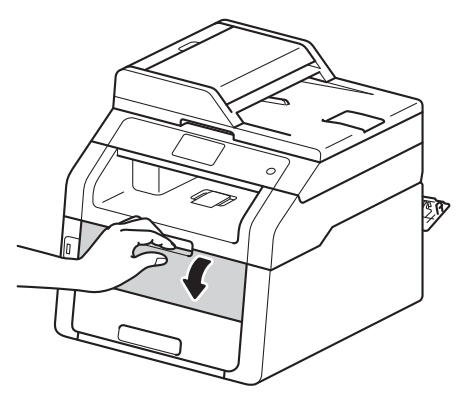

Utilice ambas manos para deslizar las guías del papel de la ranura de alimentación manual al ancho del papel que utilizará.

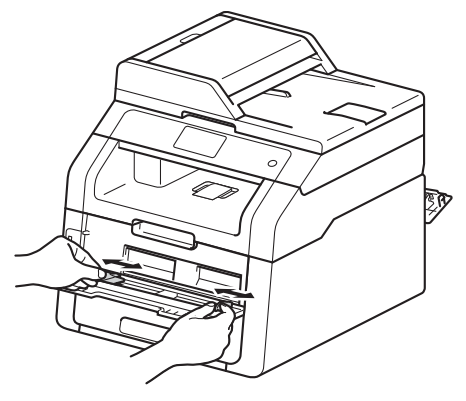

<span id="page-41-0"></span>**5** Utilice ambas manos para empujar una hoja de papel o un sobre con *firmeza* dentro de la ranura de alimentación manual hasta que el borde superior del papel toque los rodillos de alimentación de papel. Continúe presionando el papel contra los rodillos durante aproximadamente dos segundos o hasta que el equipo agarre el papel y lo jale hacia adentro.

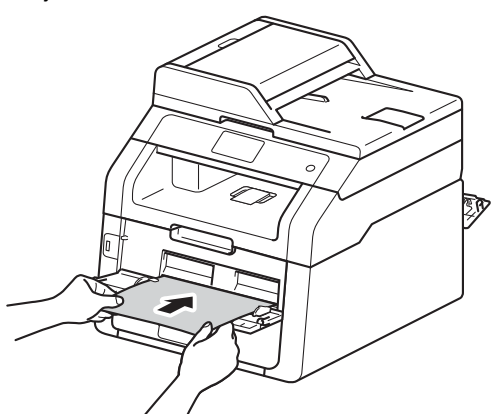

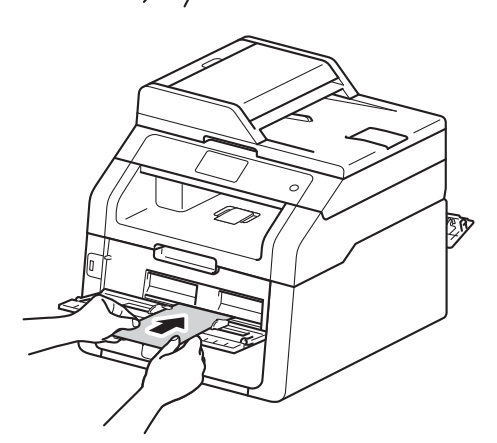

## **NOTA**

• Si aparece el mensaje de error Atasco alimentación manual en la pantalla sensible al tacto, el equipo no puede agarrar y jalar el papel o sobre. Restaure el equipo retirando el papel y, a continuación, pulse Inicio en la pantalla sensible al tacto. Vuelva a introducir el papel o sobre y asegúrese de presionarlo con *firmeza* contra los rodillos.

- Coloque el papel o sobre dentro de la ranura de alimentación manual con el lado que se va a imprimir hacia arriba.
- Cuando se selecciona **Etiqueta** en el controlador de impresora, el equipo alimentará el papel desde la ranura de alimentación manual, incluso si no está seleccionado **Manual** como fuente de papel.
- Asegúrese de que el papel o sobre esté derecho y en la posición correcta en la ranura de alimentación manual. Si no lo está, es posible que el papel o sobre no se alimente correctamente, lo que resulta en una impresión sesgada o un atasco de papel.
- Extraiga el papel o sobre completamente cuando vuelva a intentar colocar el papel dentro de la ranura de alimentación manual.
- No coloque más de una hoja de papel o más de un sobre en la ranura de alimentación manual en ningún momento, ya que puede causar un atasco.

**6** Envíe los datos de impresión al equipo.

#### **NOTA**

Retire cada página o sobre impreso inmediatamente para evitar un atasco de papel.

- Luego de que la pantalla sensible al tacto muestre Aliment, manual, vu[e](#page-41-0)lva al paso  $\bigcirc$  para cargar la siguiente hoja de papel. Repita para cada página que desea imprimir.
- 8 (Para imprimir sobres) Cuando haya terminado de imprimir, regrese las dos palancas grises que [b](#page-40-0)ajó en el paso  $\bullet$  a sus posiciones originales.
- Cierre la cubierta posterior (bandeja de salida boca arriba) hasta que quede trabada en posición cerrada.

## **Áreas no escaneables ni imprimibles <sup>2</sup>**

En las ilustraciones de la tabla muestran las áreas no escaneables y no imprimibles. Estas áreas pueden variar según el tamaño del papel o los ajustes de la aplicación en uso.

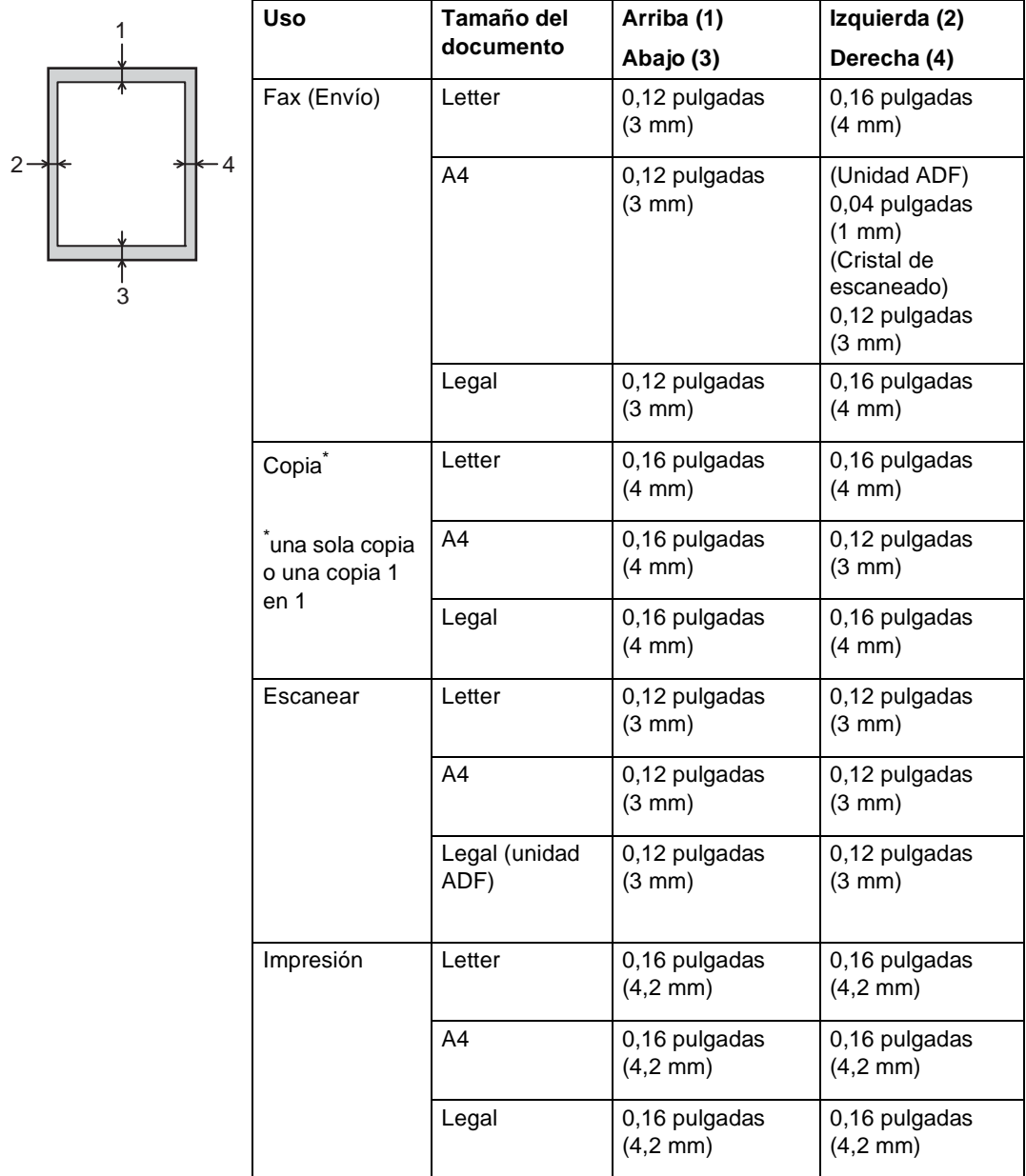

## **Ajustes de papel <sup>2</sup>**

## **Tamaño del papel <sup>2</sup>**

Puede usar los siguientes tamaños de papel para imprimir faxes: Letter, A4, Legal o Folio.

Cuando cambie el tamaño del papel en la bandeja, también deberá cambiar la configuración del tamaño del papel al mismo tiempo, de manera que el equipo pueda ajustar el documento o un fax entrante en la página.

Puede utilizar los siguientes tamaños de papel para copias: Letter, A4, Legal, Ejecutivo, A5, A5 L (borde largo), A6 y Folio, y los siguientes tamaños para imprimir faxes: Letter, A4, Legal o Folio (8,5 pulgadas  $\times$  13 pulgadas).

- Pulse
	- Pulse  $\left| \frac{A}{n} \right|$  (Config. bandeja).
- 3 Pulse Tamaño papel.
- Deslice el dedo hacia arriba o hacia abajo o pulse  $\blacktriangle$  o  $\nabla$  para visualizar Carta, A4, Legal, EXE, A5, A5 L, A6 o Folio y luego pulse la opción que desea.
- $\overline{5}$  Pulse  $\overline{.}$ .

## **NOTA**

- Cuando no hay un tamaño apropiado en la bandeja, los faxes recibidos serán almacenados en la memoria del equipo y aparecerá Tamaño no coincide en la pantalla sensible al tacto (para obtener más información, consulte *[Mensajes de](#page-121-0)  [error y de mantenimiento](#page-121-0)* >> página 108).
- Si la bandeja está vacía y hay faxes recibidos en la memoria del equipo, en la pantalla sensible al tacto aparecerá Sin papel. Cargue papel en la bandeja vacía.

## **Tipo de papel <sup>2</sup>**

Para obtener la mejor calidad de impresión configure el tipo de papel de acuerdo al que está utilizando.

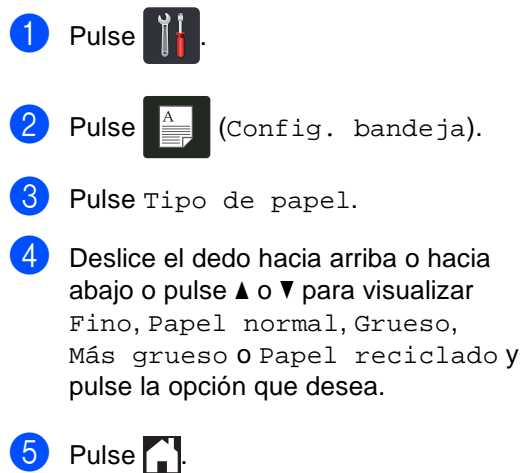

## <span id="page-44-0"></span>**Papel y otros soportes de impresión aceptables <sup>2</sup>**

La calidad de impresión puede variar de acuerdo con el tipo de papel que utilice.

Puede usar los siguientes tipos de soportes de impresión: papel normal, papel fino, papel grueso, papel más grueso, papel Bond, papel reciclado, etiquetas, sobres o papel satinado (consulte *[Soportes de impresión](#page-232-0)*  $\rightarrow$  [página 219\)](#page-232-0).

Para obtener los mejores resultados, siga las instrucciones descritas a continuación:

- NO carque diferentes tipos de papel en la bandeja de papel al mismo tiempo porque podría causar atascos o errores en alimentación.
- Para realizar una impresión correcta, debe seleccionar en la aplicación de software el mismo tamaño del papel que el que tiene el papel que hay en la bandeja.
- Evite tocar la superficie impresa del papel inmediatamente después de imprimir.
- Antes de comprar una gran cantidad de papel, pruebe con pequeñas cantidades para asegurarse de que es el papel adecuado para el equipo.
- Use etiquetas diseñadas para equipos *láser*.

## **Papel y soportes de impresión recomendados (Solamente EE.UU.) <sup>2</sup>**

Para obtener la mejor calidad de impresión, le sugerimos usar el papel que se menciona en la tabla.

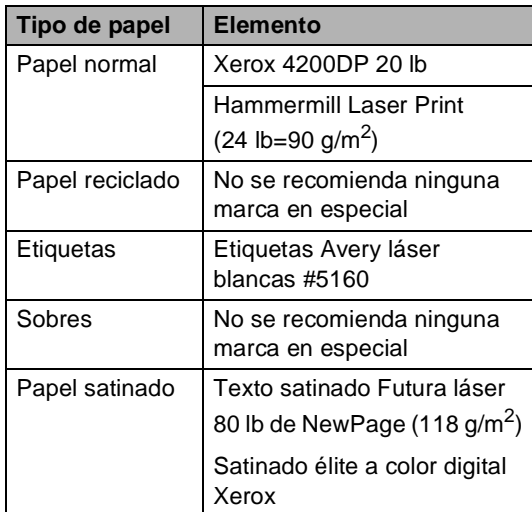

## **Tipo y tamaño del papel <sup>2</sup>**

El equipo alimenta papel desde la bandeja de papel instalada o ranura de alimentación manual.

#### **En esta guía, los nombres de las bandejas de papel del controlador de impresora son los siguientes: <sup>2</sup>**

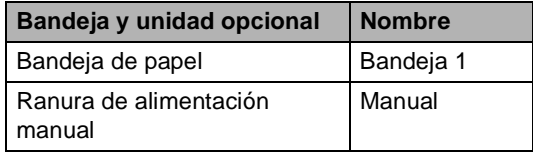

## **Capacidad de papel de las bandejas de papel <sup>2</sup>**

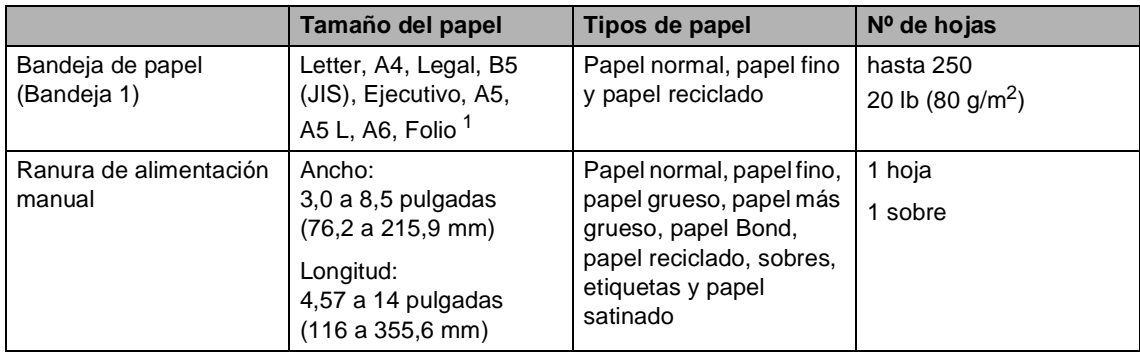

<span id="page-45-0"></span><sup>1</sup> El tamaño Folio es de 8,5 pulgadas  $\times$  13 pulgadas (215,9 mm  $\times$  330,2 mm).

#### **Especificaciones de papel recomendadas <sup>2</sup>**

Las siguientes especificaciones de papel son adecuadas para este equipo.

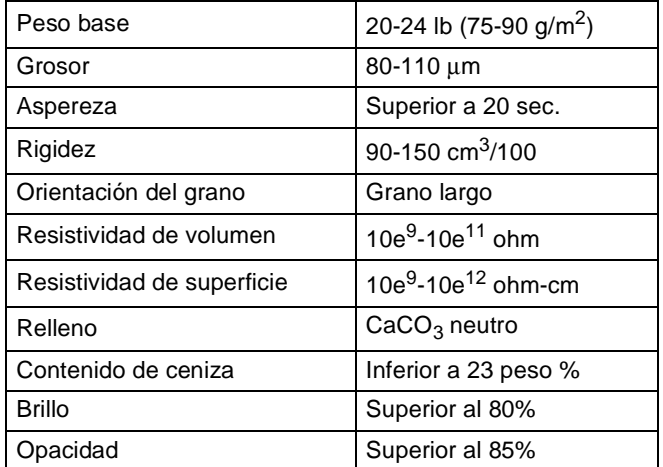

- Utilice papel normal que sea apropiado para la realización de copias en equipos LED/láser.
- Utilice papel que tenga un peso de 20 a 24 lb (75 a 90 g/m<sup>2</sup>).
- Utilice papel de grano largo con un valor de Ph neutro y una humedad de aproximadamente el 5%.
- Este equipo puede usar papel reciclado que cumpla las especificaciones DIN 19309.

## **Manipulación y uso de papel especial <sup>2</sup>**

El equipo está diseñado para trabajar bien con la mayoría de papeles xerográficos y de tipo bond. Sin embargo, algunas variables de papel pueden afectar a la calidad de impresión o a la fiabilidad de manipulación. Pruebe siempre muestras de papel antes de comprarlo para asegurar un rendimiento deseable. Mantenga el papel guardado en su embalaje original, que deberá permanecer cerrado. Mantenga el papel plano y evite exponerlo a la humedad, la luz solar directa y el calor.

Pautas importantes para seleccionar el papel:

- NO utilice papel para tinta porque podría provocar un atasco de papel o dañar el equipo.
- El papel preimpreso debe utilizar tintas que puedan soportar la temperatura del proceso de fusión del equipo 392 °F  $(200 °C)$ .
- Si utiliza papel bond o papel áspero, arrugado o doblado, el papel puede presentar un resultado poco satisfactorio.

### **Tipos de papel que debe evitar <sup>2</sup>**

#### **IMPORTANTE**

Es posible que algunos tipos de papel no ofrezcan un buen resultado o causen daños al equipo.

NO utilice papel:

- con mucho relieve
- extremadamente suave o brillante
- que esté enrollado o doblado

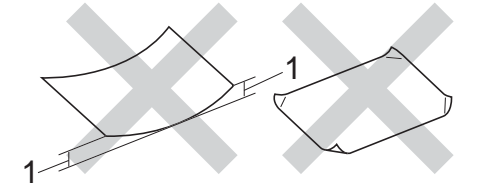

- **1 Papel que se ha ondulado 0,08 pulgadas (2 mm) o mayor puede provocar atascos.**
- revestido o con un acabado químico
- dañado, con dobleces o plegado
- que exceda la especificación de peso recomendada en esta guía
- con etiquetas o grapas
- con membretes que utilizan tintas a baja temperatura o termografía
- multicopia o sin carbón
- diseñado para impresión de inyección de tinta

Si utiliza cualquiera de los tipos de papel enumerados anteriormente, podría dañar el equipo. Ni la garantía de Brother ni el contrato de servicio cubren este daño.

#### **Sobres <sup>2</sup>**

El equipo está diseñado para funcionar correctamente con la mayoría de los sobres. Sin embargo, algunos sobres pueden presentar problemas en cuanto a la alimentación y la calidad de impresión debido al modo en que se han fabricado. Los sobres deben tener bordes con dobleces rectos y bien definidos. Los sobres deben ser planos y no tener una construcción poco sólida o abombada. Utilice solo sobres de calidad de un proveedor que sepa que va a utilizar dichos sobres en un equipo láser.

Los sobres sólo se pueden alimentar desde la ranura de alimentación manual.

La recomendamos imprimir un sobre de prueba para asegurarse de que los resultados de impresión sean los esperados.

#### **Tipos de sobres que debe evitar <sup>2</sup>**

### **IMPORTANTE**

NO utilice sobres:

- dañados, enrollados, arrugados o con una forma poco habitual
- extremadamente brillantes o con mucho relieve
- con broches, grapas, enganches o cordeles
- con cierres autoadhesivos
- de construcción abombada
- que no estén plegados correctamente
- que estén grabados en relieve (relieve de escritura)
- que estén impresos previamente en un equipo láser o LED
- impresos previamente en su interior
- que no se pueden ordenar correctamente cuando se apilan
- hechos de papel que supera el peso de las especificaciones de peso de papel para el equipo
- con bordes que no son rectos o regularmente cuadrados
- con ventanas, orificios, partes recortables o perforaciones
- con pegamento en la superficie, como se muestra en la siguiente ilustración

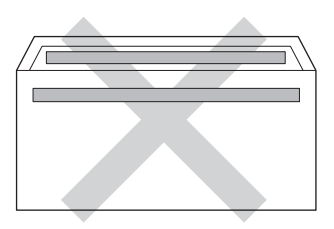

• con solapas dobles, como se muestra en la siguiente ilustración

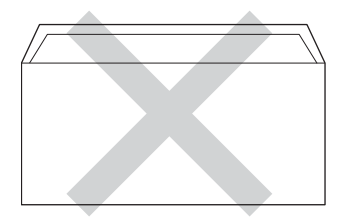

- con solapas de cierre que no se han doblado de fábrica
- con cada lateral doblado, como se muestra en la figura siguiente

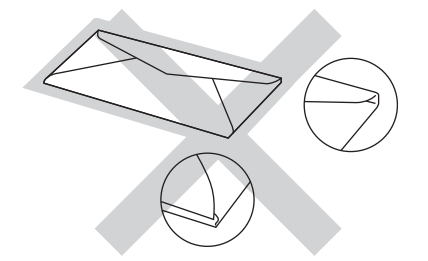

Si utiliza cualquiera de los tipos de sobres enumerados anteriormente, podría dañar el equipo. Puede que ni la garantía de Brother ni el contrato de servicio cubran este daño.

En ocasiones, es posible que surjan problemas de alimentación del papel debido al grosor, el tamaño y la forma de la solapa de los sobres en uso.

#### **Etiquetas <sup>2</sup>**

El equipo imprimirá en la mayoría de las etiquetas diseñadas para uso en equipos láser. Las etiquetas deben disponer de un adhesivo basado en acrílico, ya que este material es más estable a altas temperaturas en la unidad de fusión. Los adhesivos no deben entrar en contacto con ninguna parte del equipo porque las etiquetas se podrían pegar a la unidad de tambor o a los rodillos, causando posibles atascos y problemas de calidad de impresión. No se debe exponer ningún material adhesivo entre las etiquetas. Las etiquetas se deben ordenar de forma que cubran completamente el largo y el ancho de la hoja. El uso de etiquetas con espacios puede causar que se despeguen las etiquetas o puede provocar atascos o problemas de impresión.

Todas las etiquetas utilizadas en este equipo deben poder soportar una temperatura de 392 °F (200 °C) durante un período de 0,1 segundos.

Las etiquetas sólo se pueden alimentar desde la ranura de alimentación manual.

#### **Tipos de etiquetas que debe evitar <sup>2</sup>**

No utilice etiquetas dañadas, enrolladas, arrugadas o que tengan una forma poco habitual.

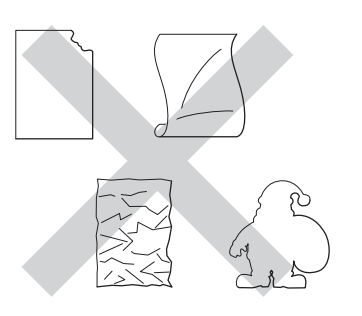

## **IMPORTANTE**

- Evite utilizar etiquetas con la hoja portadora expuesta porque podrían dañar el equipo.
- NO reutilice ni introduzca etiquetas usadas así como tampoco hojas a las que le faltan algunas etiquetas.
- Las hojas de etiquetas no deben exceder las especificaciones de peso de papel descritas en esta Guía del usuario. Las etiquetas que superan estas especificaciones no garantizan una alimentación ni impresión correctas y pueden dañar el equipo.

**3**

# **Carga de documentos <sup>3</sup>**

## **Como cargar documentos <sup>3</sup>**

Puede enviar un fax, realizar copias y escanear desde la Unidad ADF (Alimentador automático de documentos) y el cristal de escaneado.

## <span id="page-49-0"></span>**Uso del alimentador automático de documentos (unidad ADF) <sup>3</sup>**

La unidad ADF puede contener hasta 35 páginas y carga cada hoja de forma individual. Use papel estándar 20 lb

(80 g/m<sup>2</sup>) y airee siempre las páginas antes de colocarlas en la unidad ADF.

## **Tamaños de papel admitidos <sup>3</sup>**

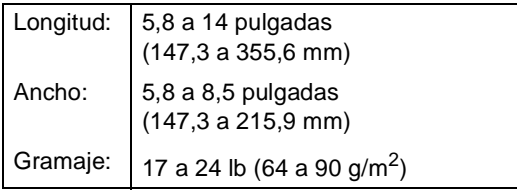

## **Como cargar documentos <sup>3</sup>**

## **IMPORTANTE**

- NO deje documentos gruesos en el cristal de escaneado. De lo contrario, la unidad ADF podría atascarse.
- NO utilice papel que esté enrollado, arrugado, plegado, rasgado, grapado, con clips, pegado o sujeto con cinta adhesiva.
- NO utilice cartón, papel de periódico o tejido.
- Para evitar dañar el equipo durante el uso de la unidad ADF, NO tire del documento mientras se esté cargando.

## **NOTA**

- Para escanear documentos que no son apropiados para la unidad ADF, consulte *[Uso del cristal de escaneado](#page-50-0)*  $\rightarrow$  [página 37.](#page-50-0)
- Es más fácil usar la Unidad ADF si carga un documento de varias páginas.
- Asegúrese de que los documentos con corrector líquido o escritos con tinta estén completamente secos.
- Despliegue el soporte de documentos de la unidad ADF (1). Levante y despliegue la lengüeta del soporte de salida de documentos de la unidad ADF (2).

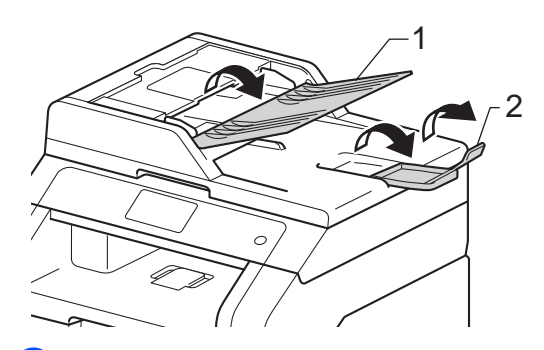

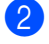

Airee bien las páginas.

c Coloque de forma escalonada las páginas del documento *boca arriba, insertando primero el borde superior*, en la unidad ADF hasta que aparezca ADF listo en la pantalla sensible al tacto y note que la página superior toca los rodillos de alimentación.

 $\overline{4}$  Ajuste las guías del papel (1) al ancho del documento.

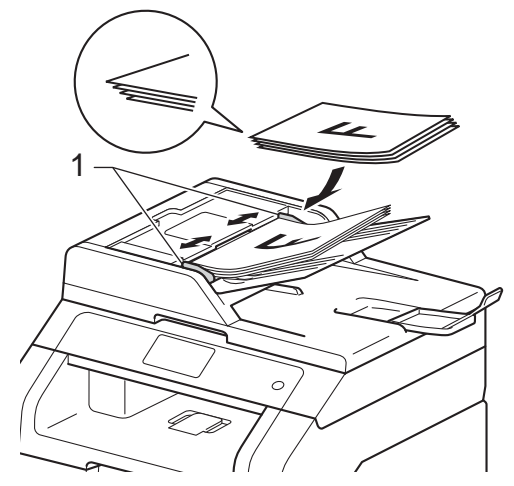

## **NOTA**

Para escanear documentos que no son estándar, consulte *[Uso del cristal de](#page-50-0)*  [escaneado](#page-50-0) > > página 37.

## <span id="page-50-1"></span><span id="page-50-0"></span>**Uso del cristal de escaneado <sup>3</sup>**

Puede utilizar el cristal de escaneado para enviar por fax, copiar o escanear las páginas de un libro, de a una sola página cada vez.

## **Tamaños de papel admitidos <sup>3</sup>**

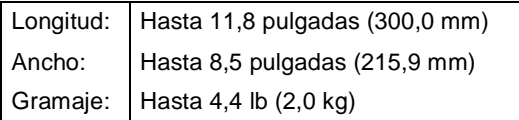

## **Como cargar documentos <sup>3</sup>**

**NOTA**

Para utilizar el cristal de escaneado, la unidad ADF tiene que estar vacía.

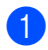

Levante la cubierta de documentos.

Utilizando las guías para documentos que hay a la izquierda y en la parte superior, coloque el documento *boca abajo* desde la esquina superior izquierda del cristal de escaneado.

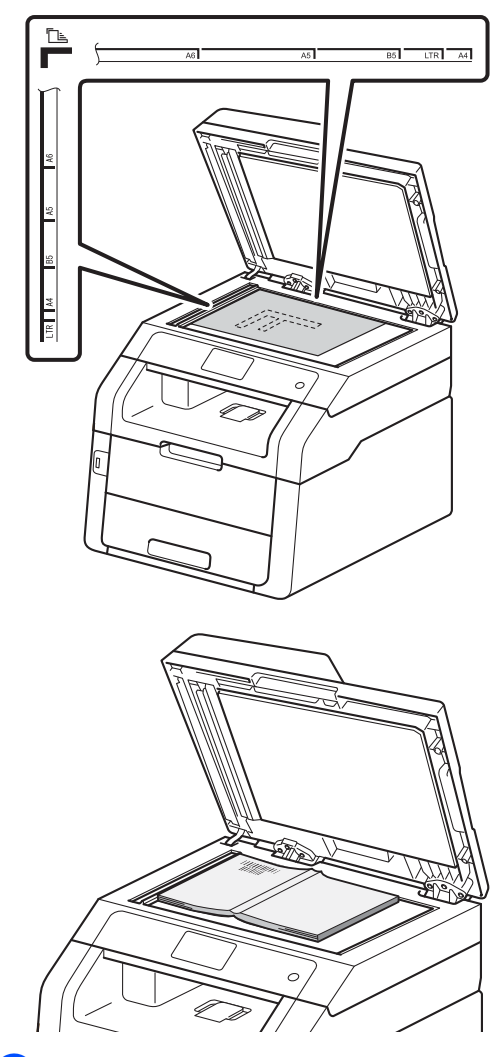

8 Cierre la cubierta de documentos.

## **IMPORTANTE**

Si el documento es un libro o si es grueso, no cierre la cubierta de golpe ni haga presión sobre ella.

**4**

# **Envío de un fax <sup>4</sup>**

## **Cómo enviar un fax**

Los pasos siguientes muestran cómo enviar un fax. Para enviar varias páginas use la unidad ADF.

- Proceda de alguna de las siguientes formas para cargar el documento:
	- Coloque el documento boca arriba en la unidad ADF (consulte *[Uso del](#page-49-0)  [alimentador automático de](#page-49-0)  documentos (unidad ADF)*  $\rightarrow$  [página 36\)](#page-49-0).
	- Cargue el documento *boca abajo* en el cristal de escaneado (consulte *[Uso del cristal de escaneado](#page-50-1)*  $\rightarrow$  [página 37\)](#page-50-1).

Realice uno de los siguientes pasos:

- Cuando la Vista previa de fax está desactivada, No, pulse Fax.
- Cuando la Vista previa de fax está en Sí, pulse Fax y Envío de faxes.

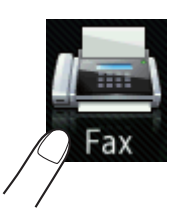

■ La pantalla sensible al tacto muestra:

**3** Cambie las siguientes opciones de envío de fax. Pulse Opciones. Deslice el dedo hacia arriba o hacia abajo o pulse ▲ o ▼ para desplazarse a través de las opciones de fax. Cuando visualiza el ajuste que desea, púlselo y elija la opción nueva. Cuando haya terminado de cambiar las opciones, pulse OK.

## **NOTA**

Para obtener más información sobre las siguientes operaciones de envío de fax avanzadas y su configuración, >> Guía avanzada del usuario:*Envío de un fax*

- Fax de 2 caras (MFC-9340CDW)
- Contraste
- Resolución de fax
- Multienvío
- Transmisión en tiempo real
- Modo satélite
- Fax diferido
- Trans.diferida
- Pág Intr Mens
- Configurar cubierta
- Trans.sondeo
- Guardar como Fax acceso directo Introduzca núm.  $\sim$ Marcr colgd Remarc, Resolución de fax:Estándar Libreta Historial de Opciones  $$\circ$  Inicio de fax$

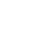

#### 4 (MFC-9340CDW)

Seleccione una de las siguientes opciones:

- Para enviar un documento de 1 sola cara, vaya al paso  $\bigcirc$ .
- Para enviar un documento de dos caras, seleccione el formato de escaneado de dos caras para su documento de dos caras como se indica a continuación:

Pulse Opciones.

Deslice el dedo hacia arriba o hacia abajo o pulse  $\blacktriangle$  o  $\nabla$  para visualizar Fax de 2 caras y pulse Fax de 2 caras.

Pulse Escaneado a doble cara : Borde largo o Escaneado a doble cara : Borde corto.

Pulse OK.

#### **NOTA**

Puede enviar documentos de dos caras desde la unidad ADF.

<span id="page-52-0"></span>**6** Introduzca el número de fax. **Uso del teclado de marcación**

#### **Uso de la libreta de direcciones**

Libreta direcc.

#### **Uso del historial de llamadas**

Historial de llamadas

 (Si desea obtener más información, consulte *[Cómo marcar](#page-74-0)* >> página 61). 6 Pulse Inicio de fax.

**Envío de fax desde la unidad ADF**

■ El equipo comienza a escanear el documento.

#### **Envío de fax desde el cristal de escaneado**

Si Transmisión en tiempo real está definido en Sí, el equipo enviará el documento sin preguntar si hay más páginas para escanear.

Sipulsa Inicio de fax, el equipo comienza a escanear la primera página.

Cuando la pantalla sensible al tacto muestra Siguient página?, realice uno de los siguientes pasos:

- Para enviar un fax, pulse No. El equipo comienza a enviar el documento.
- Para enviar más de una página, pulse Sí y coloque la próxima página en el cristal de escaneado. Pulse OK. El equipo comienza a escanear la página. (Repita este paso para cada página adicional.)

## **Cómo detener el envío por fax4**

Para detener el envío por fax, pulse X.

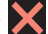

## **Envío por fax de documentos de tamaño A4 desde el cristal de escaneado <sup>4</sup>**

Al enviar por fax documentos de tamaño A4, tendrá que ajustar el tamaño del cristal de escaneado a A4; de no hacerlo, parte de los faxes no aparecerá.

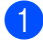

Realice uno de los siguientes pasos:

■ Cuando la Vista previa de fax está en

No, pulse  $\left[\begin{matrix} \mathbb{H} \\ \mathbb{H} \end{matrix}\right]$  (Fax).

■ Cuando la Vista previa de fax está en

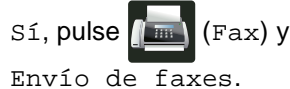

- Pulse Opciones.
- Deslice el dedo hacia arriba o hacia abajo o pulse ▲ o ▼ para visualizar Tamaño del área de escaneado.
- Pulse

Tamaño del área de escaneado.

- Pulse A4.
- Pulse OK.

## **Cancelación de un fax en proceso <sup>4</sup>**

Pulse  $\times$  para cancelar el fax. Si pulsa  $\times$ mientras el equipo está marcando o enviando un fax, la pantalla sensible al tacto mostrará lo siguiente: Cancelar trabaj?.

Pulse Sí para cancelar el fax.

## **Informe Verificación de la transmisión <sup>4</sup>**

El Informe Verificación de la transmisión se puede utilizar como comprobante del envío de faxes. Este informe indica el nombre o número de fax del destinatario, la fecha y hora de la transmisión, su duración, la cantidad de páginas enviadas y si la transmisión se realizó correctamente o no.

Hay varias opciones disponibles para el Informe Verificación de la transmisión:

- Sí: imprime un informe después de cada fax enviado.
- $\blacksquare$  Si + Imagen: imprime un informe después de cada fax enviado. En el informe se muestra una parte de la primera página del fax.
- $\blacksquare$  No: imprime un informe si no se pudo enviar el fax debido a un error de transmisión. No es la configuración de fábrica.
- $\blacksquare$  No  $+$  Imagen: imprime un informe si no se pudo enviar el fax debido a un error de transmisión. En el informe se muestra una parte de la primera página del fax.

## Pulse<sup>1</sup>

- Pulse Tod. config..
- **3** Deslice el dedo hacia arriba o hacia abajo o pulse  $\triangle$  o  $\nabla$  para visualizar Fax.
- Pulse Fax.

Deslice el dedo hacia arriba o hacia abajo o pulse  $\blacktriangle$  o  $\nabla$  para visualizar Ajus. informes.

Pulse Ajus. informes.

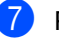

- Pulse Transmisión.
- Pulse Sí, Si + Imagen, No o No + Imagen.

## $9$  Pulse  $.$

### **NOTA**

- Si selecciona Si + Imagen o No + Imagen, la imagen no se mostrará en el Informe Verificación de la transmisión si la transmisión en tiempo real se ha establecido en Sí. (>>Guía avanzada del usuario, *Transmisión en tiempo real*).
- Si la transmisión se realiza correctamente, aparecerá OK junto a RESULT en el Informe Verificación de la transmisión. En caso contrario, aparecerá ERROR junto a RESULT.

**5**

# **Recepción de un fax**

## **Modos de recepción <sup>5</sup>**

## **NOTA**

Puede usar cuatro tamaños de papel para imprimir faxes: Letter, A4, Legal o Folio.

## <span id="page-55-0"></span>**Elija el modo de recepción correcto <sup>5</sup>**

El modo de recepción correcto lo determinan los dispositivos externos y los servicios de suscripción de telefonía disponibles (servicio de voz, timbre distintivo, etc.) que utilizará en la misma línea que el equipo Brother.

#### **¿Utilizará un número con timbre distintivo para recibir faxes? (Solamente EE.UU.)**

Brother utiliza el término "timbre distintivo" pero las distintas compañías de teléfono pueden utilizar otros nombres para este servicio, como timbre personalizado, RingMaster, timbre individualizado, timbre adolescente, Ident-A-Ring, Ident-A-Call, Data Ident-A-Call, timbre inteligente y timbre de número alternativo y fax SimpleBiz (consulte *[Timbre distintivo](#page-66-0)* >  $\triangleright$  página 53 para obtener instrucciones acerca de cómo configurar su equipo utilizando esta función).

#### **¿Utilizará el Servicio de voz en la misma línea de teléfono que el equipo Brother?**

Si usa el Servicio de voz en la misma línea que el equipo Brother, es muy probable que el Servicio de voz y el equipo Brother interfieran entre sí en la recepción de llamadas entrantes (consulte *[Servicio de voz](#page-65-0)* > [página 52](#page-65-0) para obtener instrucciones acerca de cómo configurar su equipo utilizando este servicio).

#### **¿Utilizará un contestador automático en la misma línea de teléfono que el equipo Brother?**

El contestador automático externo (TAD) contestará automáticamente todas las llamadas. Los mensajes de voz se guardan en el TAD externo y los mensajes de fax se imprimen. Elija Contestador ext. como su modo de recepción (consulte *[Conexión de un TAD externo \(Contestador automático\)](#page-69-0)* > > página 56).

#### **¿Utilizará el equipo Brother en una línea de fax dedicada?**

El equipo contestará todas las llamadas de forma automática como un fax. Elija Fax como su modo de recepción (consulte *Solo fax* >> [página 44](#page-57-0)).

#### **¿Utilizará el equipo Brother en la misma línea que su aparato telefónico?**

#### **¿Desea recibir las llamadas de voz y los faxes automáticamente?**

El modo de recepción  $Fax/Te1$  se usa cuando el equipo Brother y el teléfono comparten la misma línea. Elija Fax/Tel como su modo de recepción (consulte *Fax/Tel* >> [página 44\)](#page-57-1).

**Nota importante:** no podrá recibir mensajes de voz en el servicio de voz o en un contestador automático cuando se elige el modo Fax/Tel.

#### **¿Espera recibir muy pocos faxes?**

Elija Manual como su modo de recepción. Usted tiene el control de la línea telefónica y debe responder a todas las llamadas usted mismo (consulte *Manual* >> [página 44\)](#page-57-2).

Para definir el modo de recepción, siga estas instrucciones:

- Pulse **PL**
- <sup>2</sup> Pulse Tod. config..
- Deslice el dedo hacia arriba o hacia abajo o pulse  $\blacktriangle$  o  $\nabla$  para visualizar Fax.
- 4 Pulse Fax.
- **5** Deslice el dedo hacia arriba o hacia abajo o pulse  $\blacktriangle$  o  $\blacktriangledown$  para visualizar Conf.recepción.
- 6 Pulse Conf.recepción.
- **Z** Deslice el dedo hacia arriba o hacia abajo o pulse  $\triangle$  o  $\nabla$  para visualizar Modo recepción.
- 8 Pulse Modo recepción.

#### **NOTA**

Si no puede cambiar el Modo recepción, asegúrese de que la función de timbre distintivo esté desactivada No (consulte *[Timbre distintivo](#page-66-0)* >> página 53).

- <sup>9</sup> Pulse Fax, Fax/Tel, Contestador ext. O Manual.
- $\begin{bmatrix} 1 \\ 0 \\ 0 \end{bmatrix}$  Pulse  $\begin{bmatrix} 1 \\ 1 \\ 0 \end{bmatrix}$ .

## **Uso de los modos de recepción <sup>5</sup>**

Algunos modos de recepción contestan de forma automática (Fax y Fax/Tel). Es posible que desee cambiar el número de timbres antes de utilizar estos modos (consulte *[Número de timbres](#page-58-0)* >> página 45).

## <span id="page-57-0"></span>**Solo fax**

El modo Fax contestará todas las llamadas de forma automática como un fax.

## <span id="page-57-1"></span>**Fax/Tel <sup>5</sup>**

El modo Fax/Tel le ayuda a gestionar las llamadas entrantes al reconocer si son de fax o llamadas de voz, y las tratará de una de las siguientes maneras:

- Se recibirán los faxes automáticamente.
- Las llamadas de voz harán sonar el timbre F/T para indicarle que descuelgue la línea. El timbre F/T es un semitimbre/doble timbre rápido que suena en el equipo.

(Consulte también *[Duración del timbre F/T](#page-58-1)  [\(modo Fax/Tel únicamente\)](#page-58-1)* > > página 45 y *[Número de timbres](#page-58-0)* >> página 45).

## <span id="page-57-2"></span>**Manual <sup>5</sup>**

El modo Manual desactiva todas las funciones de contestación automática a menos que esté utilizando la función de recepción con timbre distintivo.

Para recibir un fax en modo Manual, levante

el auricular del teléfono externo o pulse

(Fax) y luego pulse Marcr colgd. Cuando oiga los tonos de fax (repetición de pitidos cortos), pulse Inicio de fax y, a continuación, Recibir para recibir el fax. También puede utilizar la función de recepción simplificada para recibir faxes levantando el auricular que se encuentra en la misma línea que el equipo.

(Consulte también *[Recepción simplificada](#page-59-0)*  $\rightarrow$  [página 46\)](#page-59-0).

## **TAD externo <sup>5</sup>**

El modo Contestador ext. permite que un contestador externo gestione las llamadas entrantes. Las llamadas entrantes se tratarán de una de las siguientes maneras:

- Se recibirán los faxes automáticamente.
- Las personas que llaman pueden grabar un mensaje en el TAD externo.

(Si desea obtener más información, consulte *[Conexión de un TAD externo \(Contestador](#page-69-0)  [automático\)](#page-69-0)* ▶▶ página 56).

## **Ajustes de modo de recepción <sup>5</sup>**

## <span id="page-58-0"></span>**Número de timbres <sup>5</sup>**

La función de número de timbres establece el número de veces que suena el equipo antes de contestar en los modos Fax y Fax/Tel.

Si tiene extensiones telefónicas o teléfonos externos en la misma línea que el equipo, defina en cuatro el valor del número de timbres (consulte *[Uso de teléfonos externos](#page-72-0)  y* extensiones telefónicas >> página 59 y *[Recepción simplificada](#page-59-0)* >> página 46).

- Pulse
- Pulse Tod. config..
- **3** Deslice el dedo hacia arriba o hacia abajo o pulse  $\blacktriangle$  o  $\nabla$  para visualizar Fax.
- $\bullet$  Pulse Fax.
- **b** Deslice el dedo hacia arriba o hacia abajo o pulse ▲ o ▼ para visualizar Conf.recepción.
- 
- 6 Pulse Conf.recepción.
- Deslice el dedo hacia arriba o hacia abajo o pulse ▲ o ▼ para visualizar Núm. timbres.
- 8 Pulse Núm. timbres.
- **9** Pulse  $0, 1, 2, 3$  o 4 para determinar la cantidad de veces que tiene que sonar la línea para que el equipo responda.

## $\begin{bmatrix} 1 \\ 0 \end{bmatrix}$  Pulse  $\begin{bmatrix} 1 \\ 1 \end{bmatrix}$ .

#### **NOTA**

Si selecciona 0, el equipo contestará de inmediato sin que suene la línea.

## <span id="page-58-1"></span>**Duración del timbre F/T (modo Fax/Tel únicamente) <sup>5</sup>**

Cuando alguien llama al equipo, usted y su interlocutor oirán el sonido de timbre telefónico normal. El número de timbres se establece mediante el ajuste de número de timbres.

Si se trata de un fax, el equipo lo recibirá; sin embargo, si fuera una llamada de voz, el equipo emitirá el timbre F/T (semitimbre/doble timbre) por el tiempo que se ha definido para la duración del timbre F/T. Si escucha el timbre F/T significa que hay una llamada de voz en la línea.

Debido a que el equipo emite el timbre F/T, las extensiones telefónicas y los teléfonos externos *no* sonarán; sin embargo, todavía puede contestar la llamada en cualquier teléfono (para obtener más información, consulte *[Uso de códigos remotos](#page-72-1)*  $\rightarrow$  [página 59](#page-72-1)).

## $\bigcup$  Pulse

- Pulse Tod. config..
- **3** Deslice el dedo hacia arriba o hacia abajo o pulse  $\blacktriangle$  o  $\nabla$  para visualizar Fax.
- $\overline{4}$  Pulse Fax.
- **b** Deslice el dedo hacia arriba o hacia abajo o pulse ▲ o ▼ para visualizar Conf.recepción.
- 6 Pulse Conf.recepción.
	- **Deslice el dedo hacia arriba o hacia** abajo o pulse ▲ o ▼ para visualizar Dur.timbre F/T.

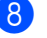

- Pulse Dur.timbre F/T.
- Pulse el tiempo durante el cuál sonará el equipo para alertarle de que tiene una llamada de voz (20, 30, 40 o 70 segundos).

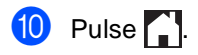

### **NOTA**

Incluso si la persona que llama cuelga durante el semitimbre/doble timbre, el equipo seguirá sonando por el tiempo establecido.

## <span id="page-59-0"></span>**Recepción simplificada <sup>5</sup>**

### **Si la función de recepción simplificada está definida en Sí: <sup>5</sup>**

El equipo puede recibir automáticamente un fax, aunque conteste la llamada. Cuando vea Recibiendo en la pantalla sensible al tacto o cuando oiga un clic en la línea telefónica por el auricular, solo tendrá que colgar el auricular. El equipo hará el resto.

## **Si la función de recepción simplificada está definida en No: <sup>5</sup>**

Si está utilizando el equipo y contesta una llamada de fax levantando primero el auricular de un teléfono externo, pulse Inicio de fax y, a continuación, pulse Recibir para recibir el fax.

Si contesta desde una extensión telefónica, pulse **l51** (consulte *[Uso de teléfonos](#page-72-0)  [externos y extensiones telefónicas](#page-72-0)*  $\rightarrow$  [página 59](#page-72-0)).

## **NOTA**

- Si esta función está establecida en Sí, pero el equipo no conecta una llamada de fax cuando levanta el auricular de una extensión telefónica, pulse el código de recepción de fax **l51**.
- Si envía faxes desde un computadora conectada a la misma línea telefónica y el equipo los intercepta, establezca la función de recepción simplificada en No.
- $\bullet$  Pulse  $\bullet$
- 2 Pulse Tod. config..

**6** Deslice el dedo hacia arriba o hacia abajo o pulse  $\blacktriangle$  o  $\nabla$  para visualizar Fax.

#### 4. Pulse Fax.

**b** Deslice el dedo hacia arriba o hacia abajo o pulse ▲ o ▼ para visualizar Conf.recepción.

- 6 Pulse Conf.recepción.
- **Deslice el dedo hacia arriba o hacia** abajo o pulse ▲ o ▼ para visualizar Recep. Fácil.
- 8 Pulse Recep. Fácil.
- Pulse Sí (o No).
- $Pulse$ .

## **Vista previa de fax (blanco y negro únicamente) <sup>5</sup>**

## **Cómo ver previamente un fax recibido <sup>5</sup>**

Puede ver los faxes recibidos en la pantalla

sensible al tacto pulsando  $\sqrt{F_{\text{max}}}/(F_{\text{max}})$  y

luego (Faxes recibidos). Cuando

el equipo se encuentra en modo Preparado, aparecerá un mensaje emergente en la pantalla sensible al tacto para avisarle que hay faxes nuevos.

## **Configuración de Vista previa de fax <sup>5</sup>**

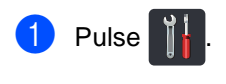

Pulse  $\bigotimes$   $\longrightarrow$  (Vist prev d fax).

- Pulse Sí (o No).
- Pulse Sí.
- **b** La pantalla sensible al tacto le informará que los faxes futuros no se imprimirán a medida que los reciba. Pulse Sí.
- $6$  Pulse  $\ddot{\quad}$ .

### **NOTA**

Cuando se active Vista previa de fax, no se imprimirá una copia de seguridad de los faxes recibidos para las operaciones de Reenvío de faxes y Recepción de PC-Fax, ni siquiera si activa la Impresión de seguridad Sí.

### **Uso de Vista previa de fax <sup>5</sup>**

Cuando reciba un fax, aparecerá un mensaje emergente en la pantalla sensible al tacto. (Por ejemplo: NueFax(es):01 [Vist prv])

Pulse Vist prv. La pantalla sensible al tacto mostrará la lista de faxes.

### **NOTA**

- Aunque los faxes impresos muestran la fecha y hora de recepción cuando está activada la función de Sello de recepción de fax, la pantalla de Vista previa de fax no mostrará la fecha y hora de recepción.
- La lista de faxes incluye los faxes viejos y el nuevo. El fax nuevo se indica con una marca azul al lado del fax.
- Para ver un fax que ya ha sido visto previamente, pulse Fax y Faxes recibidos.
- b Deslice el dedo hacia arriba o hacia abajo o pulse ▲ o ▼ para visualizar el número de fax del fax que desea.
- Pulse el fax de su interés.

## **NOTA**

- Si el fax es largo, la visualización puede tardar un tiempo.
- La pantalla sensible al tacto mostrará el número de la página actual y la cantidad total de páginas del mensaje de fax. Cuando el mensaje de fax tiene más de 99 páginas, el número total de páginas se mostrará como "XX".

Pulse la pantalla sensible al tacto o el panel táctil para realizar las siguientes operaciones.

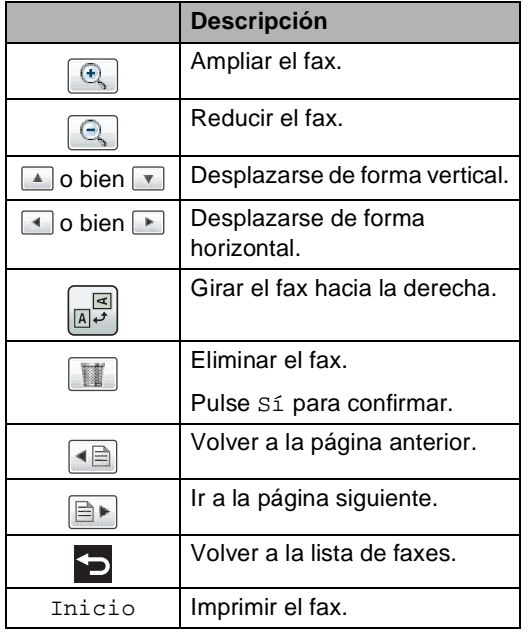

## **Cómo imprimir un fax <sup>5</sup>**

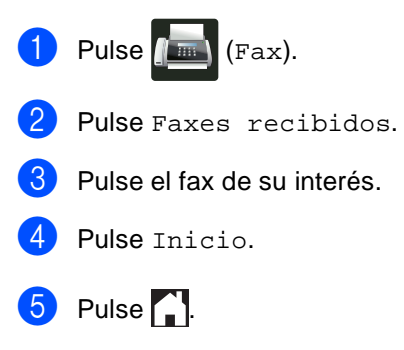

4 Pulse .

## **Cómo imprimir todos los faxes de la lista <sup>5</sup>**

 $\bullet$  Pulse  $\bullet$  (Fax).

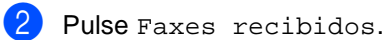

- Pulse Imprim/Elimin.
- 4 Realice uno de los siguientes pasos:
	- Pulse Imprimir todo(Faxes nuevos) para imprimir todos los faxes que no ha visto aún.
	- **Pulse Imprimir todo(Faxes** antiguos) para imprimir todos los faxes que ya ha visto.
- $\overline{\phantom{a}}$  Pulse  $\overline{\phantom{a}}$ .

#### **Cómo eliminar todos los faxes de la lista <sup>5</sup>**

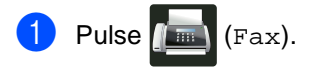

- Pulse Faxes recibidos.
- Pulse Imprim/Elimin.
- 4 Realice uno de los siguientes pasos:
	- Pulse Eliminar todo(Faxes nuevos) para eliminar todos los faxes que no ha visto aún.
	- Pulse Eliminar todo(Faxes antiguos) para eliminar todos los faxes que ya ha visto.
- Pulse Sí para confirmar.

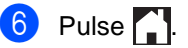

## **Desactivación de la Vista previa de fax <sup>5</sup>**

- **1** Pulse Pulse  $\bigcap_{\alpha\in\mathbb{N}}\mathbb{R}$  (Vist prev d fax). Pulse No. Pulse Sí para confirmar.
	- Si posee faxes almacenados en la memoria, realice una de las siguientes acciones:
		- Si no desea imprimir los faxes almacenados, pulse Continuar.

Pulse Sí para confirmar. Sus faxes serán eliminados.

- Para imprimir todos los faxes almacenados, pulse Imprimir todos los faxes antes de eliminar.
- Si no desea desactivar la Vista previa de fax, pulse Cancelar.

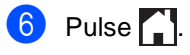

**5**

**6**

# **Uso de PC-FAX <sup>6</sup>**

# **Cómo usar PC-FAX <sup>6</sup>**

## **Recepción de PC-Fax (para Windows® únicamente) <sup>6</sup>**

Si activa la función de recepción de PC-Fax, el MFC guardará los faxes recibidos en la memoria y los enviará a la computadora automáticamente. Entonces, podrá usar la computadora para ver y guardar estos faxes.

Aun cuando haya apagado la computadora (a la noche o durante el fin de semana, por ejemplo), el MFC recibirá y guardará los faxes en la memoria. La cantidad de faxes recibidos guardados en la memoria aparecerá en la pantalla sensible al tacto.

Cuando prenda la computadora y se ejecute el software de recepción de PC-Fax, el MFC transferirá sus faxes automáticamente.

Para que la función de recepción de PC-Fax funcione, el software de recepción de PC-Fax debe estar en ejecución en su equipo.

Realice uno de los siguientes pasos:

 $\blacksquare$  (Windows<sup>®</sup> XP, Windows Vista<sup>®</sup> y Windows<sup>®</sup> 7)

Desde el menú (**Inicio**), seleccione **Todos los programas** > **Brother** > **MFC-XXXX** > **Recepción PC-Fax** > **Recibir**. (XXXX representa el nombre del modelo.)

 $\blacksquare$  (Windows<sup>®</sup> 8)

Haga clic en **FE** (Brother Utilities), y luego haga clic en la lista desplegable y seleccione el nombre de su modelo (si no está seleccionado). Haga clic **Recepción de PC-FAX** en la barra de

navegación izquierda, y luego en **Recibir**.

Si activa la impresión de seguridad, el equipo también imprimirá el fax.

 $\bigoplus$  Pulse  $\bigoplus$ 

Pulse Tod. config..

**3** Deslice el dedo hacia arriba o hacia abajo o pulse  $\blacktriangle$  o  $\nabla$  para visualizar Fax.

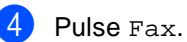

Deslice el dedo hacia arriba o hacia

abajo o pulse ▲ o ▼ para visualizar Conf.recepción.

6 Pulse Conf.recepción.

Deslice el dedo hacia arriba o hacia abajo o pulse ▲ o ▼ para visualizar Recep. memoria.

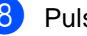

8 Pulse Recep. memoria.

**9** Deslice el dedo hacia arriba o hacia abajo o pulse ▲ o ▼ para visualizar Recibir PC Fax.

10 Pulse Recibir PC Fax.

- **k** Un mensaje en la pantalla sensible al tacto le recordará que debe iniciar el programa de recepción de PC-FAX en el ordenador. Si ha iniciado el programa de recepción de PC-FAX, pulse OK. Para obtener más información acerca de cómo iniciar el programa de recepción de PC-FAX, >>Guía del usuario de software.
- 12 Deslice el dedo hacia arriba o hacia abajo o pulse  $\blacktriangle$  o  $\nabla$  para visualizar <USB> o el nombre de su ordenador si el equipo está conectado a una red. Pulse <USB> o el nombre del ordenador. Pulse OK.

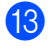

<sup>13</sup> Pulse Impr. faxes: Sío Impr. faxes: No.

## **IMPORTANTE**

Si elige Impr. faxes: Sí, el equipo también imprimirá el fax en su equipo para que tenga una copia.

## 14 Pulse ...

### **NOTA**

- Antes de configurar la recepción de PC-Fax, debe instalar el software MFL-Pro Suite en su equipo. Asegúrese de que el equipo esté conectado y encendido (>>Guía del usuario de software).
- Si su equipo indica error y no se pueden imprimir faxes desde la memoria, puede usar este ajuste para transferir los faxes a la computadora (consulte *[Transferencia](#page-130-0)  [de faxes o del informe de diario del fax](#page-130-0)*  $\rightarrow$  [página 117](#page-130-0)).
- Mac SO no admite la función de recepción de PC-Fax.

## **Envío de PC-FAX <sup>6</sup>**

La función PC-Fax de Brother permite usar la computadora para enviar un documento desde una aplicación como si fuera un fax estándar. Puede enviar un archivo creado en cualquier aplicación de la computadora como un PC-FAX. Incluso puede adjuntarle una página de cubierta (para obtener más información, >> Guía del usuario de software).

#### **Cómo enviar un PC-FAX: <sup>6</sup>**

Comuníquese con el proveedor de la aplicación para obtener la asistencia necesaria.

- a En la aplicación, seleccione **Archivo** y, a continuación, **Imprimir**. Aparece el cuadro de diálogo Imprimir. (Los pasos pueden variar según la aplicación.)
- Seleccione **Brother PC-FAX v.3**.
- Haga clic en **Aceptar**. Aparecerá la interfaz de usuario **Brother PC-FAX**.
- Escriba el número de fax del receptor mediante el teclado de la computadora o haciendo clic en el teclado numérico de la interfaz de usuario **Brother PC-FAX**. También puede seleccionar un número guardado en la **Libreta de Direcciones**.
- **b** Haga clic en **si usa el si usa el** teclado numérico o el teclado convencional del ordenador.
- **6** Haga clic en **Inicio**. El documento se enviará al equipo Brother y luego será enviado por fax al destinatario.

**6**

# **Servicios telefónicos y dispositivos externos <sup>7</sup>**

## **Servicios de la línea telefónica (Solamente EE.UU.) <sup>7</sup>**

## <span id="page-65-0"></span>**Servicio de voz <sup>7</sup>**

**7**

Si usa el servicio de voz en la misma línea que el equipo Brother, el servicio de voz y el equipo Brother interferirán entre sí en la recepción de llamadas entrantes.

Por ejemplo, si el servicio de voz está definido para contestar después de cuatro timbres y el equipo Brother, después de dos timbres, el equipo Brother contestará primero. De este modo evitará que quien llama pueda dejar un mensaje en el servicio de voz.

Del mismo modo, si el equipo Brother está definido para contestar después de cuatro timbres y el servicio de voz, después de dos timbres, el servicio de voz contestará primero. De este modo evitará que el equipo Brother reciba un fax entrante, dado que el servicio de voz no puede transferir el fax entrante al equipo Brother.

Para evitar conflictos entre el equipo Brother y el servicio de voz, proceda de alguna de las siguientes formas:

Obtenga el servicio de timbre distintivo de su compañía telefónica. El timbre distintivo es una función de su equipo Brother que permite que una persona con una línea reciba faxes y llamadas de voz mediante dos números de teléfono distintos en esa línea. Brother utiliza el término "timbre distintivo" pero las compañías de teléfono comercializan el servicio con otros nombres, como timbre personalizado, Personalized Ring, Smart Ring, RingMaster, Ident-A-Ring, Ident-A-Call, Data Ident-A-Call, Teen Ring, y SimpleBiz

Fax & Alternate Number Ringing. Este servicio establece un segundo número de teléfono en la misma línea que el número existente y cada número tiene un patrón de timbre diferente. En general, el número original suena con el timbre estándar y se usa para recibir llamadas de voz y el segundo número suena con otro patrón de timbre y se usa para recibir faxes (consulte *[Timbre](#page-66-1)  distintivo* >> [página 53](#page-66-1)).

#### **o bien**

Ajuste el modo de recepción del equipo Brother en "Manual". En el modo manual tendrá que contestar todas las llamadas entrantes si desea recibir faxes. Si una llamada entrante es una llamada telefónica, proceda como lo hace habitualmente. Si oye el tono de envío de fax, tendrá que transferir la llamada al equipo Brother (consulte *[Uso de](#page-72-2)  [teléfonos externos y extensiones telefónicas](#page-72-2)* >> [página 59\)](#page-72-2). Los faxes y las llamadas de voz que no fueron contestadas van al servicio de voz. (Para definir el equipo en modo **MANUAL**, consulte *[Elija el modo de](#page-55-0)  [recepción correcto](#page-55-0)* >> página 42).

## <span id="page-66-1"></span><span id="page-66-0"></span>**Timbre distintivo <sup>7</sup>**

El timbre distintivo es una función del equipo Brother que permite que una persona con una sola línea de teléfono reciba faxes y llamadas de voz a través de dos números de teléfono en la misma línea. Brother utiliza el término "timbre distintivo" pero las distintas compañías de teléfono pueden comercializar el servicio con otros nombres, como Smart Ring, Ring Master o Ident-a-Ring. Este servicio establece un segundo número de teléfono en la misma línea que el número existente y cada número tiene un patrón de timbre diferente. En general, el número original suena con el timbre estándar y se usa para recibir llamadas de voz y el segundo número suena con otro patrón de timbre y se usa para recibir faxes.

## **NOTA**

- Deberá pagar a la compañía telefónica por el servicio de timbre distintivo antes de programar el equipo.
- Consulte con la compañía telefónica acerca de precios y disponibilidad.

#### **¿Qué hace el servicio de "timbre distintivo" de la compañía telefónica?7**

El servicio de timbre distintivo de la compañía telefónica le permite tener más de un número en la misma línea de teléfono. **Si necesita más de un número de teléfono, este servicio es más barato que pagar por una línea adicional.** A cada número de teléfono le corresponde un patrón de timbre distintivo, de modo que podrá identificar qué número de teléfono está sonando. Esta es una de las maneras de las que dispone para tener un número de teléfono aparte para el equipo.

## **NOTA**

Consulte con la compañía telefónica acerca de precios y disponibilidad.

### **¿Qué hace la función de "timbre distintivo" de Brother? <sup>7</sup>**

El equipo Brother tiene una función de timbre distintivo que le permite usar el equipo y aprovechar todas las ventajas del servicio de timbre distintivo de la compañía telefónica. El nuevo número de teléfono de la línea solo puede recibir faxes.

### **NOTA**

Deberá pagar a la compañía telefónica por el servicio de timbre distintivo antes de programar el equipo.

## **¿Tiene servicio de voz? <sup>7</sup>**

Si usa el servicio de Servicio de voz en la misma línea que instalará el equipo nuevo, *es muy posible que el Servicio de voz y el equipo interfieran entre sí durante la recepción de llamadas entrantes.* **Sin embargo, la función de timbre distintivo le permite usar más de un número por línea, de modo que el servicio de voz y el equipo puedan funcionar sin problemas.**Si a cada uno le corresponde un número aparte, ninguno interferirá con las operaciones del otro.

Si decide solicitar el servicio de timbre distintivo a la compañía telefónica, debe seguir las indicaciones que se detallan a continuación para registrar el nuevo patrón de timbre distintivo que le asignen. De este modo, su equipo podrá reconocer sus llamadas entrantes.

## **NOTA**

El patrón de timbre distintivo se puede cambiar o cancelar en cualquier momento. Puede desactivarlo temporalmente y volverlo a activar más adelante. Cuando obtenga el nuevo número de fax, asegúrese de restablecer esta función.

### **Antes de seleccionar el patrón de timbre para registrar <sup>7</sup>**

Puede registrar un solo patrón de timbre distintivo en el equipo. Algunos patrones de timbre no se pueden registrar. El equipo admite los patrones de timbre siguientes. Registre el que la compañía telefónica le asigne.

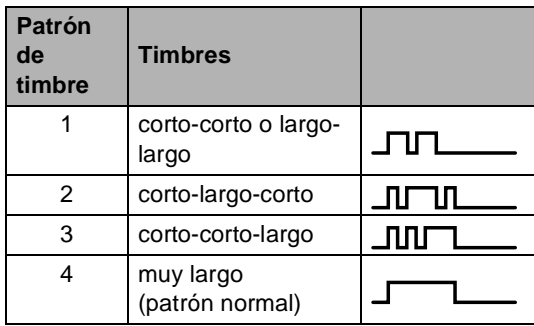

#### **NOTA**

- El patrón de timbre #1 se suele llamar Corto-Corto y es el más usado.
- Si el patrón de timbre que le asignan no figura en el cuadro, **comuníquese con la compañía telefónica para solicitar uno de los patrones enumerados**.
- El equipo sólo contestará llamadas realizadas a su número registrado.
- Los dos primeros timbres no suenan en el equipo. Esto se debe a que el fax debe <<escuchar>> el patrón de timbre (para compararlo con el patrón "registrado"). (Sonarán los demás teléfonos de la misma línea.)
- Si programa el equipo correctamente, éste reconocerá el patrón de timbre registrado del "número de fax" dentro de los dos timbres y contestará con tono de fax. Cuando se llama al "número de voz", el equipo no contestará.

### **¡Es muy importante registrar el patrón de timbre distintivo! <sup>7</sup>**

Después de activar la función de timbre distintivo a Sí, el número de timbre distintivo recibirá los faxes automáticamente. El modo de recepción se define automáticamente en Manual y no podrá cambiarlo a otro modo de recepción mientras el Timbre distintivo esté definido como Sí. De este modo se asegura que el equipo Brother solo conteste las llamadas al número de timbre distintivo y no interfiera con el número de teléfono principal.

Cuando se activa el tono distintivo, la pantalla sensible al tacto mostrará T/D como el modo de recepción.

## 1 Pulse

- Pulse Tod. config..
- Deslice el dedo hacia arriba o hacia abajo o pulse  $\blacktriangle$  o  $\nabla$  para visualizar Fax.
- Pulse Fax.
- Deslice el dedo hacia arriba o hacia abajo o pulse ▲ o ▼ para visualizar Varios.
- Pulse Varios.
- Pulse Distintivo.
- Realice uno de los siguientes pasos:
	- Si no ha registrado el tono distintivo, pulse Distintivo y, a continuación, pulse Sí. Vaya al  $p$ aso $\mathbf{\Theta}$ .
	- Si ya ha registrado el modo distintivo y desea cambiar el patrón, vaya al paso $\boldsymbol{\Theta}$ .
- <span id="page-67-0"></span>Pulse Tipo de timbre.

<sup>10</sup> Pulse el patrón de timbre almacenado que desea.

Pulse OK.

(Oirá cada patrón a medida que pulsa los cuatro botones. Asegúrese de elegir el patrón que la compañía telefónica le asignó.)

## $\theta$  Pulse  $\blacksquare$

El timbre distintivo ahora está definido como Sí.

#### **Desactivación del timbre distintivo <sup>7</sup>**

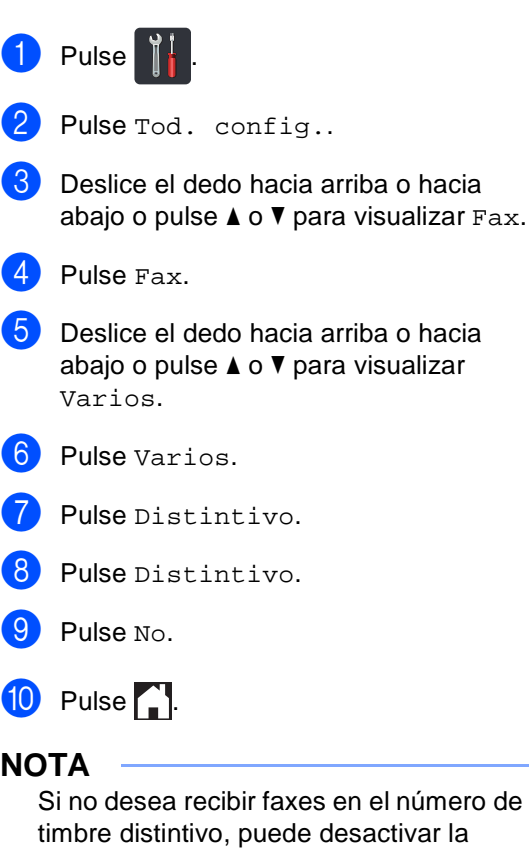

el número de activar la función de timbre distintivo. El equipo se mantendrá en el modo de recepción Manual, por consiguiente, deberá definir el modo de recepción nuevamente (consulte *[Elija el modo de recepción](#page-55-0)  correcto* > > [página 42](#page-55-0)).

## <span id="page-69-0"></span>**Conexión de un TAD externo (Contestador automático) <sup>7</sup>**

Puede conectar un contestador automático (TAD) externo a la misma línea del equipo. Si el TAD contesta una llamada, en el equipo "se oirán" los tonos CNG (llamada de fax) emitidos por un aparato de fax emisor. Si los detecta, el equipo se encargará de contestar la llamada y de recibir el fax. Si no se oyen los tonos, el equipo permite al TAD que grabe un mensaje de voz y en la pantalla aparecerá Teléfono.

El TAD externo debe contestar antes de que suenen los primeros cuatro timbres (se recomienda ajustarlo a dos timbres). Esto es debido a que el equipo no puede oír los tonos CNG hasta que el TAD externo descuelgue la llamada. El equipo emisor emitirá los tonos CNG solo de ocho a diez segundos más. No se recomienda utilizar la función de ahorro de tarifa en el TAD externo si necesita más de cuatro timbres para activarla.

A menos que use el timbre distintivo, el TAD debe estar conectado al conector EXT. del equipo.

#### ■ Si está suscrito al servicio de timbre **distintivo de la compañía telefónica:**

Puede conectar un TAD externo a un conector de pared aparte solo si está suscrito al servicio de timbre distintivo de su compañía telefónica, ha registrado el patrón de timbre distintivo en su equipo y usa ese número como número de fax. La configuración recomendada es al menos cuatro timbres en el TAD externo cuando tiene el servicio de timbre distintivo de la compañía telefónica. No puede utilizar la configuración de ahorro de tarifa.

#### **Si no está suscrito al servicio de timbre distintivo:**

Debe conectar el TAD en la clavija EXT. de su equipo. Si el TAD está enchufado a un conector de pared, tanto el equipo como el TAD intentarán controlar la línea telefónica. (Observe la ilustración debajo).

Antes de conectar un TAD externo (Contestador automático), retire la cubierta de protección (2) del conector EXT. del equipo.

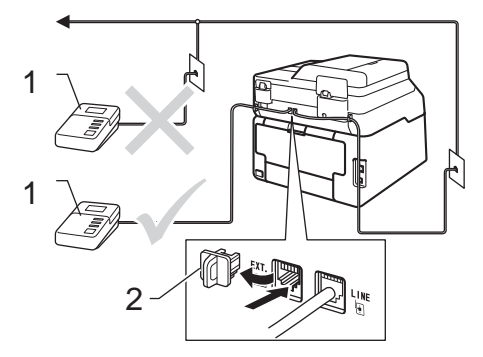

- **1 TAD**
- **2 Cubierta de protección**

#### **NOTA**

Si tiene problemas al recibir faxes, reduzca el ajuste de número de timbres configurado en el TAD externo.

## **Conexiones <sup>7</sup>**

El TAD externo debe estar conectado a la parte posterior del equipo, en el conector etiquetado EXT. Su equipo no podrá funcionar correctamente si conecta el TAD al conector de pared (salvo que esté utilizando el timbre distintivo).

- Enchufe el cable de teléfono del conector de teléfono de la pared a la parte posterior del equipo, en el conector identificado como LINE.
- **2** Enchufe el cable de teléfono del TAD externo a parte posterior del equipo en el conector identificado como EXT. (Asegúrese de que el cable esté conectado al TAD en el conector para la línea telefónica del TAD, y no en el conector del auricular.)
- **3** Ajuste el TAD externo a cuatro timbres o menos. (El ajuste de número de timbres del equipo no se aplica.)
- 4 Grabe el mensaje saliente en el TAD externo.
- **6** Configure el TAD para que conteste las llamadas.
- **6** Defina el modo de recepción en el equipo en Contestador ext. (consulte *[Elija el modo de recepción](#page-55-0)  correcto* > > [página 42\)](#page-55-0).

## **Grabación de un mensaje saliente (OGM) <sup>7</sup>**

- Grabe 5 segundos de silencio al inicio del mensaje. De este modo, el equipo tiene tiempo de escuchar los tonos de fax.
- Limite la duración del mensaje a 20 segundos.
- c Al final del mensaje de 20 segundos proporcione su código de recepción de fax a las personas que envíen faxes manuales. Por ejemplo: "Después de la señal, deje su mensaje o pulse \*51 e Inicio para enviar un fax".

## **NOTA**

Se recomienda comenzar el mensaje saliente del contestador con un silencio inicial de 5 segundos, ya que el equipo no es capaz de detectar los tonos de fax mientras suena la voz en volumen alto. Puede intentar omitir esta pausa, pero si el equipo tiene problemas de recepción de faxes, deberá volver a grabar el mensaje saliente del contestador para incluirla.

## **Conexiones de líneas múltiples (PBX) <sup>7</sup>**

Para conectar el equipo, aconsejamos que se lo pida a la compañía que le instaló la centralita automática privada PBX. Si tiene un sistema de líneas múltiples, aconsejamos que pida al instalador que conecte la unidad a la última línea en el sistema. Con esto se evita que el equipo se active cada vez que el sistema recibe las llamadas telefónicas. Si todas las llamadas entrantes son respondidas por una operadora, se recomienda establecer el modo de recepción en Manual.

No podemos garantizar que el equipo funcione correctamente en todas las circunstancias cuando se conecte a una centralita automática privada PBX. Si se producen problemas al enviar o recibir faxes, debe informar primero a la compañía que gestiona la centralita automática privada PBX.

## **Teléfonos externos y extensiones telefónicas <sup>7</sup>**

## **Conexión de un teléfono externo o extensión telefónica <sup>7</sup>**

Puede conectar otro teléfono directamente al equipo como se indica en el siguiente diagrama.

Conecte el cable de la línea telefónica al conector identificado como EXT.

Antes de conectar un teléfono externo, retire la cubierta de protección (3) del conector EXT. del equipo.

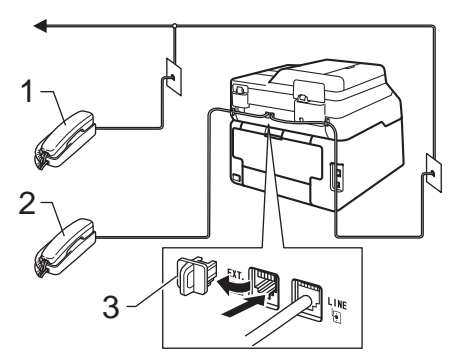

- **1 Extensión telefónica**
- **2 Teléfono externo**
- **3 Cubierta de protección**
### **Uso de teléfonos externos y extensiones telefónicas <sup>7</sup>**

### **Uso de extensiones telefónicas 7**

Si contesta una llamada de fax en una extensión telefónica, puede indicarle al equipo que reciba el fax pulsando el código de recepción de fax **l51**.

Si el equipo contesta una llamada de voz y emite un semitimbre o doble timbre para que descuelgue, puede contestar la llamada en una extensión telefónica pulsando el código de contestación telefónica **#51** (consulte *[Duración del timbre F/T \(modo Fax/Tel](#page-58-0)  [únicamente\)](#page-58-0)* > > página 45).

### **Uso de un teléfono externo (conectado al conector EXT. del equipo) <sup>7</sup>**

Si contesta una llamada de fax desde el teléfono externo conectado al conector EXT. del equipo, podrá hacer que el equipo reciba el fax pulsando Inicio de fax y seleccionando luego Recibir.

Si el equipo contesta una llamada de voz y emite un semitimbre o doble timbre para que descuelgue, puede contestar la llamada en un teléfono externo pulsando Responder.

### **Si contesta una llamada y no hay nadie en la línea: 7**

Debe suponer que está recibiendo un fax manual.

Pulse **l51** y espere a que se oigan los pitidos o hasta que la pantalla sensible al tacto muestre Recibiendo y, a continuación, cuelgue.

### **NOTA**

Puede utilizar también la función de recepción simplificada para que el equipo reciba la llamada automáticamente (consulte *[Recepción simplificada](#page-59-0)*  $\rightarrow$  [página 46](#page-59-0)).

### **Uso de un auricular inalámbrico externo que no sea de Brother <sup>7</sup>**

Si el teléfono inalámbrico que no es de Brother está conectado a la clavija EXT. del equipo (consulte [página 58\)](#page-71-0) y normalmente lleva consigo el auricular inalámbrico, le resultará más fácil contestar las llamadas mientras está sonando el timbre.

Si deja que el equipo conteste primero, tendrá que ir al propio equipo para poder pulsar Marcr colgd para transferir la llamada al auricular inalámbrico.

# **Uso de códigos remotos <sup>7</sup>**

### **Código de recepción de fax <sup>7</sup>**

Si contesta una llamada de fax en una extensión telefónica, puede indicarle al equipo que reciba el fax pulsando el código de recepción de fax **l51**. Espere a que el pitido suene y, a continuación, cuelgue el auricular (consulte *[Recepción simplificada](#page-59-0)*  $\rightarrow$  [página 46](#page-59-0)).

Si contesta una llamada de fax en el teléfono externo, puede indicarle al equipo que reciba el fax pulsando Inicio de fax y, a continuación, Recibir.

### **Código de contestación telefónica <sup>7</sup>**

Si recibe una llamada de voz y el equipo está en modo F/T, comenzará a sonar el timbre F/T (semitimbre/doble timbre) después de la cantidad inicial de timbres. Si descuelga la llamada en una extensión telefónica, puede desactivar el timbre F/T pulsando **#51** (asegúrese de pulsarlo *mientras* los timbres están sonando).

Si el equipo contesta una llamada de voz y emite un semitimbre o doble timbre para que descuelgue, puede contestar la llamada en un teléfono externo pulsando Responder.

#### **Cambio de los códigos remotos <sup>7</sup>**

El código de recepción de fax preestablecido es **l51**. El código de contestación telefónica preestablecido es **#51**. Si siempre es desconectado al acceder al contestador automático externo, pruebe cambiar los códigos remotos de tres dígitos, por ejemplo, **###** y 999.

- $\blacksquare$  Pulse  $\blacksquare$
- Pulse Tod. config..
- 3 Deslice el dedo hacia arriba o hacia abajo o pulse  $\blacktriangle$  o  $\nabla$  para visualizar Fax.
- 4 Pulse Fax.
- **b** Deslice el dedo hacia arriba o hacia abajo o pulse  $\blacktriangle$  o  $\nabla$  para visualizar Conf.recepción.
- 6 Pulse Conf.recepción.
- Deslice el dedo hacia arriba o hacia abajo o pulse ▲ o ▼ para visualizar Activ. remota.
- 8 Pulse Activ. remota.
	-
- **9** Realice uno de los siguientes pasos:
	- Si desea cambiar el código de recepción de fax, pulse Código de recepción de fax. Ingrese el código nuevo y luego pulse OK.
	- Si desea cambiar el código de contestación telefónica, pulse Contestación tel.. Ingrese el código nuevo y luego pulse OK.
	- Si no desea cambiar los códigos, vaya al paso  $\mathbf{\circ}$ .
	- Si desea ajustar los códigos remotos en No (o Sí), pulse Activ. remota. Pulse No (o Sí).

<span id="page-73-0"></span> $\begin{bmatrix} 0 & \text{Pulse} \end{bmatrix}$ .

# **8**

# **Marcación y almacenamiento de números <sup>8</sup>**

# **Cómo marcar <sup>8</sup>**

Puede marcar de cualquiera de los siguientes modos.

# **Marcación manual <sup>8</sup>**

- 
- Cargue el documento.
- **2** Realice uno de los siguientes pasos:
	- Cuando la Vista previa de fax está en

No, pulse  $\sqrt{m} \sqrt{(Fax)}$ .

Cuando la Vista previa de fax está en

Sí, pulse  $\sqrt{m}$  (Fax) y Envío de faxes.

c Pulse todos los dígitos del número de fax.

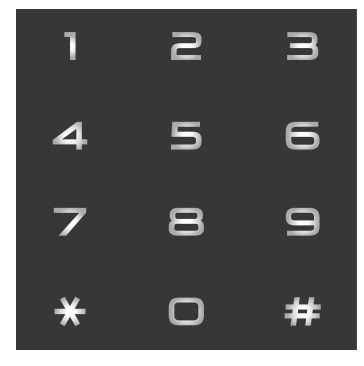

Pulse Inicio de fax.

### **Marcación desde la libreta de direcciones <sup>8</sup>**

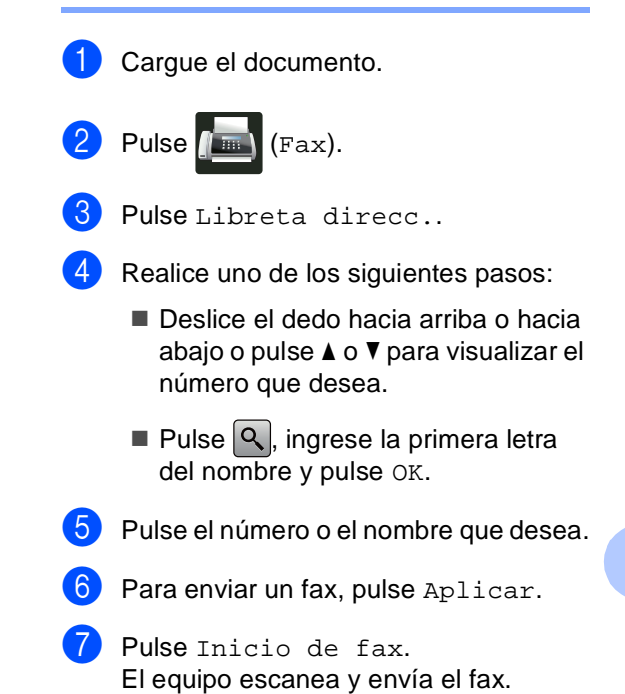

# **Remarcación de fax**

Si está enviando un fax automáticamente y la línea está comunicando, el equipo remarcará automáticamente una vez después de cinco minutos.

Si se dispone a enviar un fax de forma manual y la línea está ocupada, pulse Marcr colgd y, a continuación, Remarc.; espere que el otro equipo de fax conteste y, a continuación, pulse Inicio de fax para volver a intentar. Si desea realizar una segunda llamada al último número marcado, puede ahorrar tiempo pulsando Remarc. y Inicio de fax.

Remarc. solo tendrá efecto si ha marcado el número desde el equipo.

**8**

# **Cómo almacenar los números <sup>8</sup>**

Puede configurar el equipo para realizar los siguientes tipos de marcación simplificada: libreta de direcciones y grupos para multienvío de faxes. Al marcar un número de la libreta de direcciones, el número aparece en la pantalla táctil.

### **NOTA**

Si se produce un corte de la corriente eléctrica, los números de la libreta de direcciones guardados en la memoria no se perderán.

### **Almacenamiento de una pausa <sup>8</sup>**

Pulse Pausa para agregar una segunda pausa de 3,5-segundos entre los números. Puede pulsar Pausa tantas veces como sea necesario para aumentar la duración de la pausa.

### **Almacenamiento de números de la libreta de direcciones <sup>8</sup>**

Puede almacenar hasta 200 direcciones con un nombre.

- Pulse  $\sqrt{m}$  (Fax).
	- Pulse Libreta direcc..
- <span id="page-75-0"></span>Pulse Editar.
- Pulse Añadir dirección nueva.
- Pulse Nombre.

**6** Ingrese el nombre utilizando el teclado de la pantalla sensible al tacto (hasta 15 caracteres). (Para encontrar ayuda para introducir letras, consulte *[Introducción](#page-228-0)  de texto* ▶▶ [página 215](#page-228-0)). Pulse OK.

Pulse Dirección

- - h Ingrese el número de fax o de teléfono utilizando el teclado de la pantalla sensible al tacto (hasta 20 dígitos). Pulse OK.

### **NOTA**

*Si descargó Fax por Internet:*

Si desea almacenar un correo electrónico para usarlo con Fax por Internet o escanearlo a un servidor de correo

electrónico, pulse  $\left|\frac{\cdot}{\cdot}\right|$ e ingrese el correo electrónico (consulte *[Introducción de](#page-228-0)  texto* ▶▶ [página 215\)](#page-228-0) y pulse OK.

 $\overline{9}$  Pulse OK.

<span id="page-75-1"></span>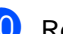

Realice uno de los siguientes pasos:

- Para almacenar otro número de la libreta de direcciones, repita desde el paso  $\bigcirc$  $\bigcirc$  $\bigcirc$  al  $\bigcirc$ .
- Para terminar de almacenar  $n$ úmeros, pulse  $\Box$ .

Marcación y almacenamiento de números

# **Cambio de números y nombres de la libreta de direcciones <sup>8</sup>**

Puede cambiar o eliminar cualquier número o nombre de la libreta de direcciones que haya sido almacenado.

Si el número tiene asignada una tarea programada, como un fax diferido o un número de reenvío, aparecerá atenuado en la pantalla sensible al tacto. No puede seleccionar el número para modificarlo o eliminarlo a menos que haya cancelado antes la tarea programada ( $\triangleright$ ) Guía avanzada del usuario, *Comprobación y cancelación de tareas en espera*).

- Pulse  $\sqrt{m}$  (Fax).
- <span id="page-76-2"></span>Pulse Libreta direcc..
	- Pulse Editar.
- Realice uno de los siguientes pasos:
	- Pulse Cambiar para editar los números y nombres. Vaya al paso $\boldsymbol{\Theta}$  $\boldsymbol{\Theta}$  $\boldsymbol{\Theta}$ .
	- Pulse Eliminar para visualizar Eliminar. Elimine números pulsándolos para visualizar una marca de verificación de color rojo.

Pulse OK.

Pulse Sí para confirmar. Vaya al paso $\boldsymbol{\Theta}$ .

<span id="page-76-0"></span>**Deslice el dedo hacia arriba o hacia** abajo o pulse *A* o **V** para visualizar el número que desea.

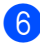

Pulse el número de su interés.

### Realice lo siguiente:

■ Para cambiar el nombre, pulse Nombre. Ingrese el nombre nuevo (hasta 15 caracteres) utilizando el teclado de la pantalla sensible al tacto. (Para encontrar ayuda para introducir letras, consulte *[Introducción de texto](#page-228-0)*  $\rightarrow$  [página 215\)](#page-228-0).

Pulse OK.

■ Para cambiar el número de fax o de teléfono, pulse Dirección. Ingrese el número de fax o de teléfono nuevo (hasta 20 dígitos) utilizando el teclado de la pantalla sensible al tacto.

Pulse OK.

### **NOTA**

*Cómo cambiar el nombre o número almacenado:*

Para cambiar un carácter, pulse < o > para posicionar el cursor para resaltar el carácter incorrecto y, a continuación,

pulse **x**. Ingrese el número o carácter nuevo.

<span id="page-76-3"></span>8 Pulse OK para finalizar.

Para cambiar otro número de la libreta de dire[c](#page-76-2)ciones, repita desde el paso <sup>8</sup> al  $\mathbf{\Theta}$  $\mathbf{\Theta}$  $\mathbf{\Theta}$ .

<span id="page-76-1"></span>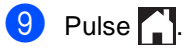

```
9
```
# **Cómo hacer copias <sup>9</sup>**

# **Cómo copiar <sup>9</sup>**

Los pasos siguientes describen la operación básica de copiado.

- **1** Proceda de alguna de las siguientes formas para cargar el documento:
	- Coloque el documento boca arriba en la unidad ADF (consulte *[Uso del](#page-49-0)  [alimentador automático de](#page-49-0)  documentos (unidad ADF)*  $\rightarrow$  [página 36\)](#page-49-0).
	- Cargue el documento *boca abajo* en el cristal de escaneado (consulte *[Uso del cristal de escaneado](#page-50-0)*  $\rightarrow$  [página 37\)](#page-50-0).
- Pulse el botón Copiar en la pantalla sensible al tacto.

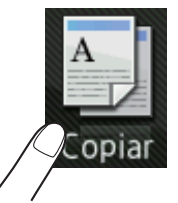

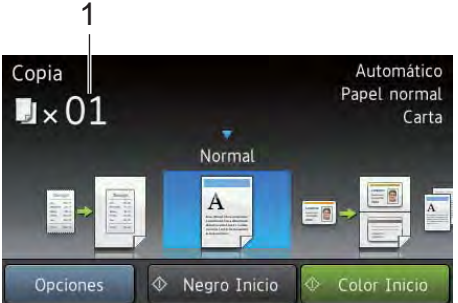

■ La pantalla sensible al tacto muestra

**1 Nº de copias**

Puede ingresar el número de copias utilizando el teclado de marcación.

Si desea varias copias, ingrese el número de dos dígitos (hasta 99).

Pulse Color Inicio 0 Negro Inicio.

# **Cómo detener la copia <sup>9</sup>**

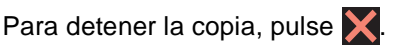

# **Ajustes preestablecidos de copia <sup>9</sup>**

Puede copiar con una variedad de ajustes que ya están configurados para usted en el equipo simplemente pulsándolos.

Están disponibles los siguientes ajustes preestablecidos.

- Recibo
- Normal
- $\blacksquare$  2en1(Id)
- $2en1$
- $\blacksquare$  2 caras(1 $\Rightarrow$ 2) (MFC-9330CDW y MFC-9340CDW)
- $\blacksquare$  2 caras(2 $\Rightarrow$ 2) (MFC-9340CDW)
- Guardar papel
- Cargue el documento.
- Pulse  $\triangleq$  (Copiar).
- c Deslice el dedo hacia la izquierda o hacia la derecha para visualizar Recibo, Normal, 2en1(Id), 2en1, 2 caras( $1\Rightarrow 2$ ), 2 caras( $2\Rightarrow 2$ ) o Guardar papel.
- Ingrese el número de copias que desea.
- **b** Realice uno de los siguientes pasos:
	- Para cambiar más ajustes, vaya al paso $\odot$ .
	- Si terminó de cambiar los ajustes, vaya al paso **.**

<span id="page-77-0"></span>Pulse Opciones.

- <span id="page-78-1"></span>**Deslice el dedo hacia arriba o hacia** abajo o pulse  $\blacktriangle$  o  $\nabla$  para visualizar los ajustes disponibles y luego pulse el ajuste que desea.
- <span id="page-78-2"></span>**6** Deslice el dedo hacia arriba o hacia abajo o pulse  $\blacktriangle$  o  $\nabla$  para visualizar las opciones disponibles y luego pulse la opción nueva. Repita los pasos  $\bigcirc$  $\bigcirc$  $\bigcirc$  y  $\bigcirc$ por cada ajuste que desea. Si ha terminado de cambiar la configuración, pulse OK.

#### **NOTA**

Guarde los ajustes como acceso directo pulsando Guardar como acceso directo.

<span id="page-78-0"></span>9 Pulse Color Inicio 0 Negro Inicio.

### **Opciones de copia <sup>9</sup>**

Puede cambiar los siguientes ajustes de copia. Pulse Copiar y, a continuación, pulse Opciones. Deslice el dedo hacia arriba o hacia abajo o pulse  $\blacktriangle$  o  $\nabla$  para desplazarse a través de los ajustes de copia. Cuando visualiza el ajuste que desea, púlselo y elija la opción. Cuando haya terminado de cambiar las opciones, pulse OK.

#### **(Guía avanzada del usuario)**

Para obtener más información sobre cómo cambiar los siguientes aiustes. >> Guía avanzada del usuario: *Configuración de copia*:

- Calidad
- Ampliar/Reducir
- Densidad
- Contraste
- Apilar/Ordenar
- Formato pág.
- $\blacksquare$  2en1(Id)
- Ajuste color
- Copia de 2 caras (MFC-9330CDW y MFC-9340CDW)
- diseño página de ambos lados (MFC-9340CDW)
- Quitar el color de fondo
- Guardar como acceso directo

# **10 unidad de memoria de flash USB Impresión de datos desde una o una cámara digital que admite almacenamiento masivo (para MFC-9330CDW y MFC-9340CDW) <sup>10</sup>**

Con la función de impresión directa, no necesita un ordenador (computadora) para poder imprimir datos. Puede imprimir con solo conectar una unidad de memoria de flash USB a la interfaz directa USB del equipo. También puede conectar e imprimir directamente de una cámara definida en el modo de almacenamiento masivo USB.

Puede usar una unidad de memoria Flash USB que tenga las siguientes especificaciones:

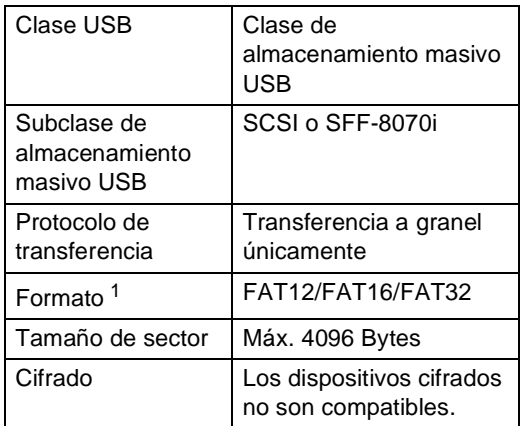

<span id="page-79-0"></span>No se admite el formato NTFS.

### **NOTA**

- Es posible que algunas unidades de memoria Flash USB no funcionen con el equipo.
- Si su cámara está en el modo PictBridge, no podrá imprimir datos. Consulte la documentación que se suministra con la cámara para cambiar el modo PictBridge al de almacenamiento masivo.

# **Creación de un archivo PRN para impresión directa <sup>10</sup>**

### **NOTA**

Las pantallas que se muestran en esta sección pueden variar según la aplicación y el sistema operativo utilizados.

- En la barra de menús de la aplicación, haga clic en **Archivo** y, a continuación, en **Imprimir**.
	- Seleccione **Brother MFC-XXXX Printer** (1) y marque el **Imprimir a un archivo** cuadro (2). Haga clic en **Imprimir**.

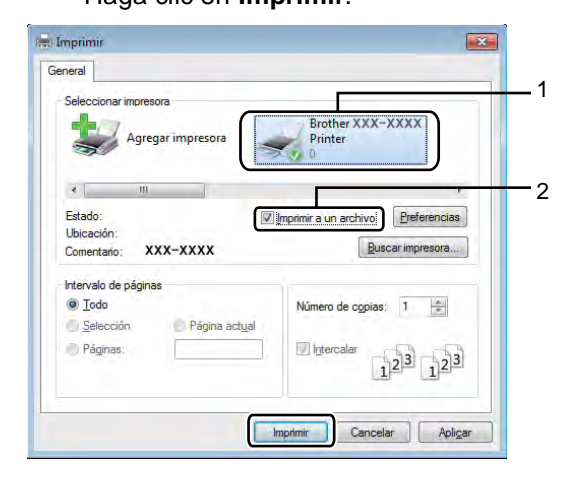

**6** Seleccione la carpeta en la que desea guardar el archivo y especifique el nombre del archivo, si se solicita.

> Si solo se solicita el nombre del archivo, puede especificar también la carpeta en la que desea guardarlo introduciendo el nombre del directorio. Por ejemplo: C:\Temp\NombreArchivo.prn

> Si tiene una unidad de memoria de flash USB conectada al equipo, puede guardar el archivo directamente en la unidad de memoria de flash USB.

**Impresión de datos directo desde una unidad de memoria de flash USB o una cámara digital que admite almacenamiento masivo <sup>10</sup>**

### **NOTA**

- Asegúrese de que su cámara digital está encendida.
- Deberá cambiar el modo de la cámara digital de PictBridge al de almacenamiento masivo.

Conecte la unidad de memoria de flash USB o la cámara digital a la interfaz directa USB (1) situada en la parte frontal del equipo.

La pantalla sensible al tacto mostrará automáticamente el menú de la memoria USB para confirmar el uso previsto de la unidad de memoria de flash USB o de la cámara digital.

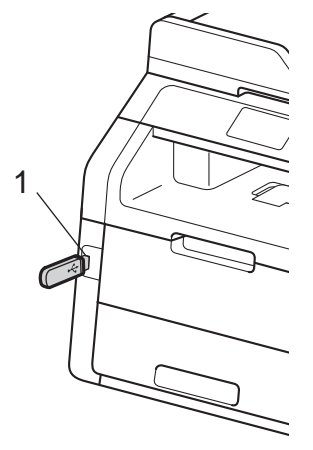

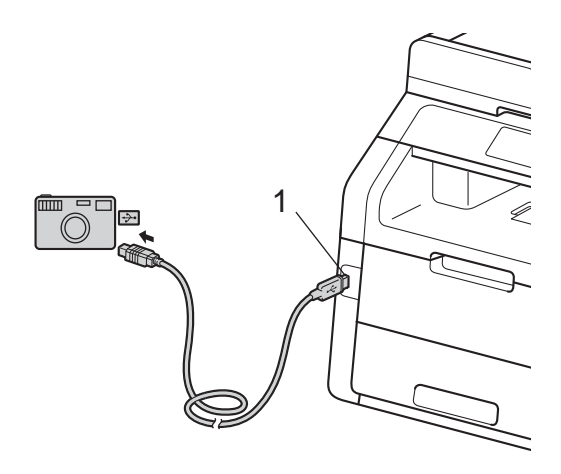

### **NOTA**

- Si se produce un error, el menú de memoria USB no aparecerá en la pantalla sensible al tacto.
- Cuando el equipo se encuentra en el Modo Hibernación, la pantalla táctil no muestra información aun cuando la unidad de memoria flash USB esté conectada a la interfaz directa USB. Pulse la pantalla táctil para activar el equipo.
- Pulse Impresión directa.

### **NOTA**

Si en su equipo la función Secure Function Lock ha sido activada Sí, es posible que no tenga acceso a la impresión directa (>>Guía avanzada del usuario: *Cambio de usuarios*).

**3** Deslice el dedo hacia arriba o hacia abajo o pulse ▲ o ▼ para elegir el nombre de archivo y el nombre de carpeta que desea.

Si ha seleccionado el nombre de carpeta, deslice el dedo hacia arriba o hacia abajo o pulse  $\blacktriangle$  o  $\nabla$  para elegir el nombre de archivo que desea.

### **NOTA**

Si desea imprimir un índice de los archivos, pulse Imprimir índice en la pantalla táctil. Pulse Color Inicio o Negro Inicio para imprimir los datos.

- Realice uno de los siguientes pasos:
	- Pulse Conf. impr.. Vaya al paso $\boldsymbol{\Theta}$  $\boldsymbol{\Theta}$  $\boldsymbol{\Theta}$ .
	- Si no desea cambiar la configuración actual, vaya al paso  $\odot$ .
- <span id="page-81-0"></span>**5** Deslice el dedo hacia arriba o hacia abajo o pulse ▲ o ▼ para visualizar el ajuste que desea.

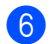

Pulse la opción de su interés.

### **NOTA**

- Puede seleccionar los siguientes ajustes:
	- Tipo de papel
	- Tamaño papel
	- Páginas múltiples
	- Orientación
	- Ambos lados
	- Intercalar
	- Calidad impre.
	- Opción PDF
- Según el tipo de archivo, es posible que no se muestren algunos de estos ajustes.
- 7 Realice uno de los siguientes pasos:
	- Para cambiar otro ajuste, repita el paso $\boldsymbol{\Theta}$  $\boldsymbol{\Theta}$  $\boldsymbol{\Theta}$ .
	- Si no desea cambiar ningún otro ajuste, pulse  $OKy$  vaya al paso  $\odot$ .
- <span id="page-82-0"></span>**8** Ingrese el número de copias que desea pulsando el panel táctil.
- 9 Pulse Color Inicio 0 Negro Inicio para imprimir los datos.
- $\begin{bmatrix} 1 \\ 0 \end{bmatrix}$  Pulse  $\begin{bmatrix} 1 \\ 1 \end{bmatrix}$ .

### **IMPORTANTE**

- Para evitar que el equipo resulte dañado, NO conecte dispositivos que no sean una cámara digital o una unidad de memoria de flash USB a la interfaz directa USB.
- NO retire la unidad de memoria de flash USB o la cámara digital de la interfaz directa USB hasta que el equipo haya terminado de imprimir.

### **Cambio de las configuraciones predeterminadas para la impresión directa <sup>10</sup>**

Puede cambiar las configuraciones predeterminadas de la impresión directa.

- Conecte la unidad de memoria de flash USB o la cámara digital a la interfaz directa USB situada en la parte frontal del equipo.
- 2 Pulse Impresión directa.
- 3 Pulse Config. Predet..
- <span id="page-82-1"></span>Deslice el dedo hacia arriba o hacia abajo o pulse ▲ o ▼ para visualizar el ajuste que desea. Pulse el ajuste.
- <span id="page-82-2"></span>**b** Pulse la nueva opción de su interés. R[e](#page-82-2)pita los pasos  $\bigcirc$  y  $\bigcirc$  para ca[d](#page-82-1)a ajuste que desea cambiar.

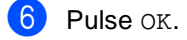

Pulse ...

# **11 Cómo imprimir desde una computadora <sup>11</sup>**

# **Impresión de un documento <sup>11</sup>**

El equipo puede recibir datos desde la computadora e imprimirlos. Para imprimir desde un ordenador, debe instalar el controlador de impresora.

(Para obtener más información acerca de la configuración del controlador de impresora, ▶▶ Guía del usuario de software)

- Instale el Controlador de la Impresora Brother que se encuentra en el  $CD$ -ROM ( $\triangleright$  $\triangleright$ Guía de configuración rápida).
- 2 Desde la aplicación, seleccione el comando Imprimir.
- **3** Elija el nombre de su equipo en el cuadro de diálogo **Imprimir** y haga clic en **Propiedades** (o **Preferences**, según la aplicación en uso).
- 4 Seleccione los ajustes que desea cambiar en el cuadro de diálogo **Propiedades** y, a continuación, haga clic en **Aceptar**.
	- **Tamaño de papel**
	- **Orientación**
	- **Copias**
	- **Soporte de impresión**
	- **Calidad de impresión**
	- **Color / Monocromo**
	- **Tipo de documento**
	- **Páginas múltiples**
	- Doble cara / Folleto (MFC-9330CDW y MFC-9340CDW)
	- **Fuente del papel**

**5** Haga clic en **Imprimir** para empezar a imprimir.

**12 Cómo escanear a un ordenador <sup>12</sup>**

# **Antes de escanear <sup>12</sup>**

Para usar el equipo como escáner, instale un controlador de escáner. Si el equipo está instalado en una red, configúrelo con una dirección TCP/IP.

- Instale los controladores del escáner que se encuentran en el CD-ROM ( $\triangleright$  $\triangleright$ Guía de configuración rápida: *Instalación de MFL-Pro Suite*).
- $\blacksquare$  Configure el equipo con una dirección TCP/IP si no funciona el escaneado de red ( $\blacktriangleright$  Guía del usuario de software).

# **Escaneado de un documento como archivo PDF mediante ControlCenter4 (Windows®) <sup>12</sup>**

(Usuarios de Macintosh, >>Guía del usuario de software).

### **NOTA**

Las pantallas en la computadora pueden variar según el modelo.

ControlCenter4 es una utilidad de software que permite acceder rápida y fácilmente a las aplicaciones de uso más frecuente. Gracias a ControlCenter4 ya no es necesario iniciar ciertas aplicaciones manualmente. Puede usar ControlCenter4 en su ordenador.

Cargue el documento (consulte *[Como cargar documentos](#page-49-1)* >> página 36).

Realice uno de los siguientes pasos:

 $\blacksquare$  (Windows<sup>®</sup> XP, Windows Vista<sup>®</sup> y Windows<sup>®</sup> 7)

Abra ControlCenter4 haciendo clic en (**Inicio**) > **Todos los programas** > **Brother** > **XXX-XXXX** (donde XXX-XXXX representa el nombre del modelo) > **ControlCenter4**. Se abrirá la aplicación ControlCenter4.

 $\blacksquare$  (Windows<sup>®</sup> 8)

Haga clic en **a E** (Brother Utilities), y luego haga clic en la lista desplegable y seleccione el nombre de su modelo (si no está seleccionado). Haga clic **ESCANEAR** en la barra de navegación izquierda, y luego en **ControlCenter4**. Se abrirá la aplicación ControlCenter4.

**3** Si aparece la pantalla del modo ControlCenter4, elija el Modo avanzado y haga clic en **Aceptar**.

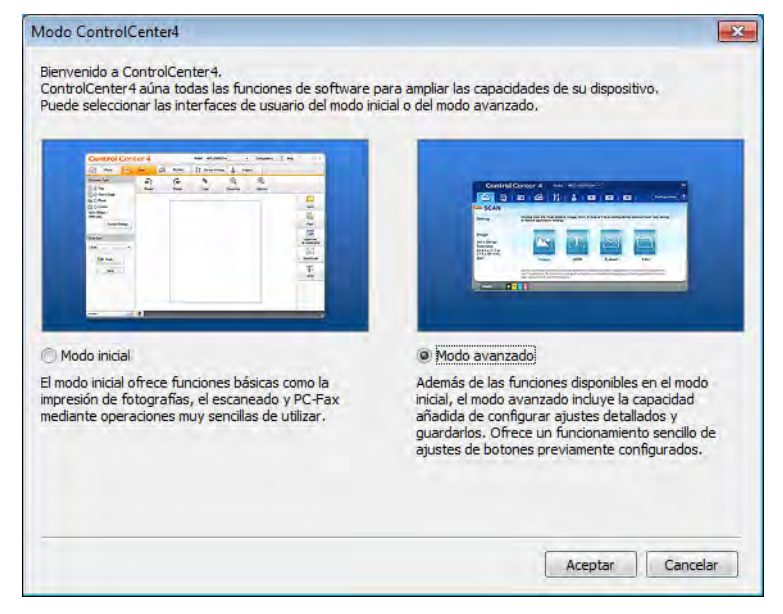

- 4) Asegúrese de que el equipo que desea usar esté seleccionado en la Modelo lista desplegable.
	- e Haga clic en **Archivo**.

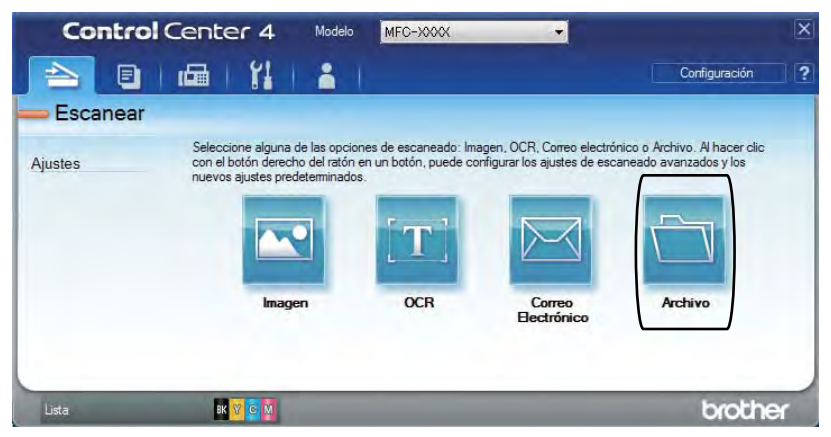

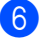

### **6** Pulse **Escanear**.

El equipo comienza el proceso de escaneado. La carpeta en la que se guardan los datos escaneados se abrirá automáticamente.

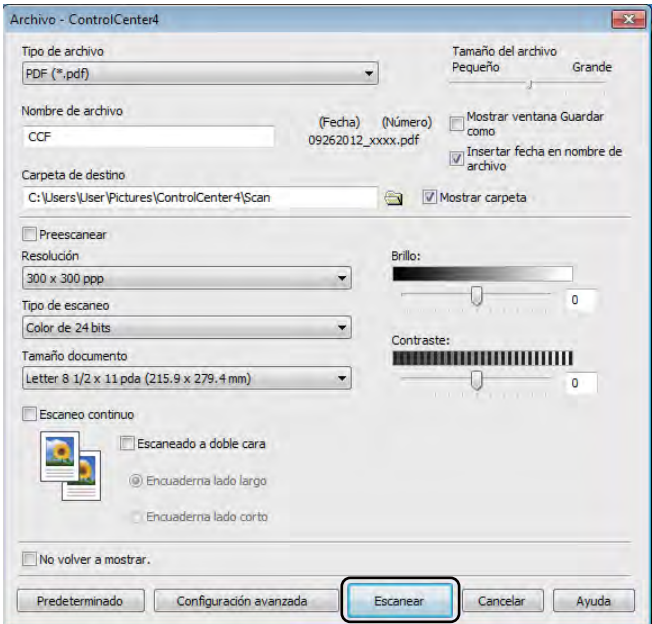

**12**

# **Cómo escanear un documento como un archivo PDF utilizando la pantalla sensible al tacto <sup>12</sup>**

**a Cargue el documento (consulte** *[Como cargar documentos](#page-49-1)* >> página 36).

Pulse Escaneado.

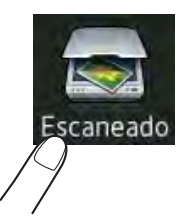

 $\overline{3}$  Deslice el dedo hacia la izquierda o hacia la derecha para visualizar a archivo.

aparecerá en el centro de la pantalla sensible al tacto resaltado en azul.

#### $\overline{4}$  Pulse OK.

Cuando el equipo esté conectado a una red, pulse el nombre de la computadora. Realice uno de los siguientes pasos:

- $\blacksquare$  S[i](#page-87-0) desea utilizar las configuraciones predeterminadas, vaya al paso  $\blacksquare$ .
- $\blacksquare$  $\blacksquare$  Si desea cambiar las configuraciones predeterminadas, vaya al paso  $\blacksquare$ .
- <span id="page-87-1"></span>**5** Pulse Opciones.

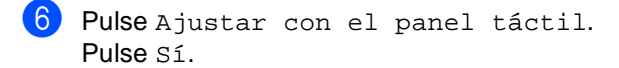

- Seleccione los ajustes para Escaneo dobl cara <sup>[1](#page-87-2)</sup>, Tipo de escaneado, Resolución, Tipo de archivo, Tamaño escan. y Quitar el color de fondo como sea necesario.
- 8 Pulse OK.

<span id="page-87-0"></span>Pulse Inicio. El equipo comienza el proceso de escaneado.

<span id="page-87-2"></span><sup>1</sup> MFC-9340CDW

Cómo escanear a un ordenador

### **NOTA**

Están disponibles los siguientes modos de escaneado.

- a USB (MFC-9330CDW y MFC-9340CDW)
- a la red (Windows®)
- a FTP
- al serv corr elec
- a correo elect
- a imagen
- a OCR
- a archivo
- Escaneado  $WS<sup>1</sup>$  $WS<sup>1</sup>$  $WS<sup>1</sup>$  (Escaneado de servicios web)
- <span id="page-88-0"></span><sup>1</sup> Usuarios de Windows® únicamente (Windows Vista® SP2 o posterior, Windows® 7 y Windows® 8) (**▶▶**Guía del usuario de software).

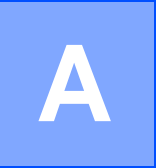

# **Mantenimiento rutinario**

# **Sustitución de los artículos consumibles**

Debe sustituir los artículos consumibles cuando el equipo indica que terminó la vida útil del consumible. Puede reemplazar los siguientes artículos consumibles usted mismo:

El uso de suministros que no sean de Brother puede afectar a la calidad de impresión, al rendimiento del hardware y a la confiabilidad del equipo.

### **NOTA**

- La unidad de tambor y el cartucho de tóner son dos piezas separadas.
- La unidad de tambor y el cartucho de tóner son dos consumibles separados. Corrobore que ambos estén instalados juntos. Si el cartucho de tóner se coloca en el equipo sin la unidad de tambor, es posible que aparezca el mensaje Tambor !.

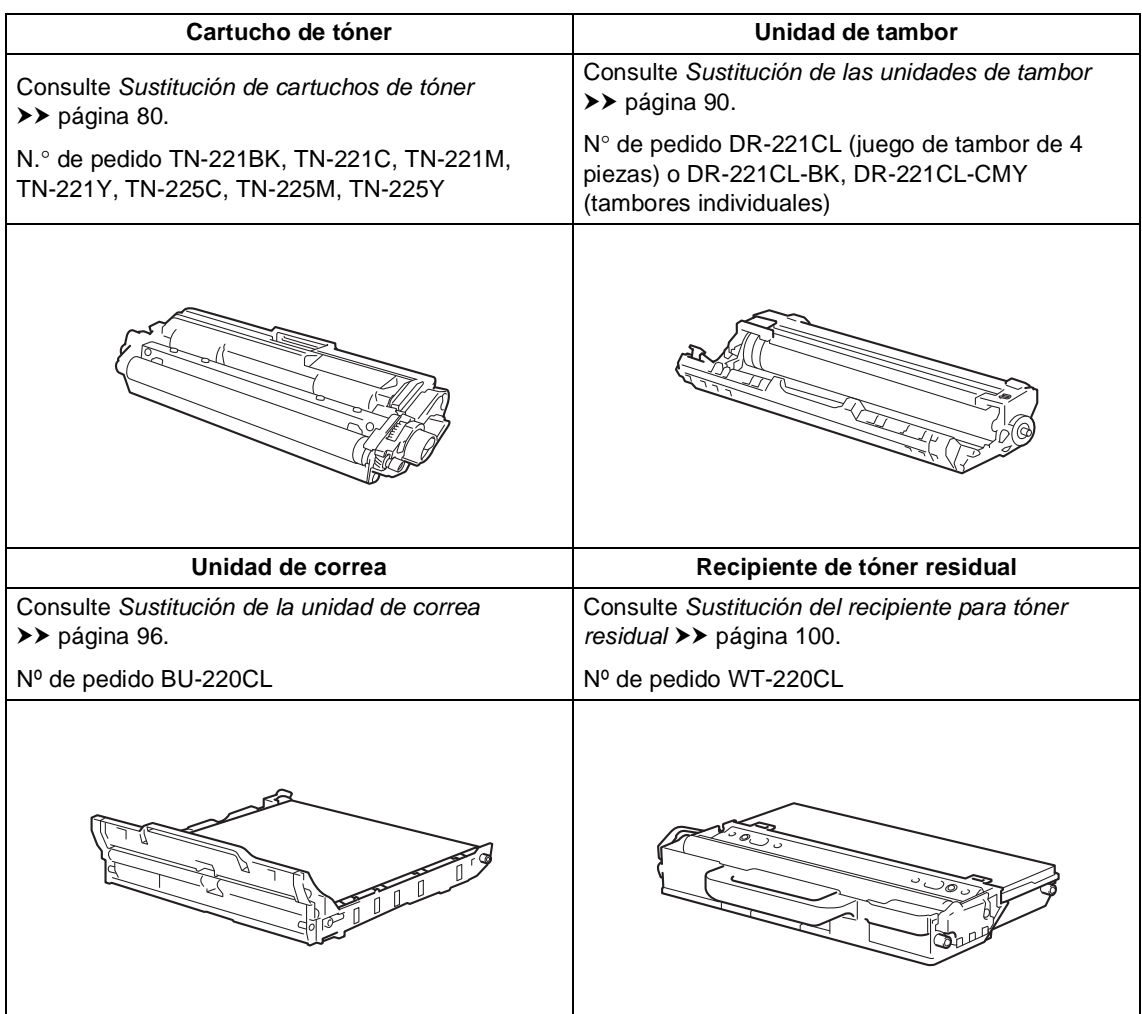

Los mensajes en la tabla aparecen en la pantalla sensible al tacto en el modo Preparado. Estos mensajes proporcionan avisos previos para sustituir los artículos consumibles antes de que alcancen el final de su vida útil. Para evitar cualquier problema, sería aconsejable comprar artículos consumibles de repuesto antes de que el equipo deje de imprimir.

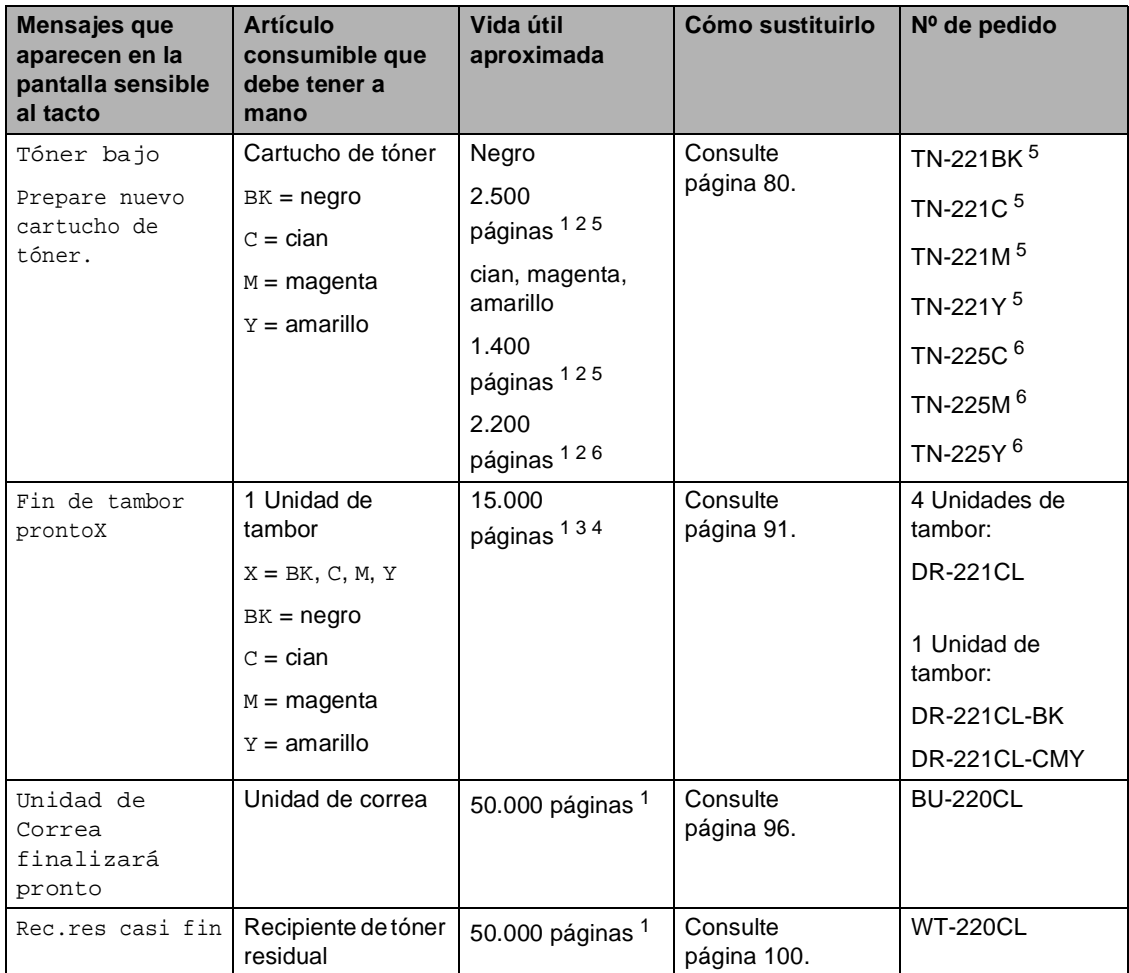

<span id="page-90-0"></span><sup>1</sup> Páginas de una sola cara de tamaño Letter o A4.

<span id="page-90-1"></span><sup>2</sup> Declaración de la duración aproximada del cartucho realizada conforme a ISO/IEC 19798.

<span id="page-90-4"></span><sup>3</sup> 1 página por tarea

<span id="page-90-5"></span><sup>4</sup> La vida útil del tambor es aproximada y puede variar según el uso.

<span id="page-90-2"></span><sup>5</sup> Cartucho de tóner estándar

<span id="page-90-3"></span><sup>6</sup> Cartucho de tóner de alto rendimiento

**A**

Debe limpiar el equipo periódicamente y sustituir los artículos consumibles cuando los mensajes de la tabla aparecen en la pantalla sensible al tacto.

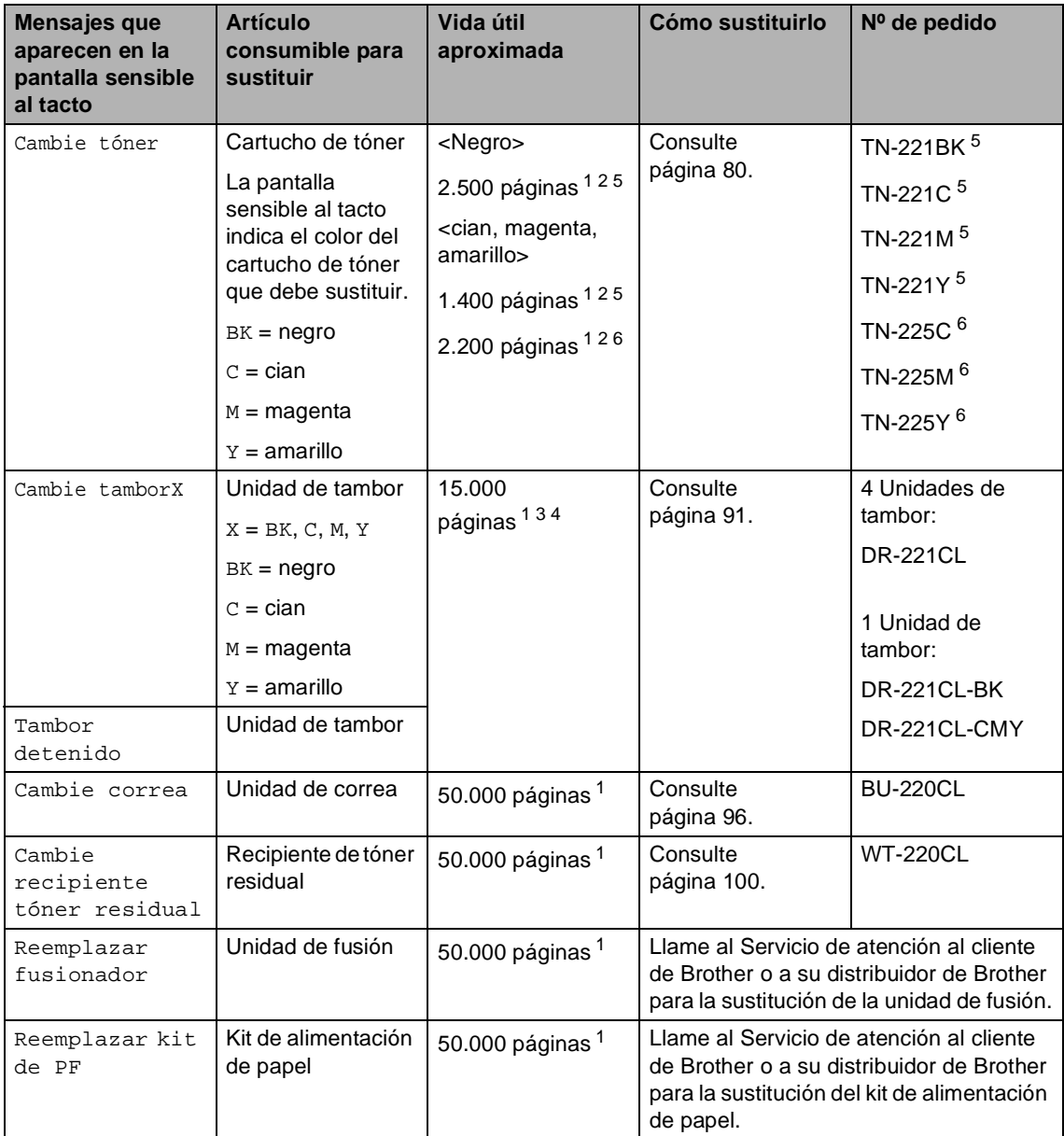

<span id="page-91-0"></span><sup>1</sup> Páginas de una sola cara de tamaño Letter o A4.

<span id="page-91-1"></span><sup>2</sup> Declaración de la duración aproximada del cartucho realizada conforme a ISO/IEC 19798.

<span id="page-91-4"></span><sup>3</sup> 1 página por tarea

<span id="page-91-5"></span><sup>4</sup> La vida útil del tambor es aproximada y puede variar según el uso.

<span id="page-91-2"></span><sup>5</sup> Cartucho de tóner estándar

<span id="page-91-3"></span><sup>6</sup> Cartucho de tóner de alto rendimiento

### **NOTA**

- Visite el sitio <http://www.brother.com/original/index.html>para conocer las instrucciones para devolver los artículos consumibles usados al programa de recogida de Brother. Si opta por no devolver el artículo consumible usado, deséchelo cumpliendo con las normas locales, separándolo de los residuos domésticos. Consulte la información sobre este particular a las autoridades locales.
- Se recomienda envolver los consumibles usados en papel para evitar que se derrame o se disperse accidentalmente el material del interior.
- Si utiliza papel que no es exactamente el tipo de papel recomendado, la vida útil de los artículos consumibles y de las piezas del equipo se verá reducida.
- La vida prevista de los cartuchos de tóner se basa en la norma ISO/ICE 19798. La frecuencia de sustitución variará dependiendo del volumen de impresión, del porcentaje de cobertura, del tipo de soporte utilizado y del encendido/apagado del equipo.
- La frecuencia de sustitución de los consumibles, con excepción de los cartuchos de tóner, variará dependiendo del volumen de impresión, del tipo de soporte utilizado y del encendido/apagado del equipo.

### <span id="page-93-0"></span>**Sustitución de cartuchos de tóner <sup>A</sup>**

 $N.<sup>°</sup>$  de pedido TN-22[1](#page-93-1)BK  $<sup>1</sup>$ , TN-221C  $<sup>1</sup>$ ,</sup></sup> TN-22[1](#page-93-1)M <sup>1</sup>, TN-221Y <sup>1</sup>, TN-225C <sup>2</sup>, TN-225M [2](#page-93-2), TN-225Y [2](#page-93-2)

El cartucho de tóner estándar permite imprimir 2.500 páginas <sup>3</sup> aproximadamente (negro) o 1.400 páginas  $3$  aproximadamente (cian, magenta, amarillo). El cartucho de tóner de alto rendimiento le permite imprimir 2.200 páginas aproximadamente <sup>[3](#page-93-3)</sup> (cian, magenta, amarillo). El número de páginas real variará dependiendo del tipo medio de documento.

Cuando quede poco tóner en el cartucho, la pantalla sensible al tacto mostrará Tóner bajo.

Los cartuchos de tóner que se suministran con el equipo deben ser reemplazado después de 1.000 páginas aproximadamente [3](#page-93-3).

- <span id="page-93-1"></span>Cartucho de tóner estándar
- <span id="page-93-2"></span><sup>2</sup> Cartucho de tóner de alto rendimiento
- <span id="page-93-3"></span><sup>3</sup> Declaración de la duración aproximada del cartucho realizada conforme a ISO/IEC 19798.

### **NOTA**

- La indicación de la vida restante del tóner varía según los tipos de documentos que se imprimen y el uso del cliente.
- Es conveniente tener cartuchos de tóner nuevos listos para usar cuando aparezca el aviso Tóner bajo.
- Para garantizar una alta calidad de impresión, se recomienda utilizar exclusivamente cartuchos de tóner originales de la marca Brother. Cuando desee comprar cartuchos de tóner, llame al Servicio de atención al cliente de Brother.
- Se recomienda limpiar el equipo cuando se sustituva el cartucho de tóner (>> Guía avanzada del usuario: *Limpieza y comprobación del equipo*).
- NO desempaque el nuevo cartucho de tóner hasta que esté listo para instalarlo.

### **Tóner bajo**

Si la pantalla sensible al tacto muestra Tóner bajo, compre un nuevo cartucho de tóner del color que se indica en la pantalla y téngalo preparado antes de recibir el mensaje Cambie tóner.

### **Reemplazar el tóner**

Cuando la pantalla sensible al tacto muestra Cambie tóner, el equipo no imprimirá hasta tanto no se reemplace el cartucho de tóner.

La pantalla sensible al tacto indica el color del cartucho de tóner que debe sustituir. (BK=negro, C=cian, M=magenta, Y=amarillo).

Un cartucho Brother original nuevo restablecerá el modo de sustitución de tóner.

### **Sustitución de cartuchos de tóner**

- **Asegúrese de que el equipo esté** encendido.
- 2 Abra la cubierta superior hasta que se trabe en posición abierta.

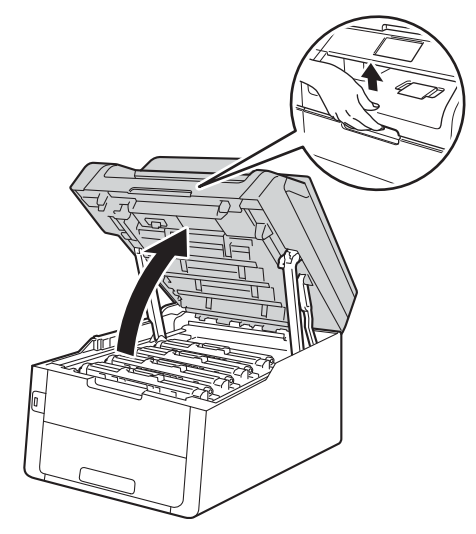

<span id="page-94-0"></span>8 Retire el conjunto de cartucho de tóner y unidad de tambor del color que indica la pantalla sensible al tacto.

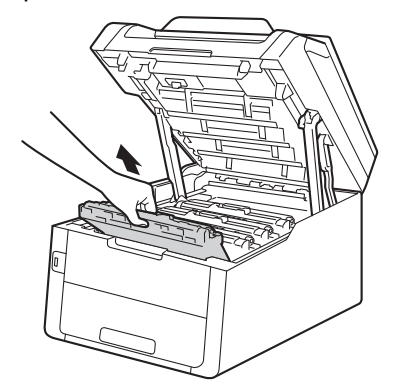

# **ADVERTENCIA**

# SUPERFICIE CALIENTE

Inmediatamente después de haber utilizado el equipo, algunas piezas de su interior pueden estar muy calientes. Espere que el equipo se enfríe para poder tocar las piezas internas.

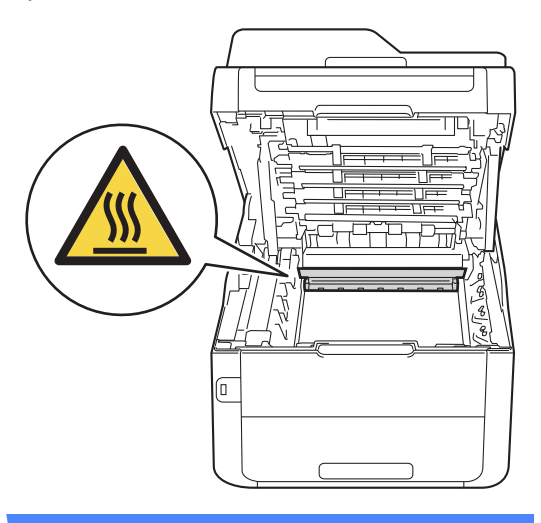

**A**

### **IMPORTANTE**

- Se recomienda colocar el conjunto de unidad de tambor y cartucho de tóner sobre una superficie limpia y plana, sobre un trozo de papel desechable por si se derrama el tóner accidentalmente.
- Para evitar que el equipo resulte dañado por la electricidad estática, NO toque los electrodos indicados en la ilustración.

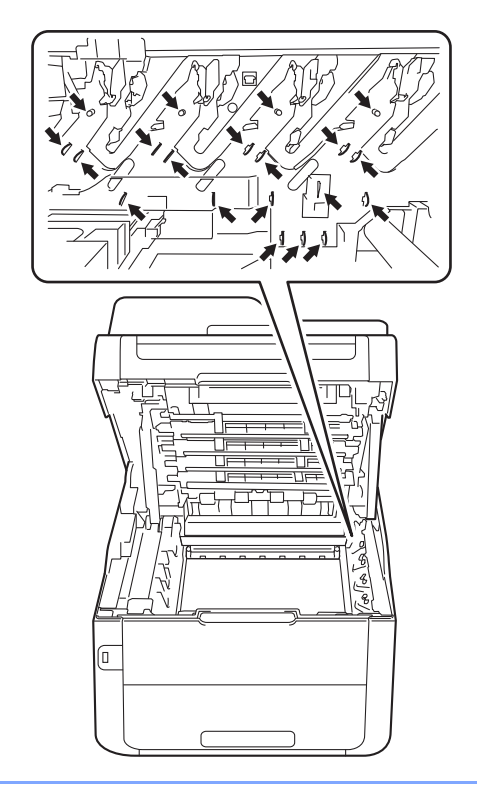

 $\left(4\right)$  Empuje hacia abajo la palanca de bloqueo de color verde y retire el cartucho de tóner de la unidad de tambor.

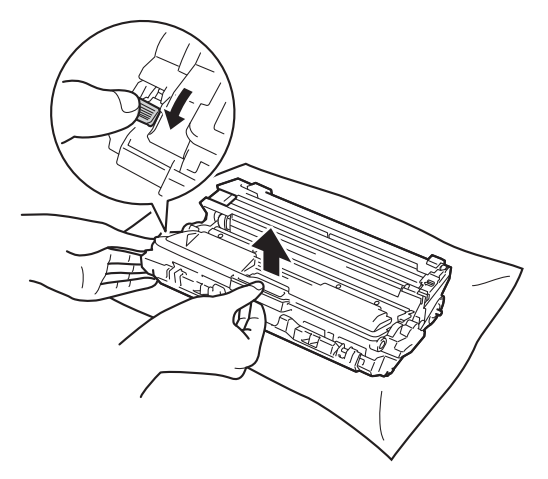

# **ADVERTENCIA**

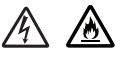

- NO arroje un cartucho de tóner o un conjunto de cartucho de tóner y unidad de tambor al fuego. Podría explotar, causando lesiones.
- NO use sustancias inflamables. cualquier tipo de spray o un solvente orgánico o líquido que contenga alcohol o amoníaco para limpiar el producto por fuera o por dentro. De lo contrario, podría producirse un incendio o una descarga eléctrica. Utilice únicamente un paño seco sin pelusa.

(**▶▶**Guía de seguridad del producto: *Para usar el producto de forma segura*.)

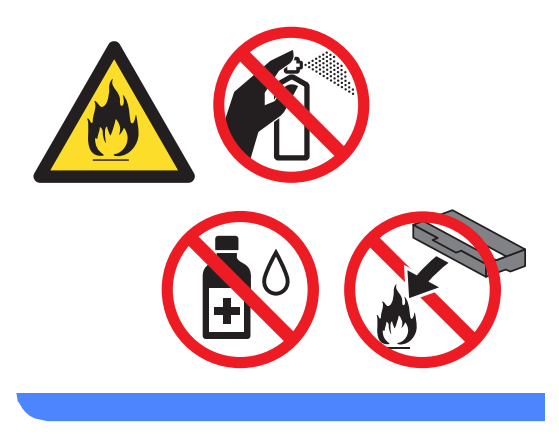

### **IMPORTANTE**

- El cartucho de tóner debe manipularse con todo cuidado. Si el tóner se derrama en las manos o prendas, límpielas o lávelas de inmediato con agua fría.
- Para evitar problemas de calidad de impresión, NO toque las piezas que aparecen sombreadas en las siguientes ilustraciones.
- **<Cartucho de tóner>**

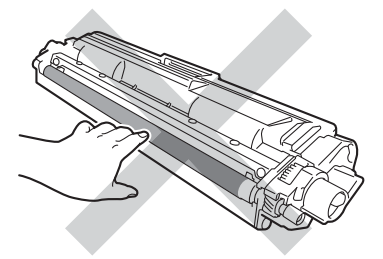

**<Unidad de tambor>**

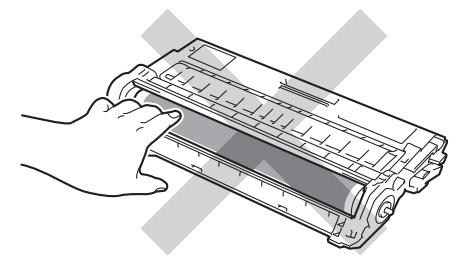

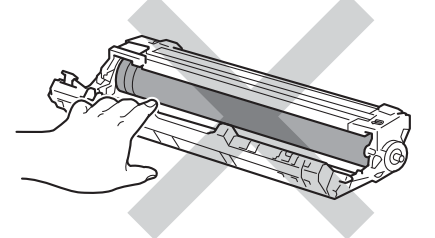

• Se recomienda colocar el cartucho de tóner sobre una superficie limpia, plana, nivelada y estable, y sobre una hoja de papel desechable por si se derrama el tóner accidentalmente.

### **NOTA**

- Asegúrese de guardar herméticamente el cartucho de tóner usado en una bolsa para evitar que el polvo del tóner se derrame.
- Visite el sitio

[http://www.brother.com/original/](http://www.brother.com/original/index.html) [index.html](http://www.brother.com/original/index.html) para conocer las instrucciones para devolver los artículos consumibles usados al programa de recogida de Brother. Si opta por no devolver el artículo consumible usado, deséchelo cumpliendo con las normas locales, separándolo de los residuos domésticos. Consulte la información sobre este particular a las autoridades locales.

**5** Desempaque el cartucho de tóner nuevo. Sostenga el cartucho bien derecho con ambas manos y agítelo suavemente hacia los lados varias veces para distribuir el tóner uniformemente dentro del cartucho.

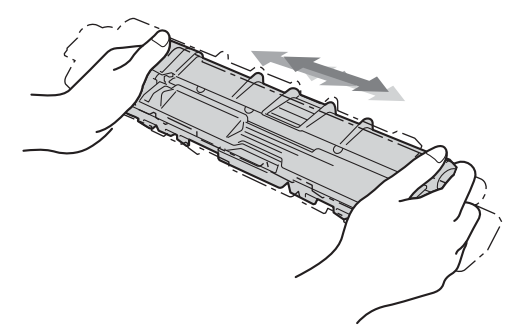

### **IMPORTANTE**

- NO desempaque el nuevo cartucho de tóner hasta que esté listo para instalarlo. Si el cartucho de tóner permanece fuera de su empaque durante mucho tiempo, la vida útil del tóner podría acortarse.
- Una unidad de tambor fuera de su empaque podría dañarse si es expuesta a luz solar directa o luz interior durante períodos prolongados.
- Brother recomienda encarecidamente NO recargar el cartucho de tóner que se suministra con el equipo. También le recomendamos enfáticamente que continúe usando únicamente cartuchos de tóner de repuesto originales de la marca Brother. El uso o el intento de usar tóner y/o cartuchos de terceros en equipos Brother puede causar daños en el equipo y/o puede afectar a la calidad de la impresión. Nuestra cobertura de garantía limitada no se aplica a ninguno de los problemas causados por el uso de tóner y/o cartuchos de terceros. Para proteger su inversión y obtener un rendimiento superior del equipo Brother, recomendamos enfáticamente el uso de suministros Brother originales.
- 6 Retire la cubierta protectora.

### **IMPORTANTE**

Coloque el cartucho de tóner nuevo en la unidad de tambor inmediatamente tras retirar la cubierta protectora. Para evitar el deterioro de la calidad de impresión, NO toque las piezas que aparecen sombreadas en las ilustraciones.

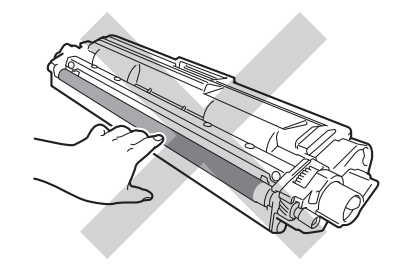

**7** Coloque el nuevo cartucho de tóner con firmeza en la unidad de tambor hasta que oiga un ruido que le indica que ha quedado trabado en su sitio. Si lo coloca correctamente, la palanca de bloqueo de la unidad de tambor se levantará automáticamente.

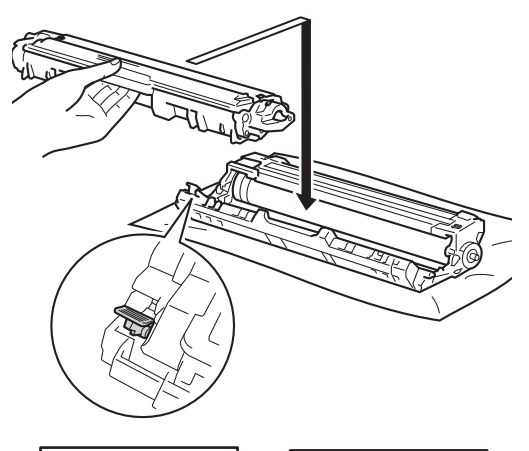

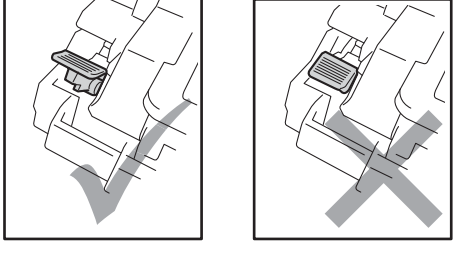

### **NOTA**

Asegúrese de colocar el cartucho de tóner correctamente; de lo contrario, podría desprenderse de la unidad de tambor.

<span id="page-98-0"></span>Limpie el filamento de corona del interior de la unidad de tambor deslizando suavemente varias veces la lengüeta verde de izquierda a derecha y de derecha a izquierda.

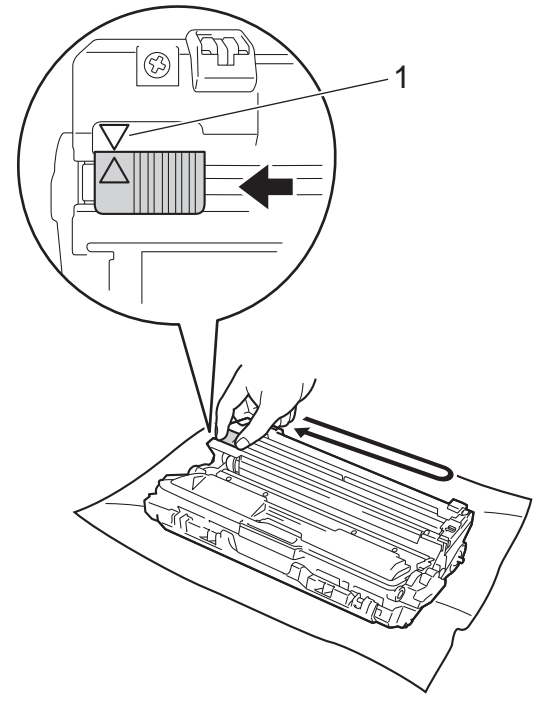

### **NOTA**

Asegúrese de volver a colocar la lengüeta en su posición inicial (A) (1). La flecha de la lengüeta debe estar alineada con la flecha de la unidad de tambor. De lo contrario, es posible que las páginas impresas tengan una raya vertical.

**9** Repita el paso **@** y el paso **@** para limpiar cada uno de los tres filamentos de corona restantes.

### **NOTA**

Al limpiar los filamentos de corona, no es necesario que retire el cartucho de tóner de la unidad de tambor.

<sup>10</sup> Deslice el conjunto de unidad de tambor y cartucho de tóner en el equipo. Asegúrese de que el color del cartucho de tóner coincida con la etiqueta de color del equipo.

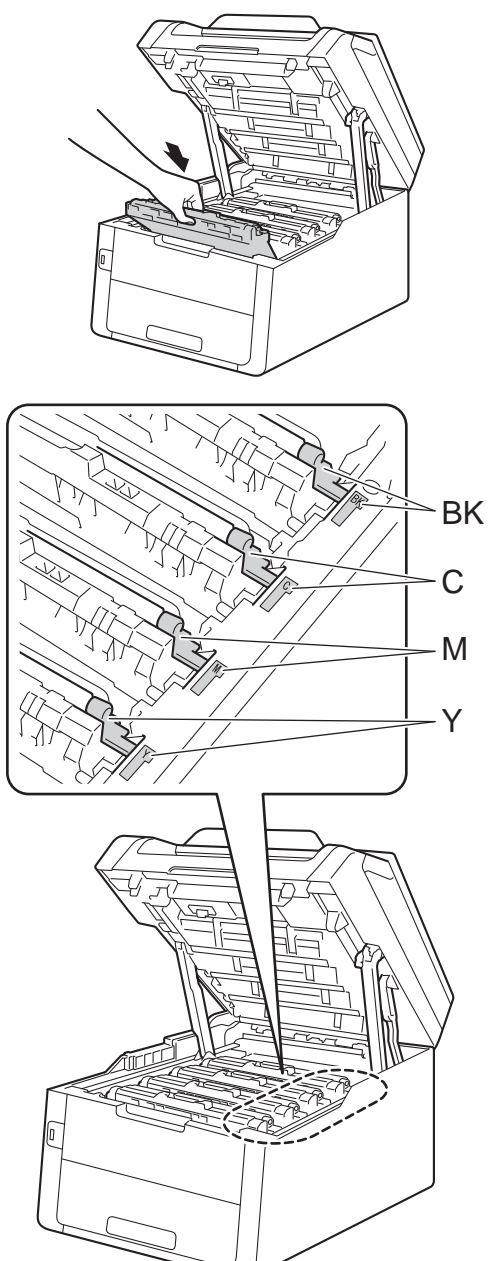

 $BK = negro, C = cian,$  $M = magenta, Y = amarillo$  **(1)** Cierre la cubierta superior del equipo.

### **NOTA**

Después de reemplazar un cartucho de tóner, NO apague el equipo ni abra la cubierta superior hasta que desaparezca el mensaje Espere. de la pantalla sensible al tacto y el equipo vuelva al modo Preparado.

# <span id="page-100-1"></span>**Limpieza de los filamentos de**   $corona$

Si tiene problemas de calidad de impresión o la pantalla sensible al tacto muestra Tambor !, limpie los filamentos de corona de la siguiente manera:

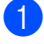

**1** Abra la cubierta superior hasta que se trabe en posición abierta.

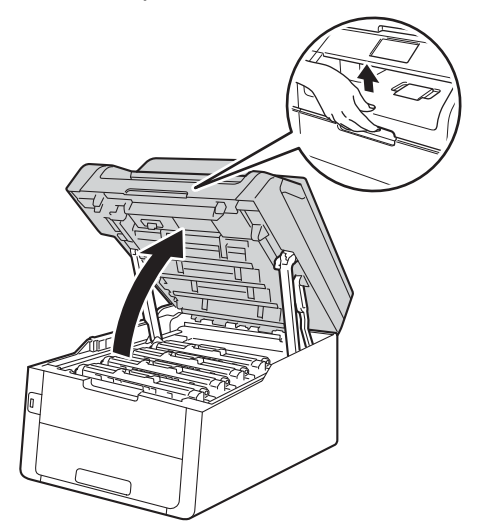

<span id="page-100-0"></span>

**2** Retire el conjunto de unidad de tambor y cartucho tóner.

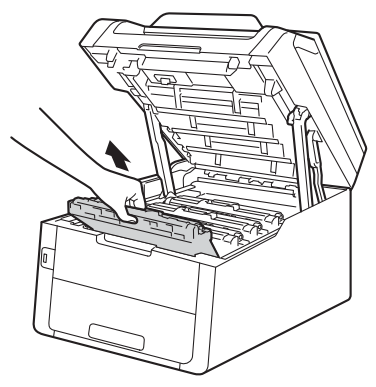

# **ADVERTENCIA**

# SUPERFICIE CALIENTE

Inmediatamente después de haber utilizado el equipo, algunas piezas de su interior pueden estar muy calientes. Espere que el equipo se enfríe para poder tocar las piezas internas.

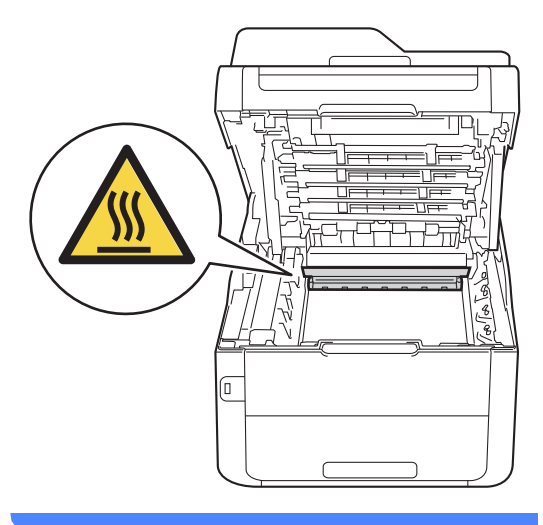

**A**

### **IMPORTANTE**

- Se recomienda colocar el conjunto de unidad de tambor y cartucho de tóner sobre una superficie limpia y plana, sobre un trozo de papel desechable por si se derrama el tóner accidentalmente.
- Para evitar que el equipo resulte dañado por la electricidad estática, NO toque los electrodos indicados en la ilustración.

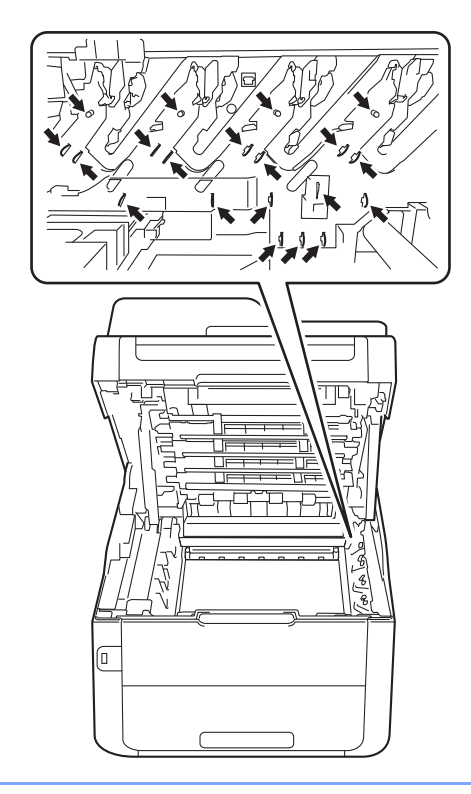

**3** Limpie el filamento de corona del interior de la unidad de tambor deslizando suavemente varias veces la lengüeta verde de izquierda a derecha y de derecha a izquierda.

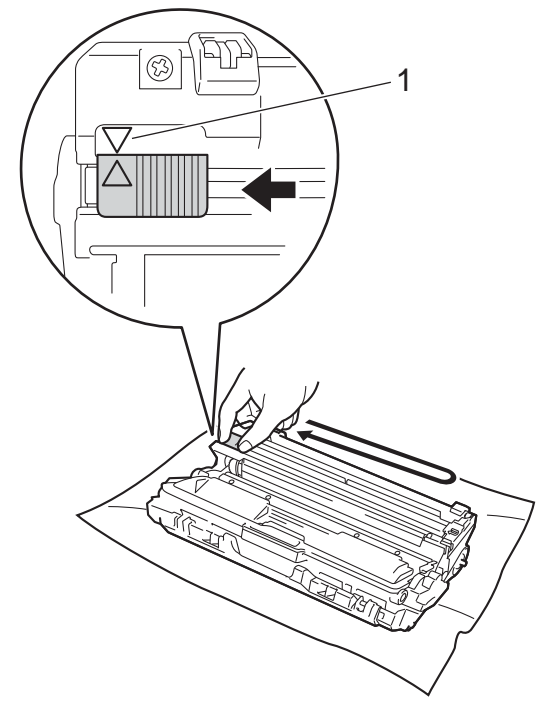

### **NOTA**

Asegúrese de volver a colocar la lengüeta en su posición inicial (4) (1). La flecha de la lengüeta debe estar alineada con la flecha de la unidad de tambor. De lo contrario, es posible que las páginas impresas tengan una raya vertical.

<span id="page-102-0"></span> $\left(4\right)$  Deslice el conjunto de unidad de tambor y cartucho de tóner en el equipo. Asegúrese de que el color del cartucho de tóner coincida con la etiqueta de color del equipo.

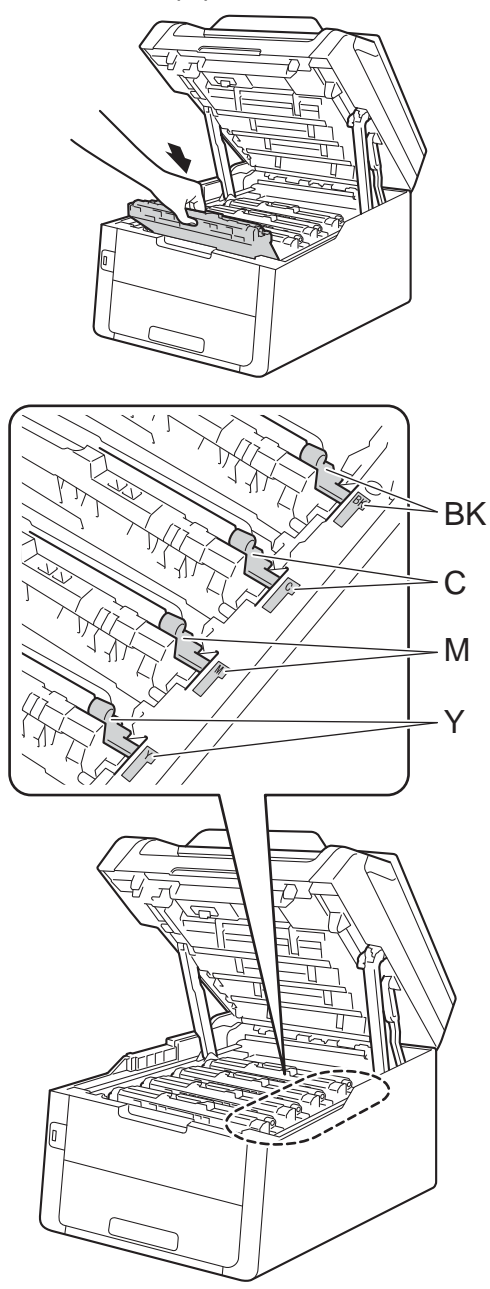

 $BK = negro, C = cian,$  $M =$  magenta,  $Y =$  amarillo

**6** Repita los pasos **@** - **@** para limpiar los tres filamentos de corona restantes.

### **NOTA**

Al limpiar los filamentos de corona, no es necesario que retire el cartucho de tóner de la unidad de tambor.

6 Cierre la cubierta superior del equipo.

# <span id="page-103-0"></span>**Sustitución de las unidades**   $de$  **tambor**

N° de pedido DR-221CL de 4 piezas. Juego de tambor o unidades de tambor individuales DR-221CL-BK, DR-221CL-CMY

Una unidad de tambor nueva puede imprimir unas 15.000 páginas de una sola cara de tamaño Letter o A4.

El juego de tambor DR-221CL contiene cuatro unidades de tambor, una negra (DR-221CL-BK) y tres de color (DR-221CL-CMY).

DR-221CL-BK contiene un tambor negro. DR-221CL-CMY contiene un tambor a color.

El desgaste del tambor ocurre debido al uso y la rotación del tambor y a la interacción con el papel, el tóner y otros materiales en la trayectoria del papel. Al diseñar el producto, Brother decidió utilizar el número de giros del tambor como un factor determinante razonable para calcular la vida útil del tambor. Cuando un tambor alcanza el límite de giros establecido de fábrica correspondiente a la capacidad de páginas indicada, la pantalla LCD táctil del producto le recomendará sustituir el tambor que corresponda. El producto seguirá funcionando, sin embargo, es posible que la calidad de impresión no sea óptima.

Ya que los tambores giran al mismo tiempo durante varias etapas de la operación (sin importar si el tóner es depositado en la página) y ya que es poco probable que se dañe una sola unidad de tambor, debe sustituir todos los tambores de una vez (salvo que reemplace un tambor individual [DR-221CL-BK para negro y DR-221CL-CMY para color] no por haber alcanzado el límite de su vida útil sino por otra razón). Para su mayor conveniencia, Brother vende unidades de tambor en juegos de cuatro (DR-221CL).

### **NOTA**

- Hay muchos factores que determinan la vida útil real del tambor, como la temperatura, la humedad, el tipo de papel, el tipo de tóner utilizados, etc. En condiciones ideales, la vida útil promedio del tambor se estima en 15.000 páginas aproximadamente. La cantidad real de páginas que el tambor imprimirá puede ser significativamente menor que esta estimación. Debido a que no tenemos ningún control sobre los diversos factores que determinan la vida útil real del tambor, no podemos garantizar que imprimirá un determinado número mínimo de páginas.
- Para un rendimiento óptimo, use únicamente tóner Brother original. El equipo sólo debe utilizarse en un entorno limpio y sin polvo con la ventilación adecuada.
- La impresión con una unidad de tambor o una unidad de tóner que no sea de Brother puede reducir no sólo la calidad de impresión sino también la calidad y la vida útil del equipo. La garantía no cubre los problemas causados por el uso de una unidad de tambor que no sea de Brother.

### **¡Tambor! <sup>A</sup>**

Los filamentos de corona están sucios. Limpie los filamentos de corona de las cuatro unidades de tambor (consulte *[Limpieza de](#page-100-1)  [los filamentos de corona](#page-100-1)* >> página 87).

Si ha limpiado los filamentos de corona y el error Tambor ! sigue en pantalla, significa que la unidad de tambor ha llegado al final de su vida útil. Reemplace las unidades de tambor por juegos nuevos.

### **Fin de la vida útil del tambor prontoX <sup>A</sup>**

Si solo un tambor está llegando al final de su vida útil, aparece el mensaje Fin de tambor prontoX en la pantalla sensible al tacto. La X indica el color de la unidad de tambor que está a punto de llegar al final de su vida útil. (BK=negro, C=cian, M=magenta, Y=amarillo). Le recomendamos que tenga las unidades de tambor genuinas de Brother listas para la instalación. Compre una unidad de tambor nueva DR-221CL-BK (para negro) o una DR-221CL-CMY (para los colores C, M o Y) y téngala lista antes de

### **Reemplazar tamborX**

Si es necesario cambiar solo un tambor específico, aparece el mensaje Cambie tamborX en la pantalla sensible al tacto. La X indica el color de la unidad de tambor que debe sustituir. (BK=negro, C=cian, M=magenta, Y=amarillo)

recibir el mensaje Cambie tamborX.

La unidad de tambor ha excedido su vida útil nominal. Reemplace la unidad de tambor por una nueva. Le recomendamos instalar una unidad de tambor Brother original en esta ocasión.

Reemplazada la unidad, ponga a cero el contador del tambor siguiendo las instrucciones incluidas con la nueva unidad de tambor (consulte *[Puesta a cero del](#page-109-1)  [medidor de vida útil del tambor](#page-109-1)*  $\rightarrow$  [página 96](#page-109-1)).

### **Detener tambor**

No podemos garantizar la calidad de impresión. Reemplace la unidad de tambor por una nueva. Le recomendamos instalar una unidad de tambor Brother original en esta ocasión.

Reemplazada la unidad, ponga a cero el contador del tambor siguiendo las instrucciones incluidas con la nueva unidad de tambor (consulte *[Puesta a cero del](#page-109-1)  [medidor de vida útil del tambor](#page-109-1)*  $\rightarrow$  [página 96](#page-109-1)).

### <span id="page-104-0"></span>**Sustitución de las unidades de tambor**

### **IMPORTANTE**

- Al extraer la unidad de tambor, manipúlela con cuidado, ya que aún podría contener tóner. Si el tóner se derrama en las manos o prendas, límpielas o lávelas con agua fría de inmediato.
- Cada vez que sustituya la unidad de tambor, limpie la parte interior del equipo (**▶▶**Guía avanzada del usuario: *Limpieza y comprobación del equipo*).
- NO desempaque la unidad de tambor nueva hasta que esté listo para instalarla. La unidad de tambor podría dañarse si recibe directamente luz solar o luz de la sala durante períodos de prolongados.
- **1** Asegúrese de que el equipo esté encendido.
- $\blacksquare$  Abra la cubierta superior hasta que se trabe en posición abierta.

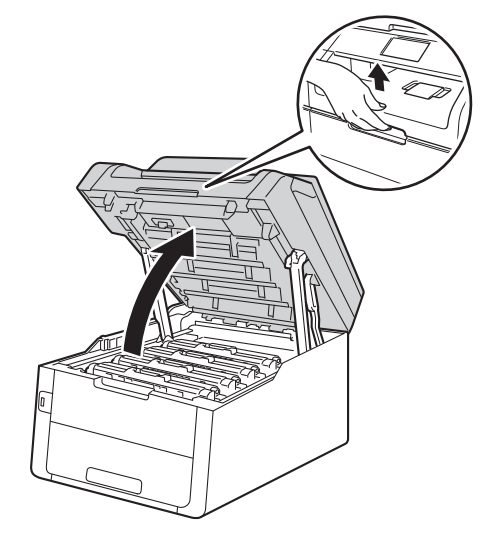

**3** Retire el conjunto de cartucho de tóner y unidad de tambor del color que indica la pantalla sensible al tacto.

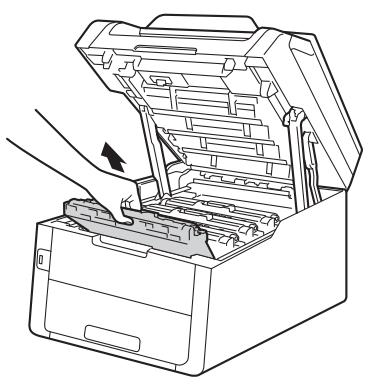

# **ADVERTENCIA**

### SUPERFICIE CALIENTE

Inmediatamente después de haber utilizado el equipo, algunas piezas de su interior pueden estar muy calientes. Espere que el equipo se enfríe para poder tocar las piezas internas.

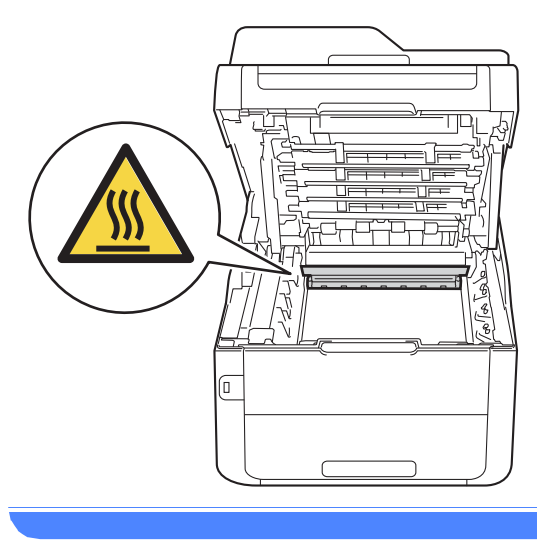

### **IMPORTANTE**

• Se recomienda colocar el conjunto de unidad de tambor y cartucho de tóner sobre una superficie limpia y plana, sobre un trozo de papel desechable por si se derrama el tóner accidentalmente.

• Para evitar que el equipo resulte dañado por la electricidad estática, NO toque los electrodos indicados en la ilustración.

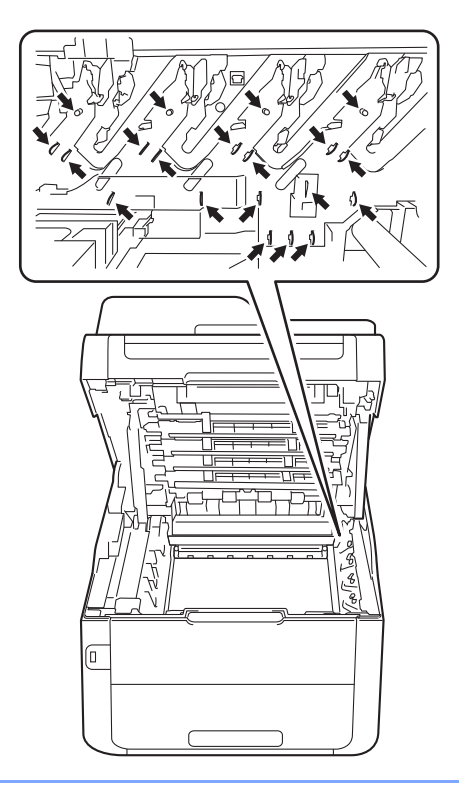

4 Empuje hacia abajo la palanca de bloqueo de color verde y retire el cartucho de tóner de la unidad de tambor.

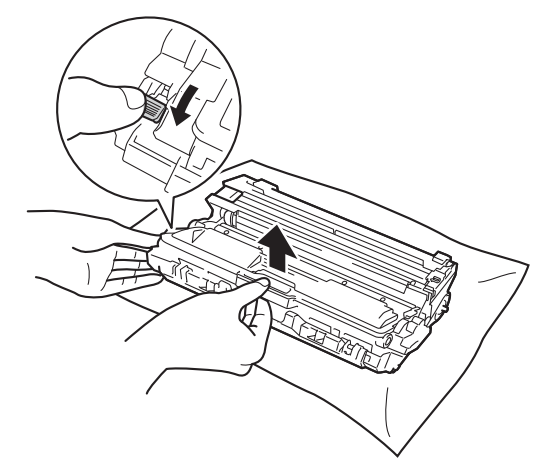

# **ADVERTENCIA**

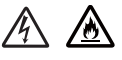

- NO arroje un cartucho de tóner o un conjunto de cartucho de tóner y unidad de tambor al fuego. Podría explotar, causando lesiones.
- NO use sustancias inflamables. cualquier tipo de spray o un solvente orgánico o líquido que contenga alcohol o amoníaco para limpiar el producto por fuera o por dentro. De lo contrario, podría producirse un incendio o una descarga eléctrica. Utilice únicamente un paño seco sin pelusa.

(**▶▶**Guía de seguridad del producto: *Para usar el producto de forma segura*.)

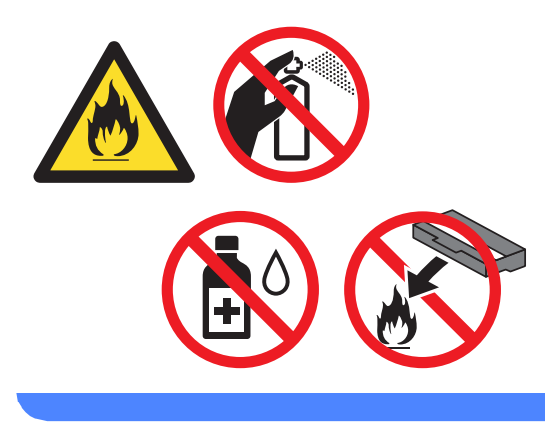

### **IMPORTANTE**

- El cartucho de tóner debe manipularse con todo cuidado. Si el tóner se derrama en las manos o prendas, límpielas o lávelas de inmediato con agua fría.
- Para evitar problemas de calidad de impresión, NO toque las piezas que aparecen sombreadas en las siguientes ilustraciones.
- **<Cartucho de tóner>**

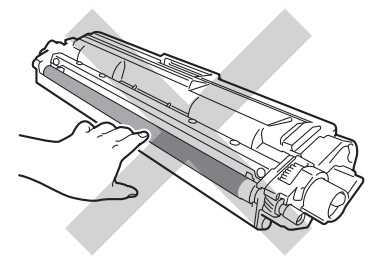

**<Unidad de tambor>**

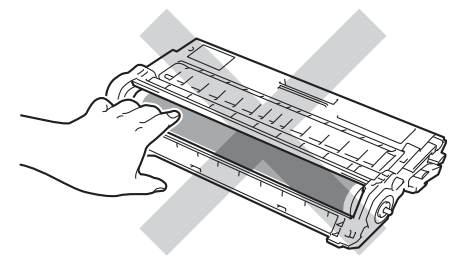

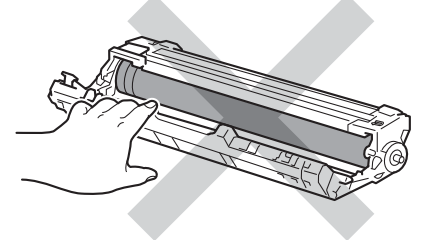

• Se recomienda colocar el cartucho de tóner sobre una superficie limpia, plana, nivelada y estable, y sobre una hoja de papel desechable por si se derrama el tóner accidentalmente.

**A**

### **NOTA**

- Asegúrese de guardar herméticamente la unidad de tambor usada en una bolsa para evitar que el polvo del tóner se derrame.
- Visite el sitio

[http://www.brother.com/original/](http://www.brother.com/original/index.html) [index.html](http://www.brother.com/original/index.html) para conocer las instrucciones para devolver los artículos consumibles usados al programa de recogida de Brother. Si opta por no devolver el artículo consumible usado, deséchelo cumpliendo con las normas locales, separándolo de los residuos domésticos. Consulte la información sobre este particular a las autoridades locales.

- **b** Desembale la nueva unidad de tambor.
- 6 Retire la cubierta protectora.

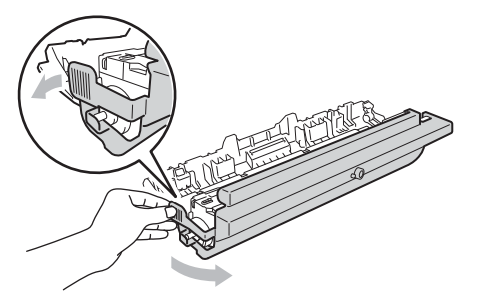

g Coloque el cartucho de tóner con firmeza en la nueva unidad de tambor hasta que oiga un ruido que le indica que ha quedado trabado en su sitio. Si coloca el cartucho correctamente, la palanca de bloqueo de color se levantará automáticamente.

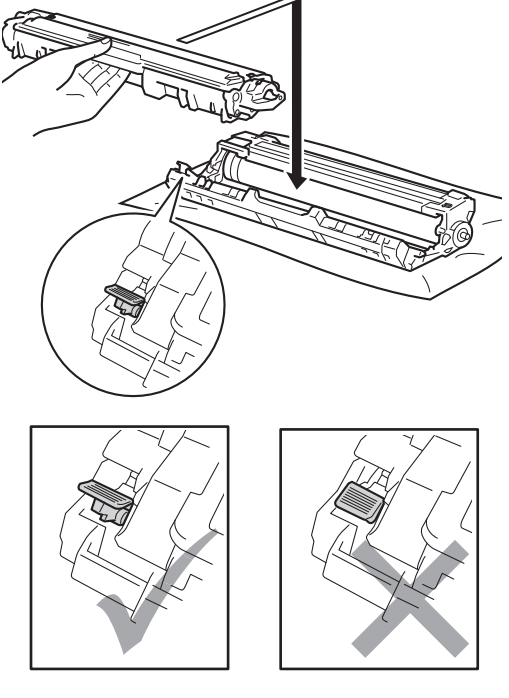

**NOTA**

Asegúrese de colocar el cartucho de tóner correctamente; de lo contrario, podría desprenderse de la unidad de tambor.
<span id="page-108-0"></span>8 Limpie el filamento de corona del interior de la unidad de tambor deslizando suavemente varias veces la lengüeta verde de izquierda a derecha y de derecha a izquierda.

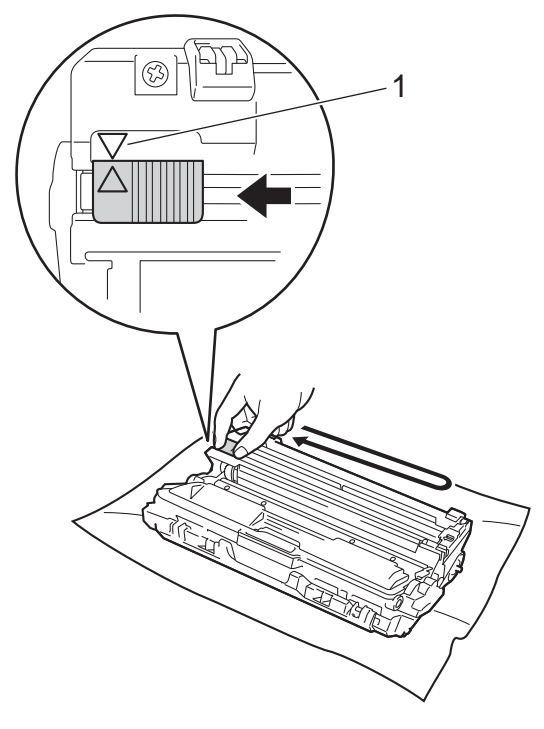

#### **NOTA**

Asegúrese de volver a colocar la lengüeta en su posición inicial (A) (1). La flecha de la lengüeta debe estar alineada con la flecha de la unidad de tambor. De lo contrario, es posible que las páginas impresas tengan una raya vertical.

**9** Repita el paso **@** y el paso **@** para limpiar cada uno de los tres filamentos de corona restantes.

#### **NOTA**

Al limpiar los filamentos de corona, no es necesario que retire el cartucho de tóner de la unidad de tambor.

**iD** Deslice el conjunto de unidad de tambor y cartucho de tóner en el equipo. Asegúrese de que el color del cartucho de tóner coincida con la etiqueta de color del equipo.

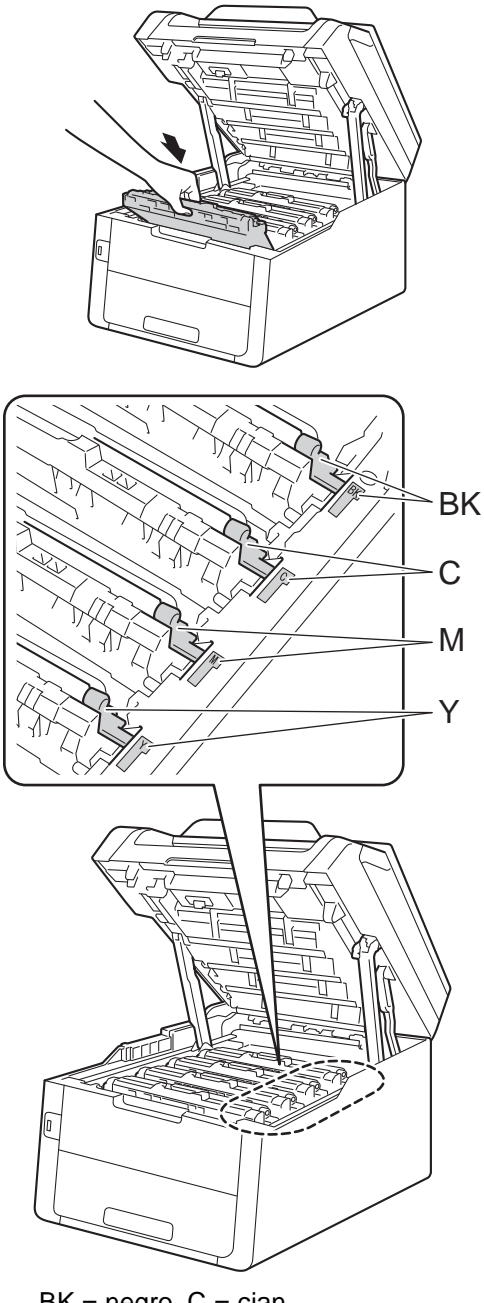

 $BK = negro, C = cian,$  $M =$  magenta,  $Y =$  amarillo

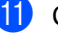

Cierre la cubierta superior del equipo.

#### **Puesta a cero del medidor de vida útil**  del tambor

Cuando sustituya la unidad de tambor por una *nueva*, deberá poner a cero el medidor de vida útil del tambor siguiendo estos pasos.

#### **IMPORTANTE**

No ponga en cero el contador del tambor cuando sustituya únicamente el cartucho de tóner.

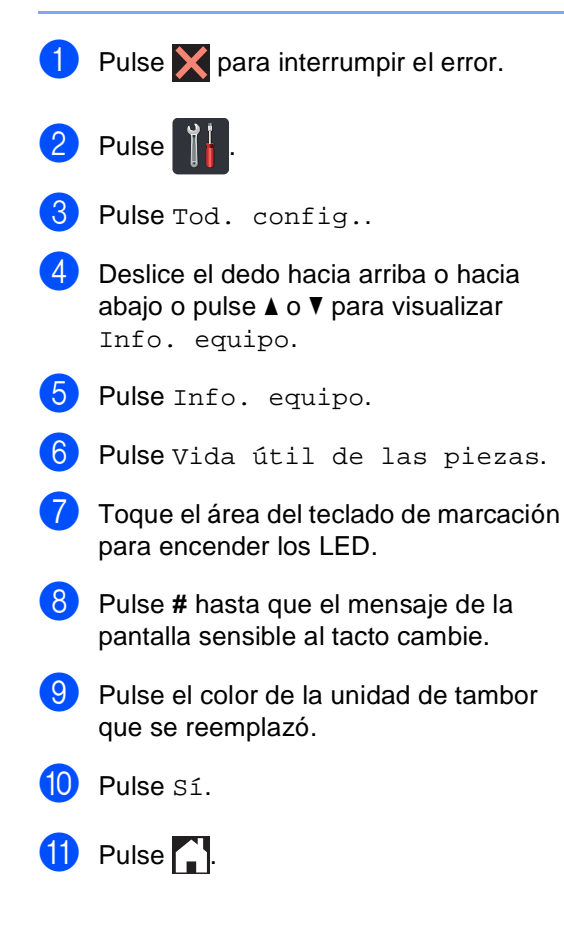

## <span id="page-109-0"></span>**Sustitución de la unidad de**   $correa$

Nº de pedido BU-220CL

Un unidad de correa nuevo puede imprimir unas 50.000 páginas de una sola cara de tamaño Letter o A4.

#### **Reemplazar correa**

Cuando aparece el mensaje Cambie correa en la pantalla sensible el tacto, debe sustituir el unidad de correa.

Reemplazado el cinturón, restaure el unidad de correa siguiendo las instrucciones incluidas con el nueva unidad de correa (consulte *[Puesta a cero el medidor de vida](#page-113-0)  [útil de la unidad de correa](#page-113-0)* > > página 100).

#### **IMPORTANTE**

- NO toque la superficie de la unidad de correa. Si lo hace, podría degradar la calidad de impresión.
- Los daños causados por un manejo incorrecto de la unidad de correa pueden violar la garantía.
- **1** Asegúrese de que el equipo esté encendido.
- Abra la cubierta superior hasta que se trabe en posición abierta.

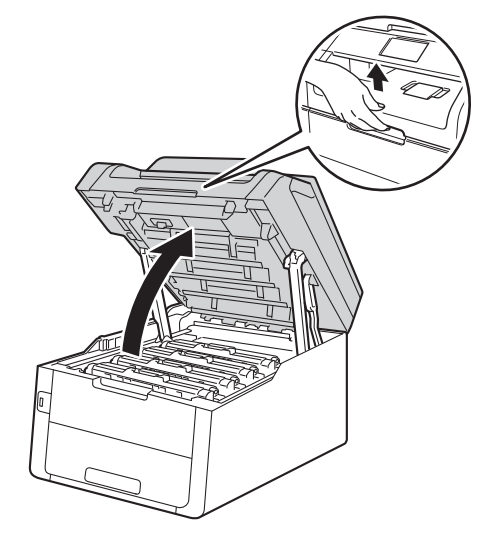

**3** Retire todos los conjuntos de unidad de tambor y cartucho tóner.

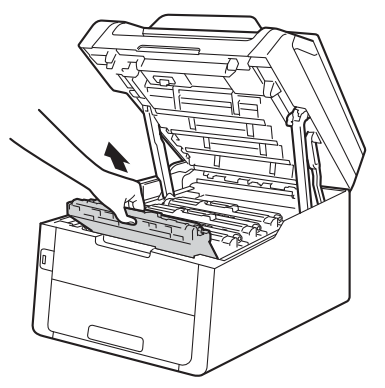

## **ADVERTENCIA**

### SUPERFICIE CALIENTE

Inmediatamente después de haber utilizado el equipo, algunas piezas de su interior pueden estar muy calientes. Espere que el equipo se enfríe para poder tocar las piezas internas.

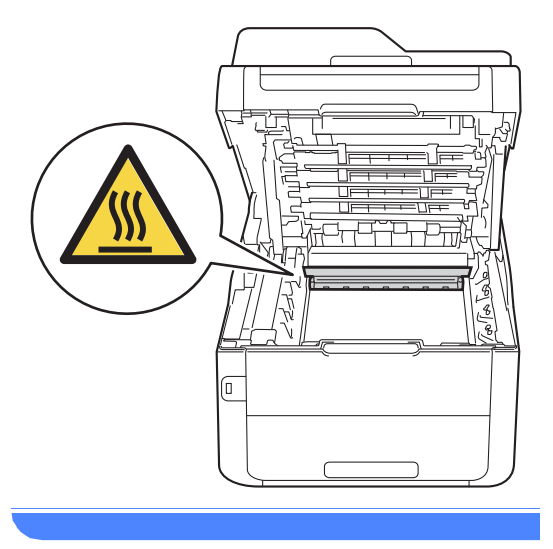

#### **IMPORTANTE**

- Se recomienda colocar los conjuntos de unidad de tambor y cartucho de tóner sobre una superficie limpia y plana, sobre un trozo de papel desechable por si se derrama el tóner accidentalmente.
- Para evitar que el equipo resulte dañado por la electricidad estática, NO toque los electrodos indicados en la ilustración.

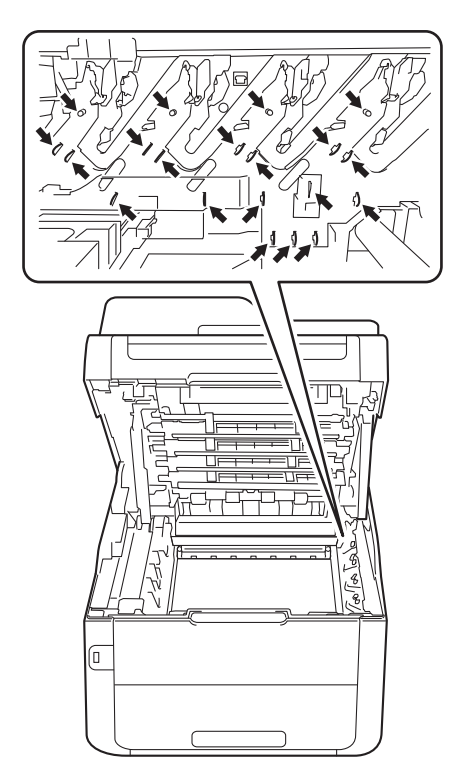

4 Sostenga la manija verde de la unidad de correa y levante el unidad de correa, luego extráigalo.

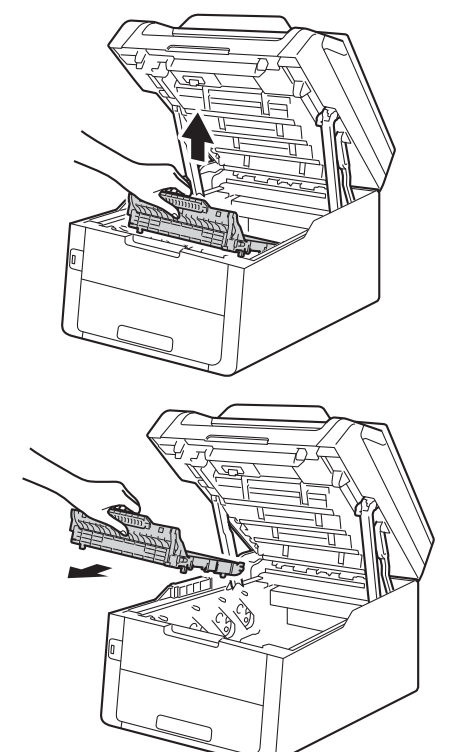

### **IMPORTANTE**

Para evitar problemas de calidad de impresión, NO toque las piezas que aparecen sombreadas en las siguientes ilustraciones.

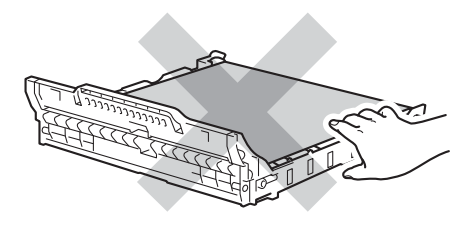

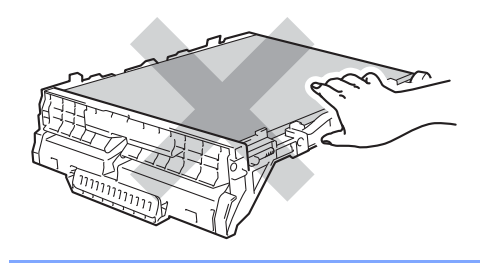

**6** Desempaque el unidad de correa nuevo y colóquelo en el equipo.

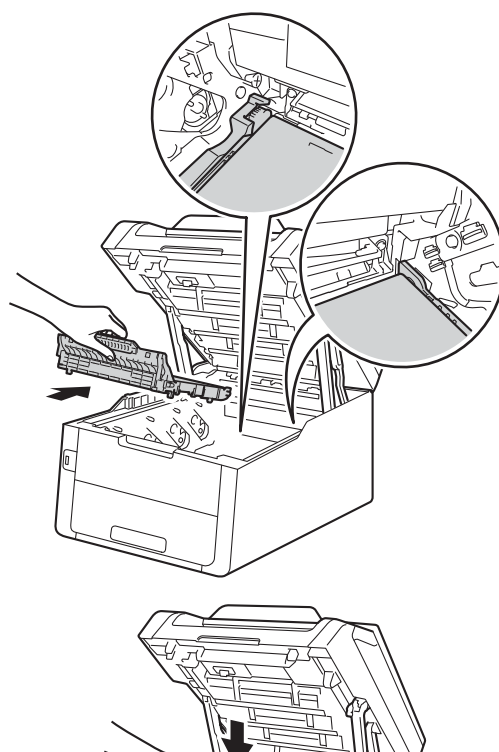

6 Deslice cada conjunto de cartucho de tóner y unidad de tambor hacia el interior de la máquina, asegurándose de que el color del cartucho de tóner coincide con el color de la etiqueta en la máquina.

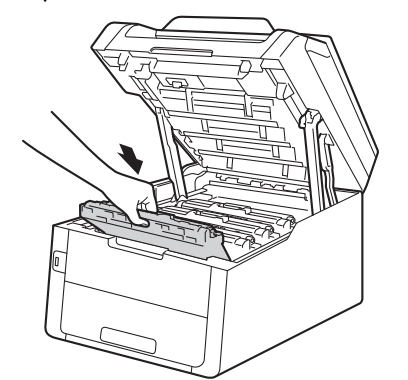

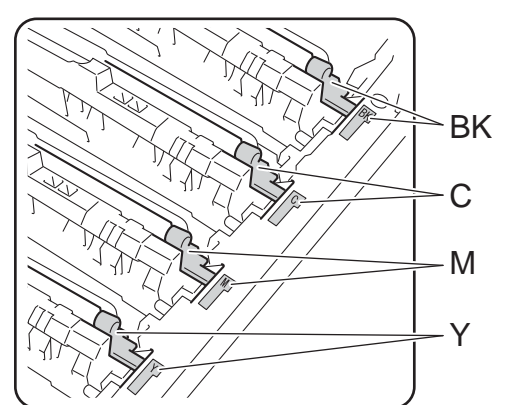

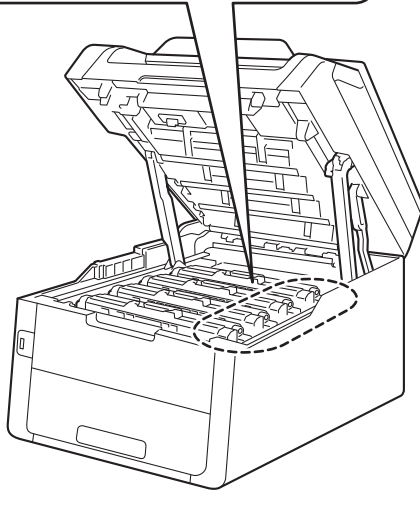

 $BK = negro, C = cian,$ M = magenta, Y= amarillo

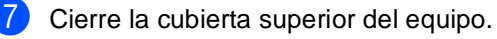

#### <span id="page-113-0"></span>**Puesta a cero el medidor de vida útil de la unidad de correa <sup>A</sup>**

Cuando sustituya el unidad de correa por uno nuevo, deberá restablecer el medidor de vida útil de la unidad de correa siguiendo estos pasos:

- Pulse  $\blacktriangleright$  para interrumpir el error.
- $2$  Pulse
- 3 Pulse Tod. config..
- 4 Deslice el dedo hacia arriba o hacia abajo o pulse ▲ o ▼ para visualizar Info. equipo.
- **b** Pulse Info. equipo.
- 6 Pulse Vida útil de las piezas.
- Toque el área del teclado de marcación para encender los LED.
- 8 Pulse # hasta que el mensaje de la pantalla sensible al tacto cambie.
- 9 Pulse Cinturón de arrastre.
- Pulse Sí.

 $\bullet$  Pulse  $\bullet$  .

## <span id="page-113-1"></span>**Sustitución del recipiente para tóner residual <sup>A</sup>**

Nº de pedido WT-220CL

La vida útil de un recipiente para tóner residual es de unas 50.000 páginas de una sola cara de tamaño Letter o A4.

#### **Fin de la vida útil del recipiente de tóner residual pronto <sup>A</sup>**

Si la pantalla sensible al tacto muestra Rec.res casi fin, significa que el recipiente para tóner residual está a punto de llegar al final de su vida útil. Compre un recipiente para tóner residual nuevo y téngalo preparado antes de recibir el mensaje

Cambie recipiente tóner residual.

#### **Sustituya el recipiente de tóner residual <sup>A</sup>**

Cuando aparece el mensaje

Cambie recipiente tóner residual en la pantalla sensible al tacto, debe sustituir el recipiente para tóner residual.

- **1** Asegúrese de que el equipo esté encendido.
	- Abra la cubierta superior hasta que se trabe en posición abierta.

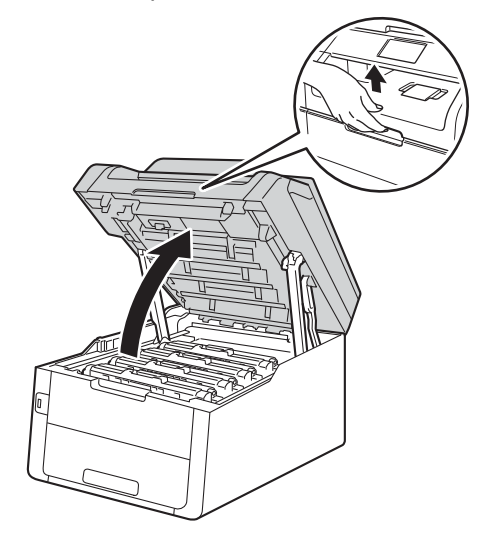

**3** Retire todos los conjuntos de unidad de tambor y cartucho tóner.

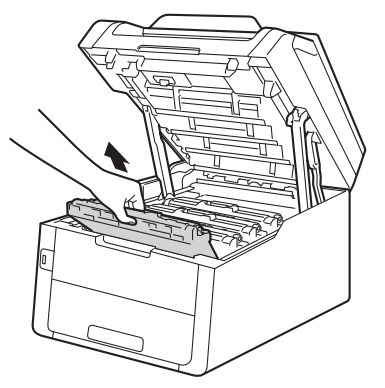

## **ADVERTENCIA**

### SUPERFICIE CALIENTE

Inmediatamente después de haber utilizado el equipo, algunas piezas de su interior pueden estar muy calientes. Espere que el equipo se enfríe para poder tocar las piezas internas.

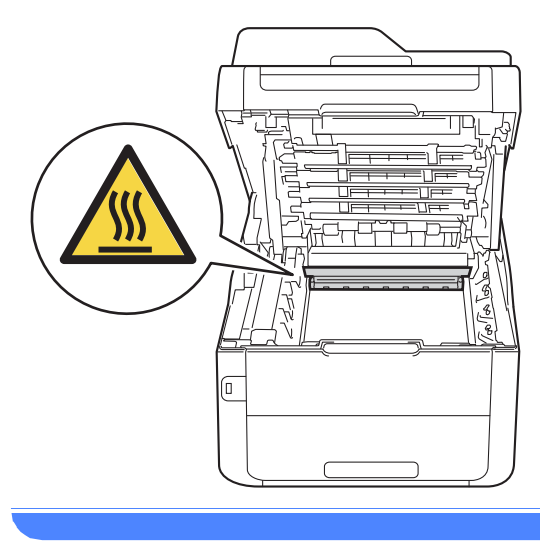

#### **IMPORTANTE**

- Se recomienda colocar los conjuntos de unidad de tambor y cartucho de tóner sobre una superficie limpia y plana, sobre un trozo de papel desechable por si se derrama el tóner accidentalmente.
- Para evitar que el equipo resulte dañado por la electricidad estática, NO toque los electrodos indicados en la ilustración.

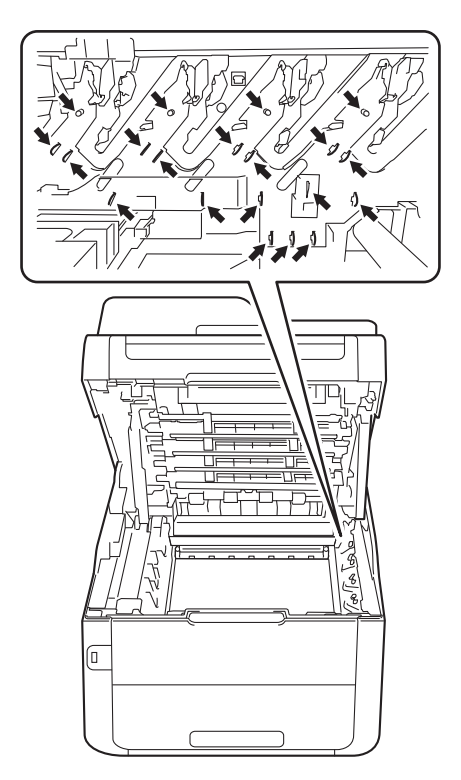

4 Sostenga la manija verde de la unidad de correa y levante el unidad de correa, luego extráigalo.

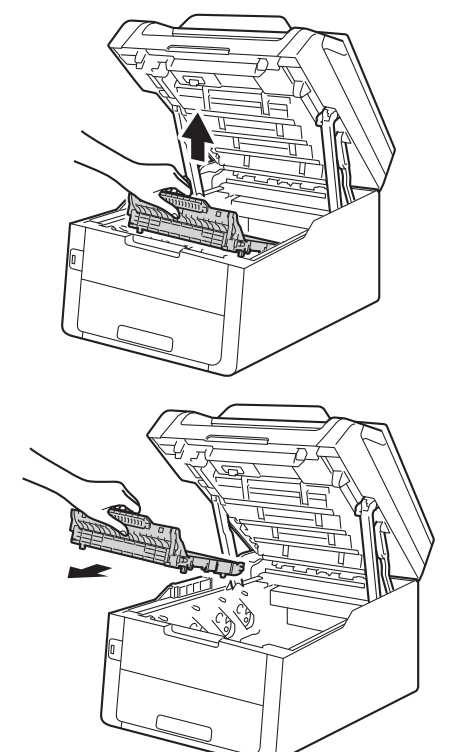

### **IMPORTANTE**

Para evitar problemas de calidad de impresión, NO toque las piezas que aparecen sombreadas en las siguientes ilustraciones.

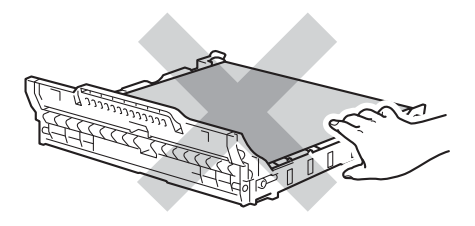

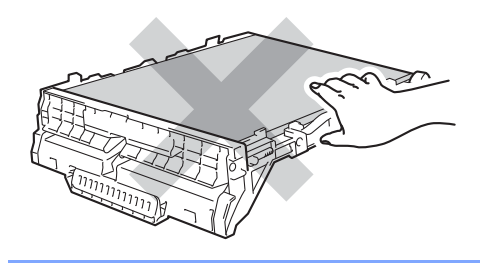

**6** Retire el material de embalaje de color naranja y deséchelo. **NOTA**

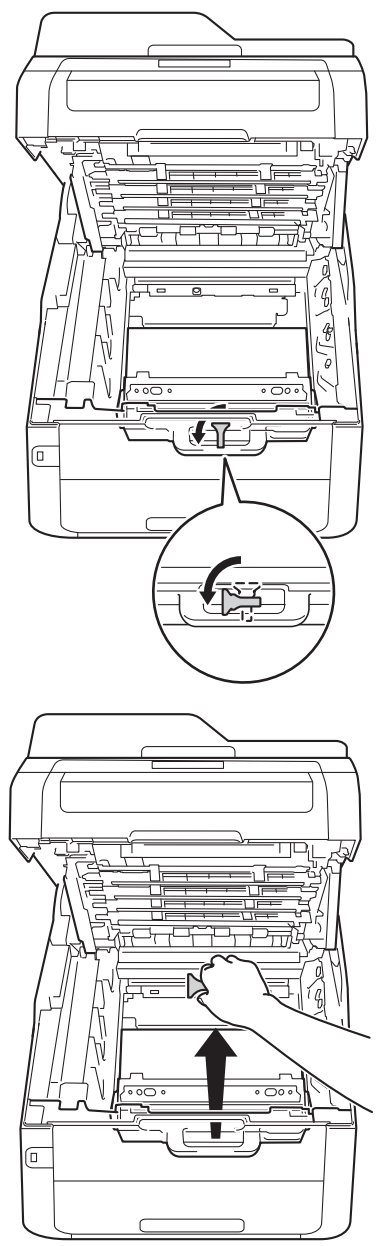

Este paso es necesario solamente cuando sustituye el recipiente para tóner residual por primera vez y no es necesario para el recipiente para tóner residual de repuesto. La pieza de empaque de color naranja se instala en la fábrica para proteger al equipo contra daños de envío.

6 Sostenga la manija verde del recipiente para tóner residual y extraiga el recipiente del equipo.

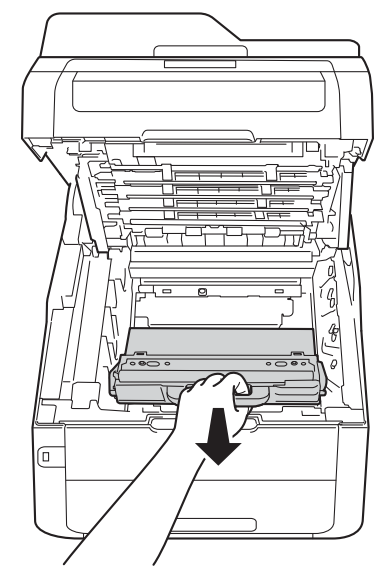

## **ADVERTENCIA**

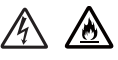

- NO arroje el recipiente para tóner residual al fuego. Podría explotar, causando lesiones.
- NO use sustancias inflamables, cualquier tipo de spray o un solvente orgánico o líquido que contenga alcohol o amoníaco para limpiar el producto por fuera o por dentro. De lo contrario, podría producirse un incendio o una descarga eléctrica. Utilice únicamente un paño seco sin pelusa.

(>>Guía de seguridad del producto: *Para usar el producto de forma segura*.)

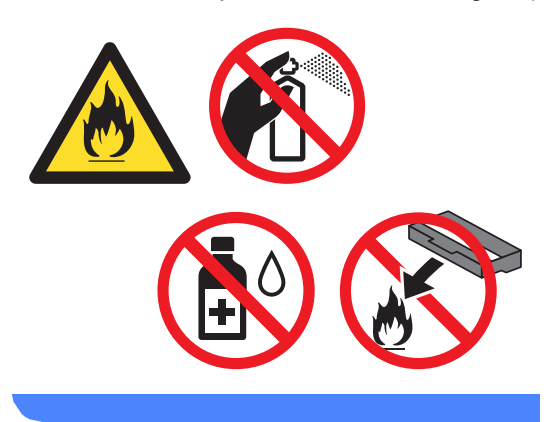

#### **IMPORTANTE**

NO reutilice el recipiente para tóner residual.

#### **NOTA**

- Asegúrese de guardar herméticamente el recipiente para tóner residual en una bolsa para evitar que el polvo del tóner se derrame.
- Deseche el recipiente para tóner residual usado cumpliendo con las normas locales, separándolo de los residuos domésticos. Consulte la información sobre este particular a las autoridades locales.

Desempaque el recipiente para tóner residual nuevo y colóquelo en el equipo.

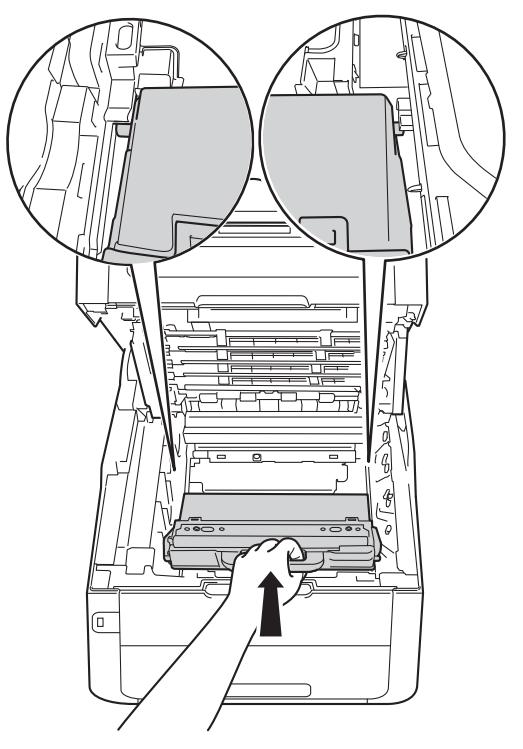

8 Vuelva a colocar el unidad de correa en el equipo.

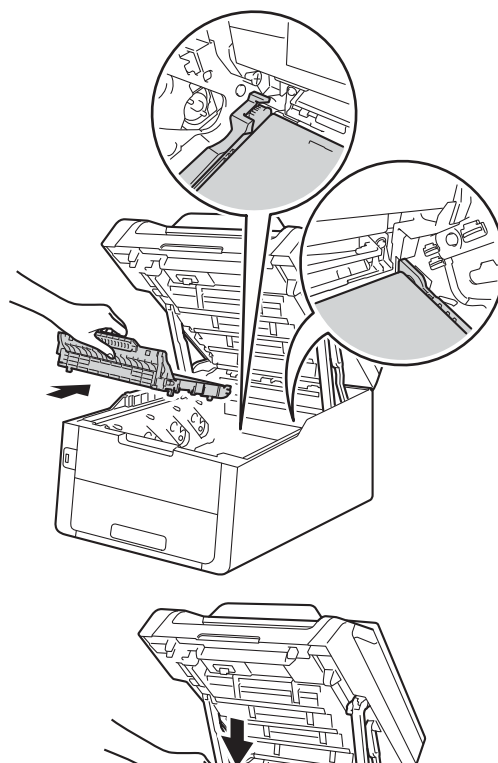

<sup>9</sup> Deslice cada conjunto de cartucho de tóner y unidad de tambor hacia el interior de la máquina, asegurándose de que el color del cartucho de tóner coincide con el color de la etiqueta en la máquina.

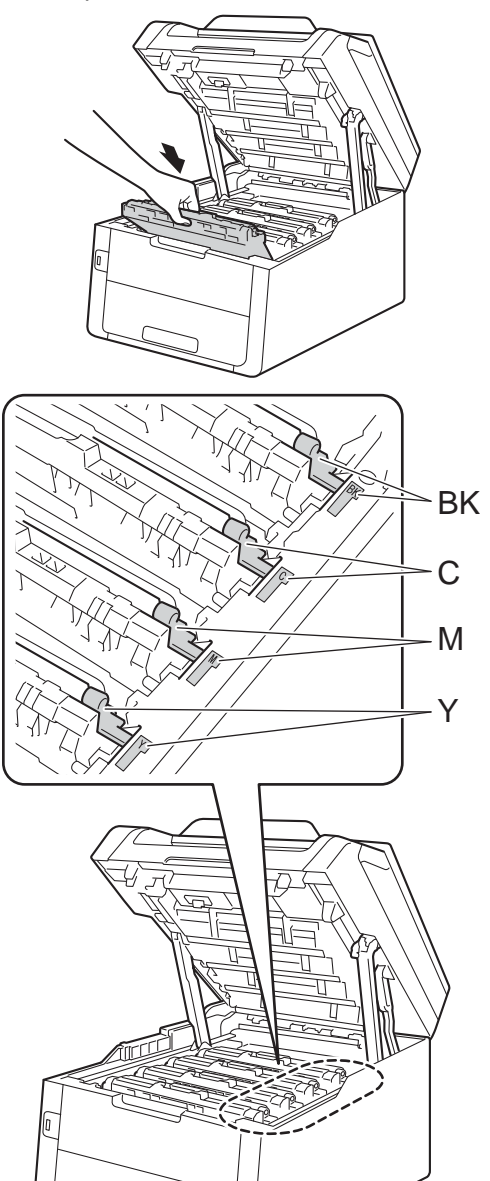

 $BK = negro, C = cian,$ M = magenta, Y= amarillo

10 Cierre la cubierta superior del equipo.

**B**

# **Solución de problemas**

Si piensa que hay problemas con el equipo, verifique primero los elementos siguientes y siga luego los consejos de solución de problemas.

#### **En EE. UU.:**

visite Brother Solutions Center en<http://solutions.brother.com/>y haga clic en **Manuales** en la página de su modelo para descargar otros manuales.

Usted puede corregir la mayoría de los problemas por su cuenta. En caso de que necesite asistencia adicional, Brother Solutions Center ofrece la información más reciente concerniente a preguntas y respuestas frecuentes, así como a las sugerencias actualizadas de solución de problemas.

Visítenos en<http://solutions.brother.com/>

## **Identificación del problema <sup>B</sup>**

Primero, verifique lo siguiente:

- El cable de alimentación del equipo está conectado correctamente y la alimentación del equipo está encendida. Si el equipo no se enciende después de conectar el cable de alimentación, consulte [Otros problemas](#page-154-0) >> página 141.
- Que se han retirado todas las piezas de protección.
- Que el papel esté introducido correctamente en la bandeja de papel.
- Que los cables de interfaz estén firmemente conectados al equipo y al ordenador (computadora) o que la conexión inalámbrica esté configurada tanto en el equipo como en el ordenador.
- Mensajes que aparecen en la pantalla táctil

(Consulte *[Mensajes de error y de mantenimiento](#page-121-0)* >> página 108).

Si no logra resolver el problema después de haber realizado los controles anteriores, identifique el problema y vaya a la página que se sugiere a continuación.

Manipulación del papel y problemas de impresión:

- **[Problemas de impresión](#page-145-0)** >> página 132
- **[Problemas de manipulación del papel](#page-146-0) >> página 133**
- *[Impresión de faxes recibidos](#page-147-0)* > > página 134

Solución de problemas

Problemas del teléfono y del fax:

- [Línea telefónica o conexiones](#page-147-1) >> página 134
- **[Gestión de llamadas entrantes](#page-151-0)** >> página 138
- $\blacksquare$  [Recepción de faxes](#page-148-0) >> página 135
- **[Envío de faxes](#page-150-0)** >> página 137

Problemas de copiado:

**[Problemas de copia](#page-151-1)** >> página 138

Problemas de escaneado:

**[Problemas del escaneado](#page-152-0)** >> página 139

Problemas de software y de red:

- **[Problemas de software](#page-152-1) >> página 139**
- **[Problemas de red](#page-153-0) >> página 140**

**B**

## <span id="page-121-0"></span>**Mensajes de error y de mantenimiento <sup>B</sup>**

Tal y como sucede con cualquier otro producto de oficina sofisticado, es posible que se produzcan errores y que sea necesario sustituir los consumibles. Si esto ocurre, el equipo identifica el error o el mantenimiento rutinario requerido y muestra el mensaje correspondiente. A continuación se exponen en la tabla los mensajes de error y de mantenimiento más comunes.

Usted puede corregir la mayoría de los errores y realizar el mantenimiento de rutina usted mismo. En caso de que necesite asistencia adicional, el Brother Solutions Center ofrece la información más reciente concerniente a preguntas y respuestas frecuentes, así como a las sugerencias actualizadas de solución de problemas:

Visítenos en<http://solutions.brother.com/>

El uso de suministros que no sean de Brother puede afectar a la calidad de impresión, al rendimiento del hardware y a la confiabilidad del equipo.

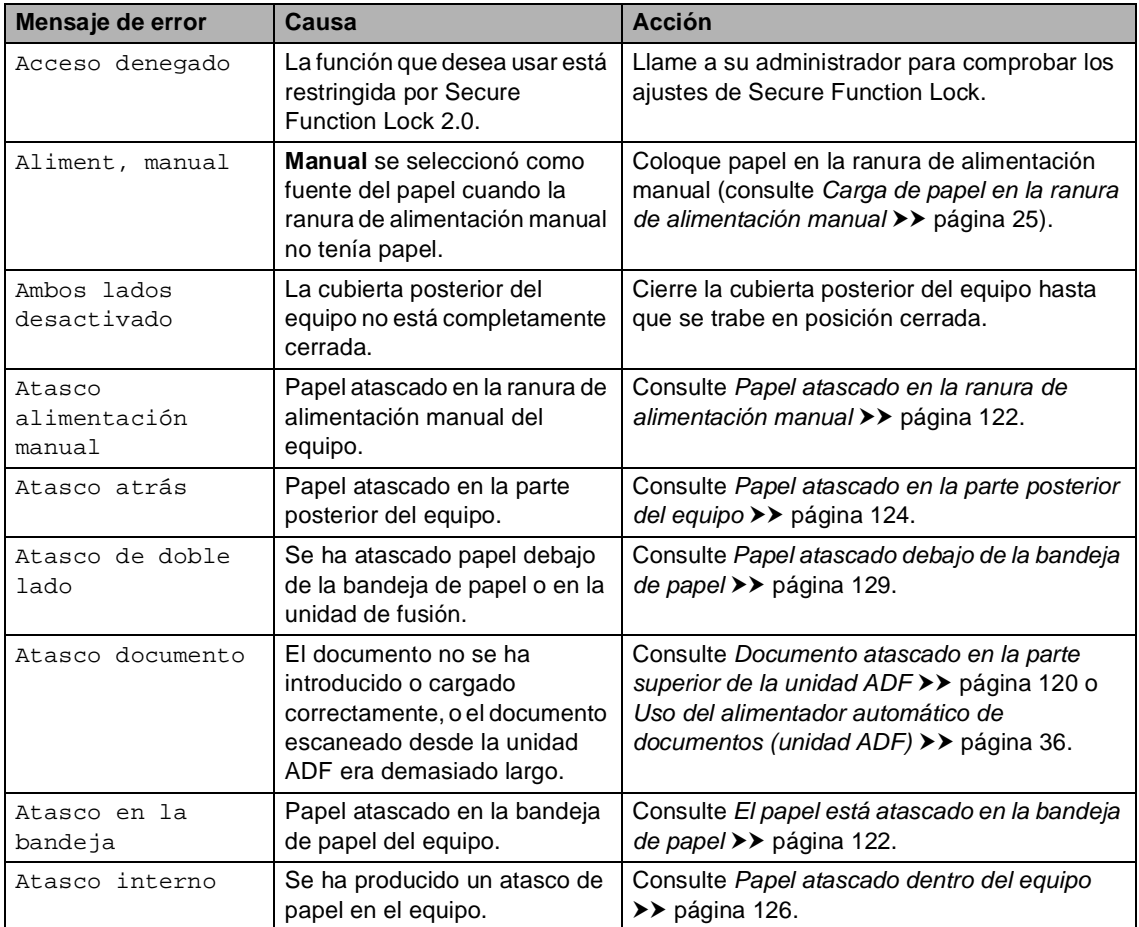

<span id="page-122-1"></span><span id="page-122-0"></span>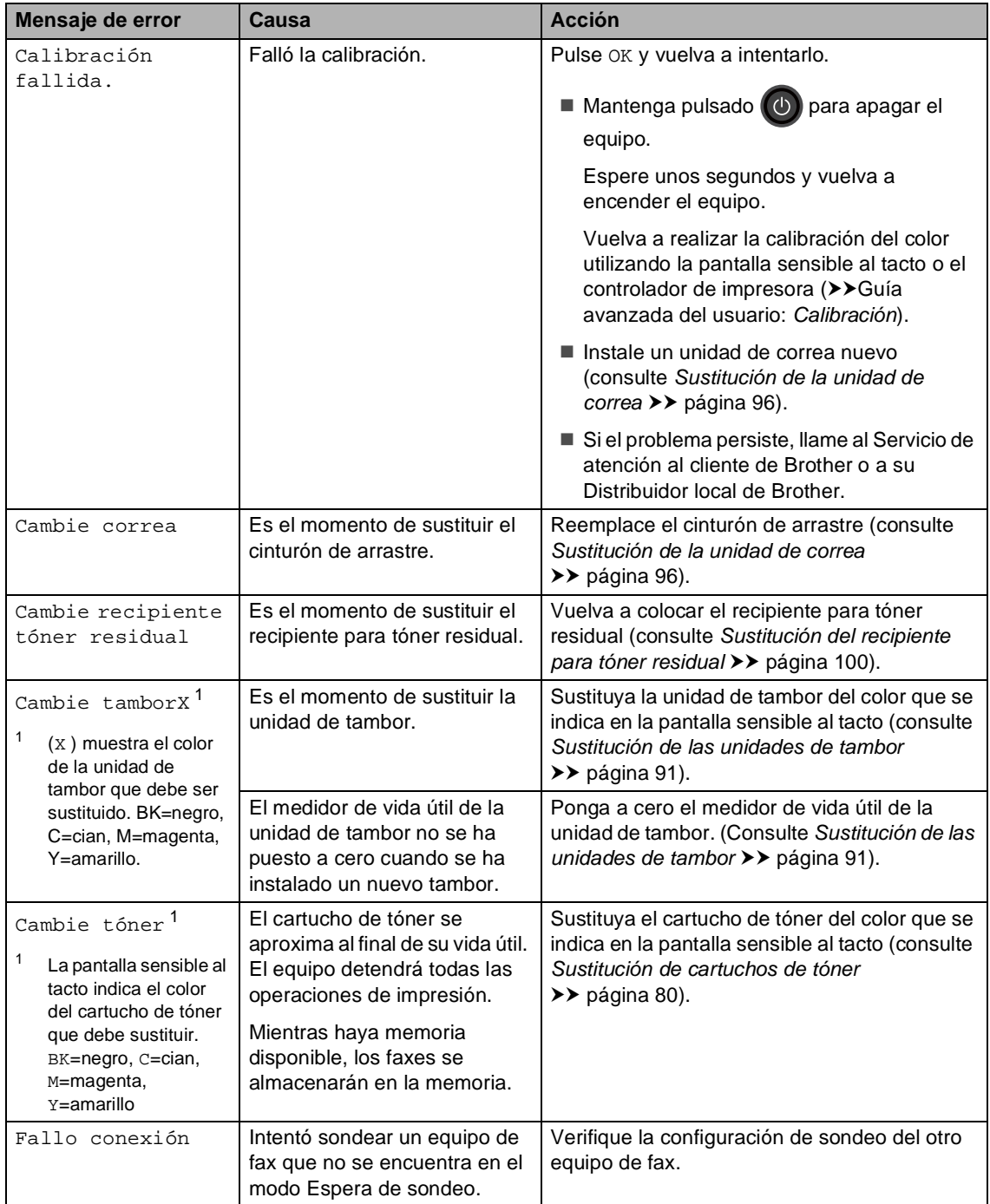

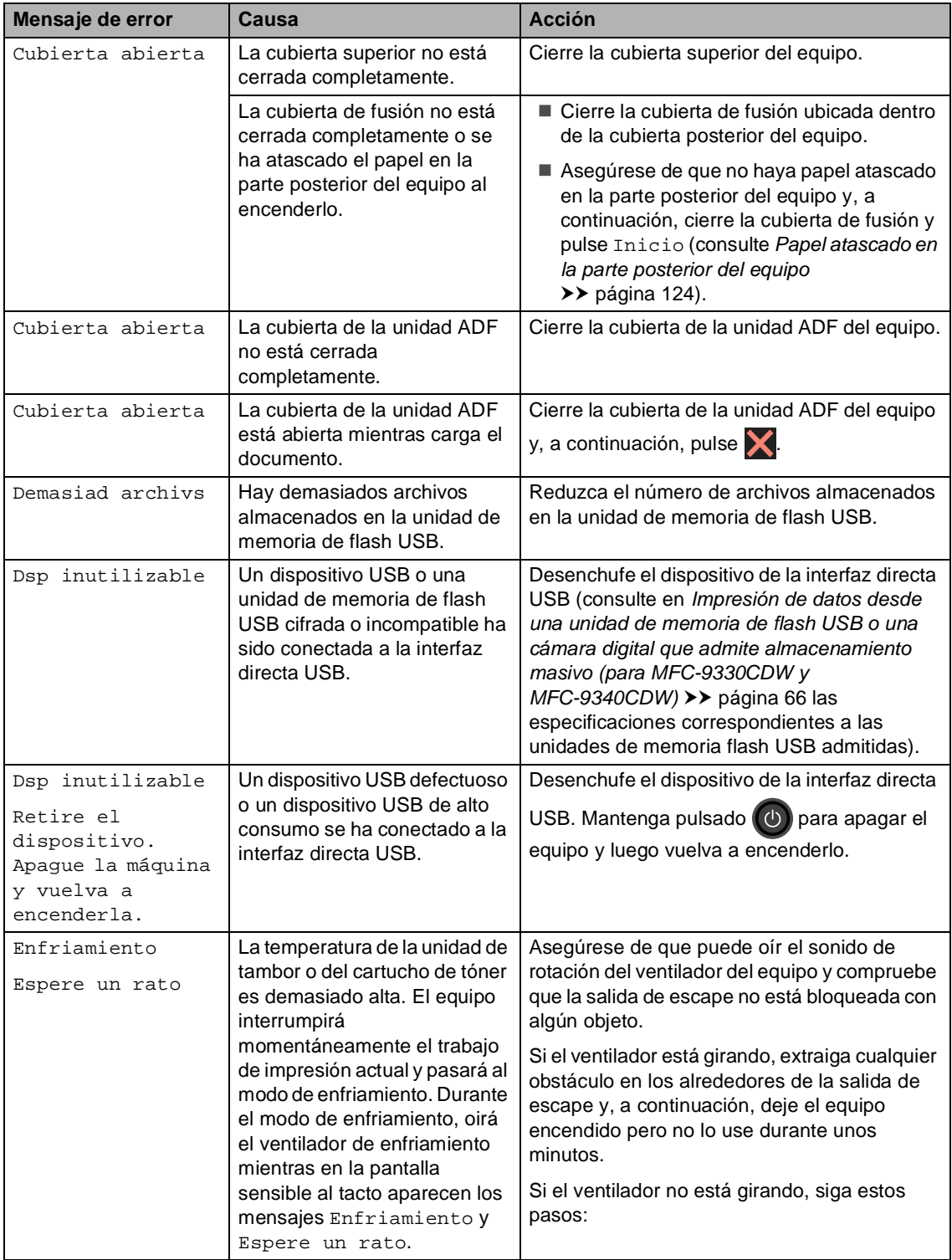

<span id="page-124-0"></span>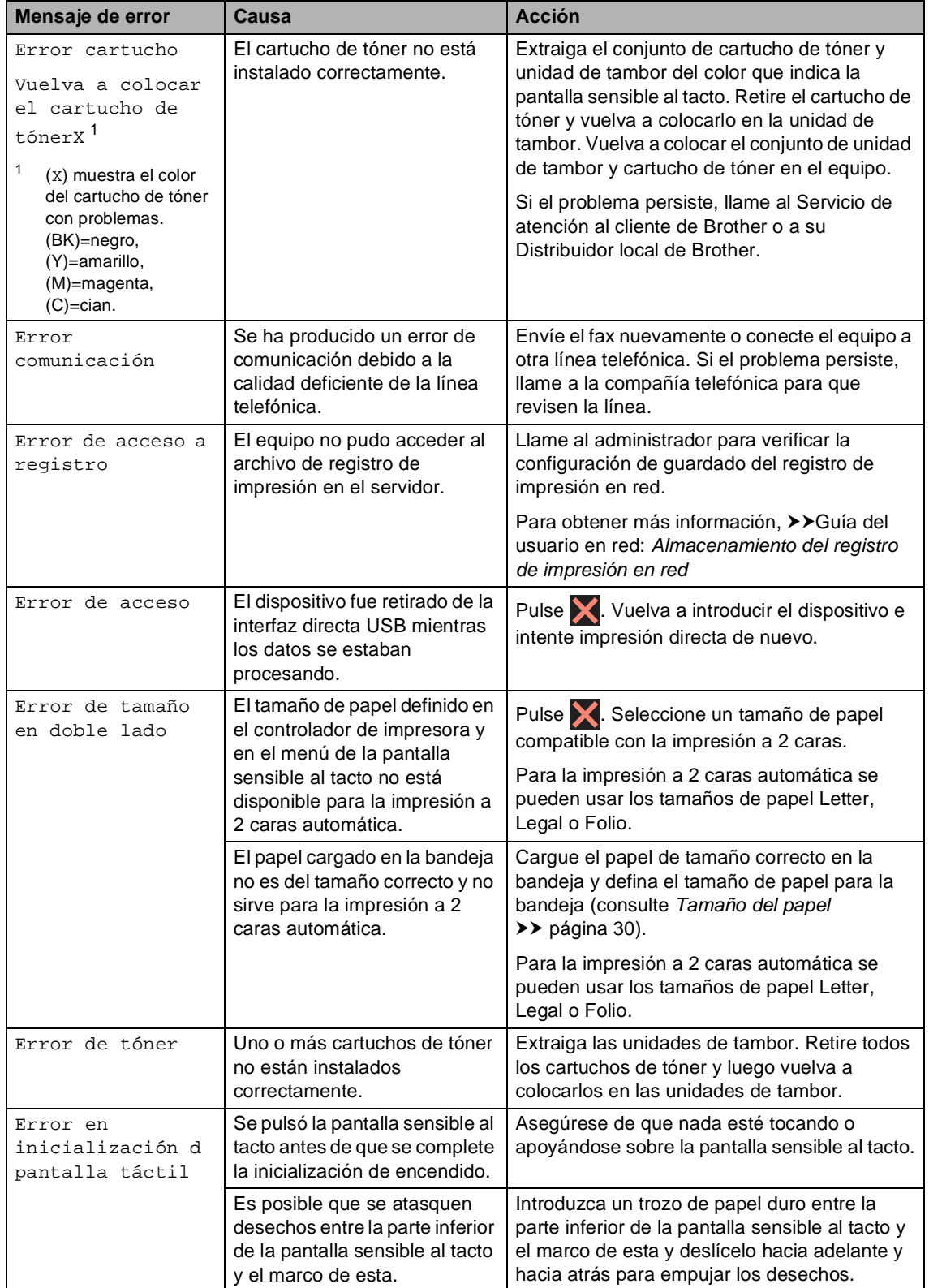

<span id="page-125-0"></span>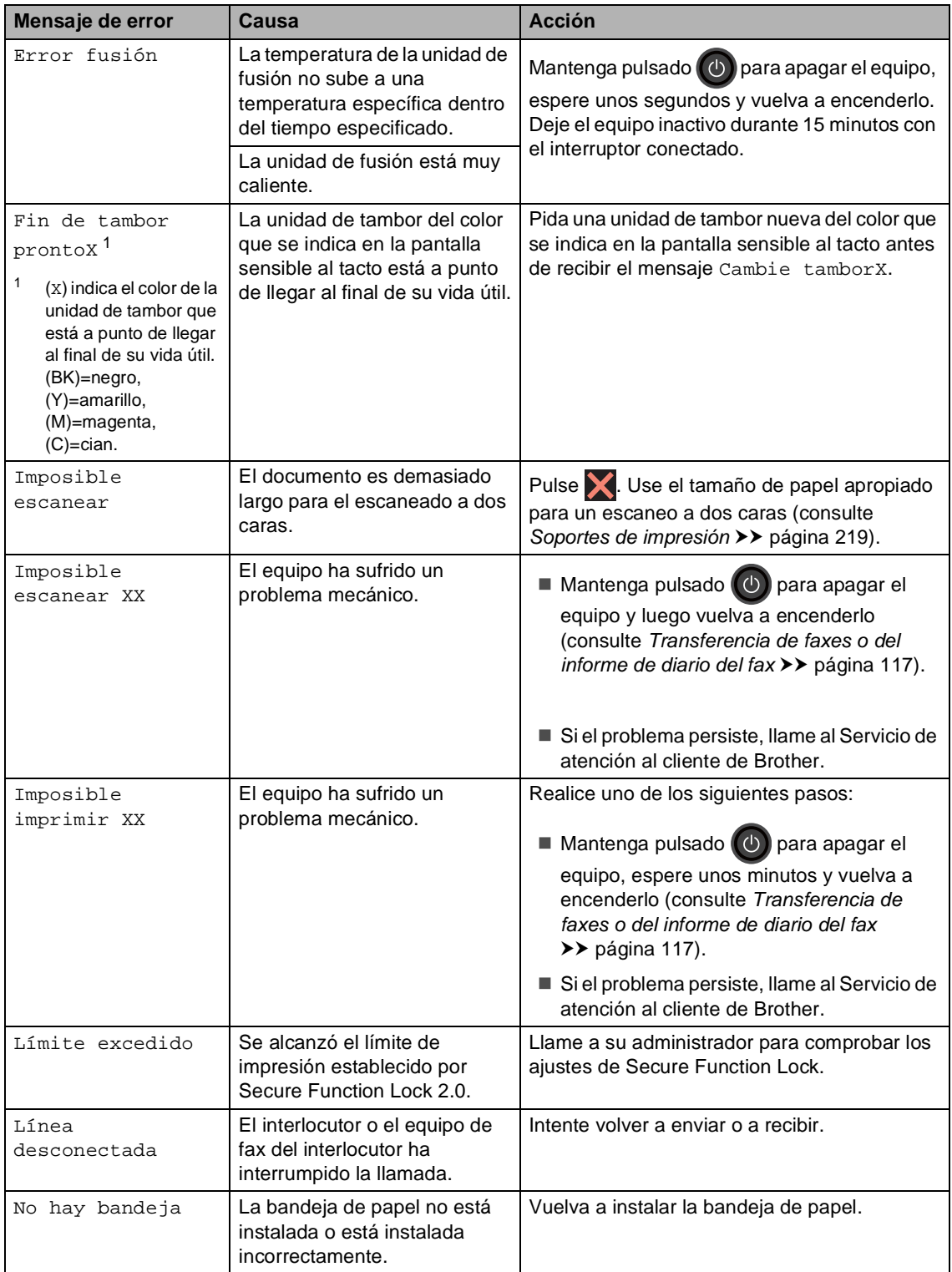

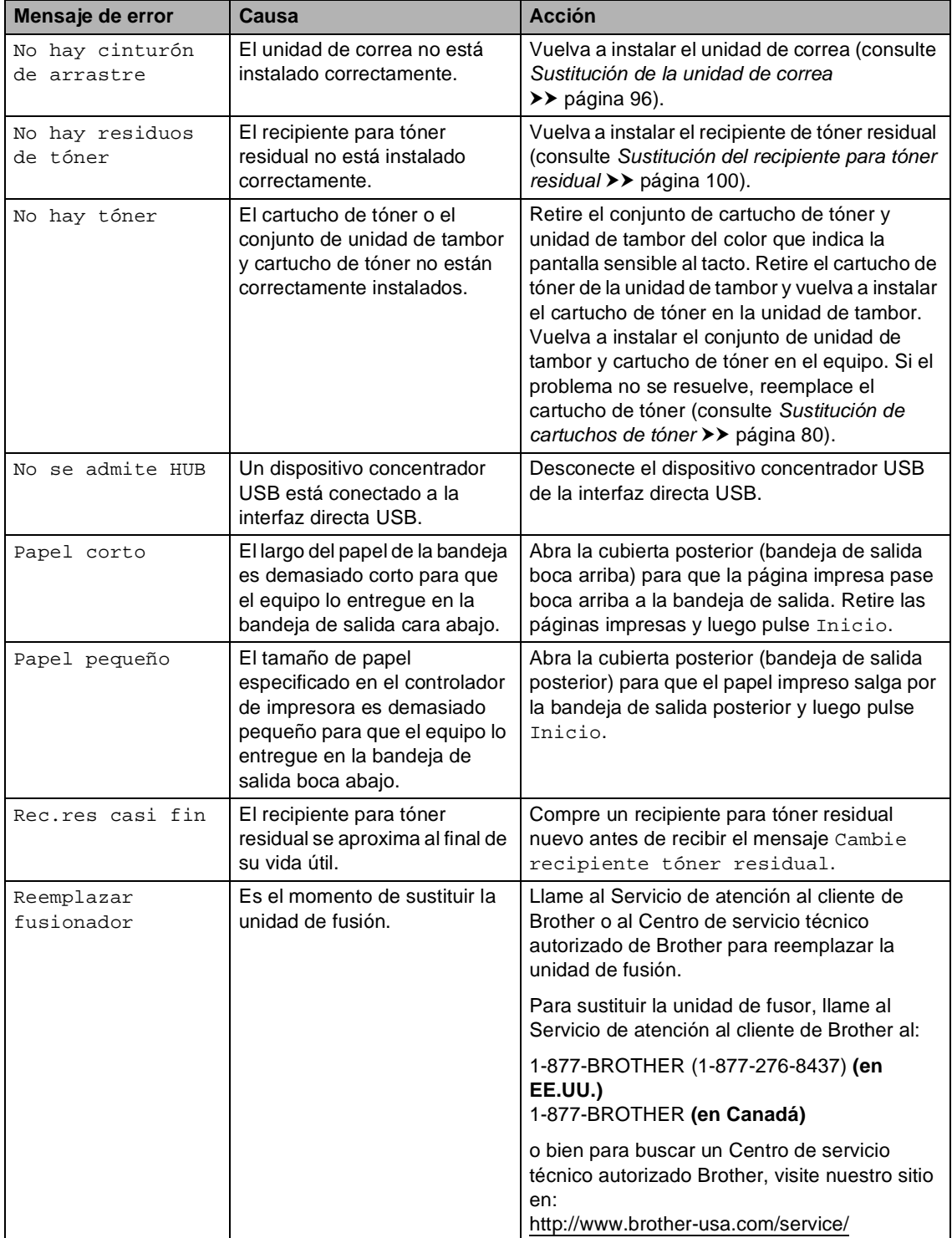

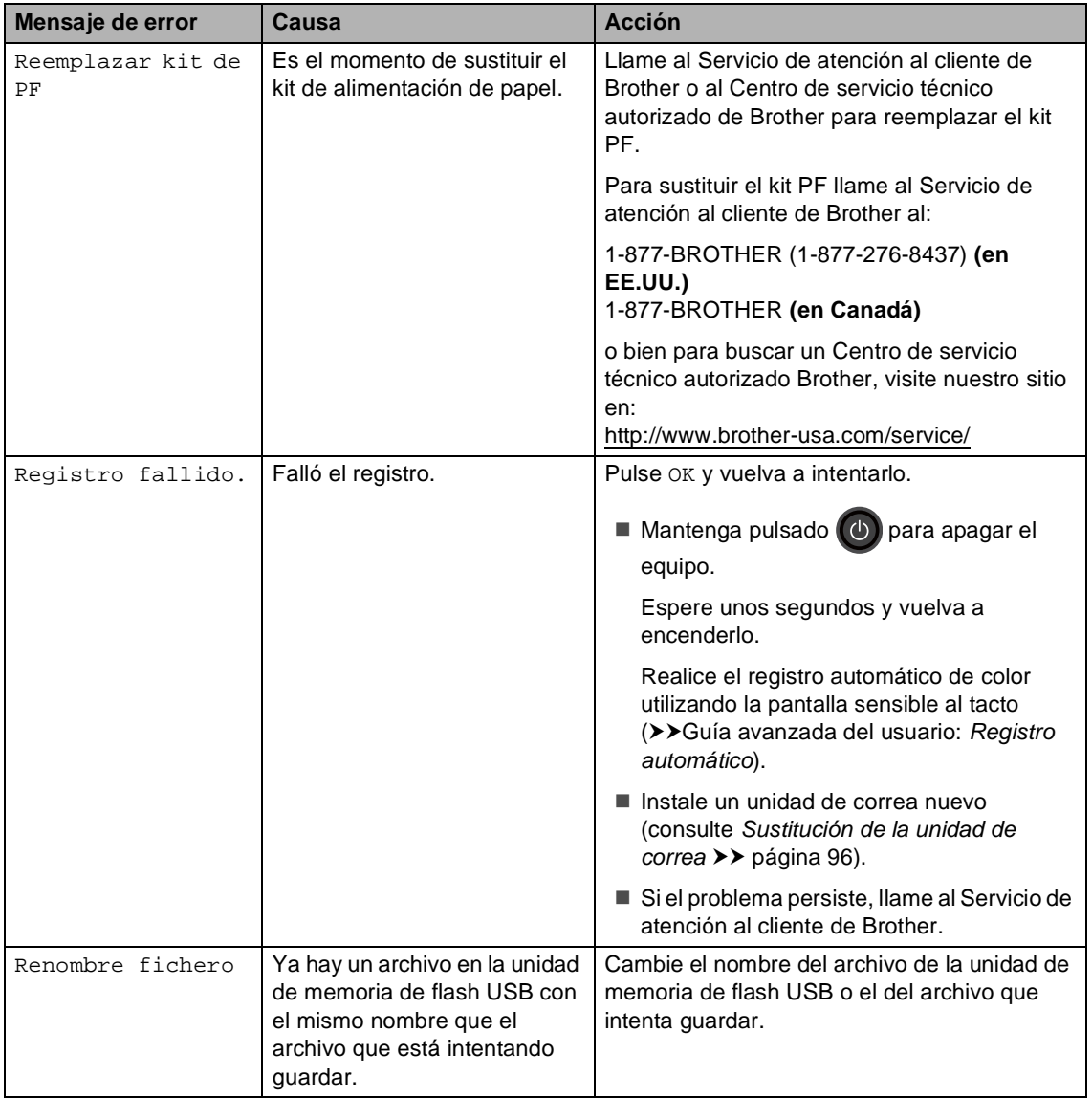

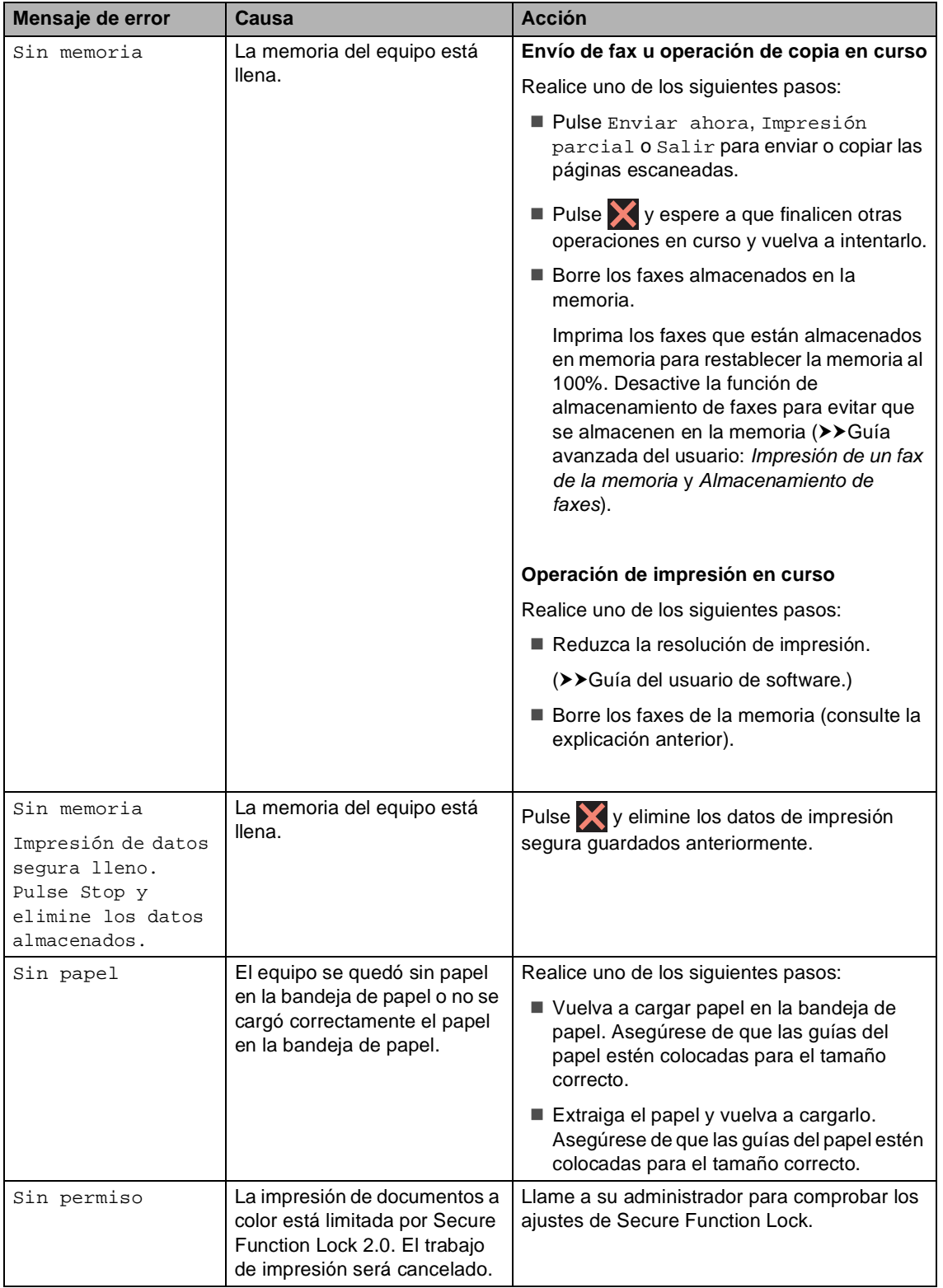

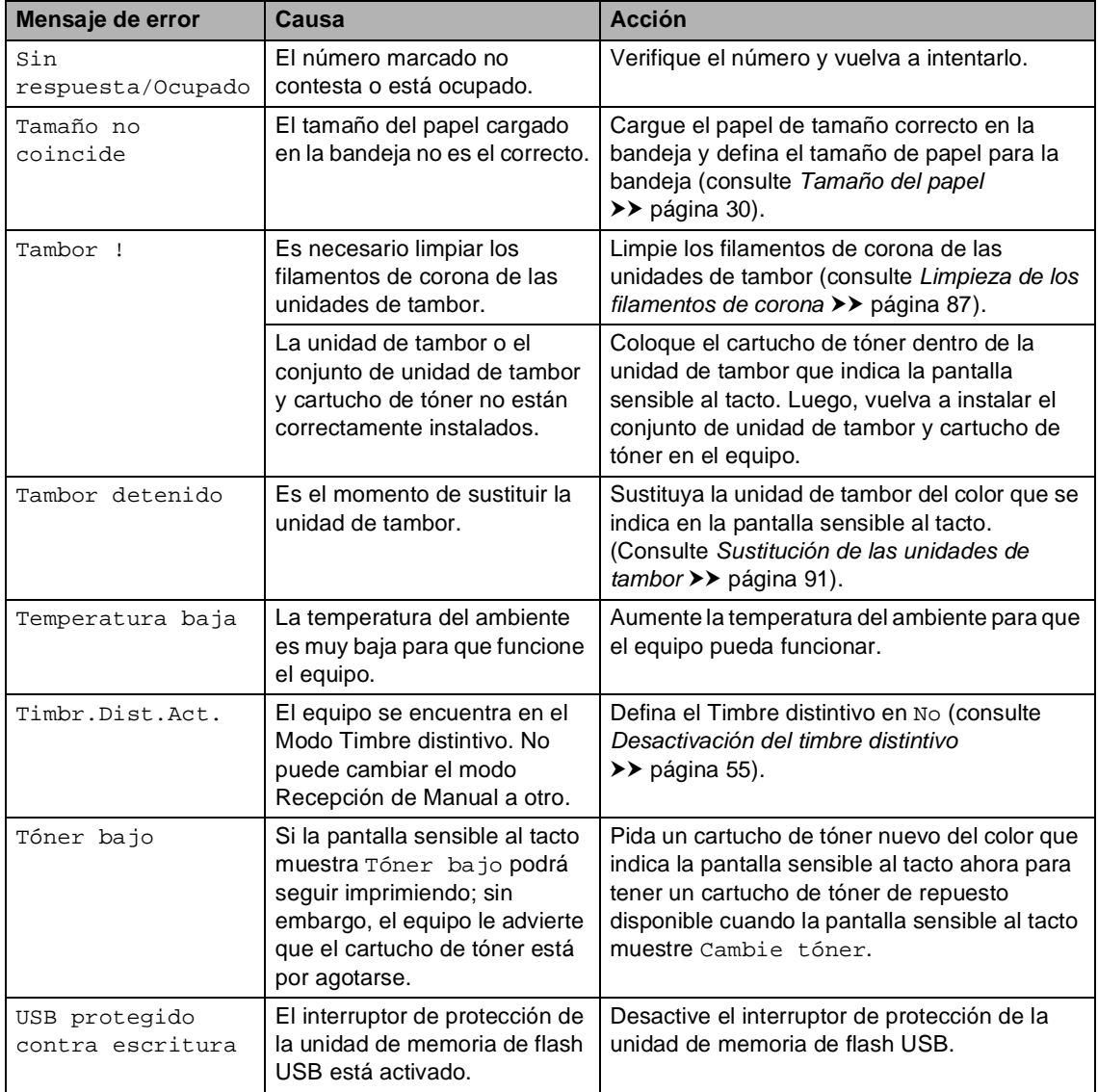

### <span id="page-130-0"></span>**Transferencia de faxes o del informe de diario del fax**

Si en la pantalla sensible al tacto aparece:

- Imposible imprimir XX
- Imposible escanear XX

Se recomienda transferir los faxes a otro equipo de fax o a la computadora (consulte *[Transferencia de faxes a otro equipo de fax](#page-130-1)* uu [página 117](#page-130-1) o *[Transferencia de faxes a la](#page-131-0)  [computadora](#page-131-0)* >> página 118).

También puede transferir el informe de diario del fax para ver si debe transferir algún fax (consulte *[Transferencia del informe de diario](#page-132-0)  [del fax a otro equipo de fax](#page-132-0)* > > página 119).

#### **NOTA**

Si la pantalla sensible al tacto muestra un mensaje de error, después de transferir los faxes, desconecte el equipo de la fuente de alimentación durante varios minutos y vuelva a conectarlo.

#### <span id="page-130-1"></span>**Transferencia de faxes a otro equipo de fax <sup>B</sup>**

Si no ha configurado la ID de estación, no puede entrar en modo de transferencia de fax  $(\triangleright)$ Guía de configuración rápida: *Configuración de la ID de estación*).

- $\bullet$  Pulse  $\times$  para interrumpir el error temporalmente.
- 2 Pulse
	- 3 Pulse Tod. config..
	- Deslice el dedo hacia arriba o hacia abajo o pulse ▲ o ▼ para visualizar Servicio.
- **6** Pulse Servicio.
- Pulse Transf. datos.
- Pulse Transfe. fax.
- Realice uno de los siguientes pasos:
	- Si en la pantalla sensible al tacto aparece No hay datos, no queda ningún fax en la memoria del equipo. Pulse Cerrar.
	- Introduzca el número de fax al que desee reenviar los faxes.

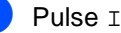

Pulse Inicio de fax.

#### <span id="page-131-0"></span>**Transferencia de faxes a la computadora <sup>B</sup>**

Puede transferir los faxes almacenados en la memoria del equipo a la computadora.

 $\blacksquare$  Pulse **X** para interrumpir el error temporalmente.

2 Asegúrese de haber instalado **MFL-Pro Suite** en la computadora y, a continuación, active **Recepción PC-Fax** en la computadora. Realice uno de los siguientes pasos:

> $\blacksquare$  (Windows<sup>®</sup> XP, Windows Vista<sup>®</sup> y Windows<sup>®</sup> 7)

 Desde el menú (**Inicio**), seleccione **Todos los programas** > **Brother** > **MFC-XXXX** > **Recepción PC-Fax** > **Recibir**. (XXXX representa el nombre del modelo.)

 $\blacksquare$  (Windows<sup>®</sup> 8)

Haga clic en (**Brother Utilities**), y luego haga clic en la lista desplegable y seleccione el nombre de su modelo (si no está seleccionado). Haga clic **Recepción de PC-FAX** en la barra de navegación izquierda, y luego en **Recibir**.

**6** Asegúrese de que ha ajustado Recibir PC Fax en el equipo (consulte *[Recepción de PC-Fax \(para](#page-63-0)  Windows<sup>®</sup> [únicamente\)](#page-63-0)* > > página 50). Si hay faxes en la memoria del equipo cuando se configura la función de recepción PC-Fax, la pantalla sensible al tacto le preguntará si desea transferir los faxes a la computadora.

- Realice uno de los siguientes pasos:
	- Para transferir todos los faxes a la computadora, pulse Sí. Si la Vista previa de fax está desactivada, se le preguntará si desea imprimir copias de seguridad.
	- Para salir y dejar los faxes almacenados en la memoria, pulse No.

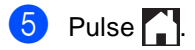

#### <span id="page-132-0"></span>**Transferencia del informe de diario del fax a otro equipo de fax <sup>B</sup>**

Si no ha configurado la ID de estación, no puede entrar en modo de transferencia de fax (>>Guía de configuración rápida: *Configuración de la ID de estación*).

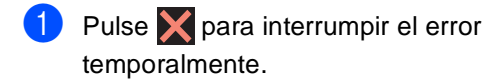

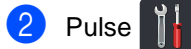

- 8 Pulse Tod. config..
- 4 Deslice el dedo hacia arriba o hacia abajo o pulse ▲ o ▼ para visualizar Servicio.
- **6** Pulse Servicio.
- 6 Pulse Transf. datos.
- 7 Pulse Informar de la transferencia.
- 8 Introduzca el número de fax al que desee reenviar el informe de diario del fax.

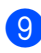

9 Pulse Inicio de fax.

**B**

## **Atascos de documentos <sup>B</sup>**

## <span id="page-133-0"></span>**Documento atascado en la parte superior de la unidad ADF <sup>B</sup>**

- Retire el papel que no esté atascado de la unidad ADF.
- **2** Abra la cubierta de la unidad ADF.
- Tire del documento atascado hacia la izquierda.

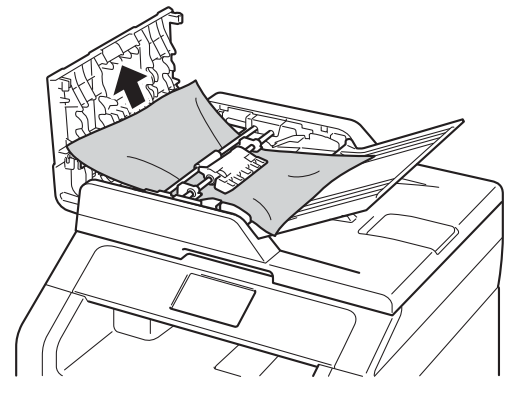

Si el documento se rasga o rompe, asegúrese de eliminar todos los pequeños restos de papel para evitar futuros atascos.

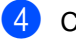

4 Cierre la cubierta de la unidad ADF.

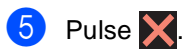

### **Documento atascado debajo**  de la cubierta de documentos

- Retire el papel que no esté atascado de la unidad ADF.
- 
- 2 Levante la cubierta de documentos.
- **3** Tire del documento atascado hacia la derecha.

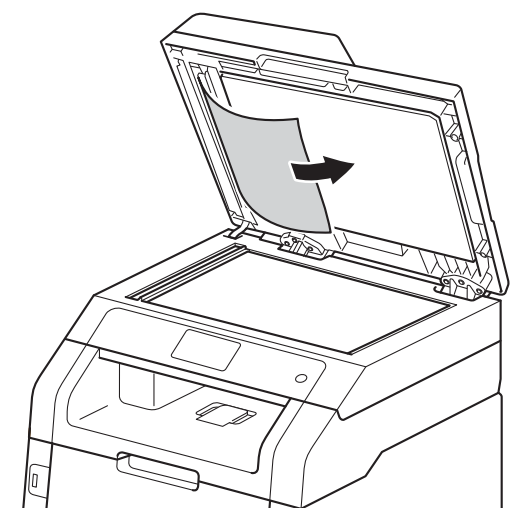

Si el documento se rasga o rompe, asegúrese de eliminar todos los pequeños restos de papel para evitar futuros atascos.

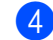

Cierre la cubierta de documentos.

 $\overline{5}$  Pulse  $\overline{\mathsf{X}}$ .

## **Remoción de pequeños documentos atascados en la unidad ADF <sup>B</sup>**

**1** Levante la cubierta de documentos.

**2** Introduzca un trozo de papel duro, una tarjeta por ejemplo, en la unidad ADF para empujar los pequeños trozos de papel.

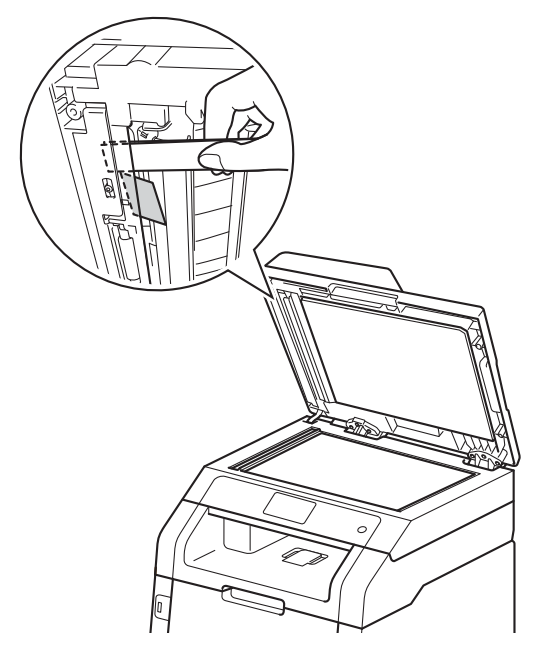

8 Cierre la cubierta de documentos.

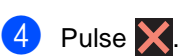

### **Documento atascado en la bandeja de salida <sup>B</sup>**

- **B** Retire el papel que no esté atascado de la unidad ADF.
- Tire del documento atascado hacia la derecha.

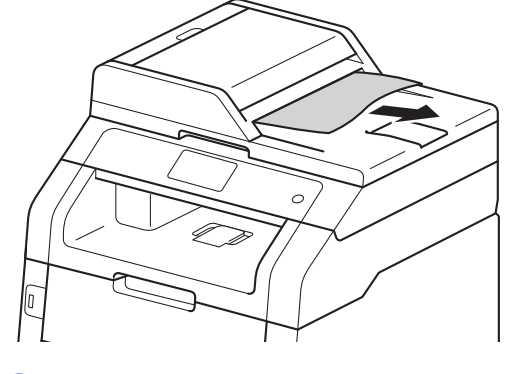

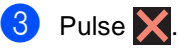

## **Atascos de papel <sup>B</sup>**

Retire siempre todo el papel restante de la bandeja de papel y enderece la pila cuando cargue papel. De este modo evitará que se carguen varias hojas de papel a la vez y, por consiguiente, que se produzcan atascos.

### <span id="page-135-0"></span>**Papel atascado en la ranura de alimentación manual <sup>B</sup>**

Si en la pantalla sensible al tacto aparece Atasco alimentación manual, siga los pasos indicados a continuación:

Retire el papel atascado dentro y alrededor de la ranura de alimentación manual.

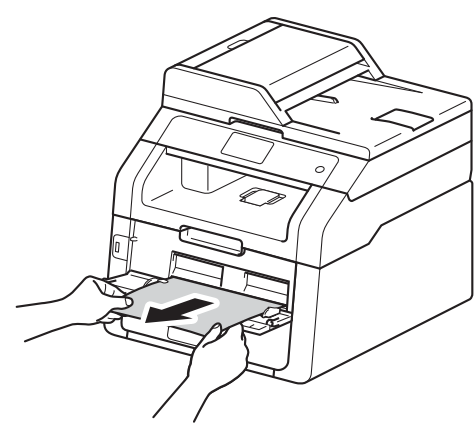

Pulse Inicio para reanudar la impresión.

## <span id="page-135-1"></span>**El papel está atascado en la bandeja de papel <sup>B</sup>**

Si en la pantalla sensible al tacto aparece Atasco en la bandeja, siga los pasos indicados a continuación:

Extraiga totalmente la bandeja de papel del equipo.

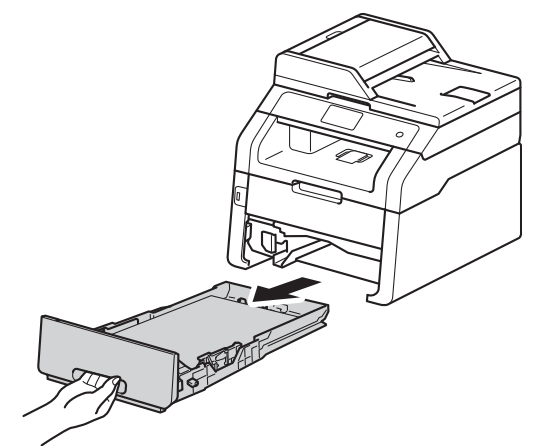

Retire lentamente el papel atascado con ambas manos.

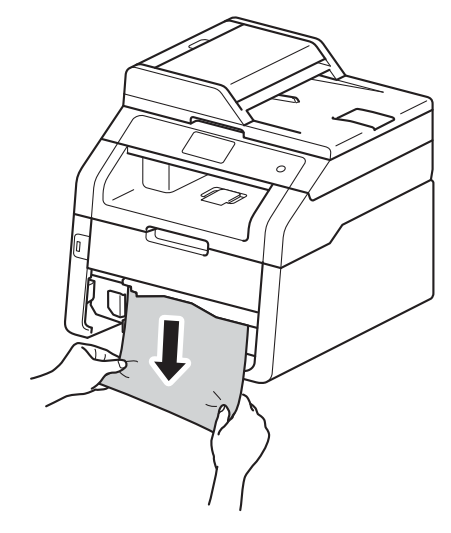

#### **NOTA**

Tirar del papel atascado hacia abajo permite retirarlo con más facilidad.

- **3** Asegúrese de que el papel esté por debajo de la marca máxima de papel  $(\nabla \nabla)$  de la bandeja del papel. Mientras pulsa la palanca verde de desbloqueo de las guías del papel, deslice las guías del papel para adaptarlas al tamaño del papel. Cerciórese de que las guías queden firmemente encajadas en las ranuras.
- 4 Introduzca con firmeza la bandeja de papel en el equipo.

## **El papel está atascado en la bandeja de salida de papel <sup>B</sup>**

Cuando el papel se atasca en la bandeja de salida de papel, siga los pasos indicados a continuación:

**Use ambas manos para abrir el** escáner.

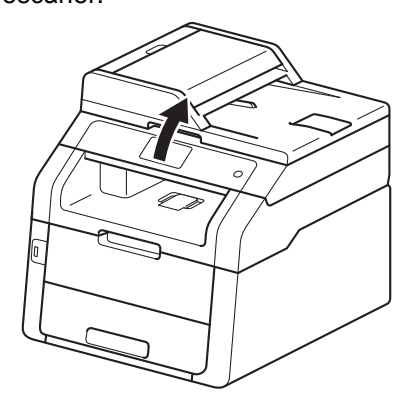

#### **NOTA**

Cuando la cubierta superior está abierta, no puede abrir el escáner.

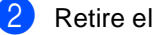

Retire el papel.

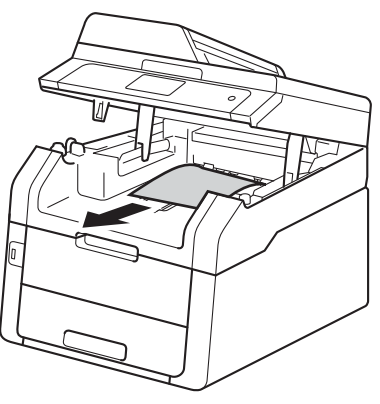

<sup>3</sup> Empuje el escáner hacia abajo con<br>ambas manos para cerrarlo.

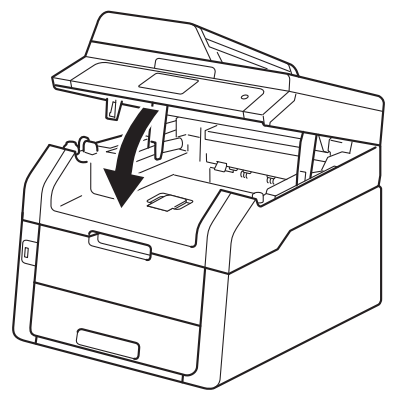

### <span id="page-137-0"></span>**Papel atascado en la parte posterior del equipo**

Si la pantalla sensible al tacto muestra Atasco atrás, se produjo un atasco de papel detrás de la cubierta posterior. Siga los pasos que se indican a continuación:

**1** Deje el equipo encendido por 10 minutos para que el ventilador interno enfríe las piezas extremadamente calientes del interior del equipo.

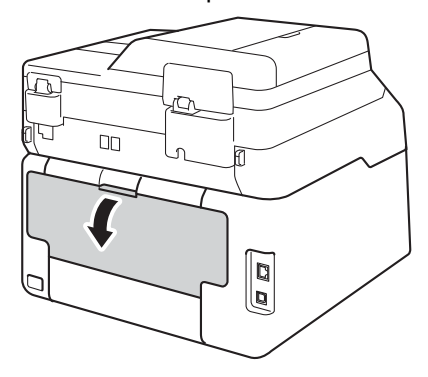

2 Abra la cubierta posterior.

## **ADVERTENCIA**

### SUPERFICIE CALIENTE

Inmediatamente después de haber utilizado el equipo, algunas piezas de su interior pueden estar muy calientes. Espere que el equipo se enfríe para poder tocar las piezas internas.

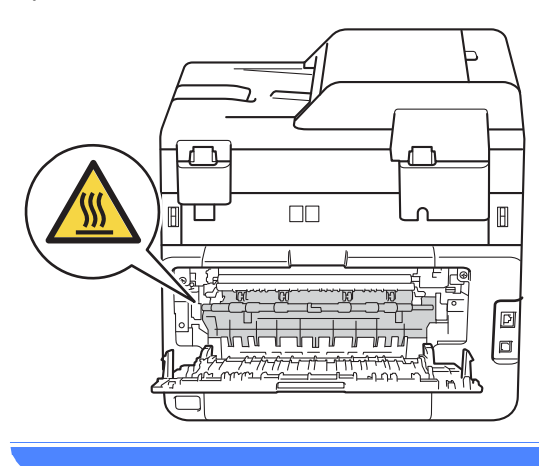

<sup>8</sup> Empuje las lengüetas verdes de ambos lados, izquierdo y derecho, hacia usted para soltar la cubierta de fusión (1).

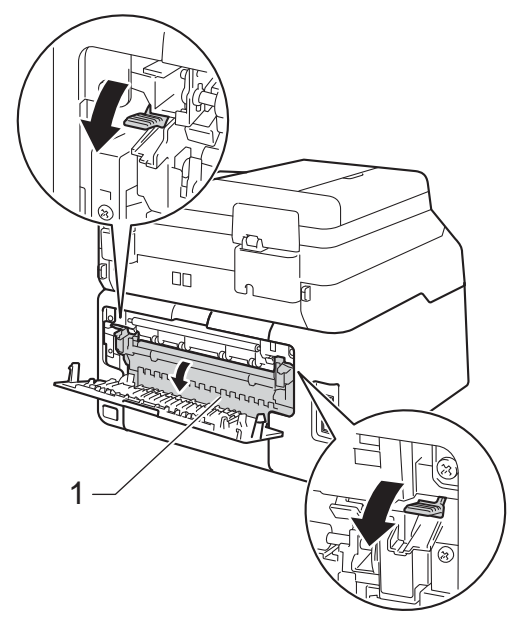

Saque con cuidado el papel atascado de la unidad de fusión con ambas manos.

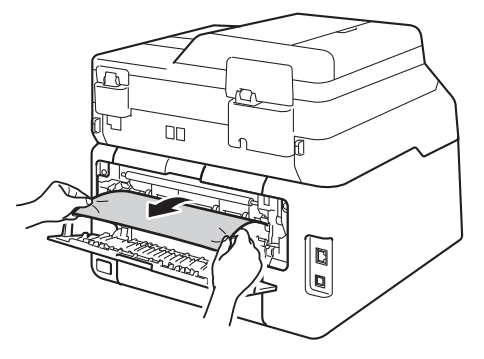

**6** Cierre la cubierta de fusión (1). Asegúrese de que las lengüetas verdes de los lados derecho e izquierdo estén bloqueadas en su posición.

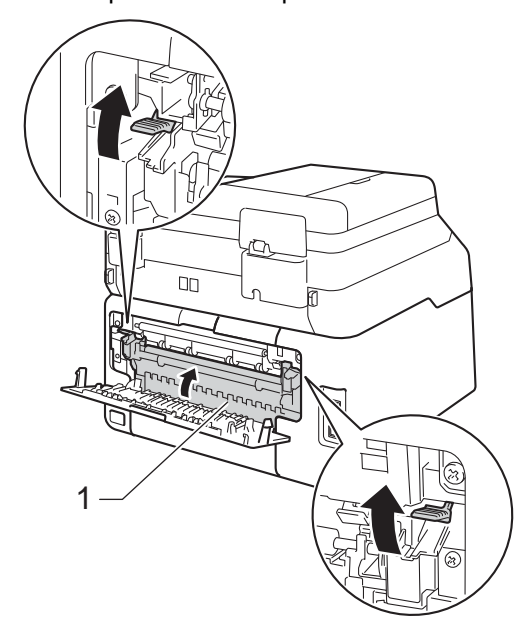

6 Cierre la cubierta posterior hasta que se trabe en posición cerrada.

## <span id="page-139-0"></span>**Papel atascado dentro del equipo**

Si en la pantalla sensible al tacto aparece Atasco interno, siga los pasos indicados a continuación:

**1** Deje el equipo encendido por 10 minutos para que el ventilador interno enfríe las piezas extremadamente calientes del interior del equipo.

2 Abra la cubierta superior hasta que se trabe en posición abierta.

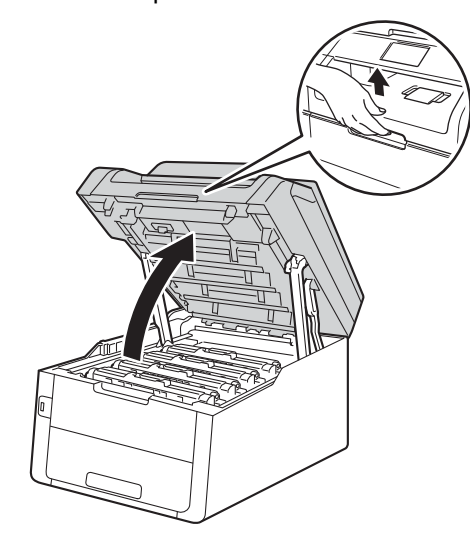

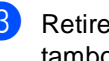

**3** Retire todos los conjuntos de unidad de tambor y cartucho tóner.

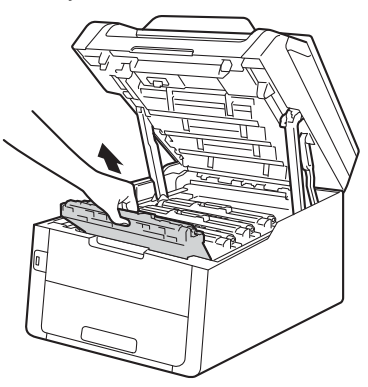

## **ADVERTENCIA**

### SUPERFICIE CALIENTE

Inmediatamente después de haber utilizado el equipo, algunas piezas de su interior pueden estar muy calientes. Espere que el equipo se enfríe para poder tocar las piezas internas.

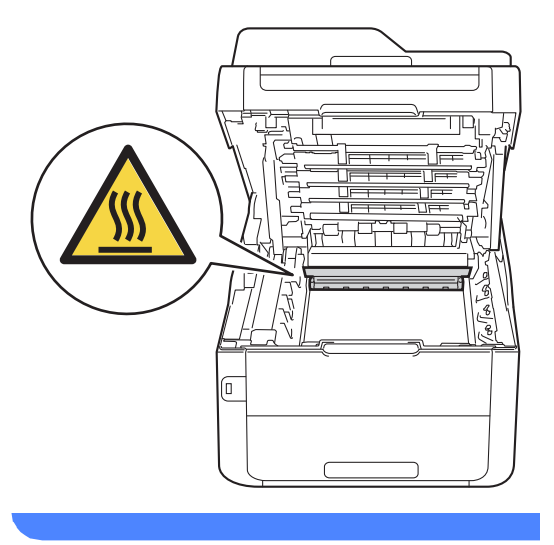

#### **IMPORTANTE**

- Se recomienda colocar los conjuntos de unidad de tambor y cartucho de tóner sobre una superficie limpia y plana, sobre un trozo de papel desechable por si se derrama el tóner accidentalmente.
- Para evitar que el equipo resulte dañado por la electricidad estática, NO toque los electrodos indicados en la ilustración.

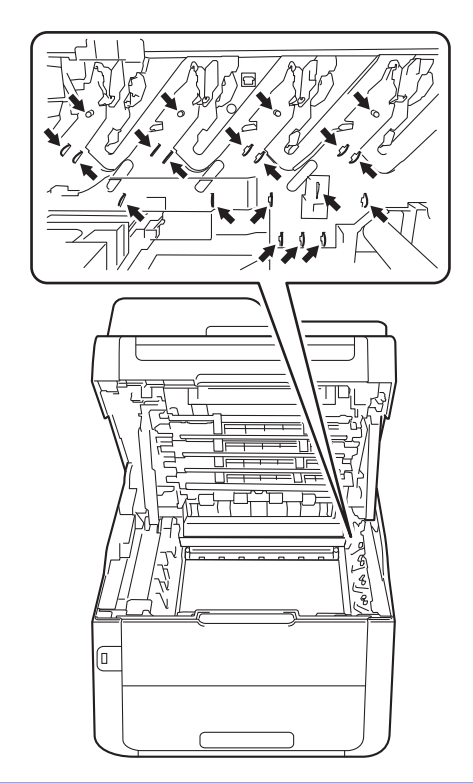

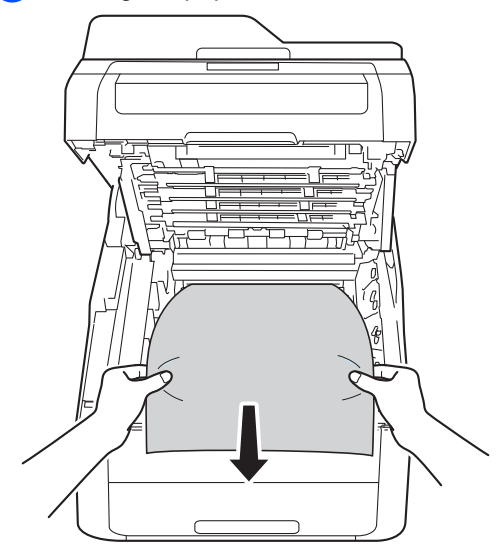

4 Extraiga el papel atascado lentamente. 6 Deslice cada conjunto de cartucho de tóner y unidad de tambor hacia el interior de la máquina, asegurándose de que el color del cartucho de tóner coincide con el color de la etiqueta en la máquina.

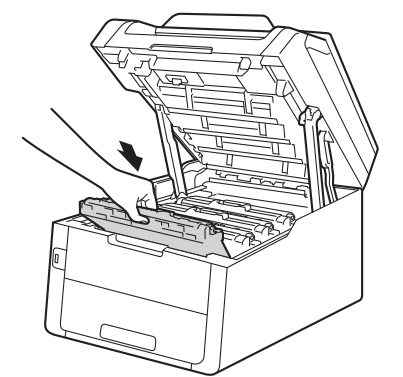

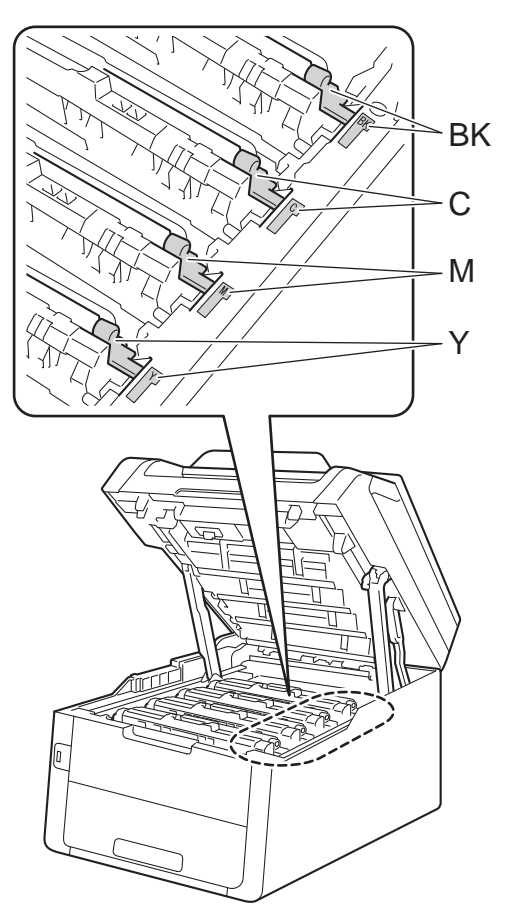

 $BK = negro, C = cian,$ M = magenta, Y= amarillo

6 Cierre la cubierta superior del equipo.

#### **NOTA**

Si apaga el equipo mientras

Atasco interno figura en la pantalla sensible al tacto, el equipo imprimirá datos incompletos desde la computadora cuando esté encendida. Antes de encender el equipo, elimine la tarea de la cola de impresión de la computadora.

## <span id="page-142-0"></span>**Papel atascado debajo de la bandeja de papel <sup>B</sup>**

Si en la pantalla sensible al tacto aparece Atasco de doble lado, siga los pasos indicados a continuación:

- **D** Deje el equipo encendido por 10 minutos para que el ventilador interno enfríe las piezas extremadamente calientes del interior del equipo.
- b Extraiga totalmente la bandeja de papel del equipo.

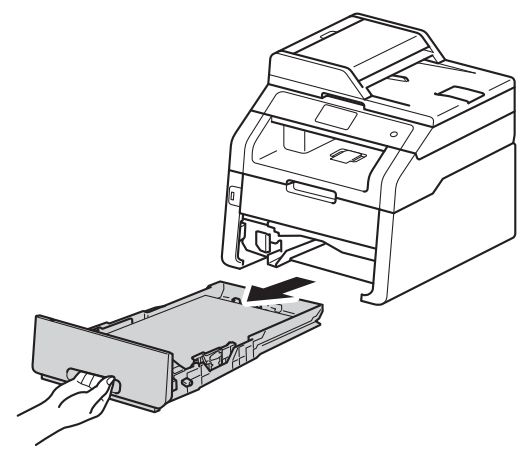

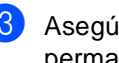

Asegúrese de que el papel atascado no permanezca adentro del equipo.

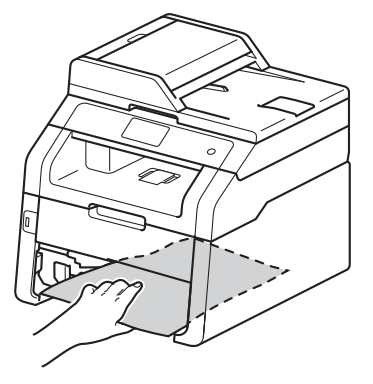

4 Si el papel no está atrapado adentro del equipo, fíjese debajo de la bandeja de papel.

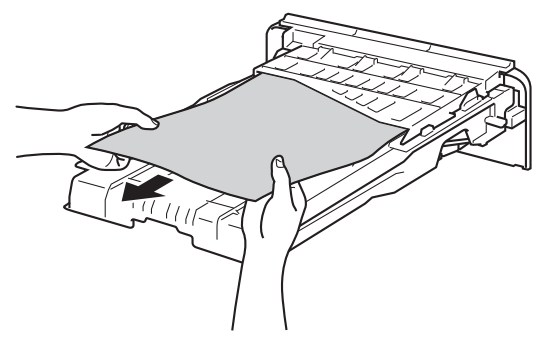

**5** Si el papel no está atrapado en la bandeja de papel, abra la cubierta posterior.

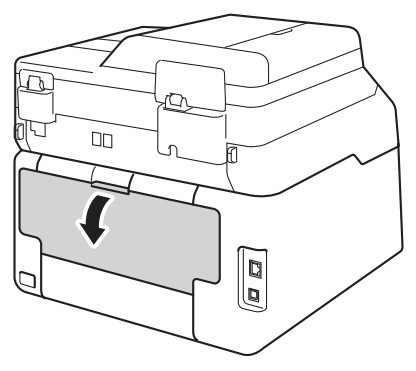

## **ADVERTENCIA**

## SUPERFICIE CALIENTE

Inmediatamente después de haber utilizado el equipo, algunas piezas de su interior pueden estar muy calientes. Espere que el equipo se enfríe para poder tocar las piezas internas.

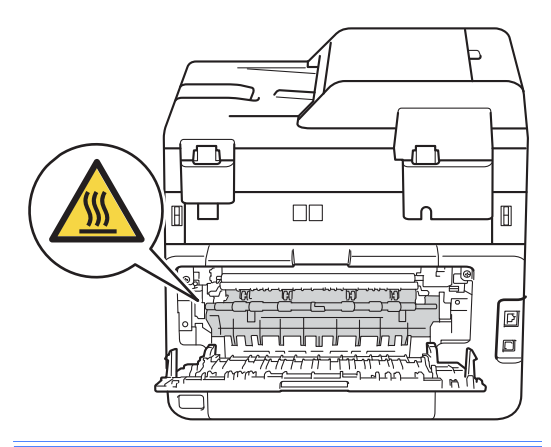

6 Con ambas manos, retire con cuidado el papel atascado de la parte posterior del equipo.

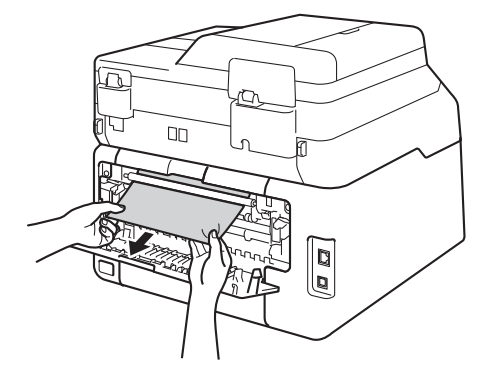

- 7 Cierre la cubierta posterior hasta que se trabe en posición cerrada.
- 8 Introduzca con firmeza la bandeja de papel en el equipo.
## **Si tiene problemas con el equipo**

#### **IMPORTANTE**

- Para recibir asistencia técnica, debe llamar al país en el que adquirió el equipo. Las llamadas deben realizarse desde ese país.
- Si considera que hay algún problema con el equipo, verifique la tabla que encontrará más abajo y siga los consejos de solución de problemas. Usted puede corregir la mayoría de los problemas por su cuenta.
- En caso de que necesite asistencia adicional, Brother Solutions Center ofrece la información más reciente concerniente a preguntas y respuestas frecuentes, así como a las sugerencias actualizadas de solución de problemas.

Visítenos en<http://solutions.brother.com/>

• El uso de suministros que no sean de Brother puede afectar a la calidad de impresión, al rendimiento del hardware y a la confiabilidad del equipo.

### **Problemas de impresión**

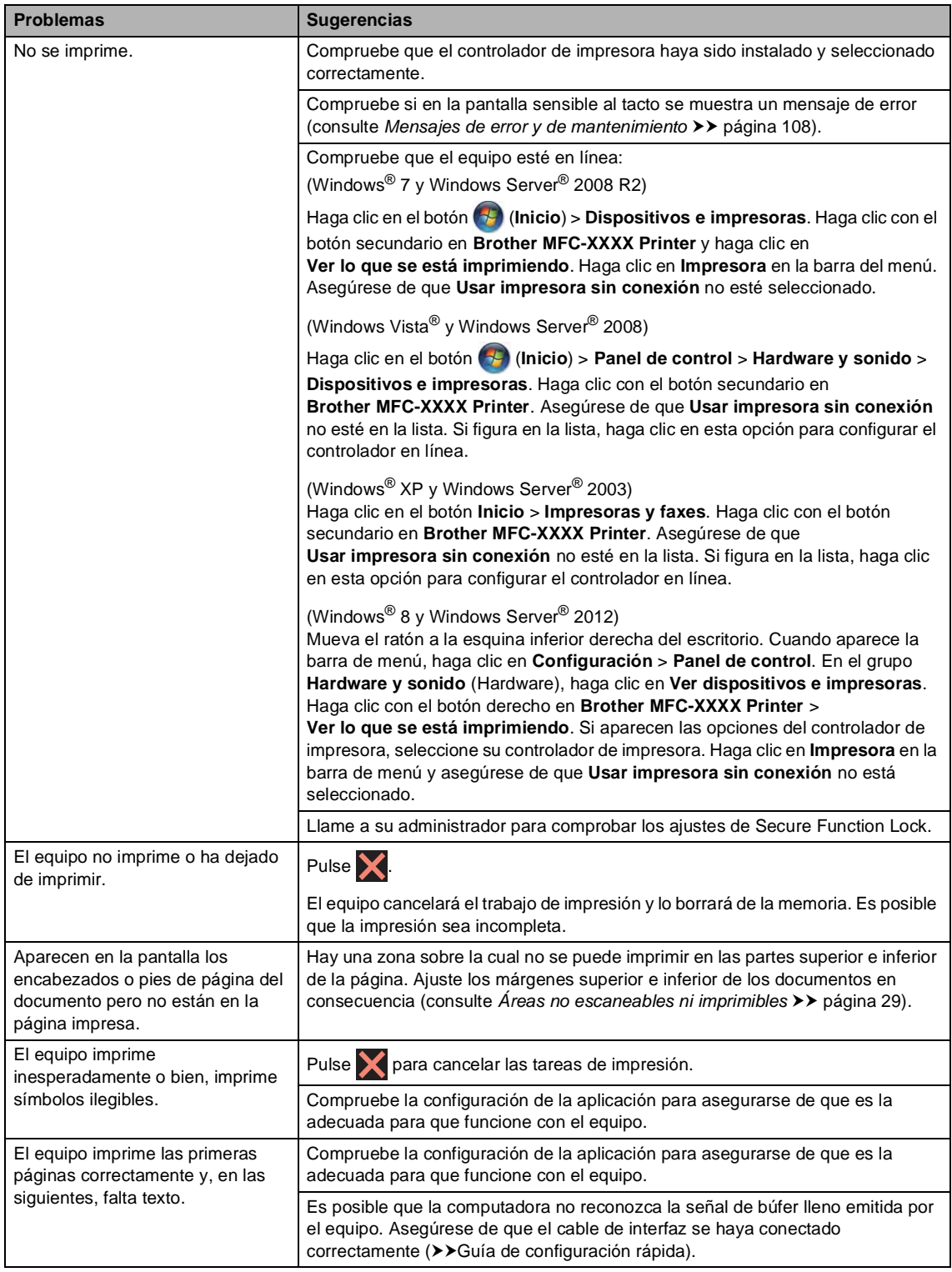

## **Problemas de impresión (Continuación)**

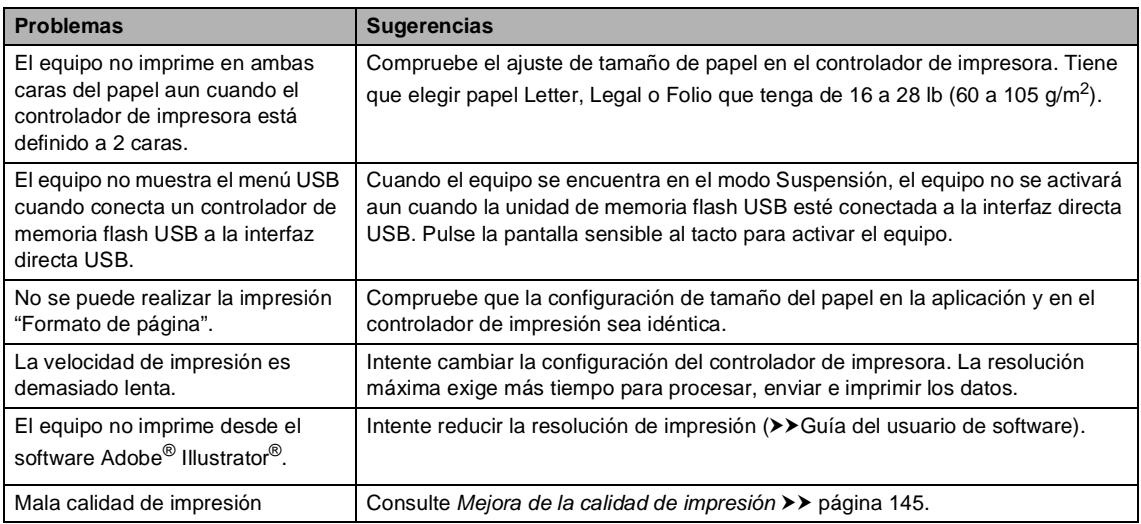

## **Problemas de manipulación del papel**

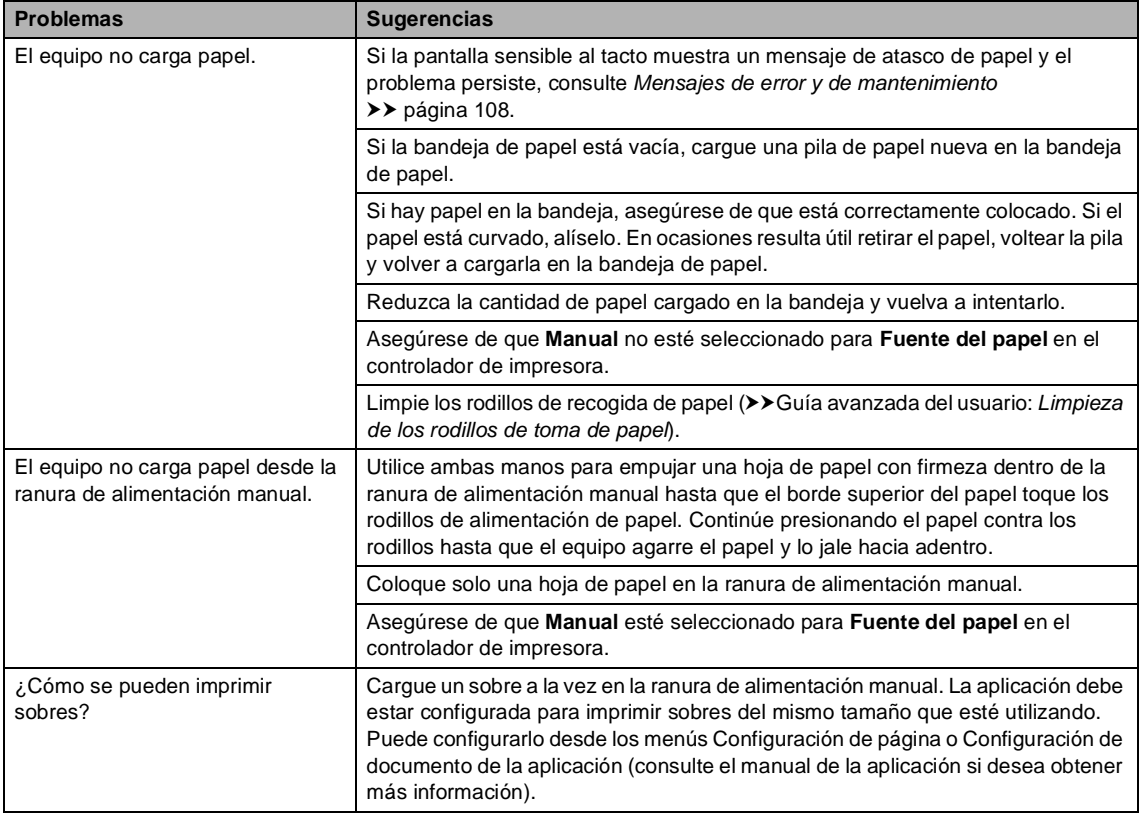

### **Impresión de faxes recibidos**

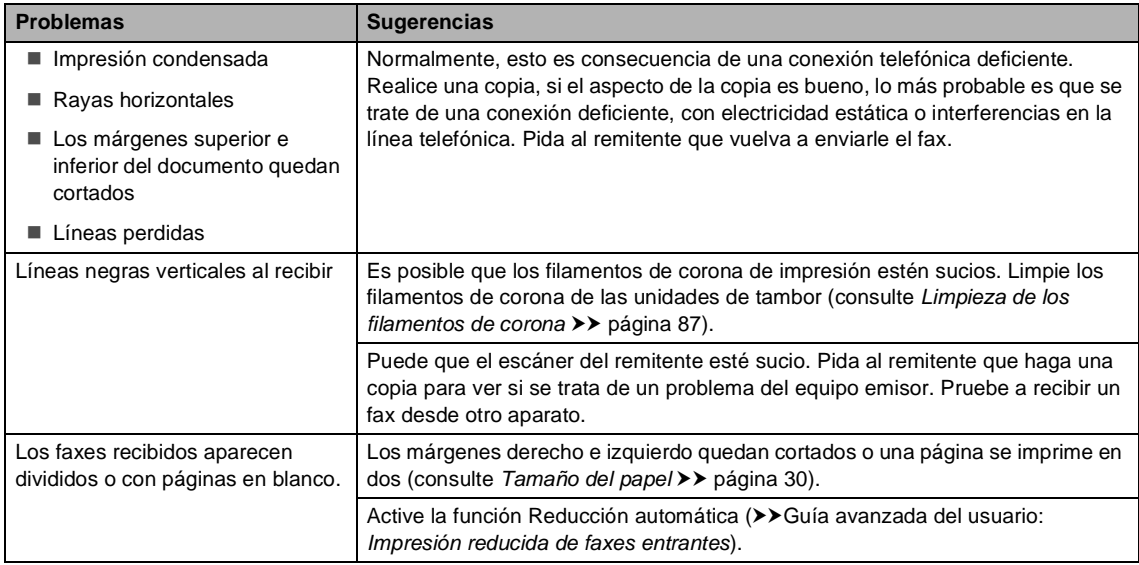

## **Línea telefónica o conexiones**

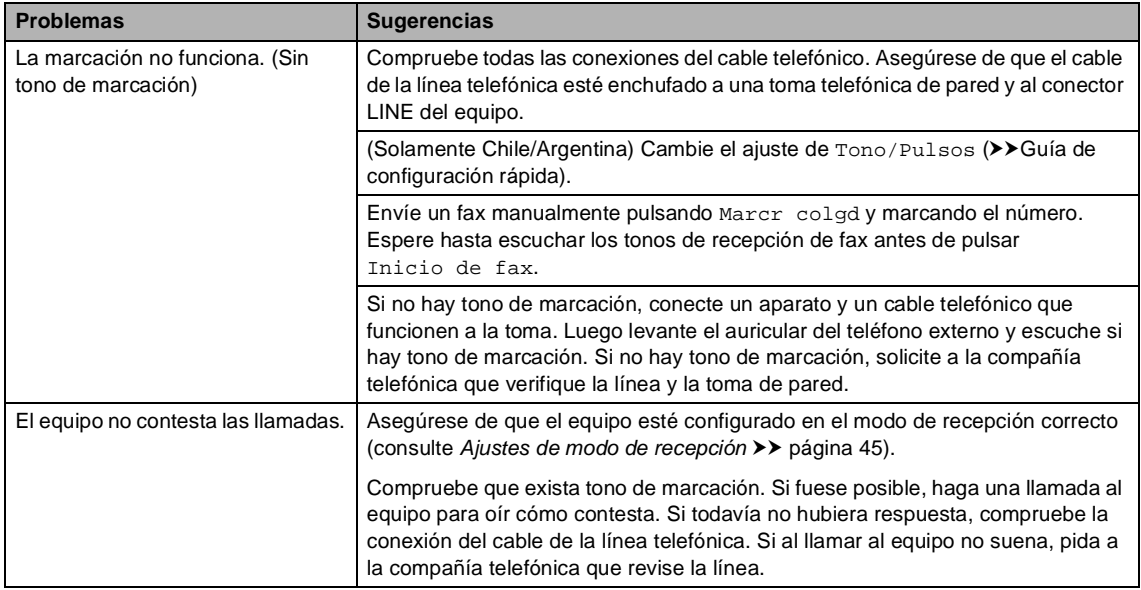

### **Recepción de faxes**

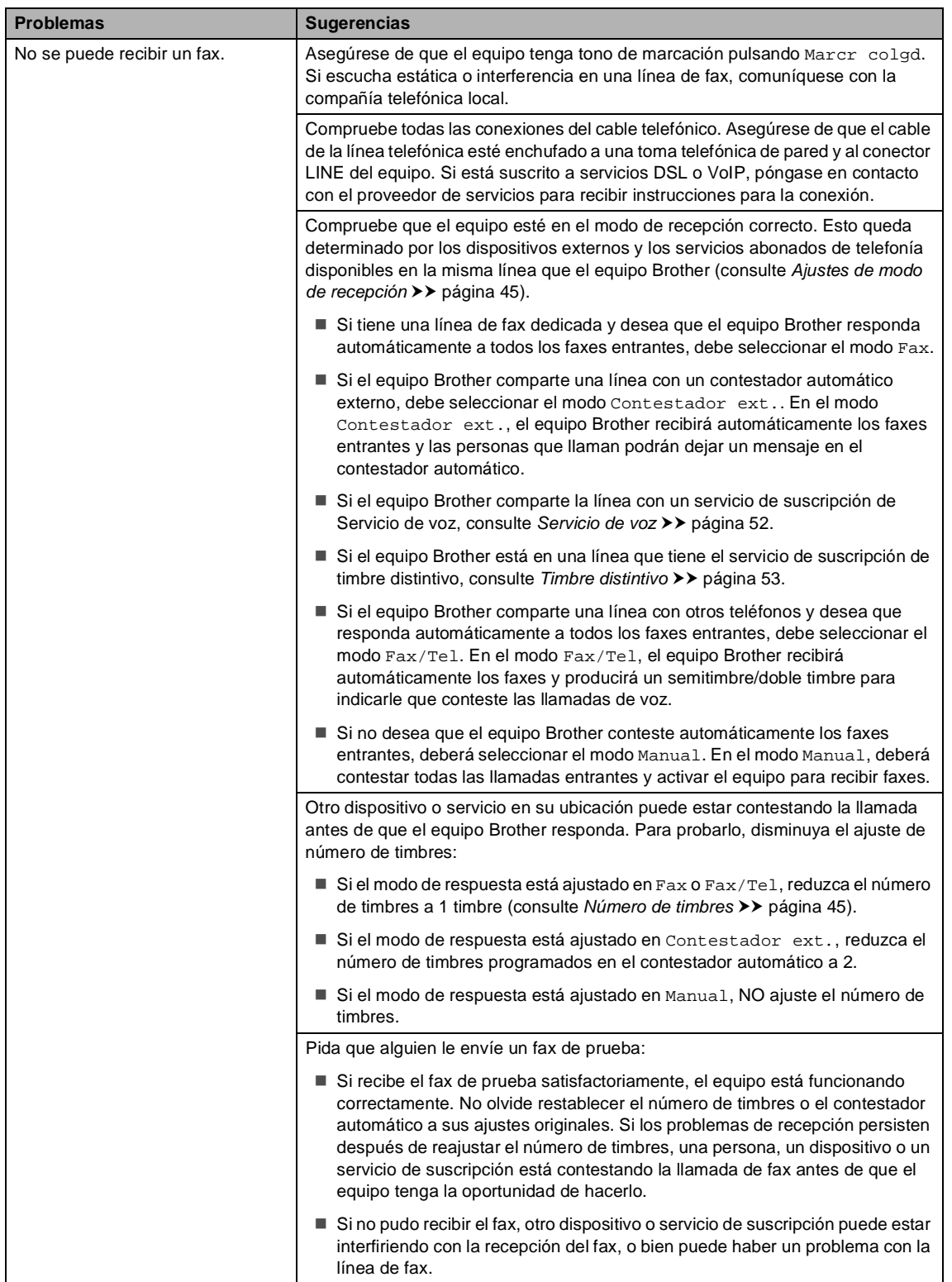

**B**

## **Recepción de faxes (Continuación)**

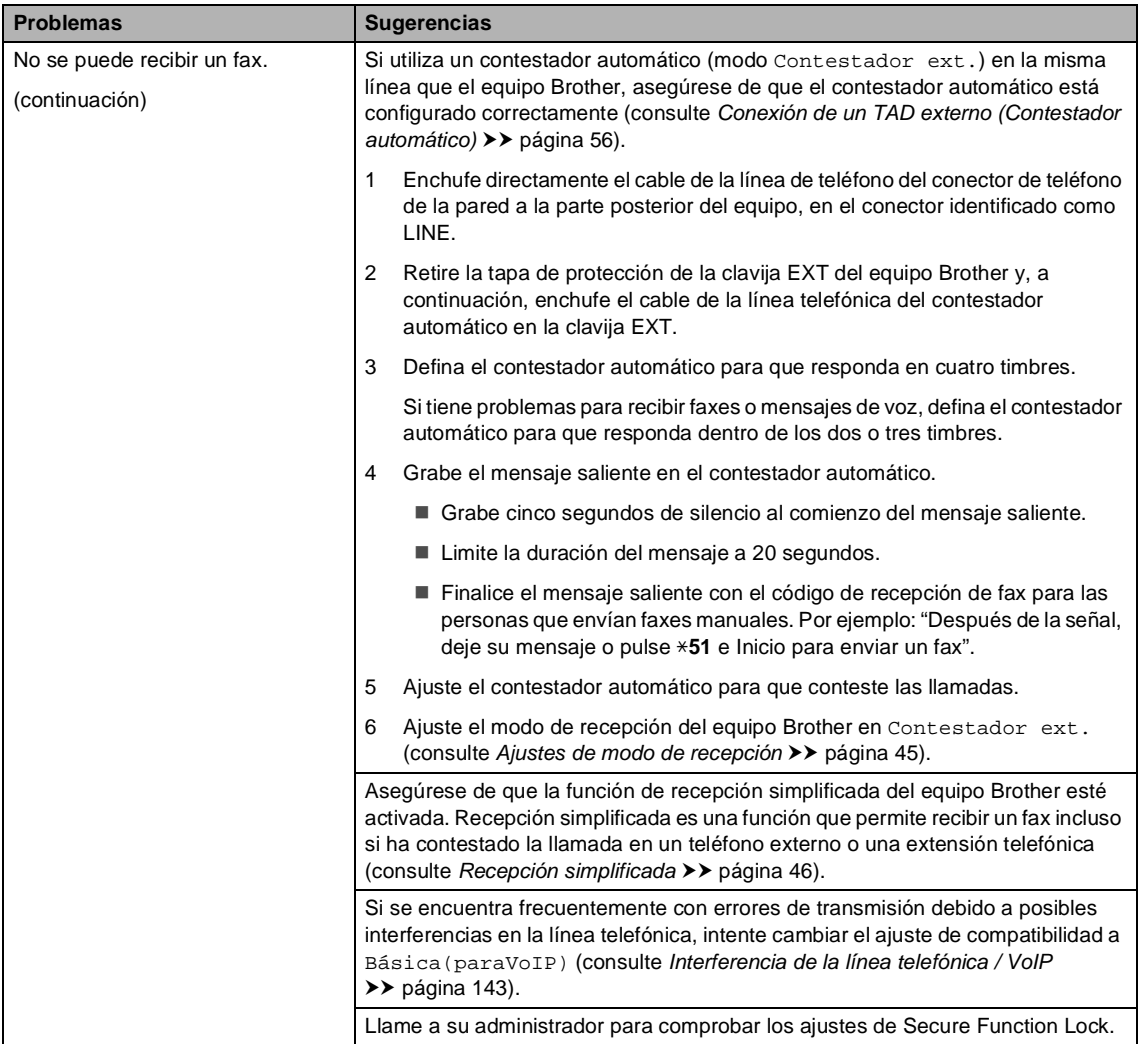

#### **Envío de faxes**

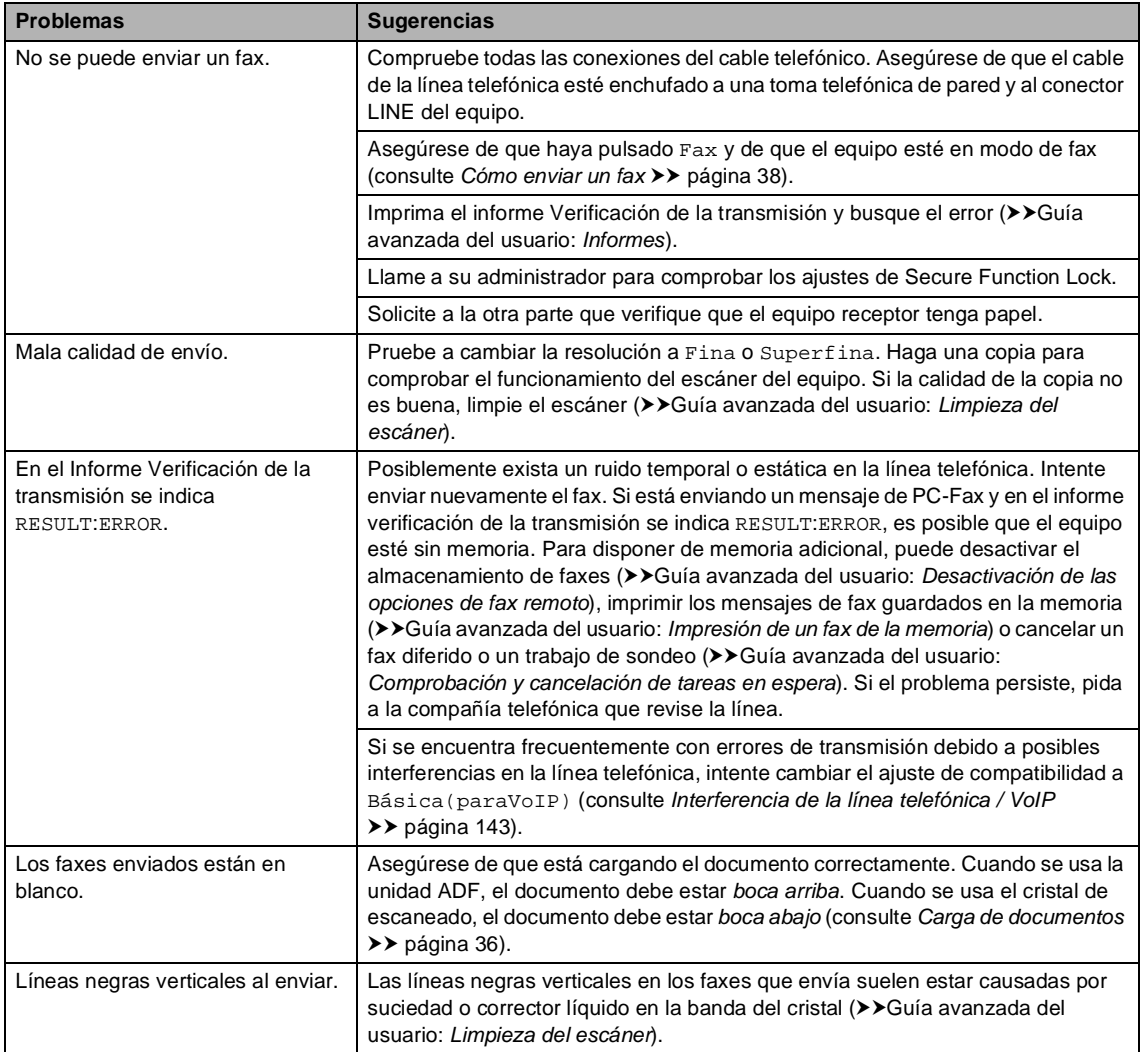

### **Gestión de llamadas entrantes**

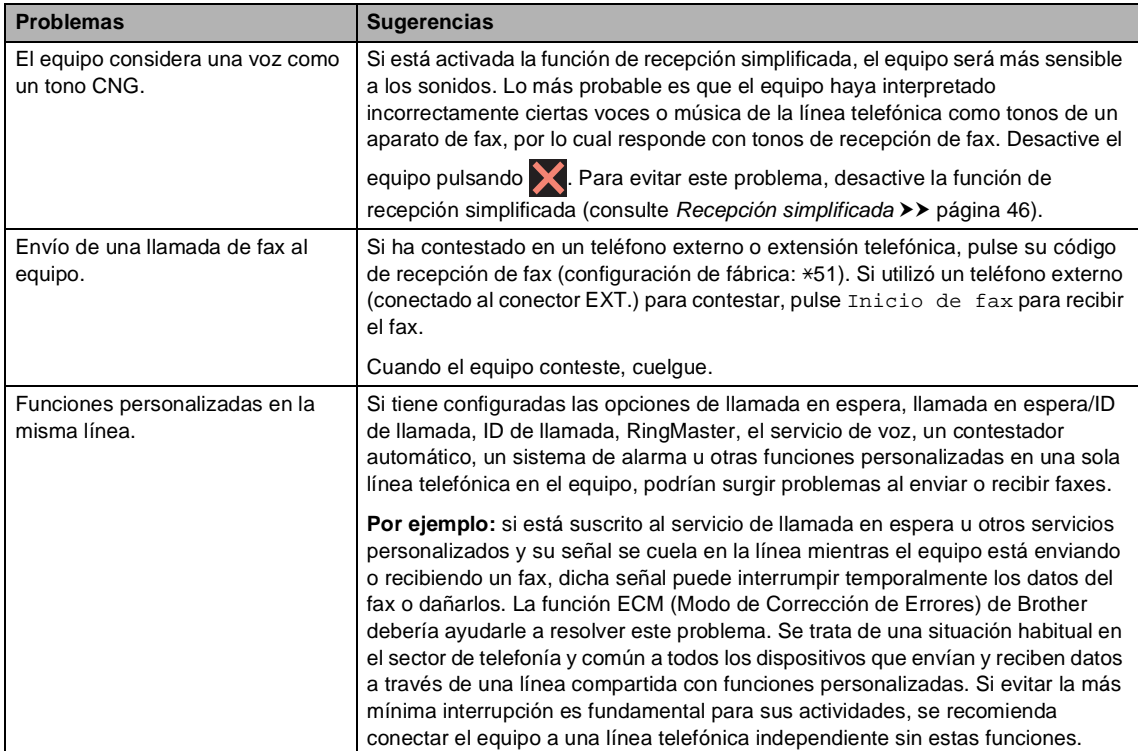

## **Problemas de copia**

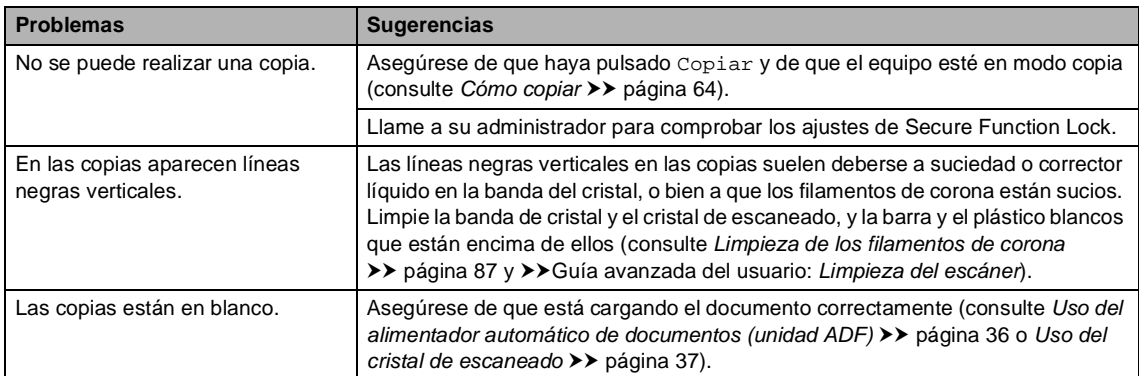

#### **Problemas del escaneado**

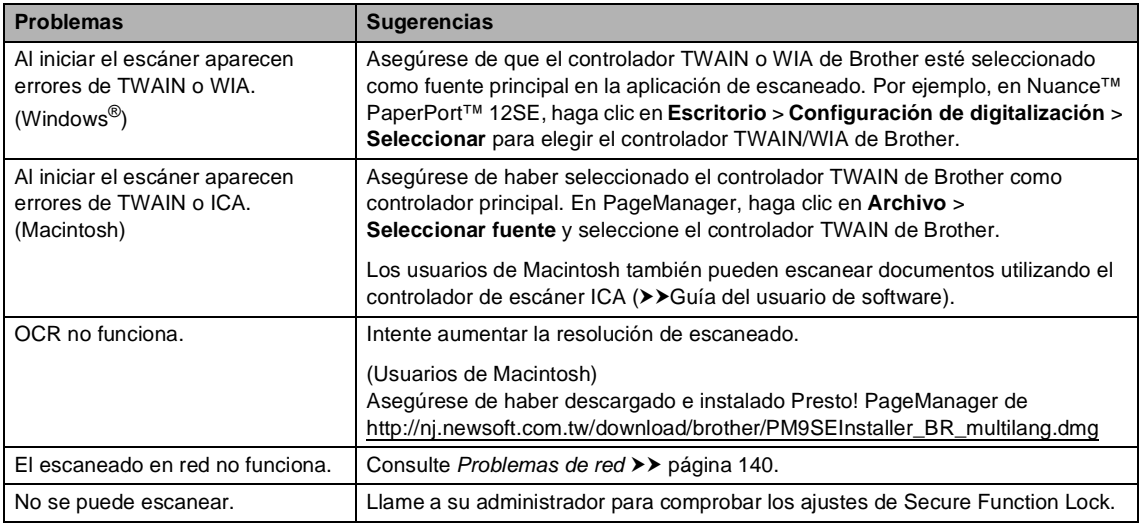

### **Problemas de software**

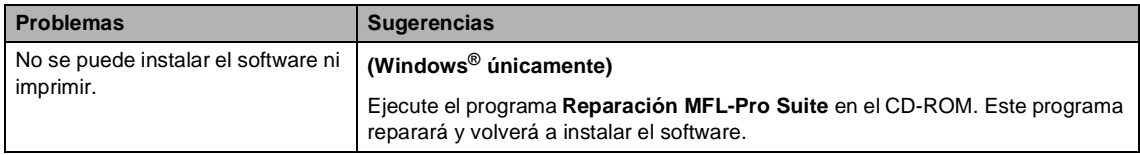

#### <span id="page-153-0"></span>**Problemas de red**

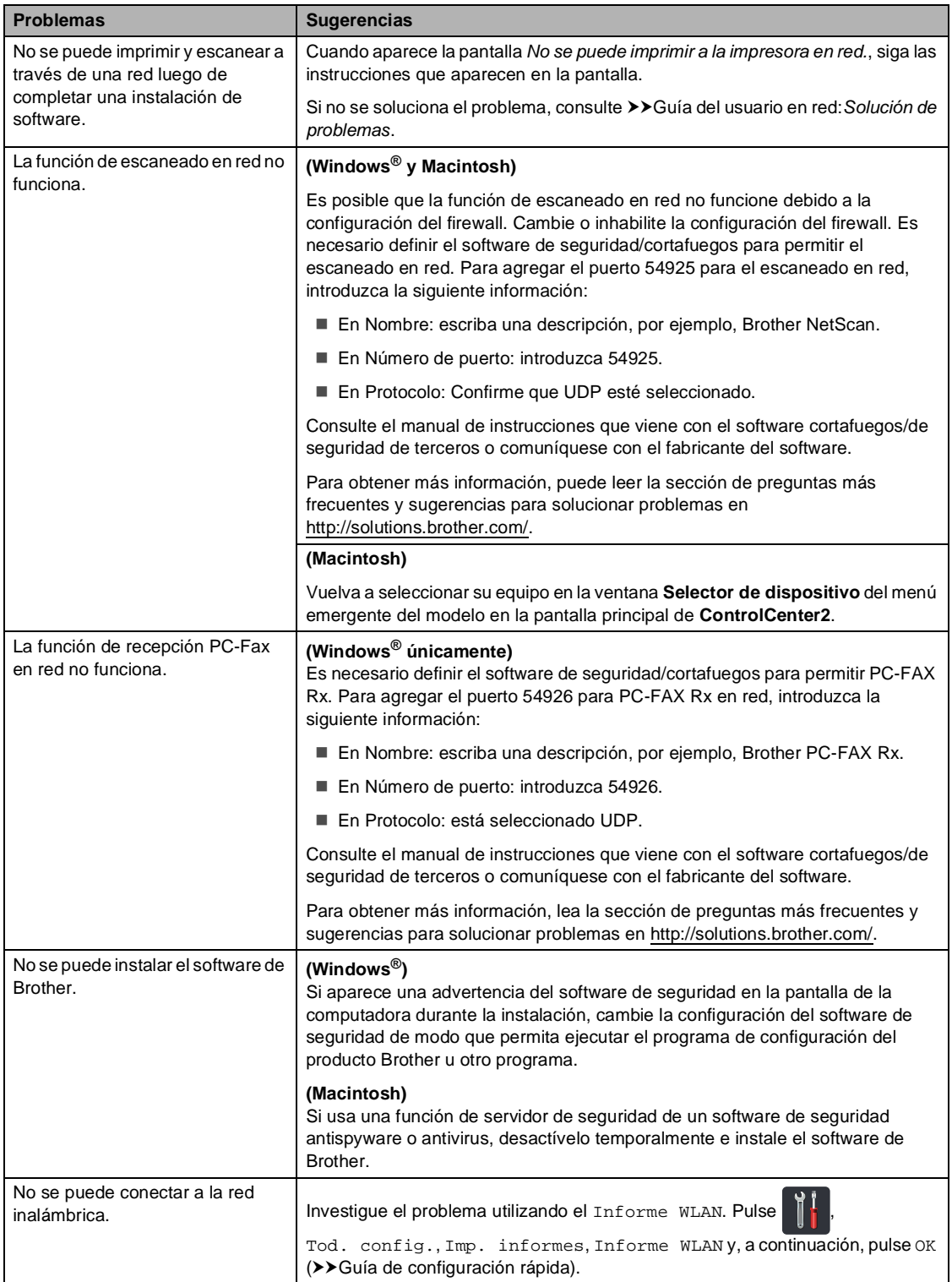

#### **Otros problemas**

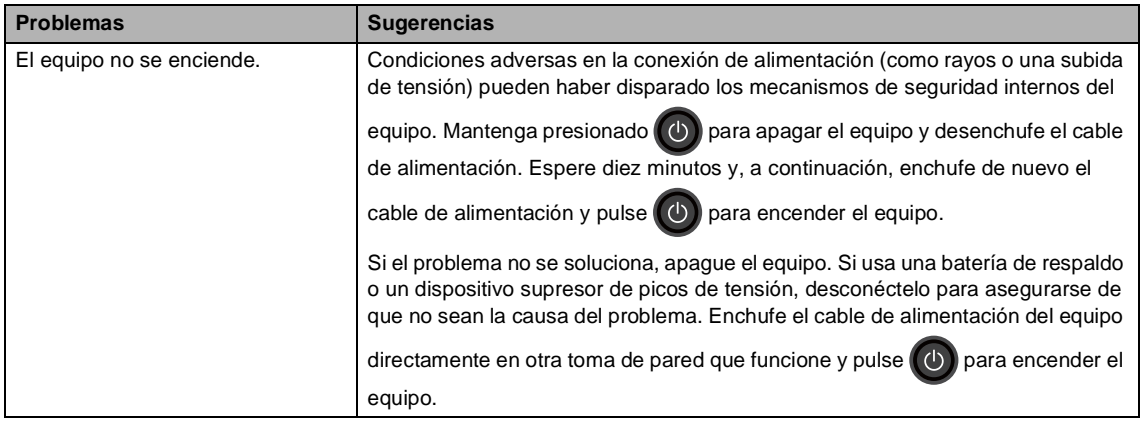

#### **Otros problemas (Continuación)**

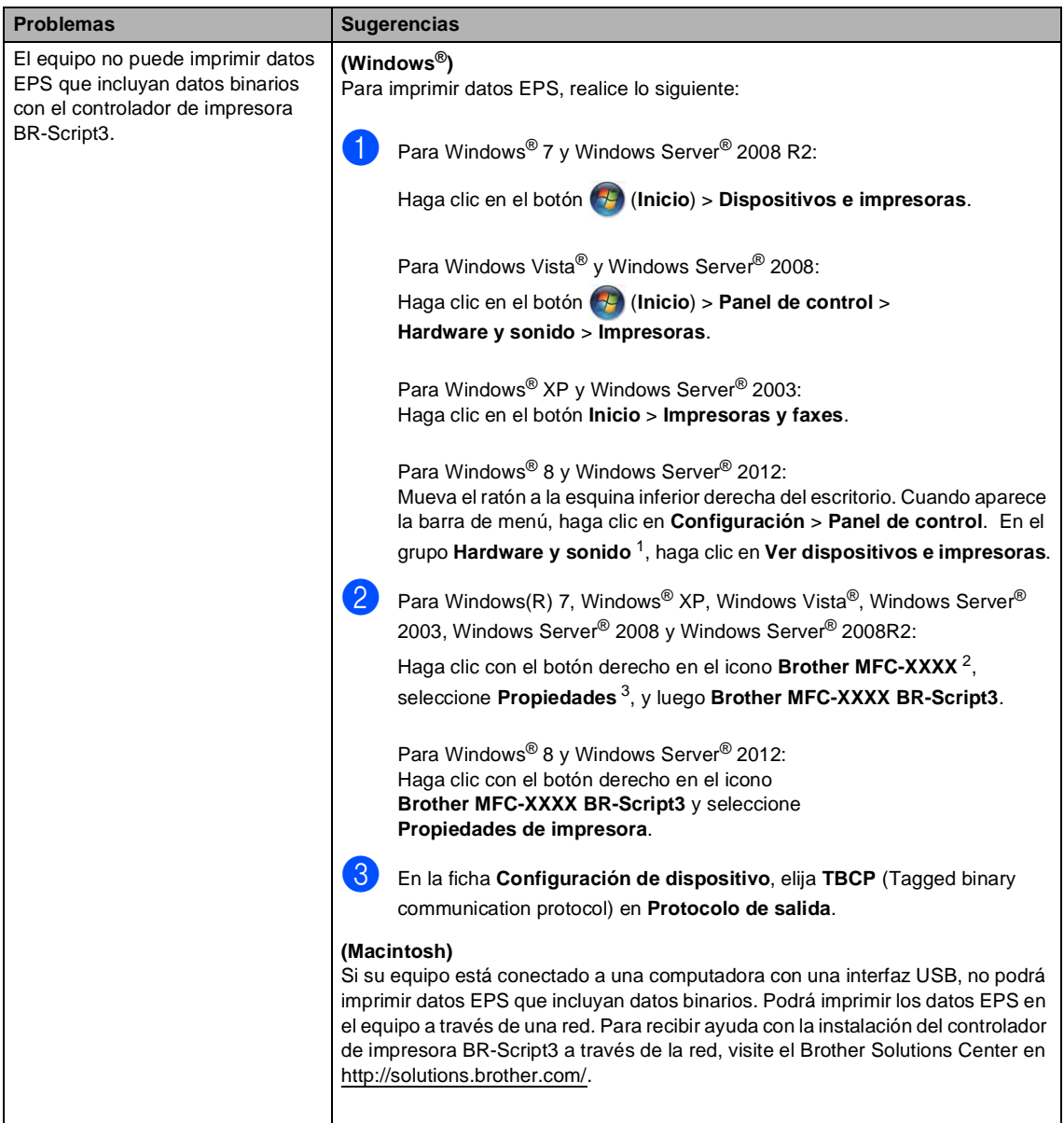

<span id="page-155-0"></span><sup>1</sup> Para Windows Server® 2012: **Hardware**.

<span id="page-155-1"></span><sup>2</sup> Para Windows® XP, Windows Vista®, Windows Server<sup>®</sup> 2003 y Windows Server<sup>®</sup> 2008: **Brother MFC-XXXX BR-Script3**.

<span id="page-155-2"></span><sup>3</sup> Para Windows® XP, Windows Vista®, Windows Server® 2003 y Windows Server® 2008: **Propiedades**.

## **Configuración de la detección del tono de marcación <sup>B</sup>**

Si define el tono de marcación en Detección se acortará la pausa para detectar el tono de marcación.

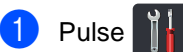

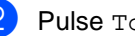

- Pulse Tod. config..
- **3** Deslice el dedo hacia arriba o hacia abajo o pulse ▲ o ▼ para visualizar Conf.inicial.
- Pulse Conf.inicial.
- **b** Deslice el dedo hacia arriba o hacia abajo o pulse  $\triangle$  o  $\nabla$  para visualizar Tono marcado.
- Pulse Tono marcado.
- Pulse Detección o No detectado.
- $8$  Pulse  $\blacksquare$

## <span id="page-156-0"></span>**Interferencia de la línea telefónica / VoIP <sup>B</sup>**

Si tiene problemas para enviar o recibir un fax debido a posibles interferencias en la línea telefónica, se recomienda ajustar la compatibilidad de compensación para reducir la velocidad del módem en las operaciones de fax.

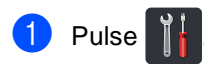

- Pulse Tod. config..
- Deslice el dedo hacia arriba o hacia abajo o pulse  $\blacktriangle$  o  $\nabla$  para visualizar Conf.inicial.
- Pulse Conf.inicial.
- Deslice el dedo hacia arriba o hacia abajo o pulse  $\blacktriangle$  o  $\nabla$  para visualizar Compatibilidad.

Pulse Compatibilidad.

- Pulse Alta, Normalo Básica(paraVoIP).
	- Básica(paraVoIP) reduce la velocidad del módem a 9600 bps y desactiva el ECM (modo de corrección de errores). A menos que la interferencia sea un problema recurrente de su línea telefónica, le recomendamos usarlo únicamente cuando sea necesario.

Para mejorar la compatibilidad con la mayoría de los servicios VoIP, Brother recomienda cambiar el ajuste de compatibilidad a Básica(paraVoIP).

- Normal ajusta la velocidad del módem en 14400 bps.
- Alta ajusta la velocidad del módem en 33600 bps.

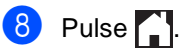

## **NOTA**

VoIP (Voice over IP) es un tipo de sistema telefónico que usa una conexión de Internet, en lugar de una línea telefónica tradicional.

# <span id="page-158-0"></span>**Mejora de la calidad de impresión <sup>B</sup>**

Si experimenta un problema con la calidad de impresión, imprima primero una página de prueba

,Tod. config.,Impresora,Opciones de impresión,Impr de prueba). $\operatorname{\mathsf{Si}}$ la impresión es buena, es probable que no se trate de un problema del equipo. Compruebe las conexiones del cable de interfaz y pruebe a imprimir un documento diferente. Si la impresión o la página de prueba impresa desde el equipo presenta un problema de calidad, compruebe primero los pasos siguientes. Y, después, si el problema persiste, consulte la tabla siguiente y siga las recomendaciones.

#### **NOTA**

El uso de suministros que no sean de Brother puede afectar a la calidad de impresión, al rendimiento del hardware y a la confiabilidad del equipo.

**1** Para obtener la mejor calidad de impresión, le sugerimos usar el papel recomendado. Asegúrese de que está utilizando papel acorde con nuestras especificaciones (consulte *[Papel y otros soportes de impresión aceptables](#page-44-0)* >> página 31).

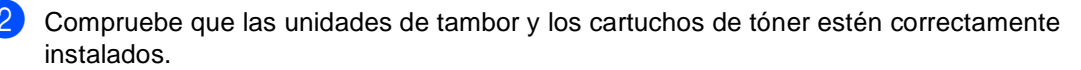

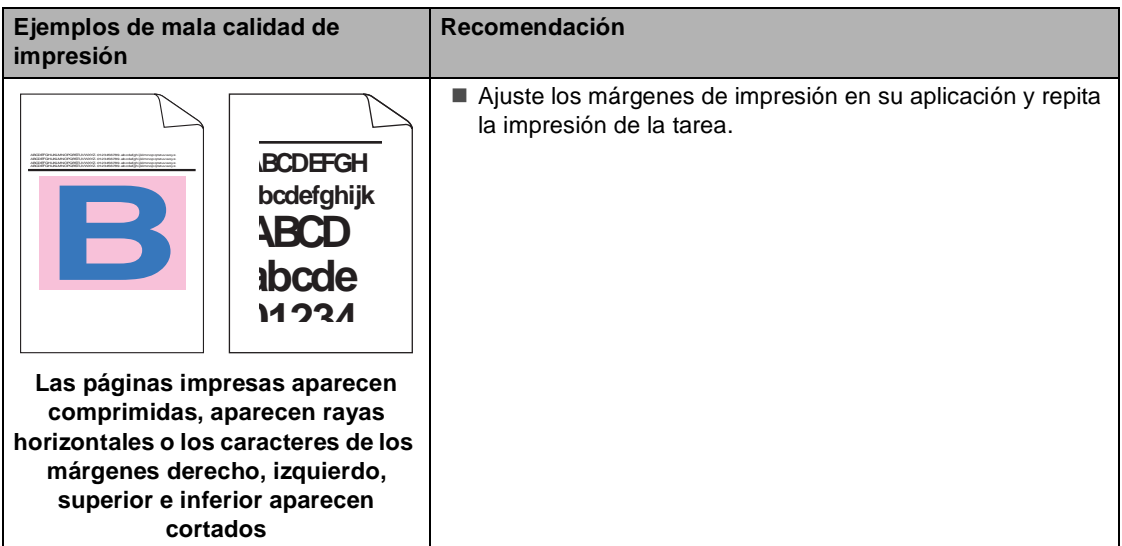

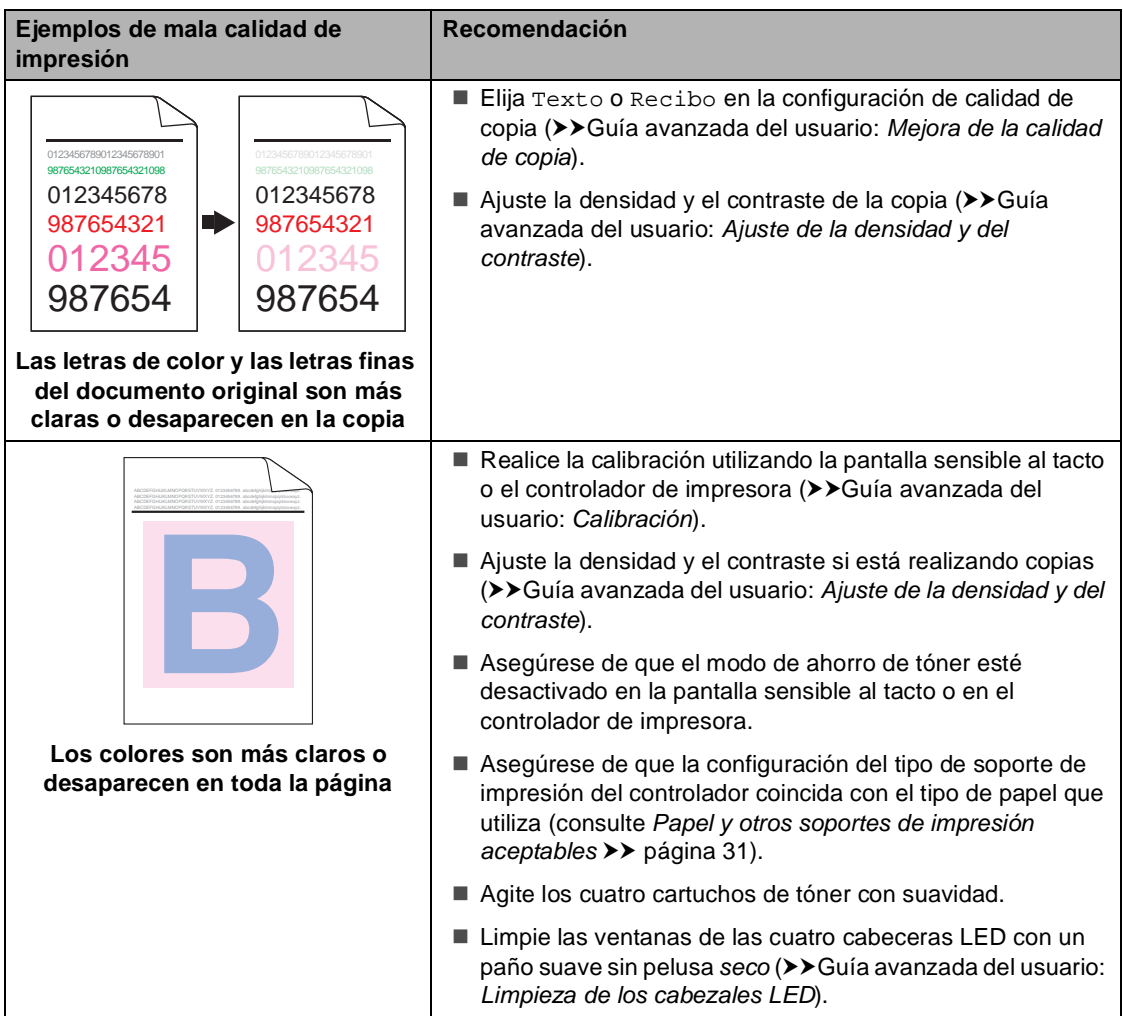

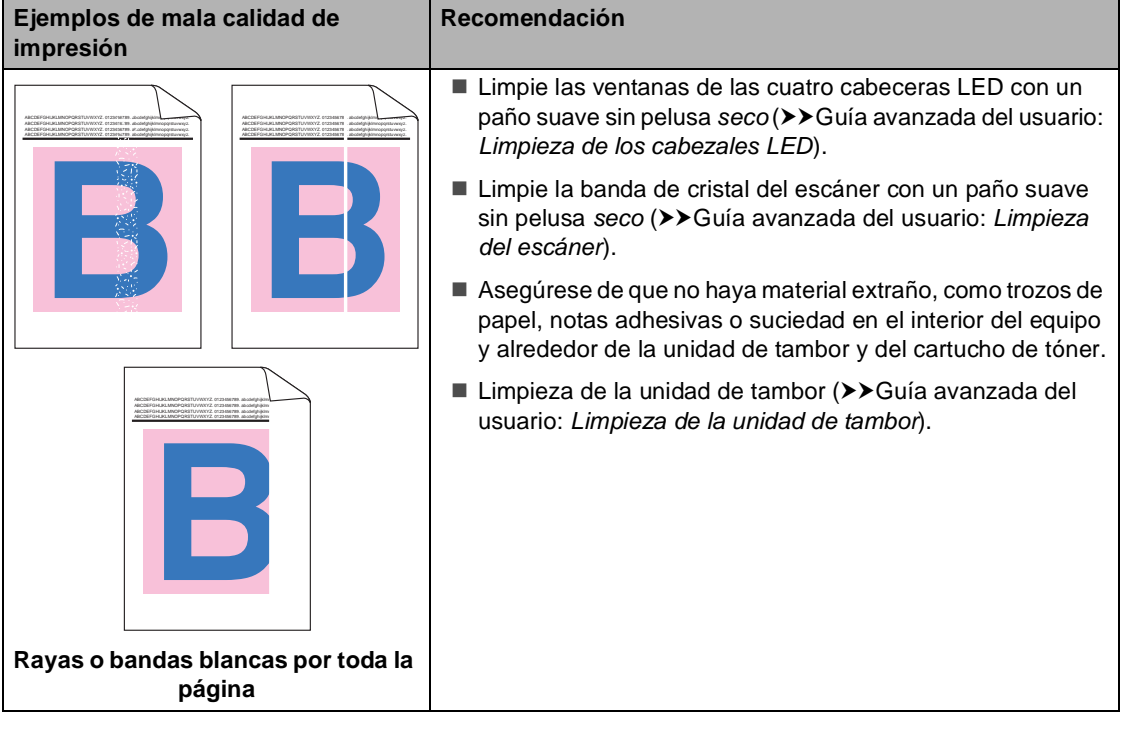

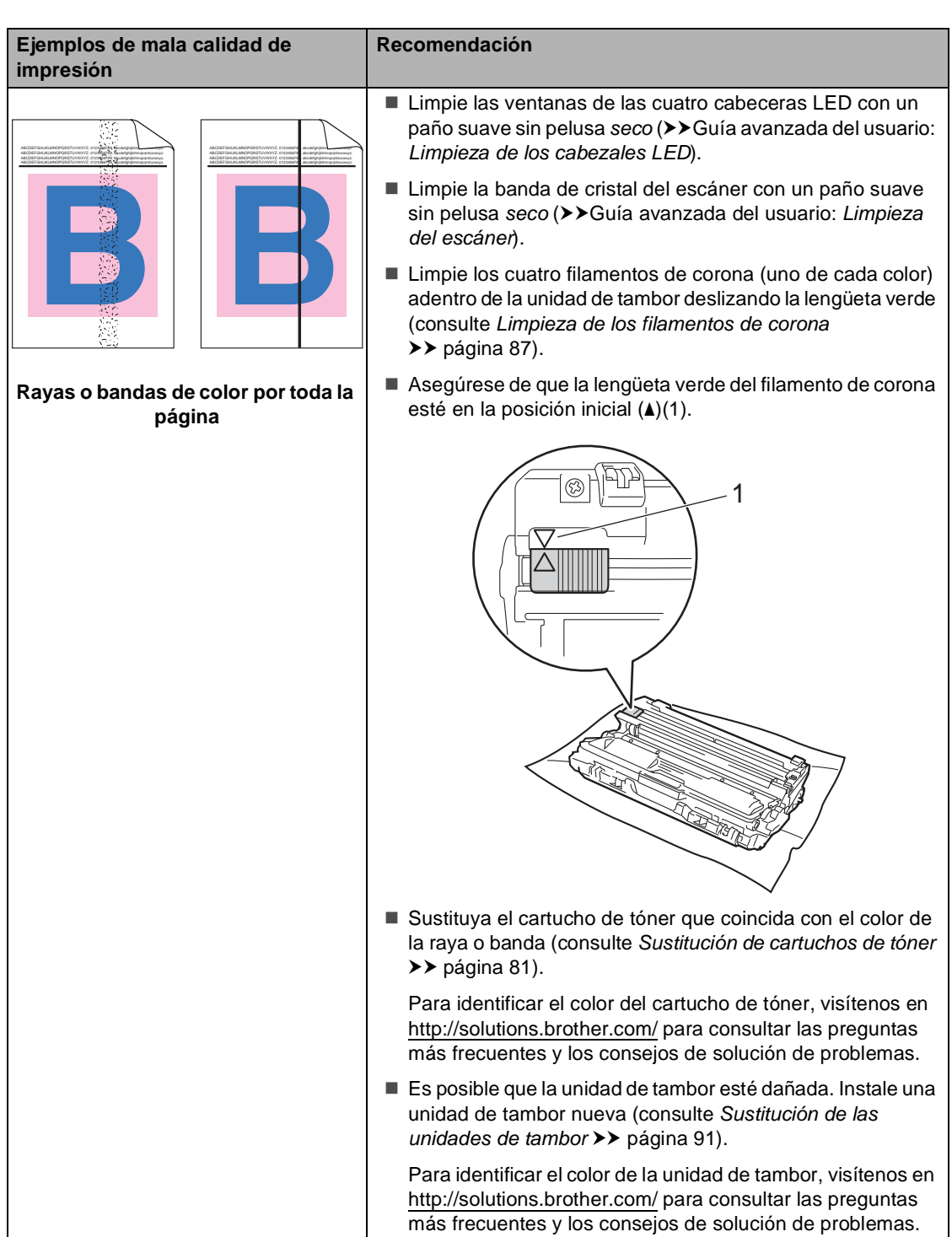

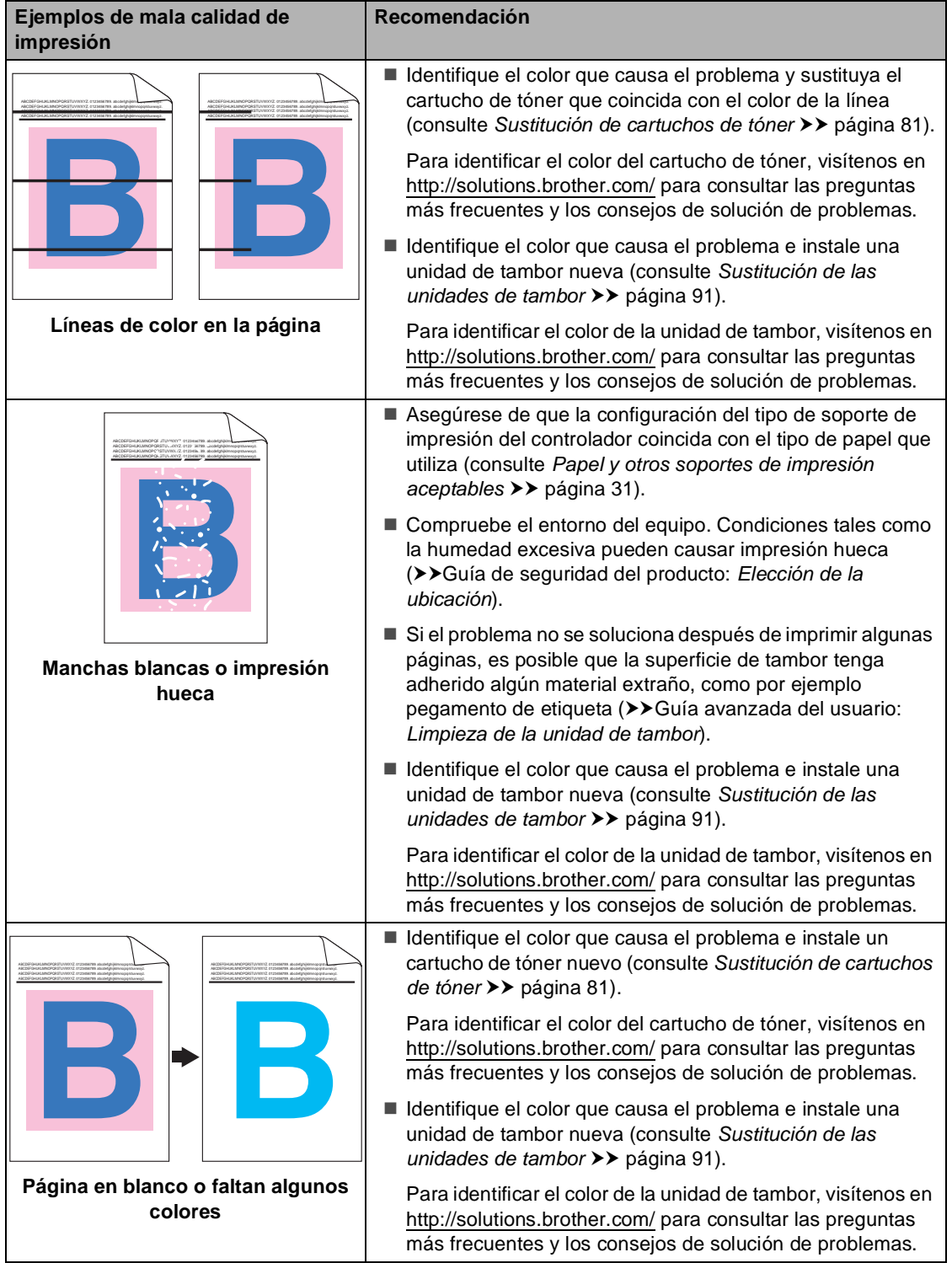

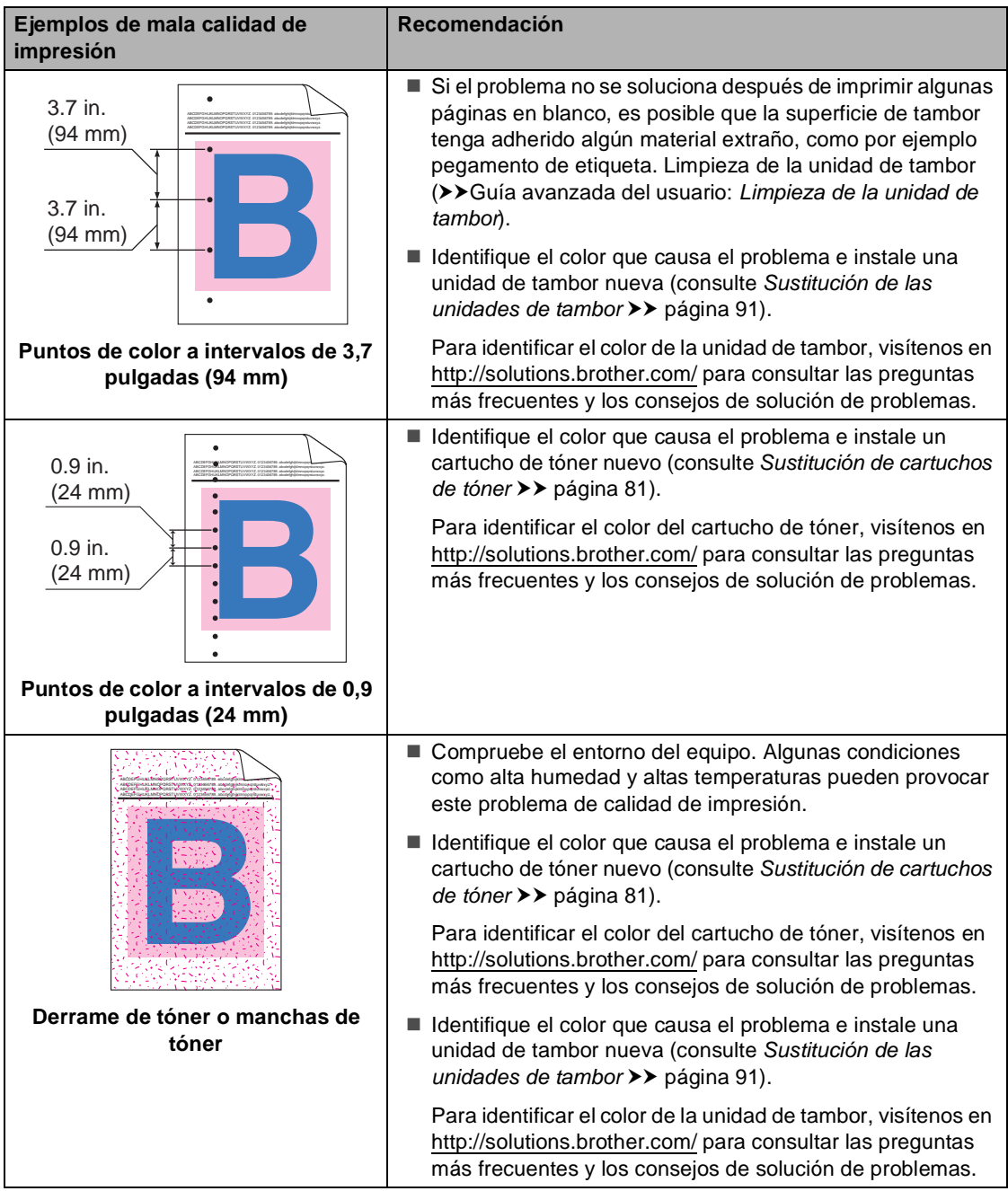

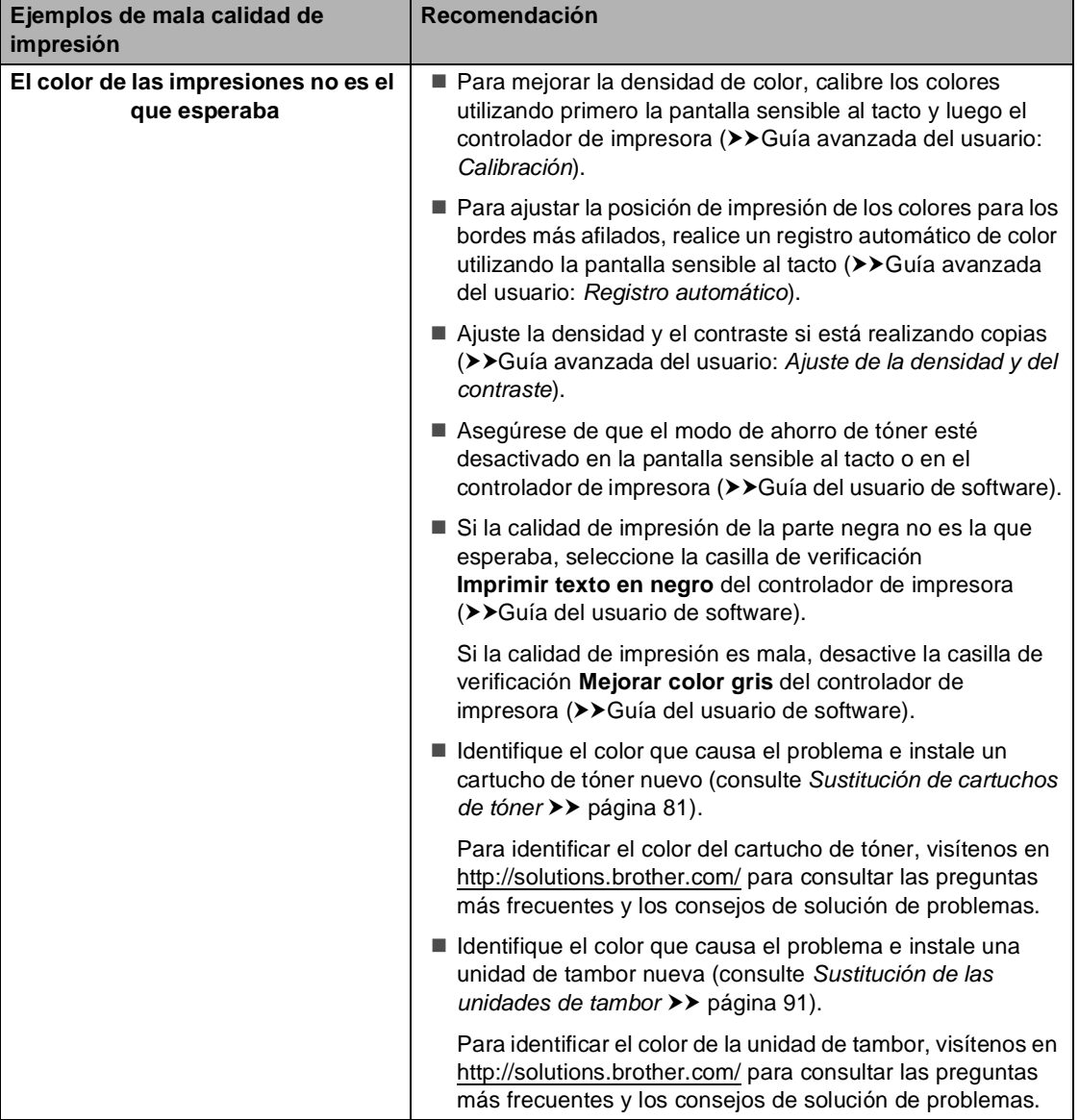

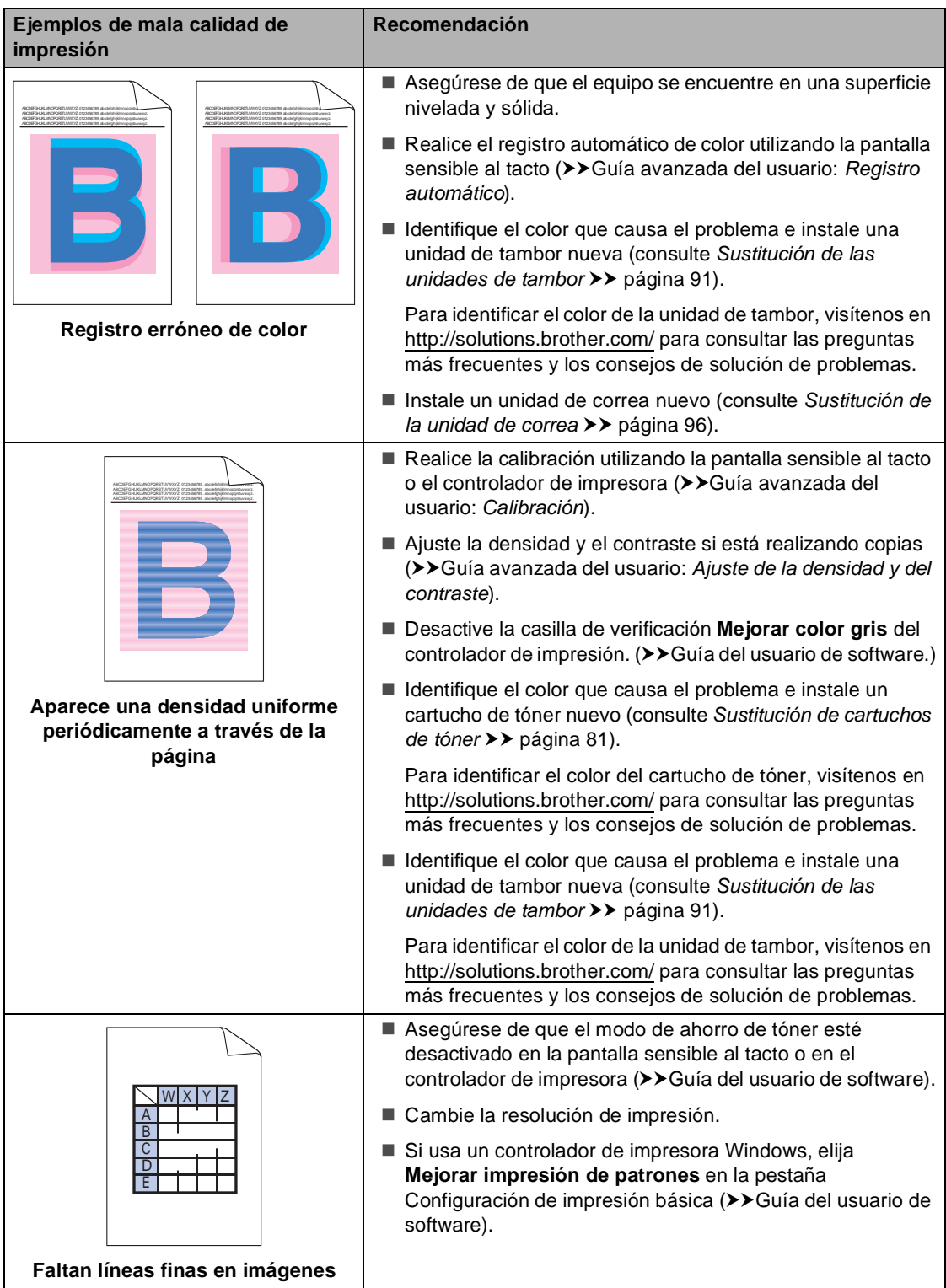

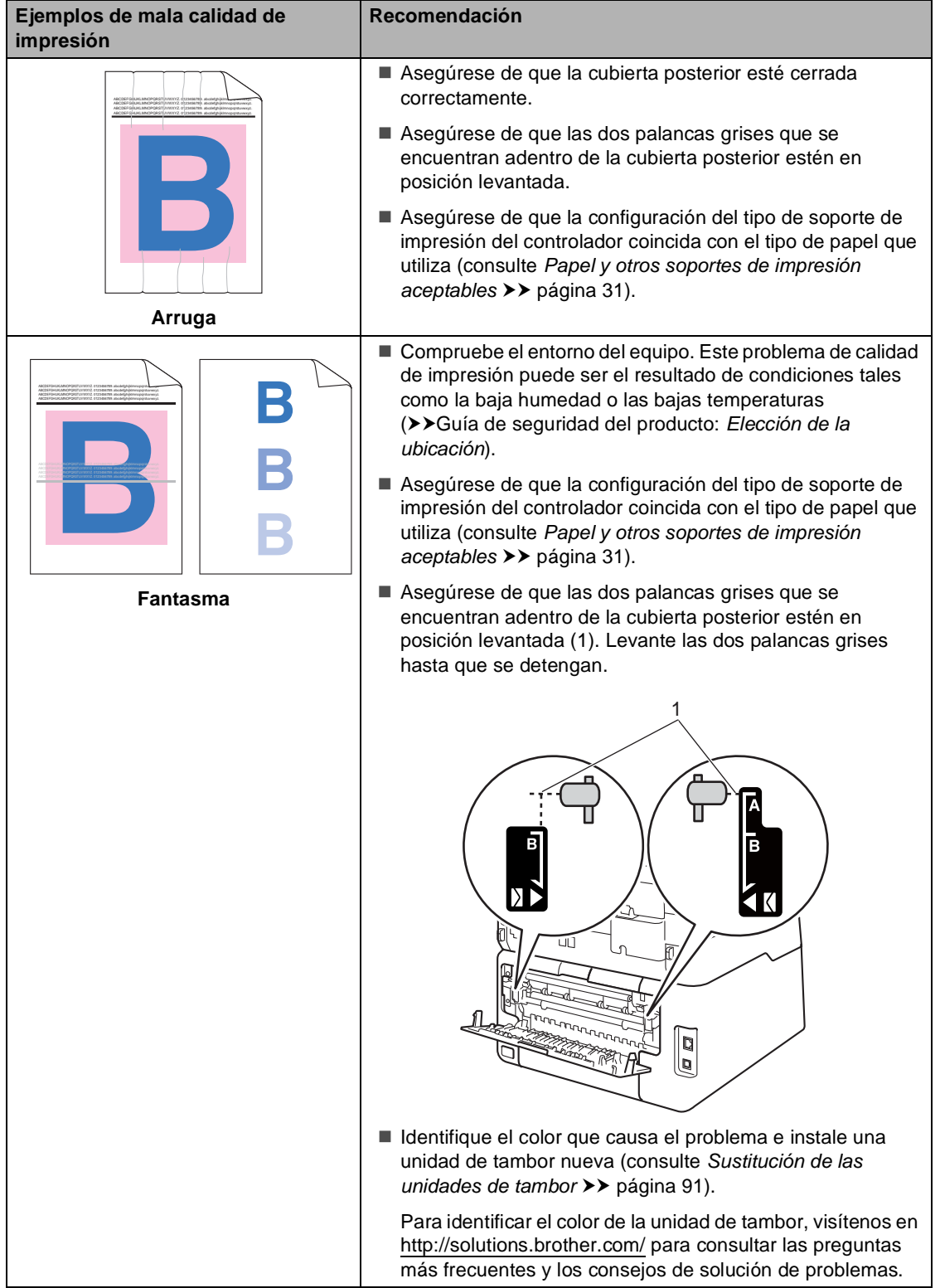

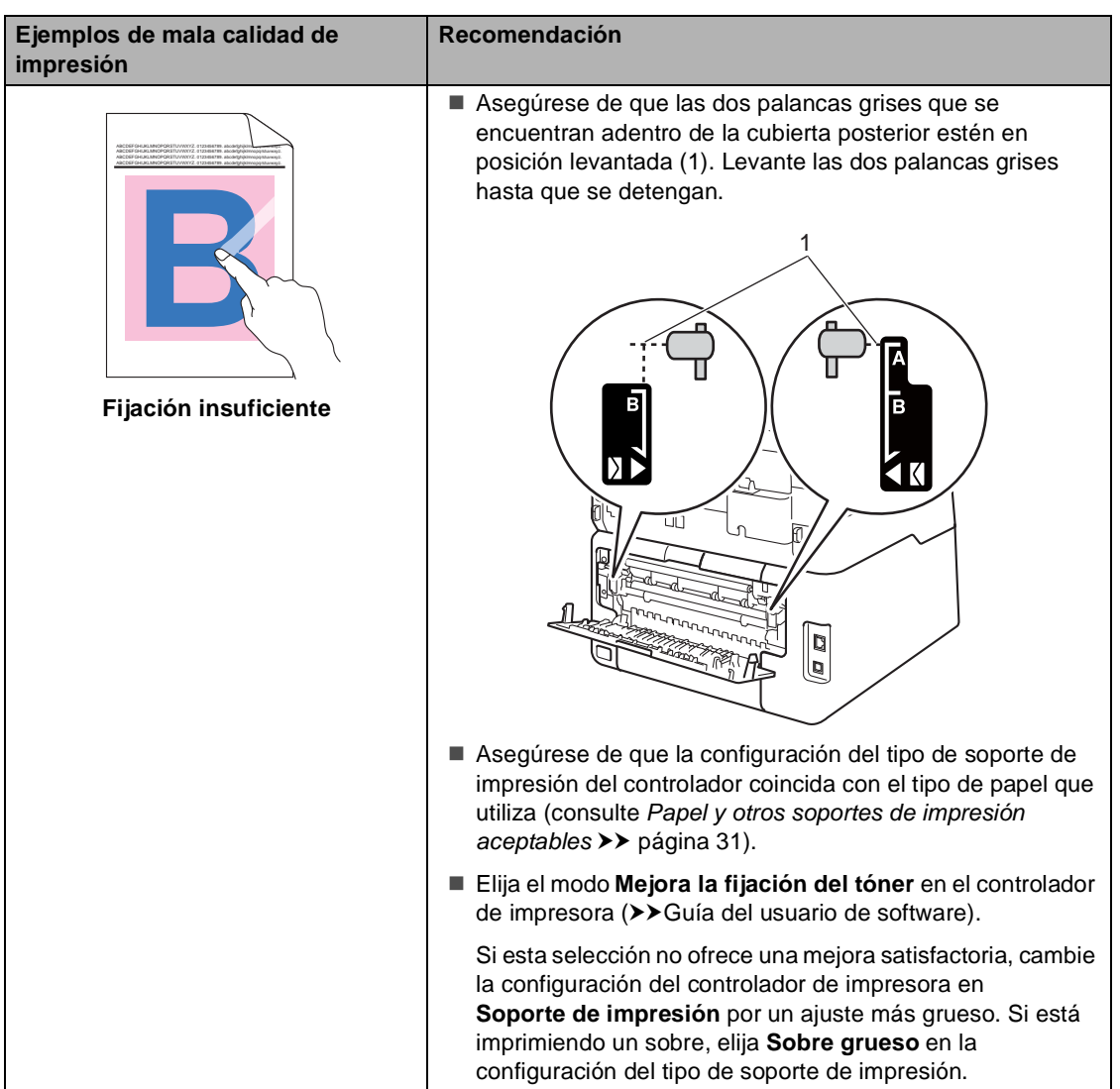

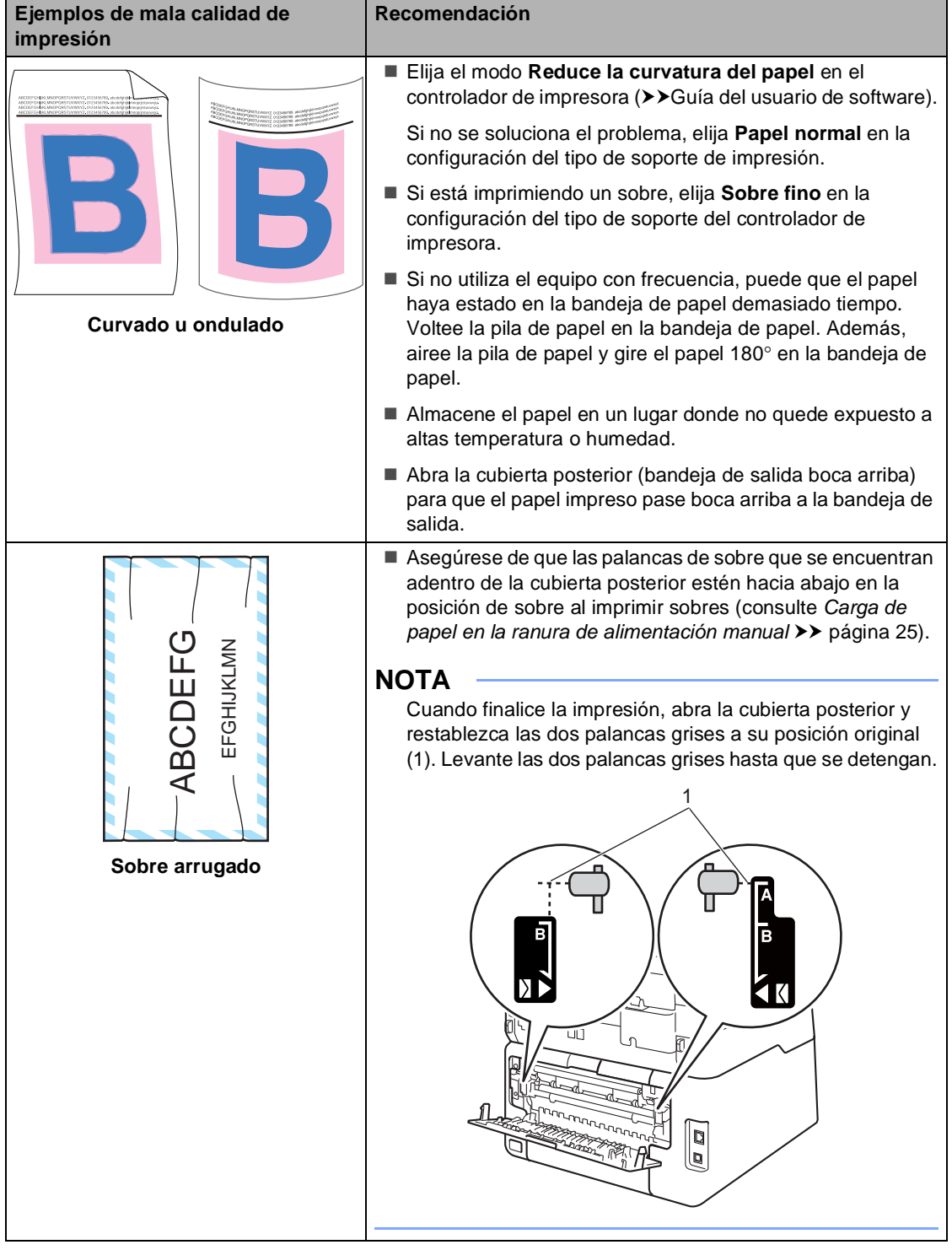

## **Información sobre el equipo**

## **Comprobación del número de serie**

Puede consultar el número de serie del equipo en la pantalla sensible al tacto.

 $\blacksquare$  Pulse  $\blacksquare$ 

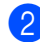

Pulse Tod. config..

- **3** Deslice el dedo hacia arriba o hacia abajo o pulse ▲ o ▼ para visualizar Info. equipo.
- 4 Pulse Info. equipo.
- 5 Pulse Núm. de serie.
- 6 La pantalla sensible al tacto mostrará el Número de serie del equipo.

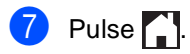

## **Comprobación de la versión de Firmware <sup>B</sup>**

Puede consultar las versiones de firmware del equipo en la pantalla sensible al tacto.

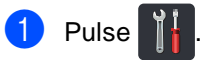

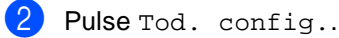

**3** Deslice el dedo hacia arriba o hacia abajo o pulse ▲ o ▼ para visualizar Info. equipo.

4 Pulse Info. equipo.

5 Pulse Versión Firmware.

6 La pantalla sensible al tacto mostrará las versiones de firmware del equipo.

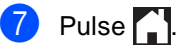

## **Funciones de restauración**

Están disponibles las siguientes funciones de restauración:

1 Red

Puede restaurar el servidor de impresión interno a su configuración predeterminada, como la clave y la información de dirección IP.

2 Libreta de direcciones y fax

Libreta de direcciones y fax restaura los ajustes siguientes:

Libr. direc.

(Direcciones y grupos)

Tareas de fax programadas en la memoria

(Transmisión por sondeo, Fax diferido, Transmisión por lotes)

■ ID de estación

(nombre y número)

Comen.cubierta

(comentarios)

■ Opciones de Fax Remoto

(Código de acceso remoto, Almacenamiento de fax, Reenvío de faxes, Localizador, Envío de PC-Fax y Recepción de PC-Fax (Windows® únicamente))

■ Ajus. Informes

(Informe Verificación de la transmisión/ Lista Num.Tel/Diario del fax)

- Clave de bloqueo de configuración
- 3 Tod. config.

Puede restaurar toda la configuración del equipo a los ajustes predeterminados de fábrica.

Brother recomienda encarecidamente que realice esta operación cuando vaya a desechar el equipo.

#### **NOTA**

Desenchufe el cable de interfaz antes de seleccionar Red o Tod. config..

## **Cómo restablecer el equipo <sup>B</sup>**

## $\vert$  Pulse

- Pulse Tod. config..
- Deslice el dedo hacia arriba o hacia abajo o pulse  $\blacktriangle$  o  $\nabla$  para visualizar Conf.inicial.
- Pulse Conf.inicial.
- **b** Deslice el dedo hacia arriba o hacia abajo o pulse ▲ o ▼ para visualizar Reiniciar.
- Pulse Reiniciar.
	- Pulse Red,

Libreta de direcciones y faxo Tod. config. para seleccionar la función de restauración de su preferencia.

- 8 Realice uno de los siguientes pasos:
	- Para restaurar la configuración, pulse  $s$ í y vaya al paso  $\bullet$ .
	- Para salir sin realizar cambios, pulse  $N \circ y$  vaya al paso  $\circledR$ .
- <span id="page-170-0"></span>**9** Se le pedirá que reinicie el equipo. Realice uno de los siguientes pasos:
	- Para restablecer el equipo, pulse Sí durante dos segundos. El equipo comenzará la restauración.
	- Para salir sin restablecer el equipo, pulse  $No.$  Vaya al paso  $\circledR.$

#### **NOTA**

Si no reinicia su equipo, no se completará el restablecimiento y las configuraciones no se cambiarán.

**B**

<span id="page-171-0"></span>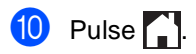

#### **NOTA**

También puede restablecer la

configuración de red pulsando

Tod. config., Red, Restaurar red.

## **C Tablas de configuraciones y**   $funciones$

## **Uso de las tablas de**   $contiguraciones$

La pantalla LCD táctil de su equipo es fácil de configurar y operar. Todo lo que tiene que hacer es pulsar los ajustes y las opciones que desee cuando las visualice en la pantalla. Hemos creado tablas de configuraciones y tablas de funciones paso por paso para que pueda echarle un vistazo a las opciones disponibles para cada ajuste y función. Puede utilizar estas tablas para configurar rápidamente los ajustes de su preferencia en el equipo.

# **Tablas de configuraciones**

Las tablas de configuraciones le ayudarán a comprender las selecciones y opciones de menú que se encuentran en los programas del equipo. La configuración predeterminada viene marcada en negrita y con un asterisco.

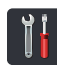

## **(Configuraciones) <sup>C</sup>**

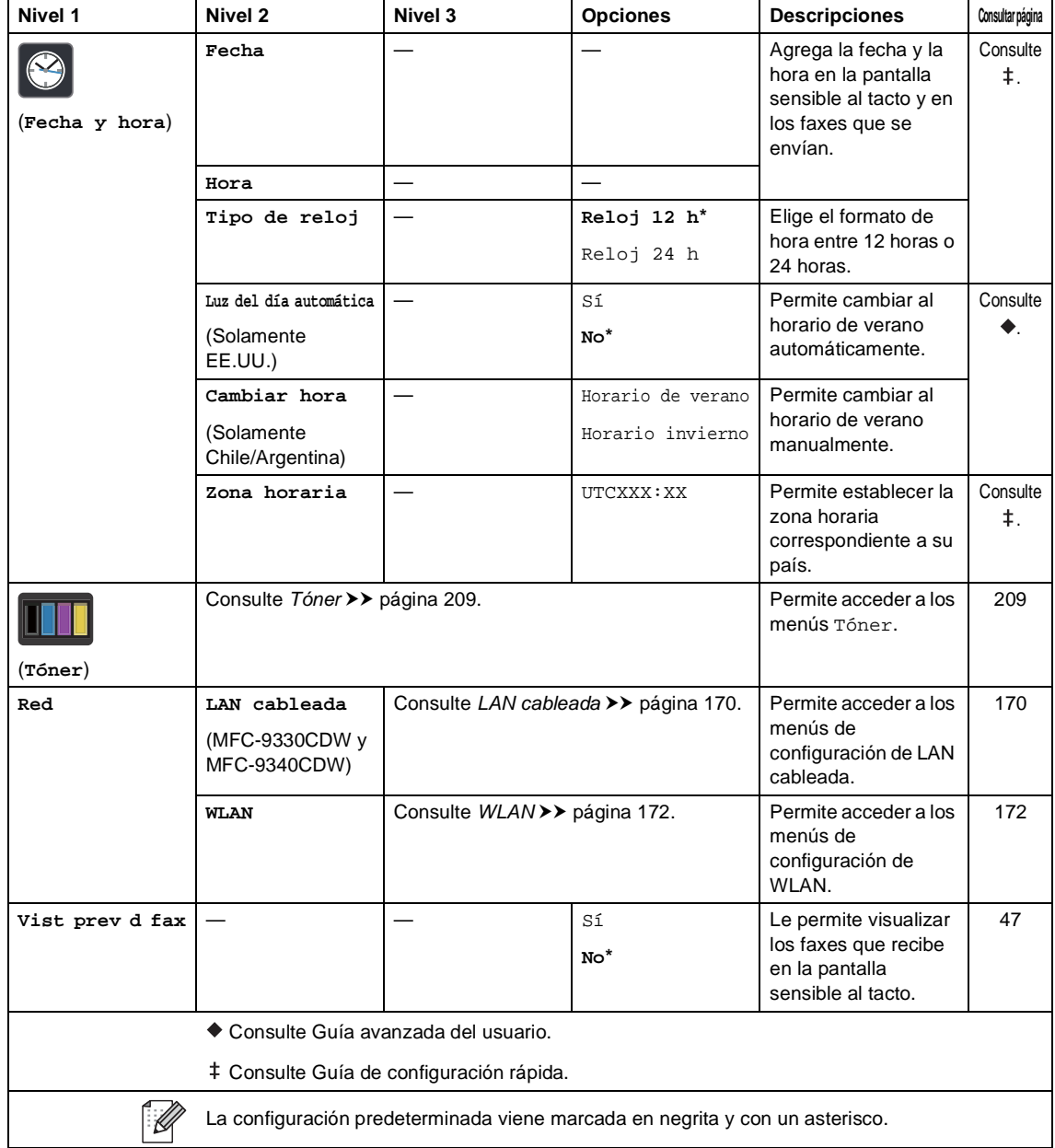

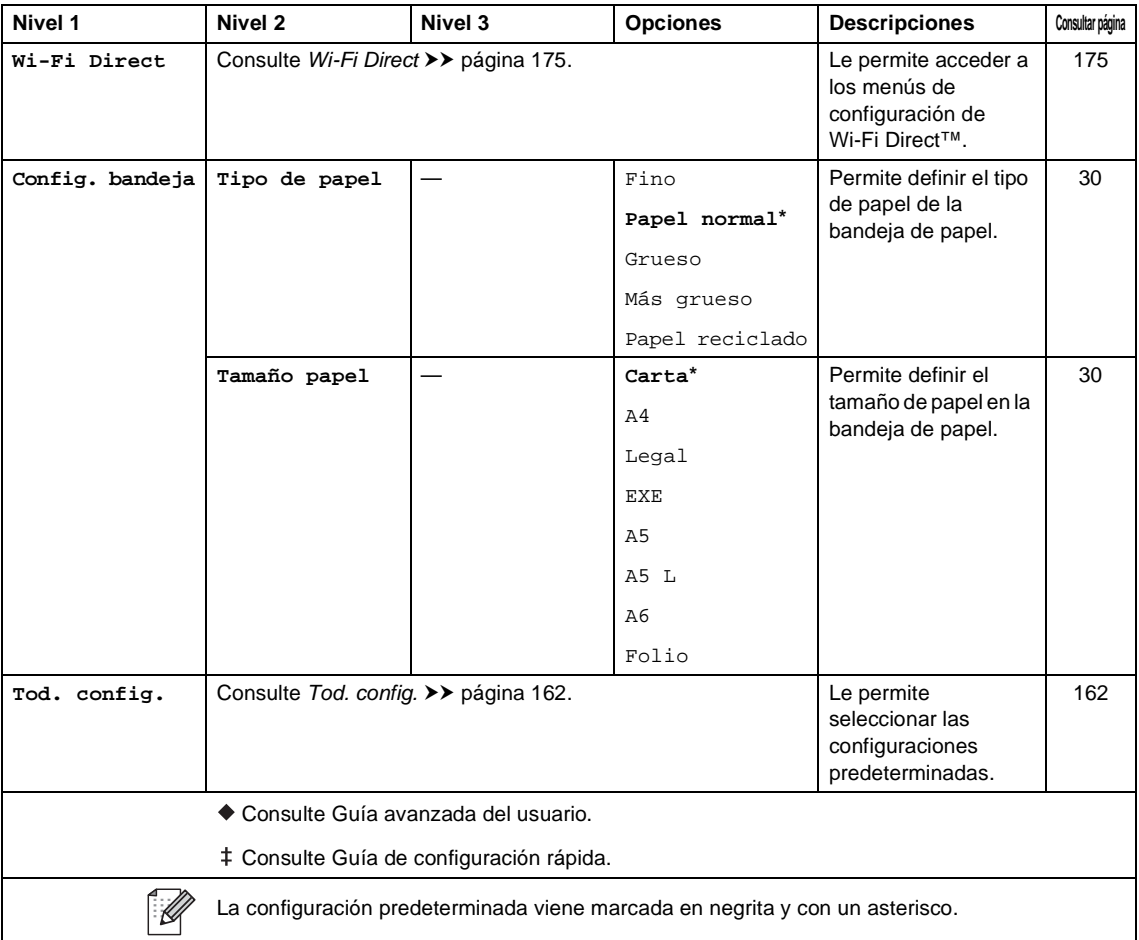

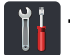

# <span id="page-175-0"></span>**T**od. config.

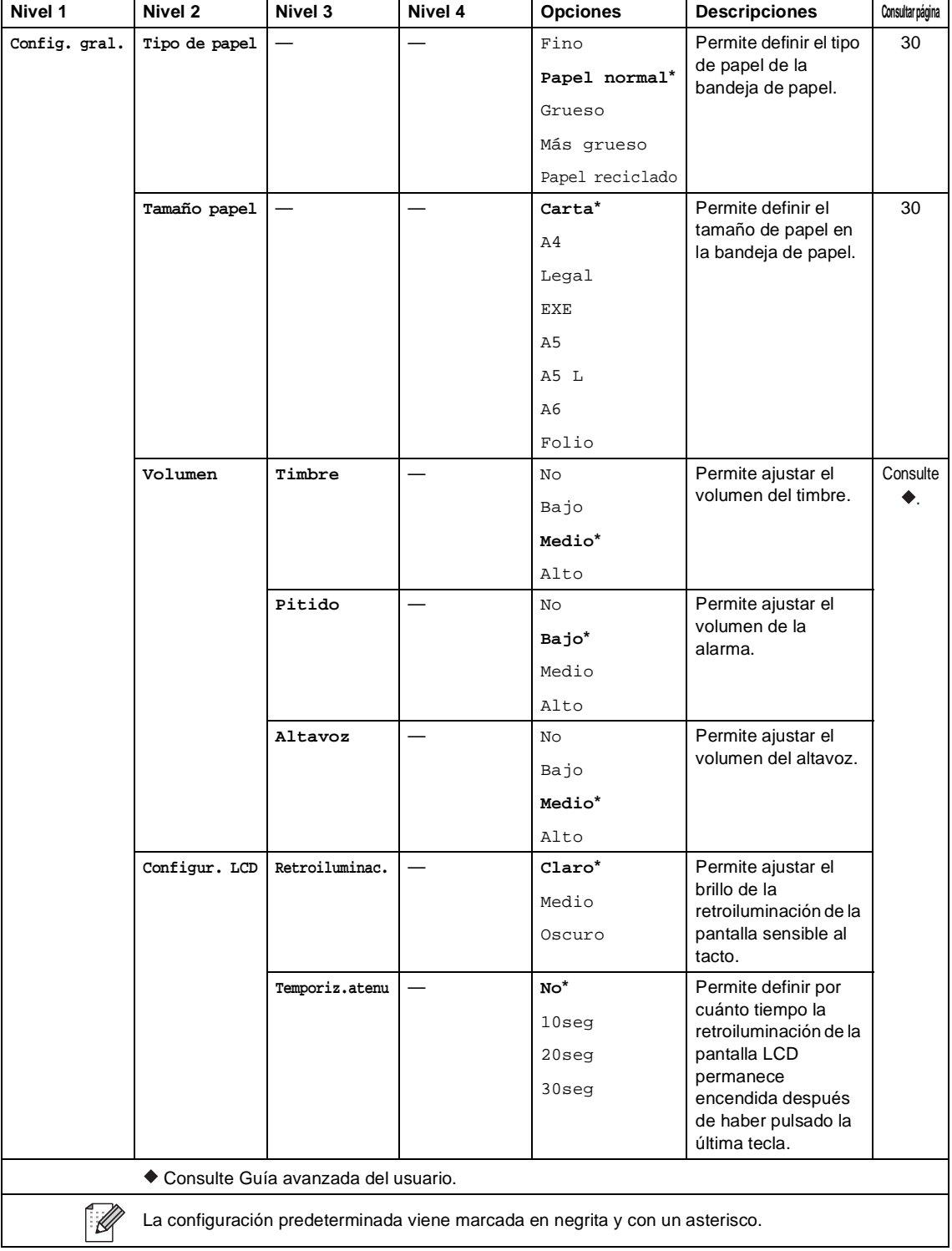

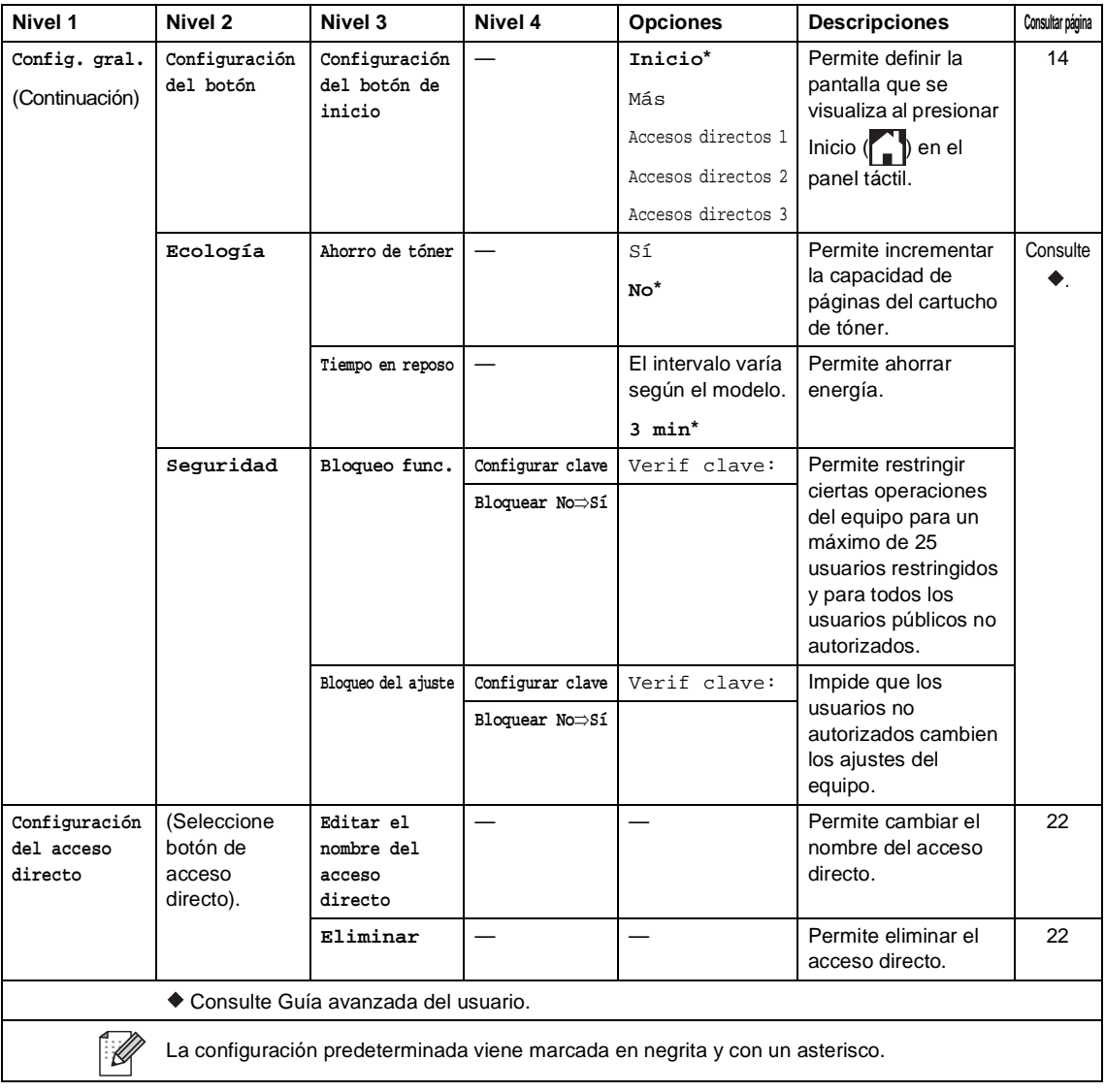

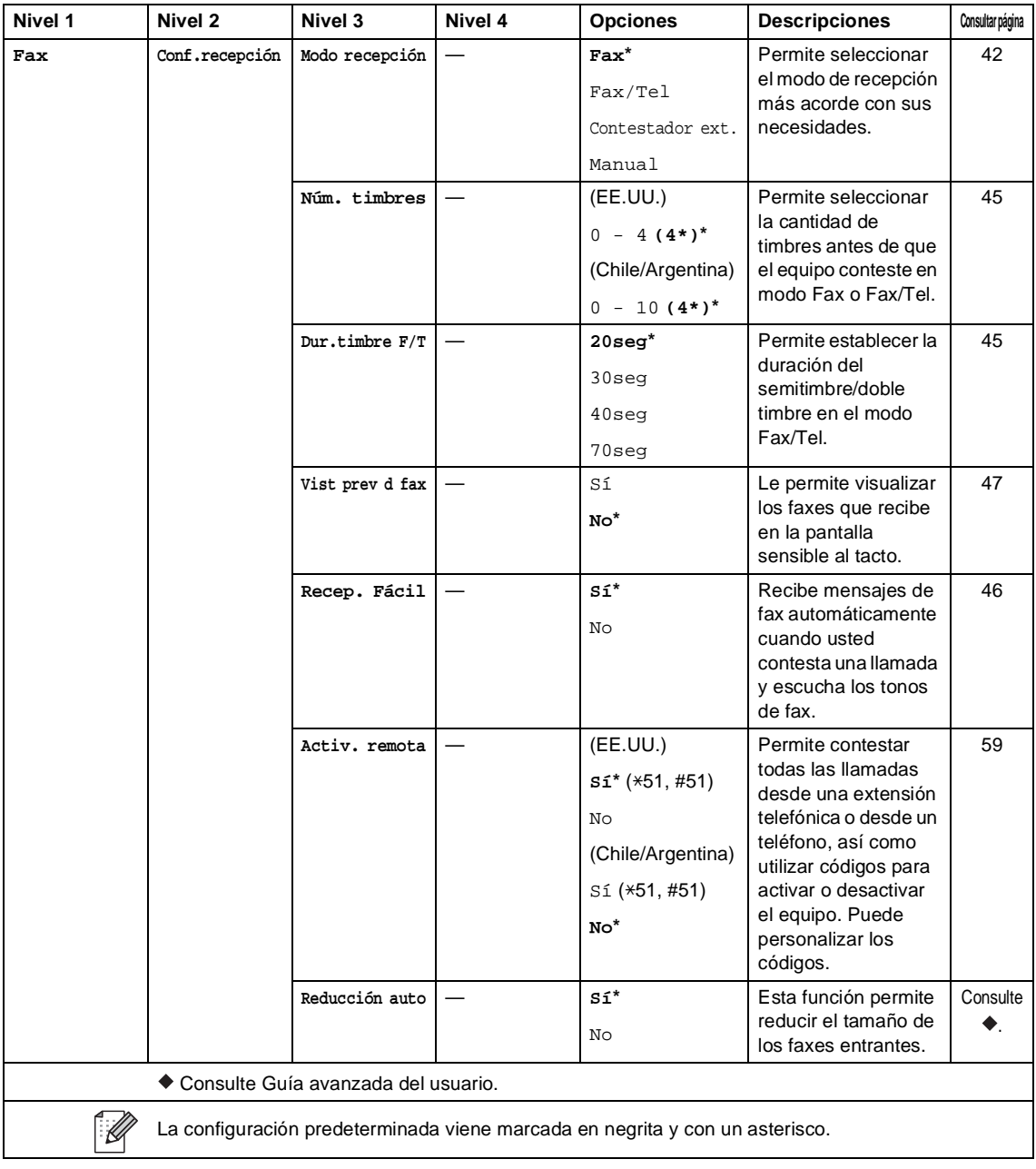

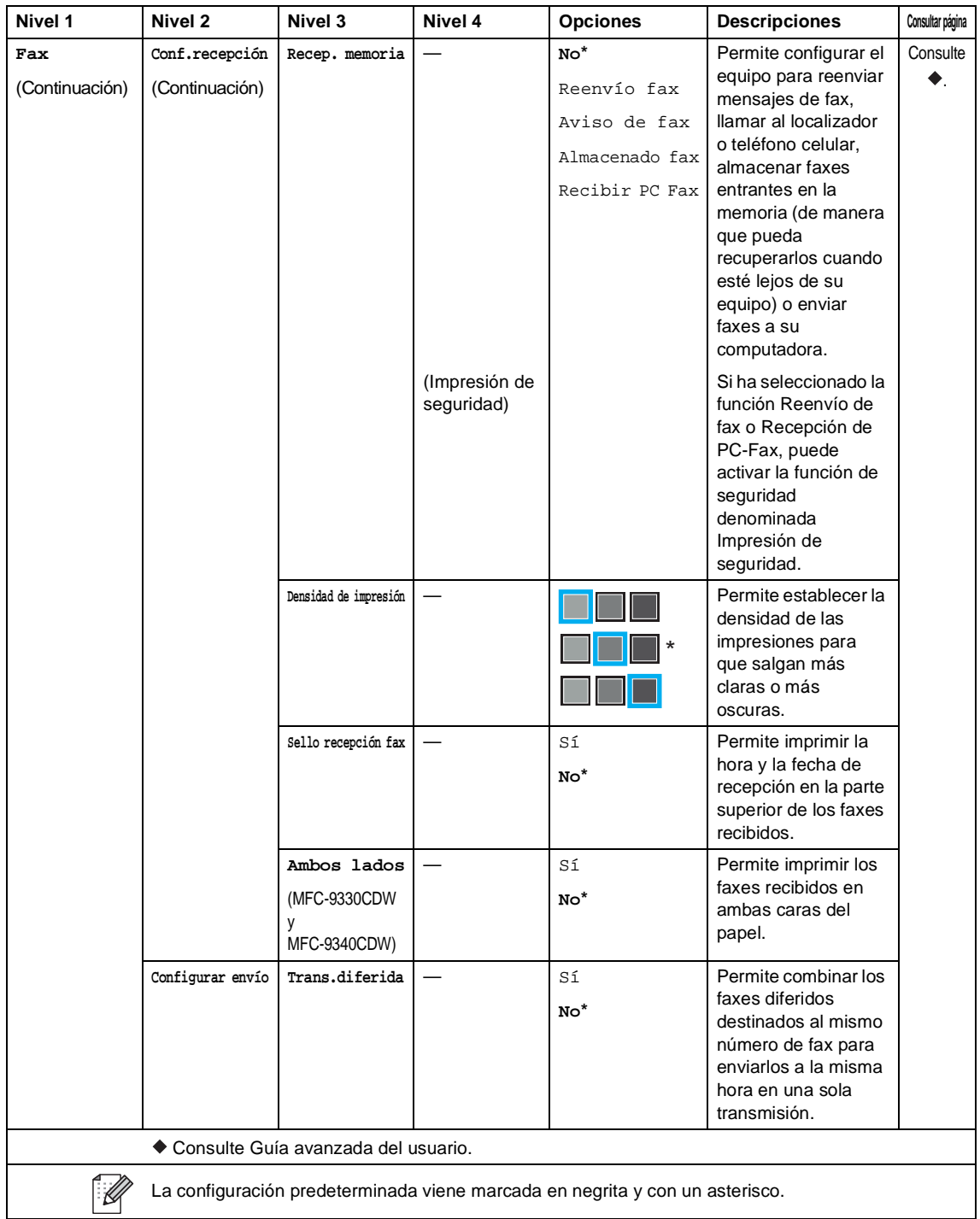

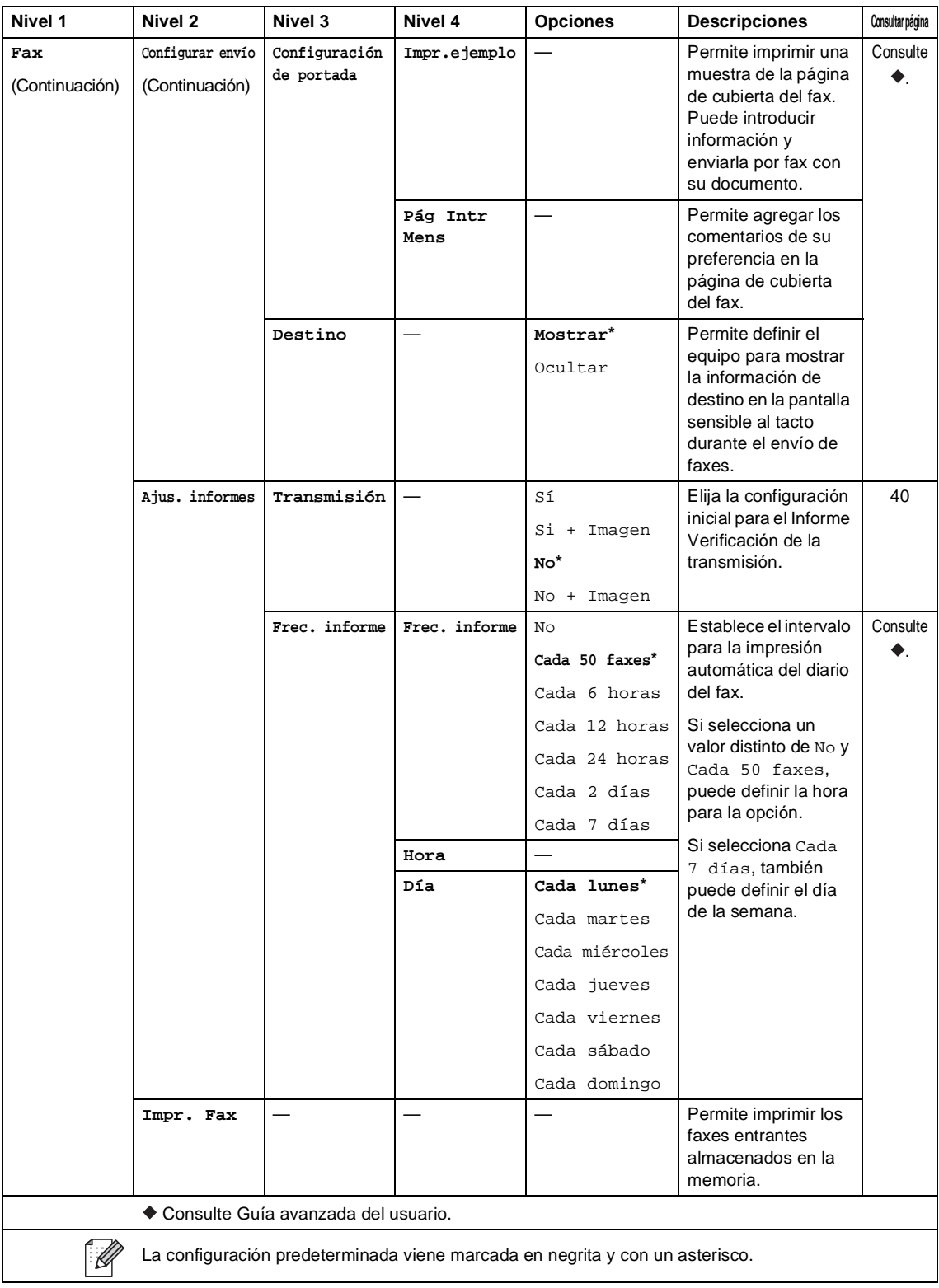
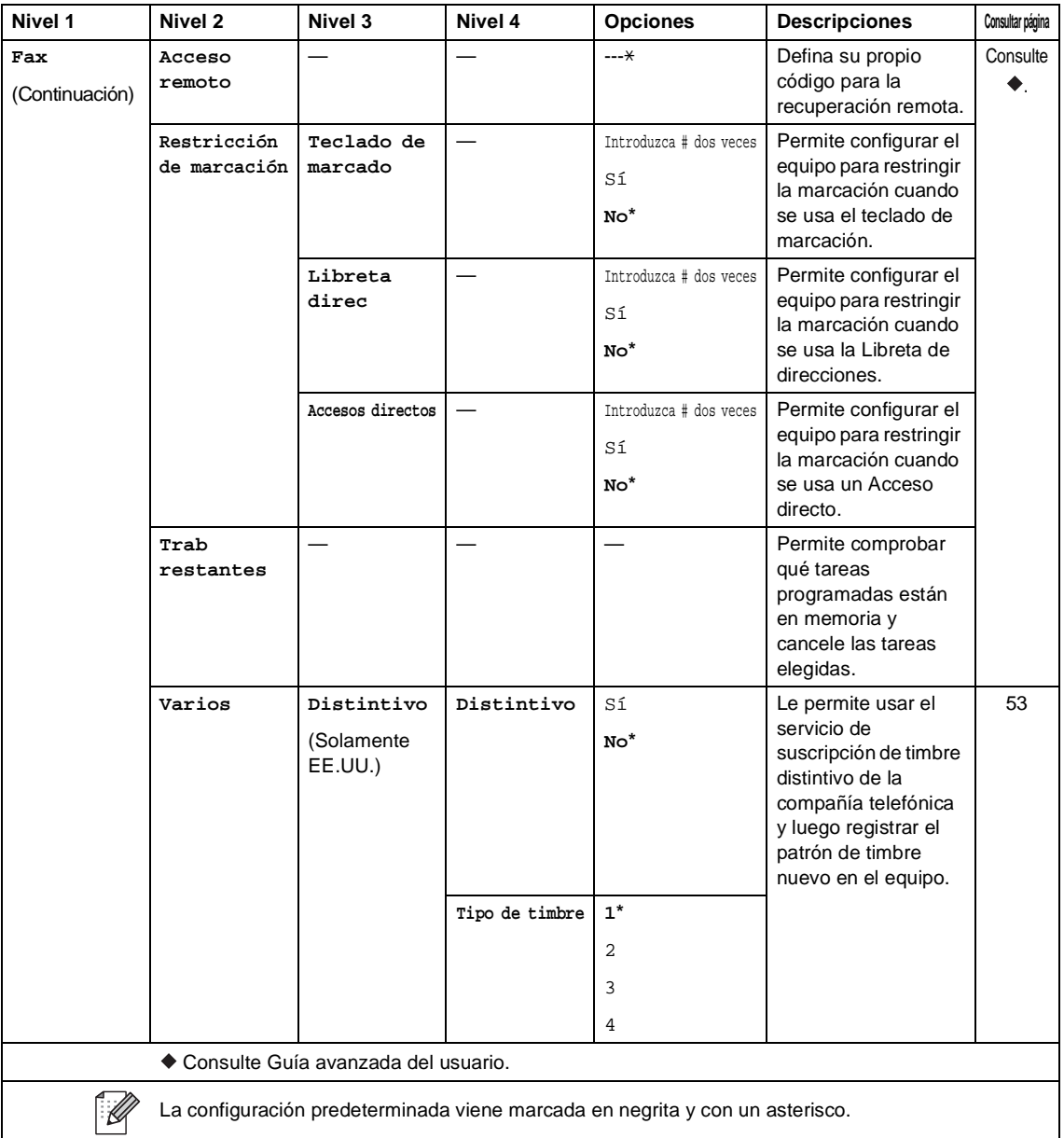

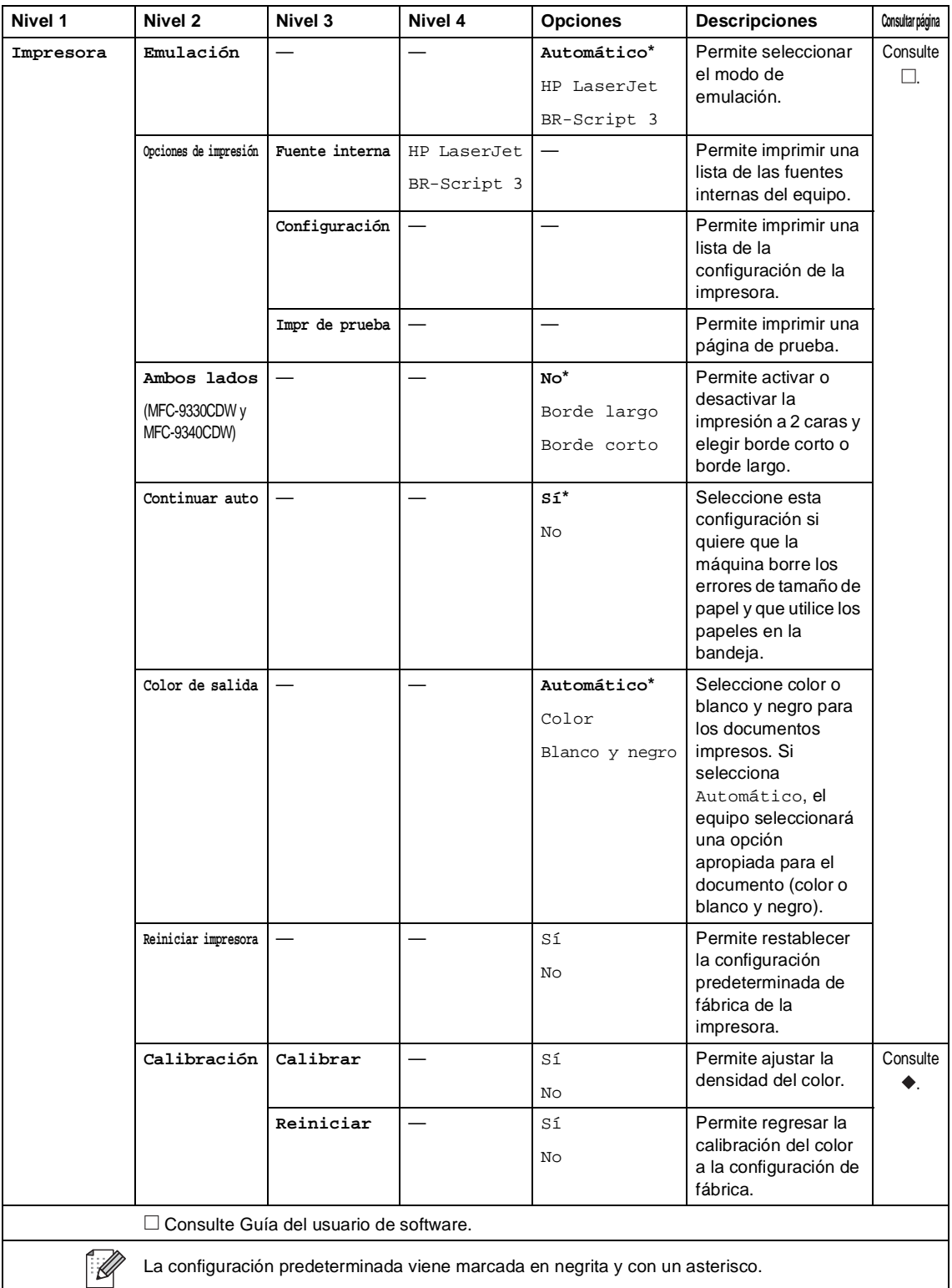

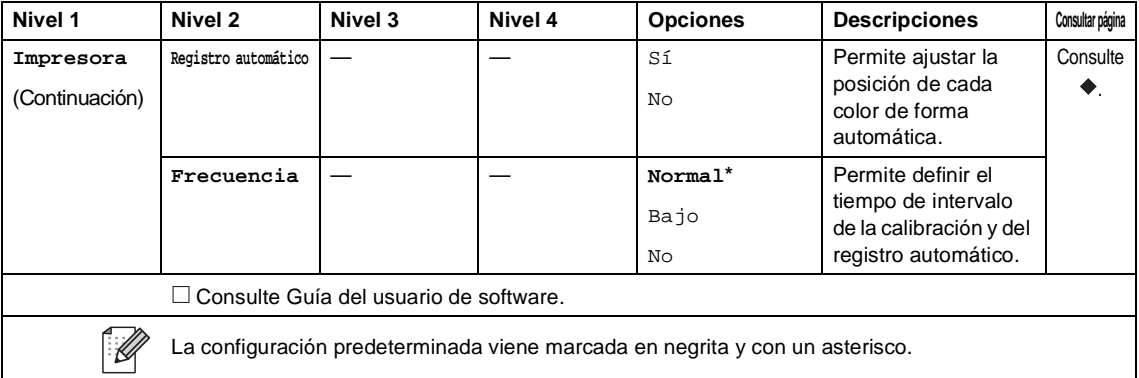

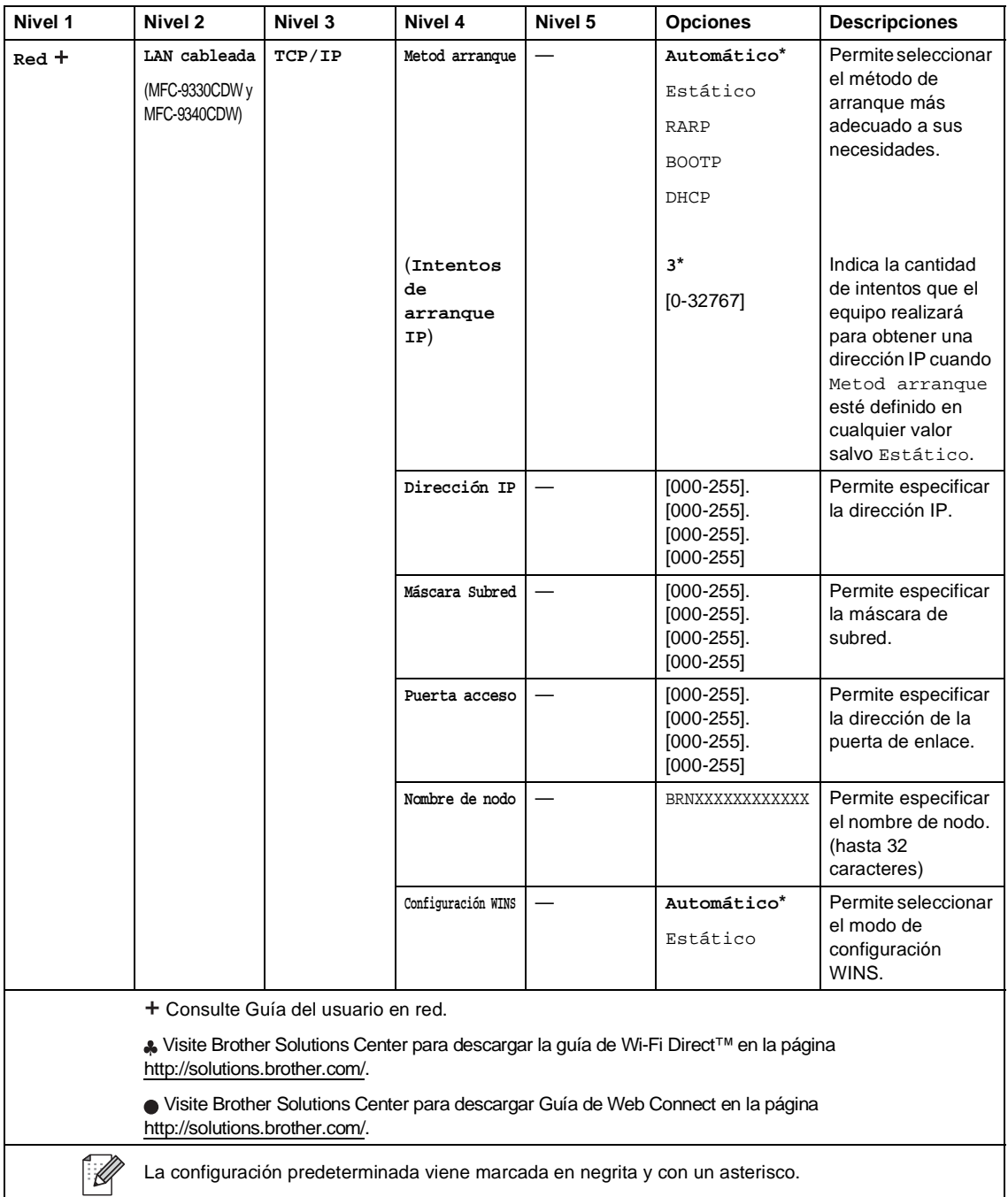

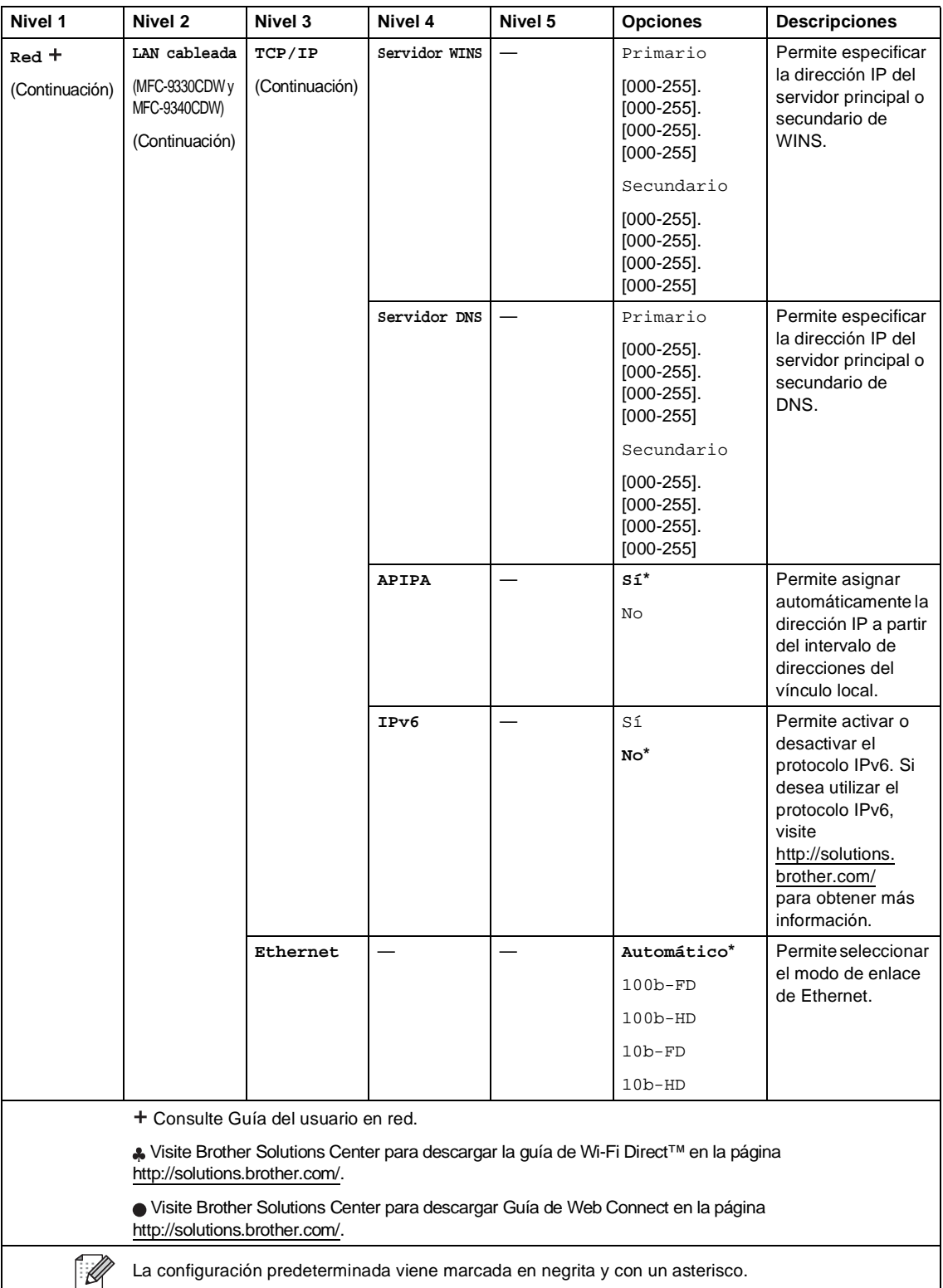

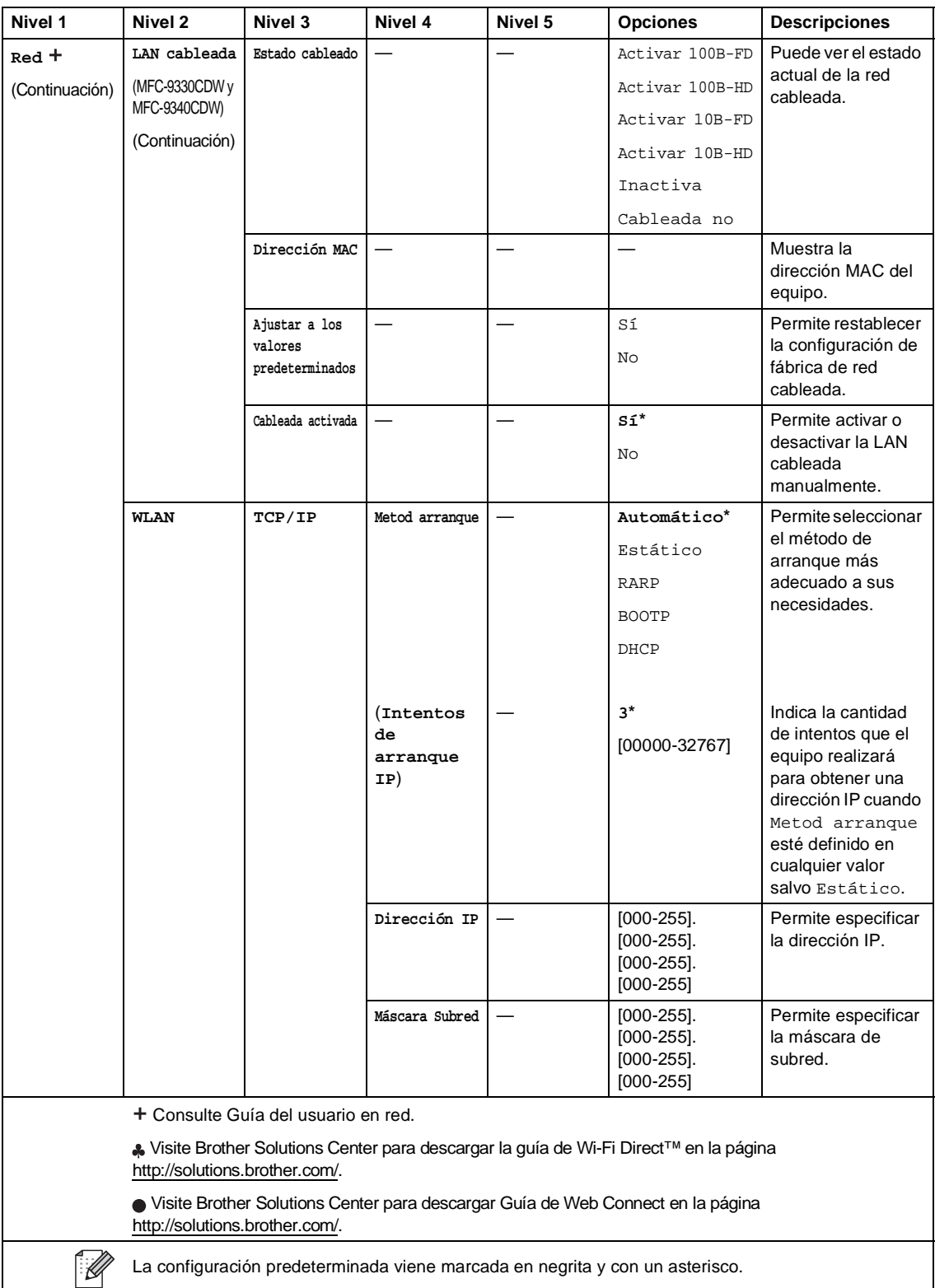

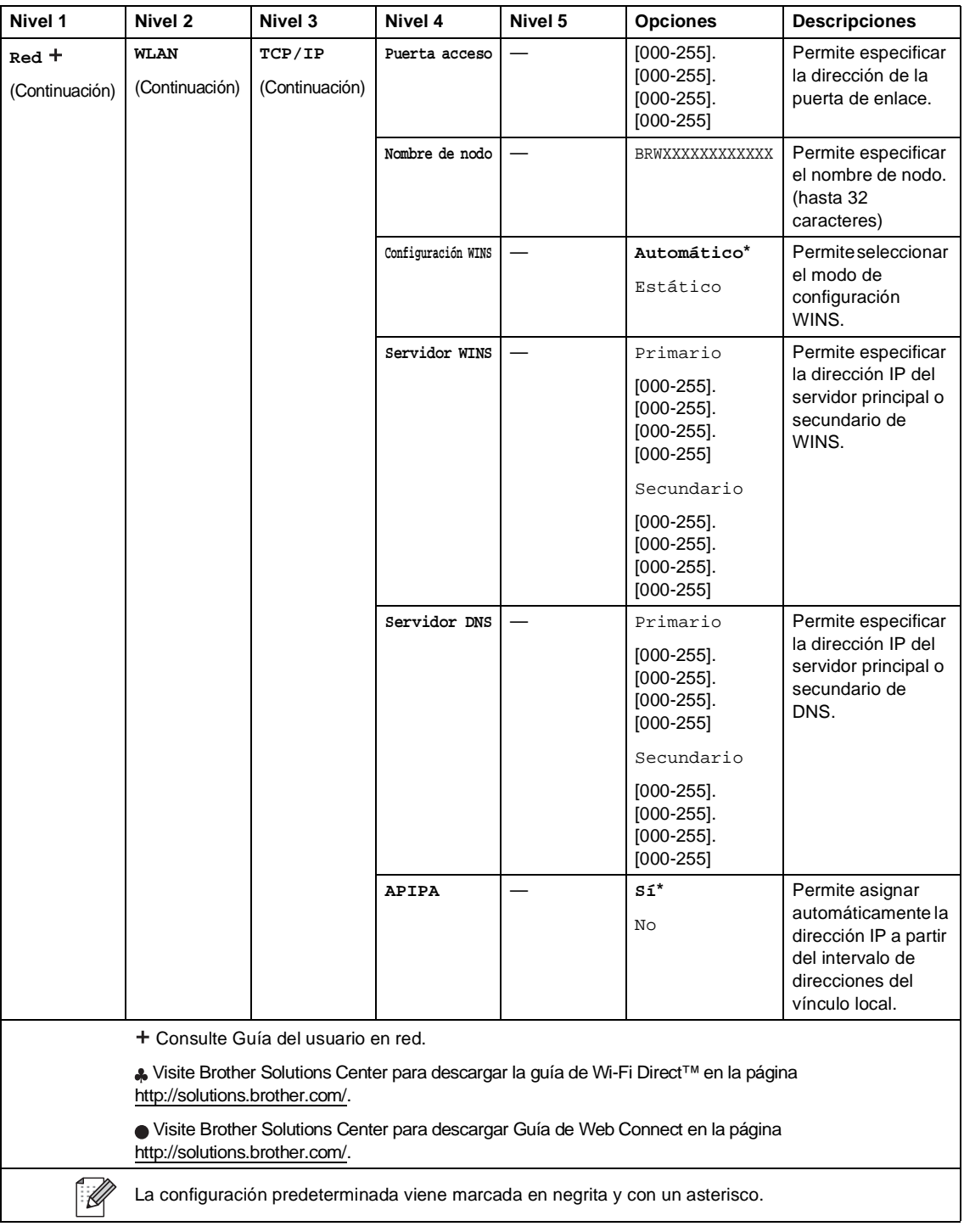

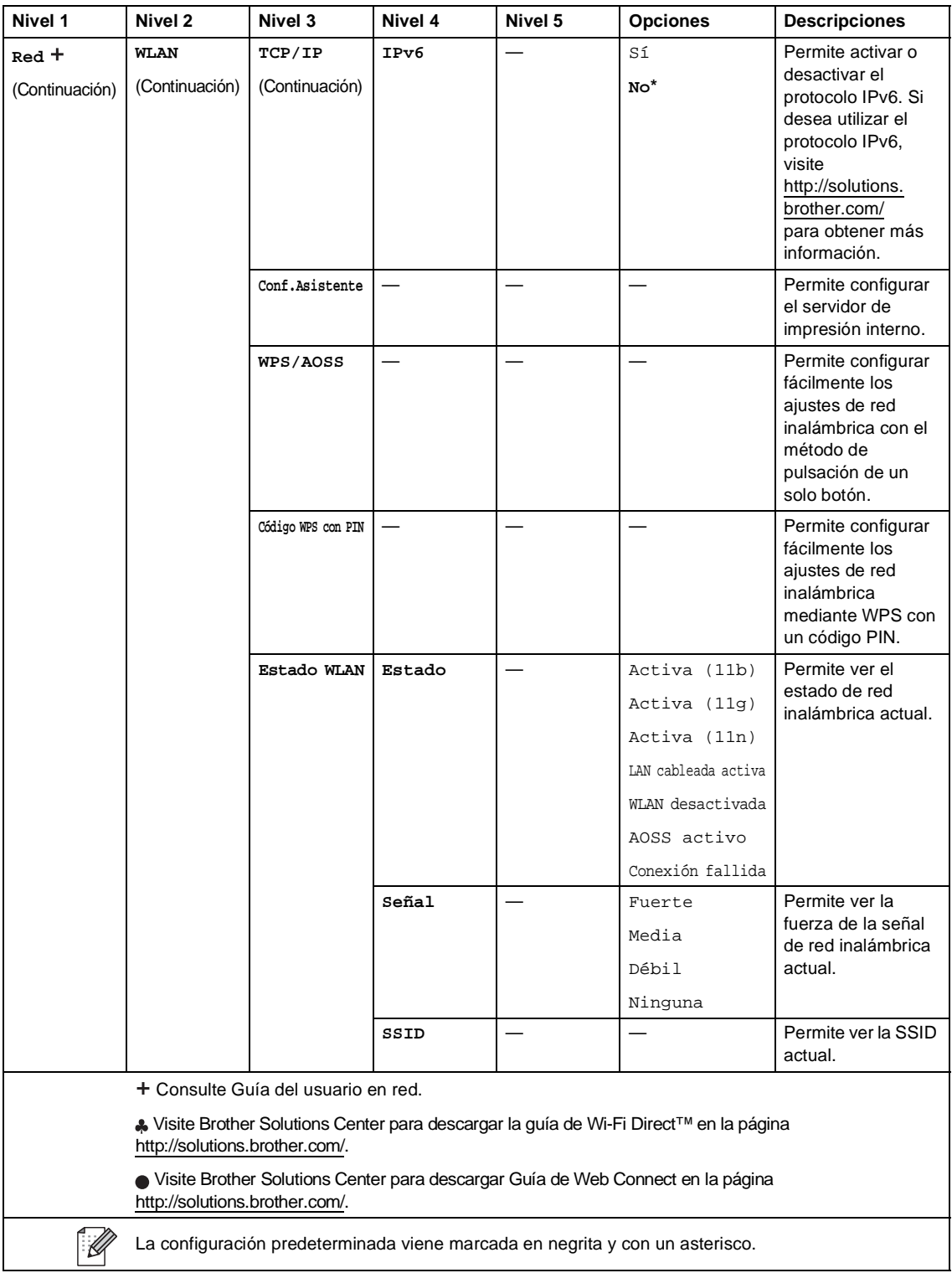

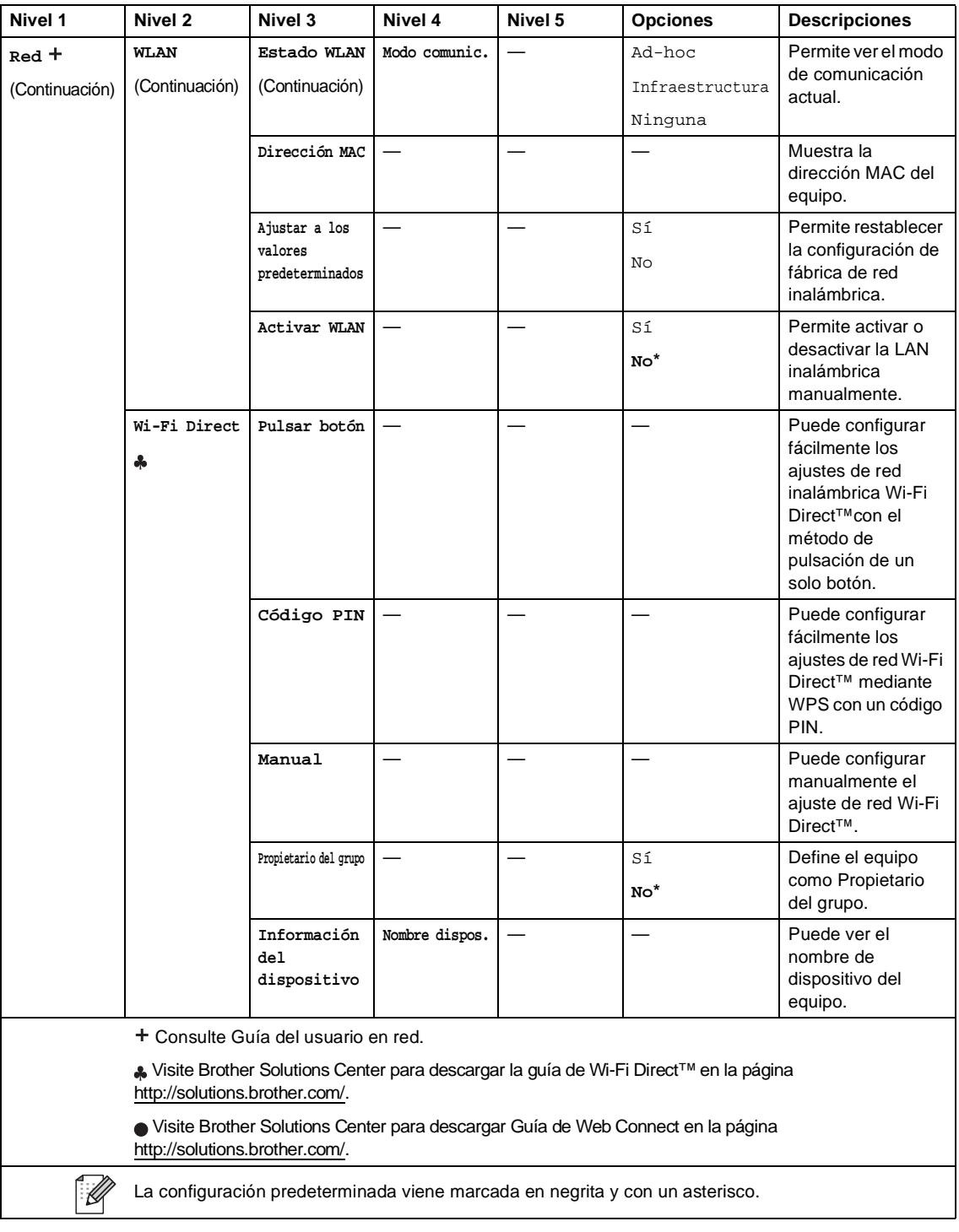

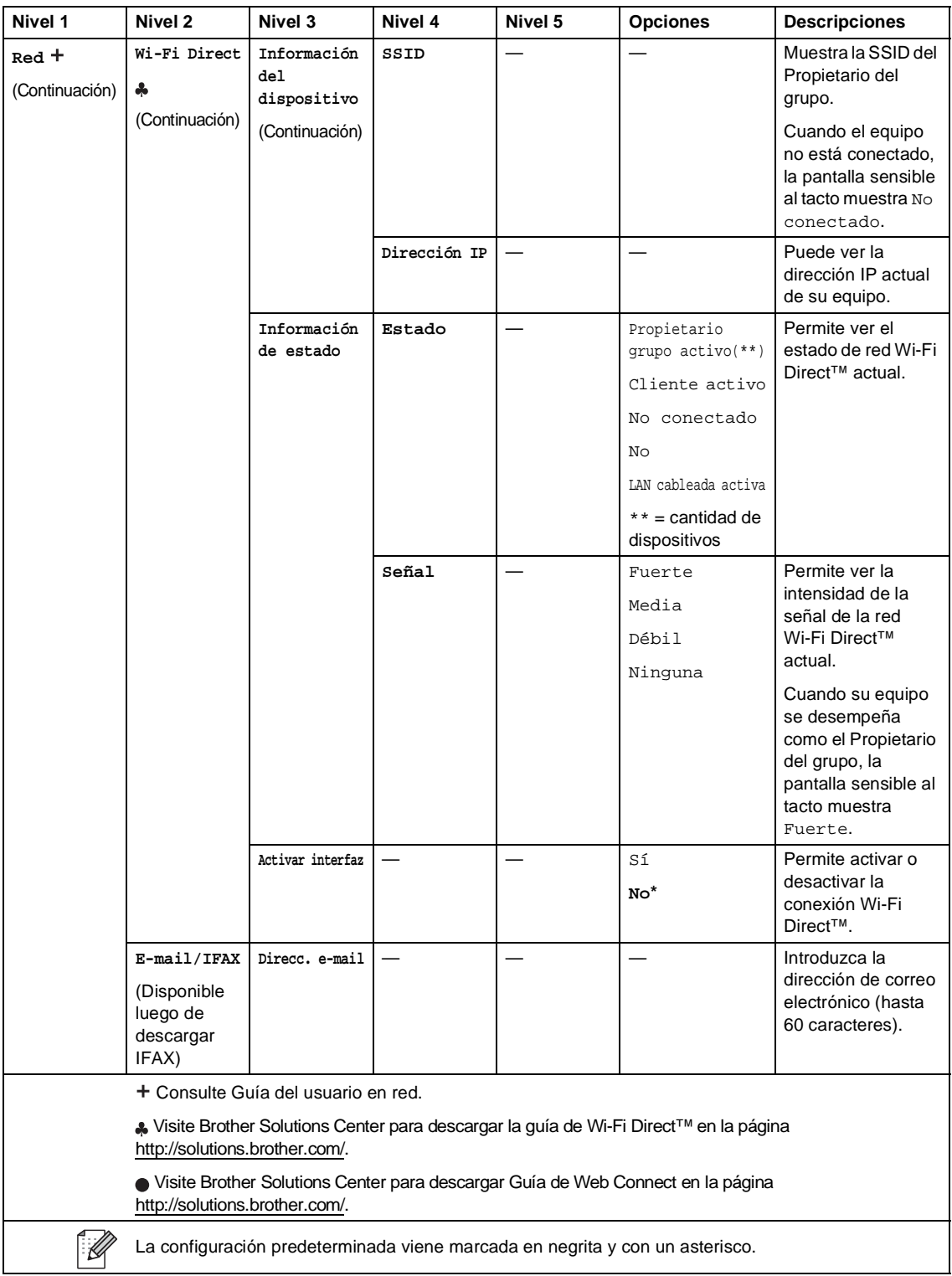

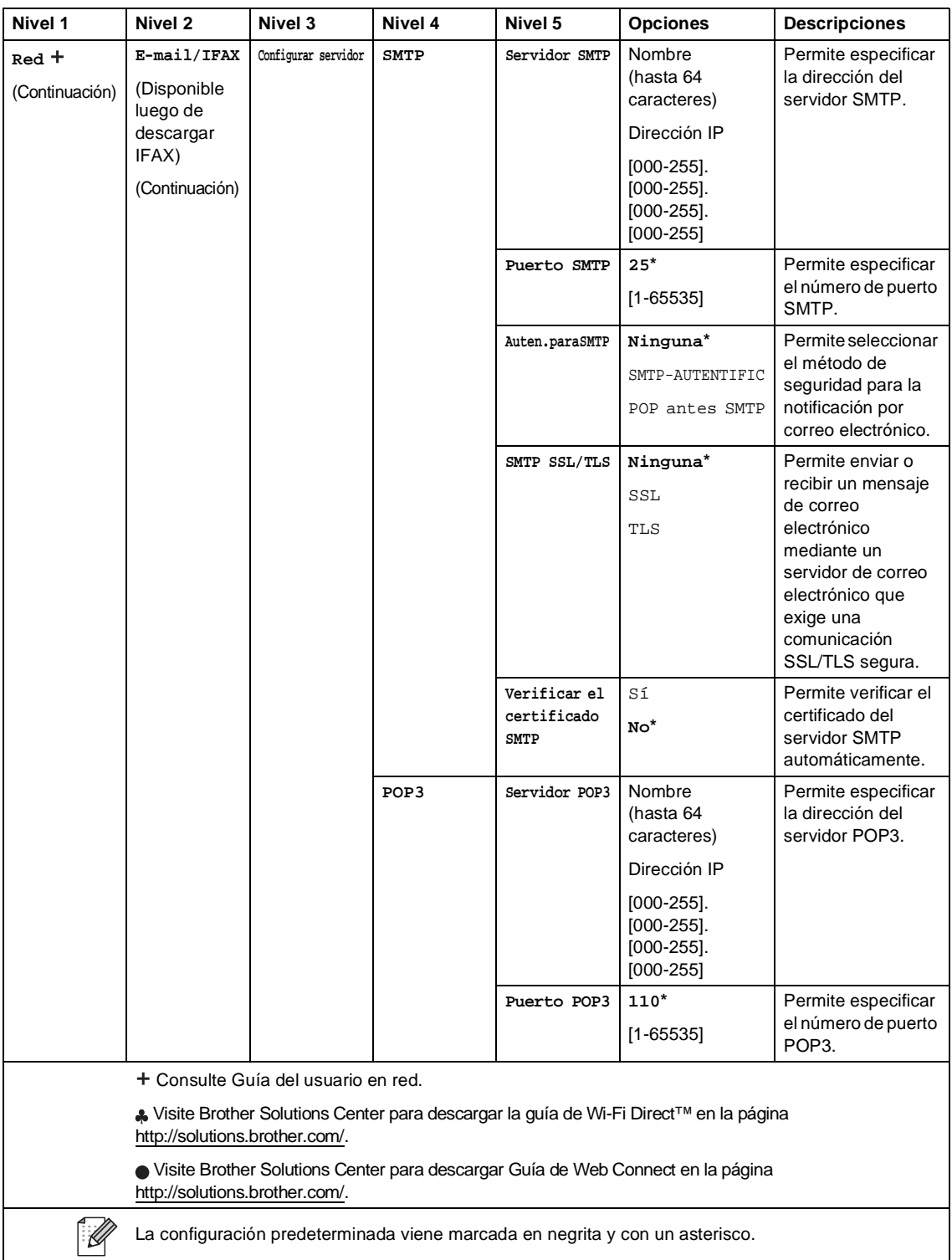

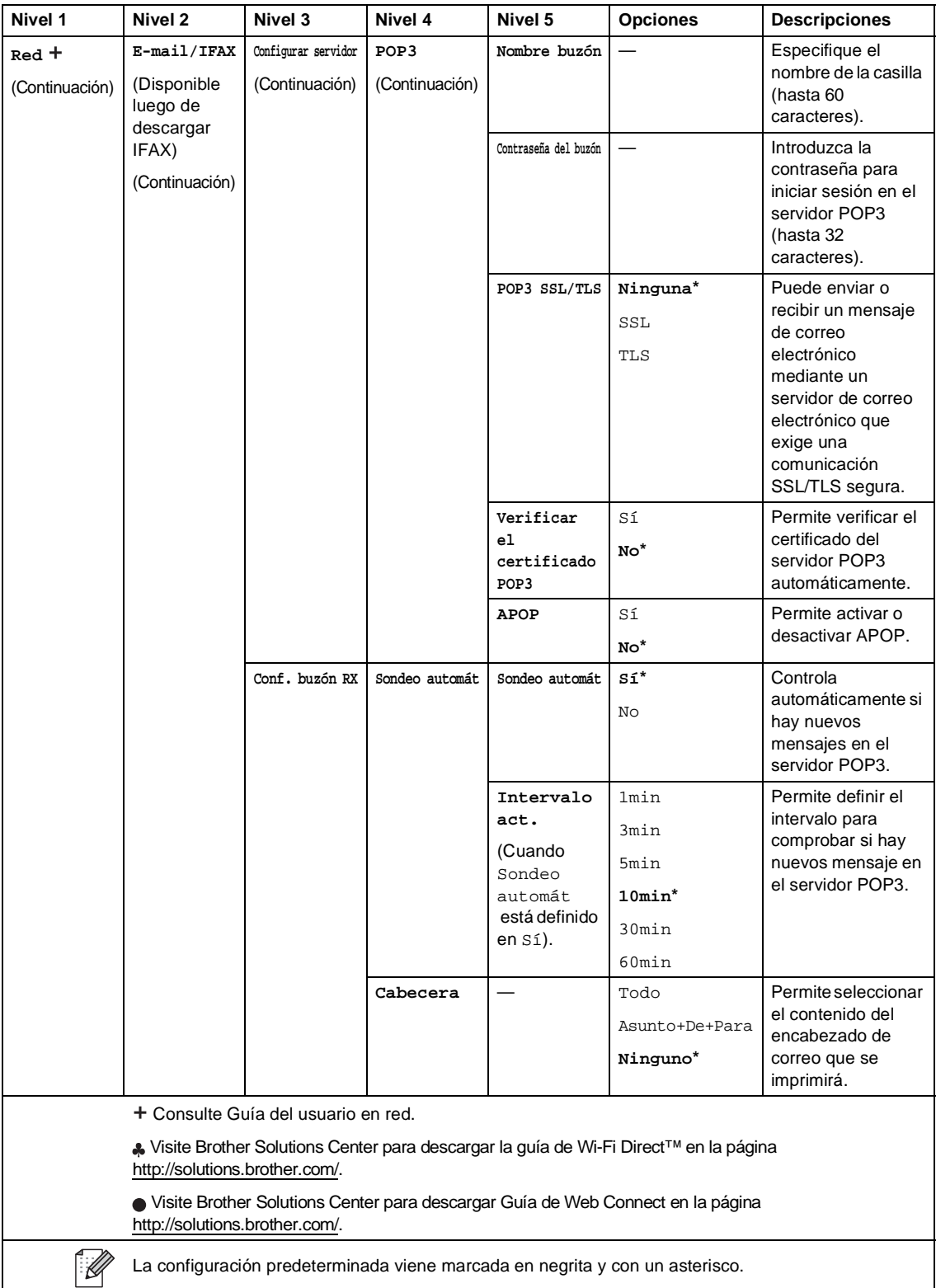

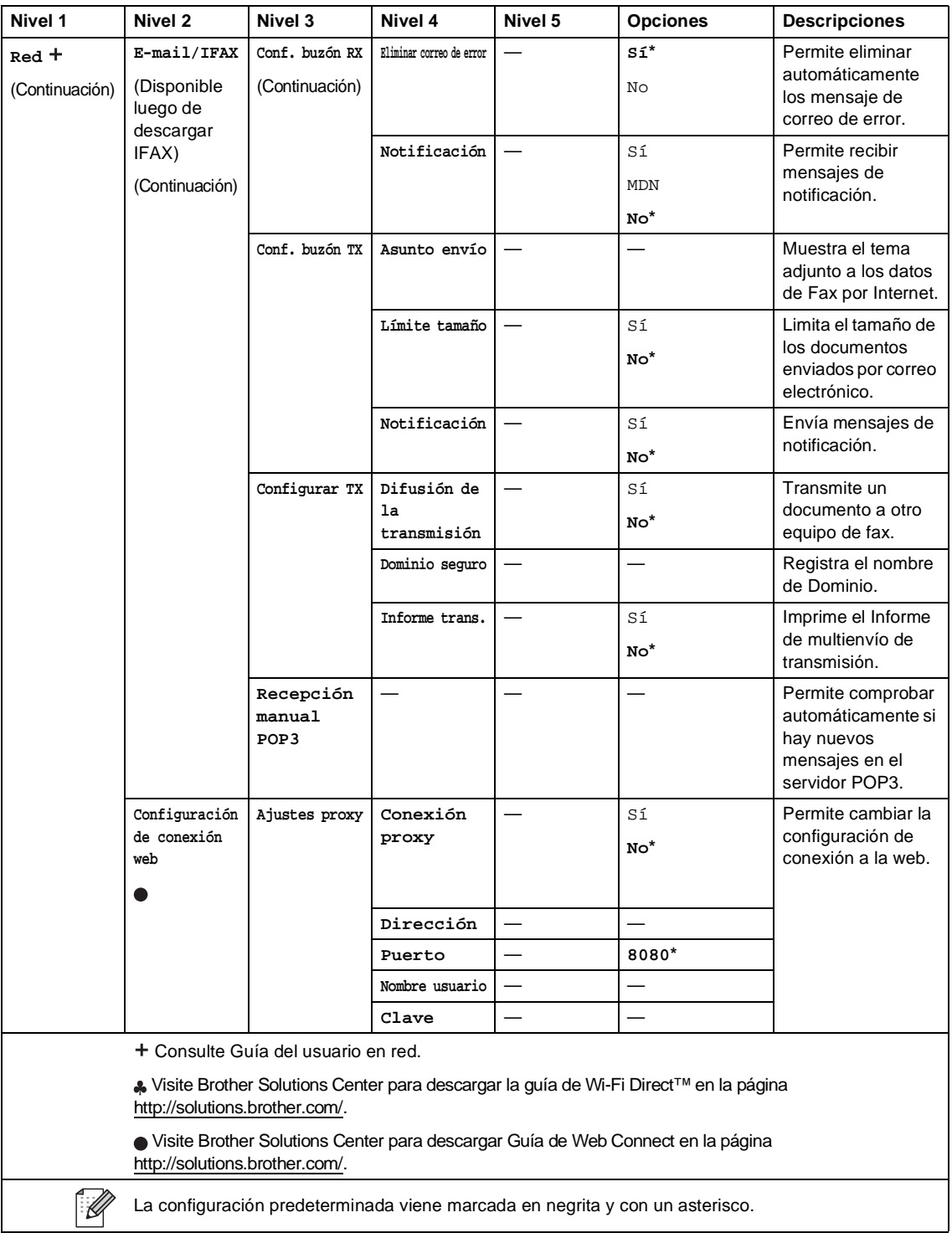

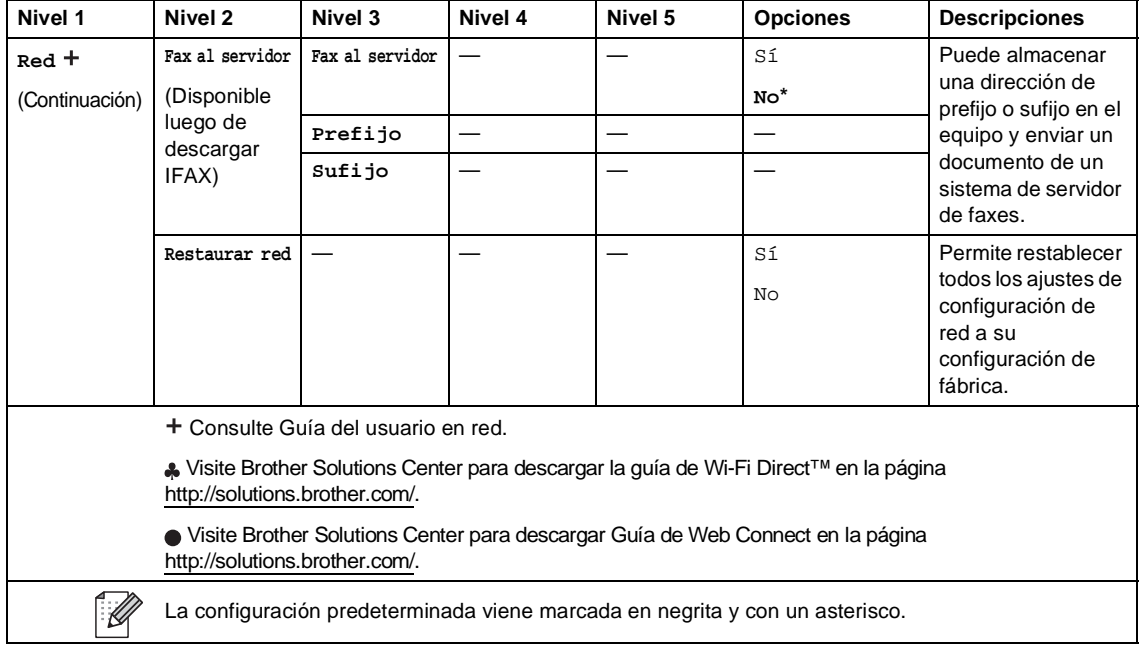

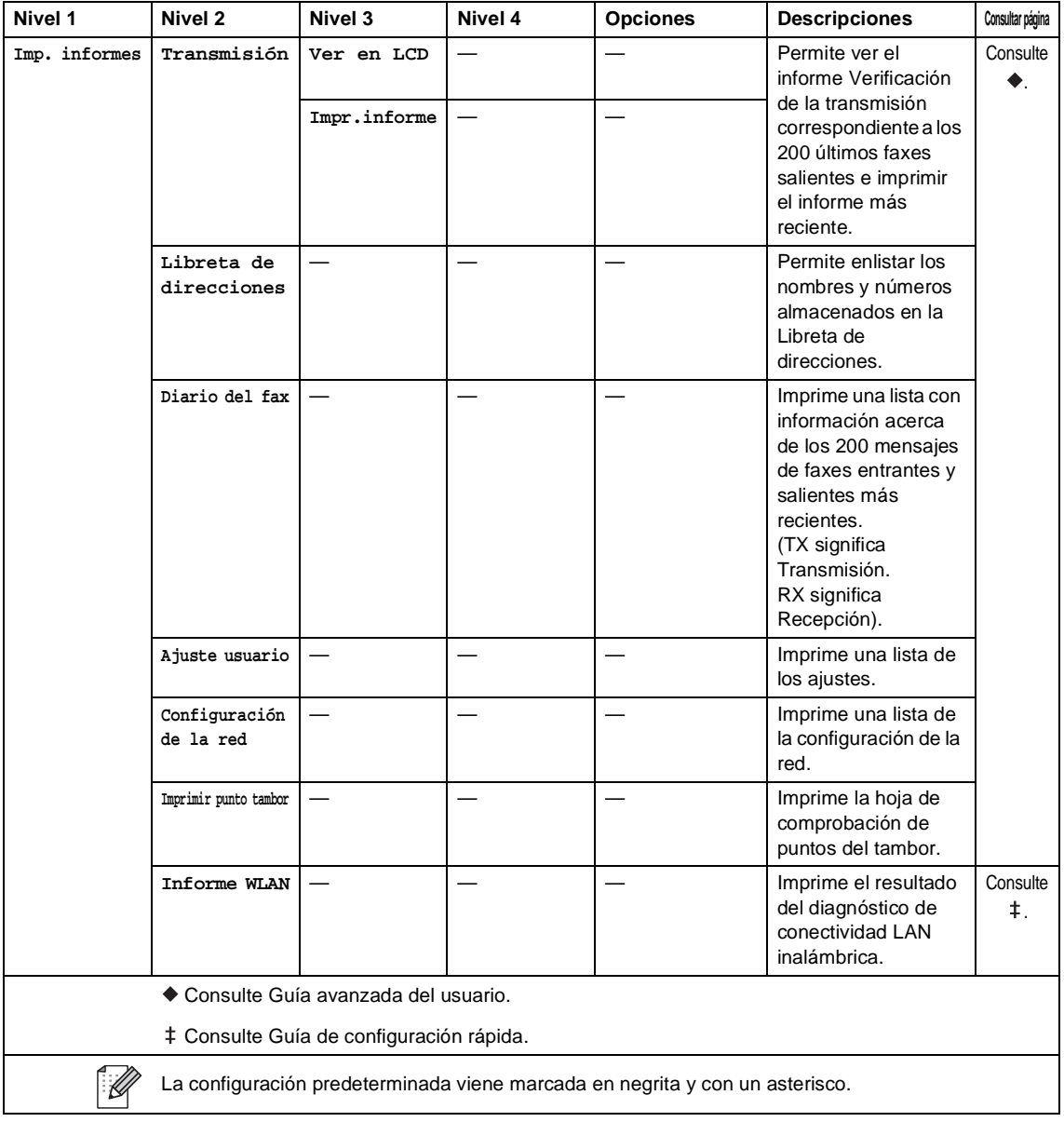

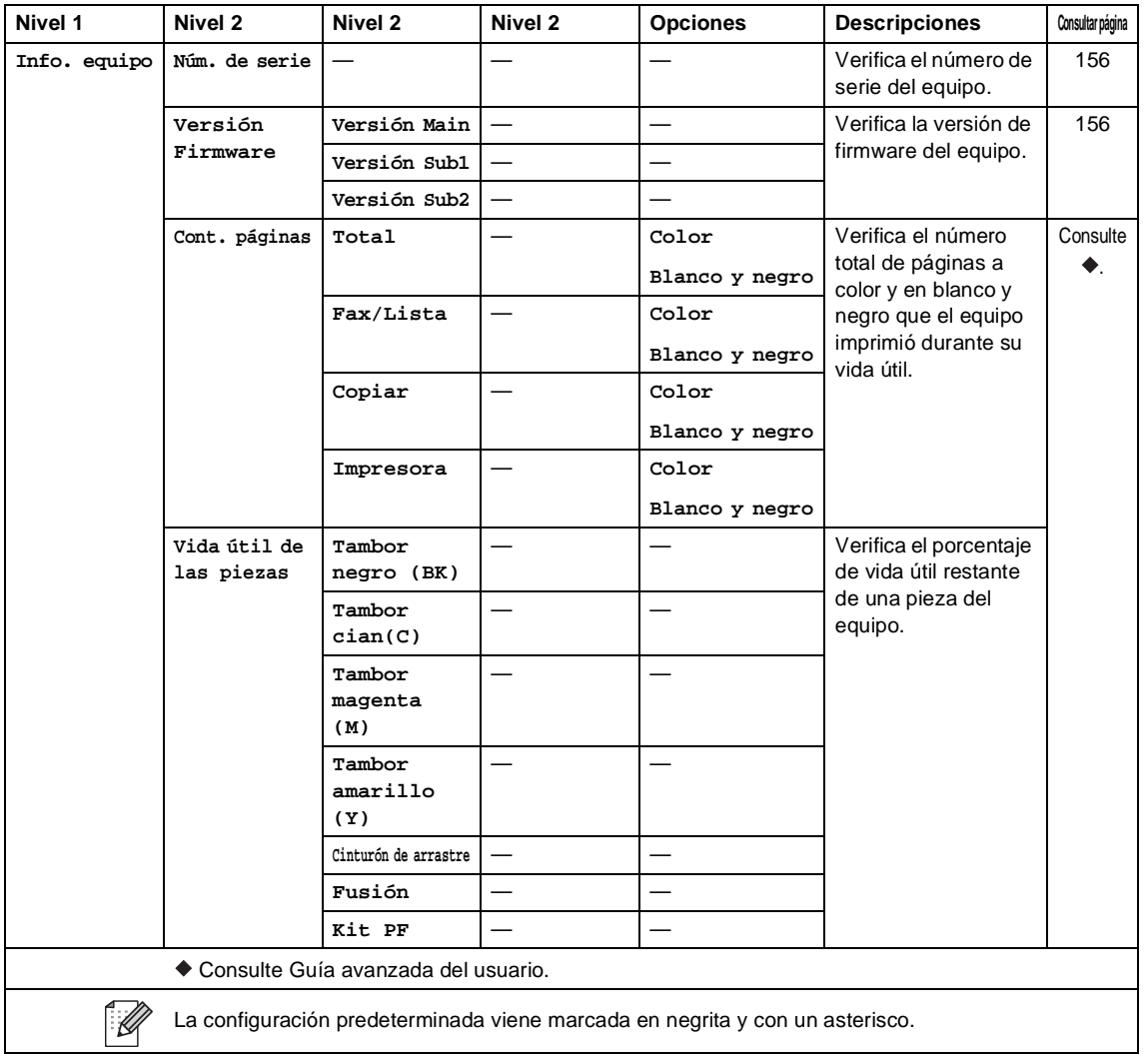

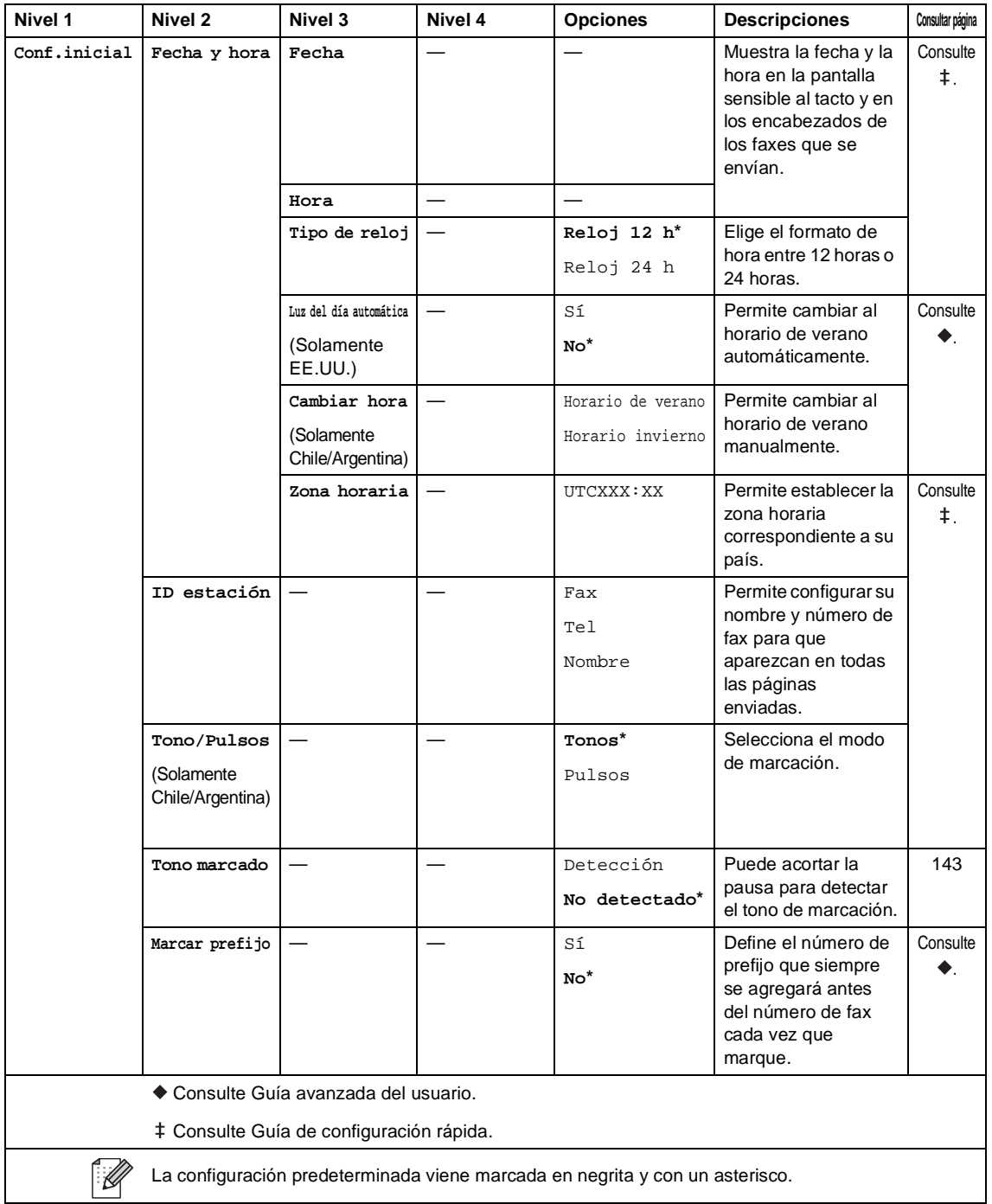

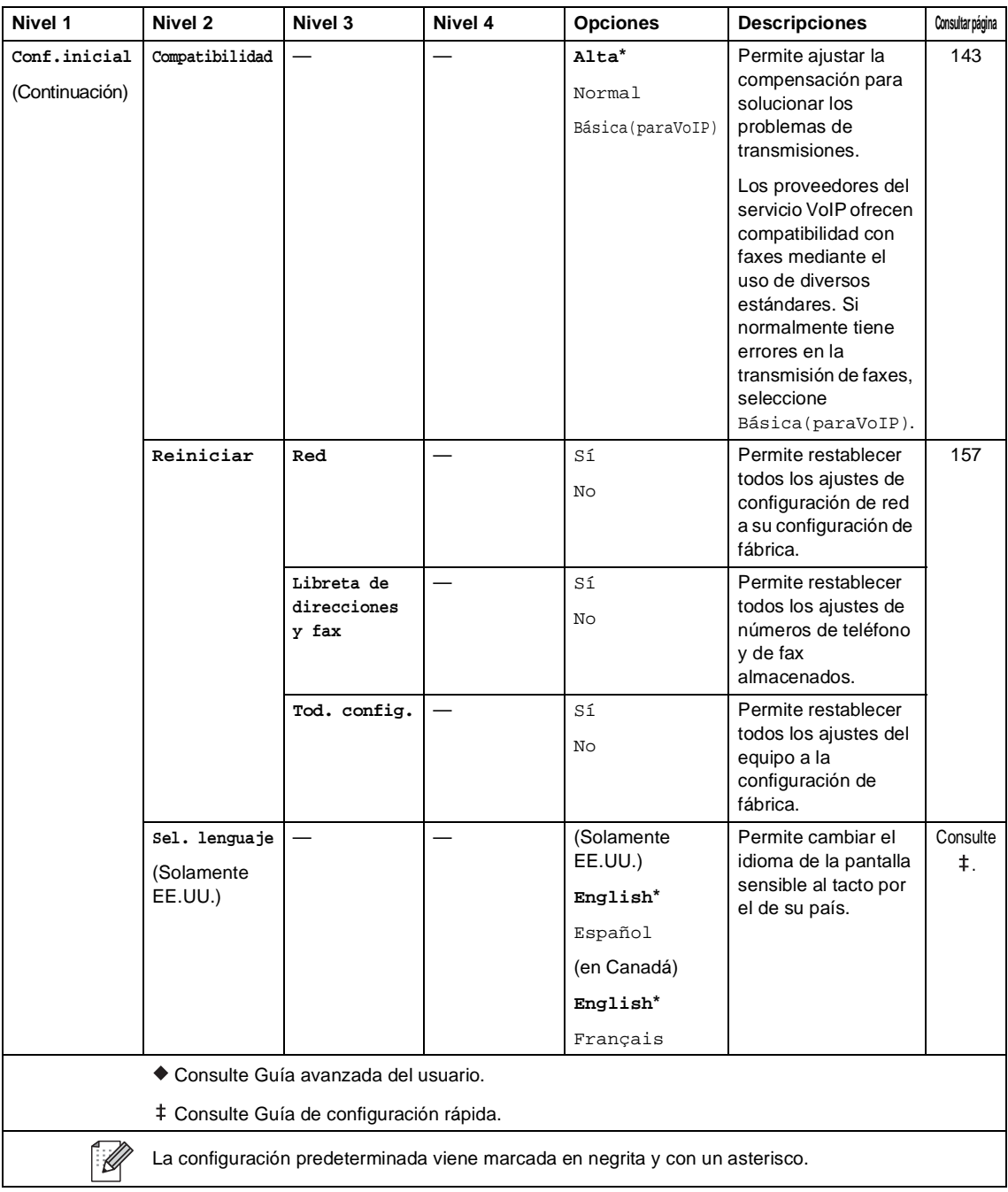

# **Tablas de funciones**

<span id="page-198-0"></span>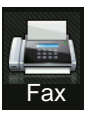

## **Fax (cuando la Vista previa de fax está desactivada) <sup>C</sup>**

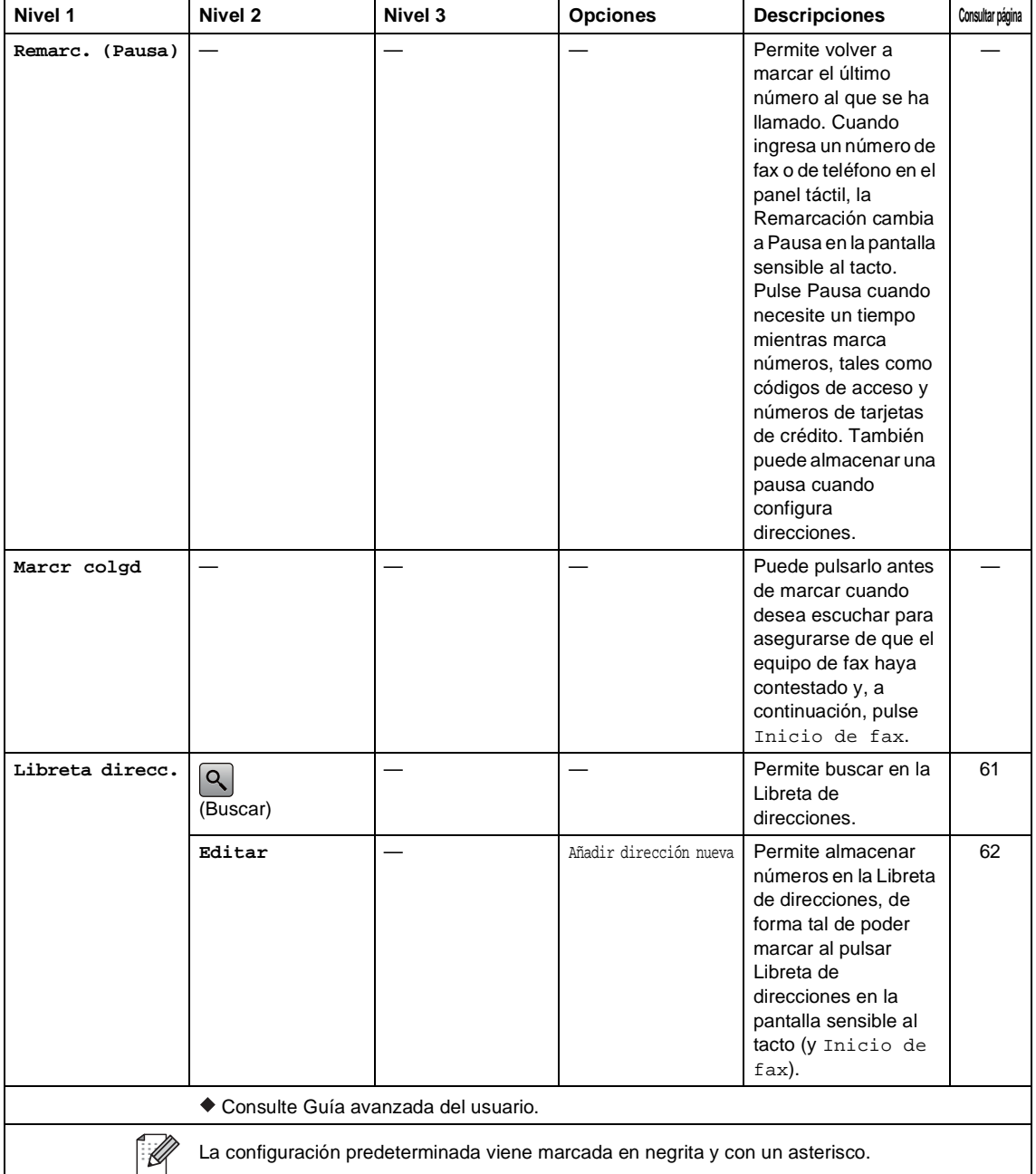

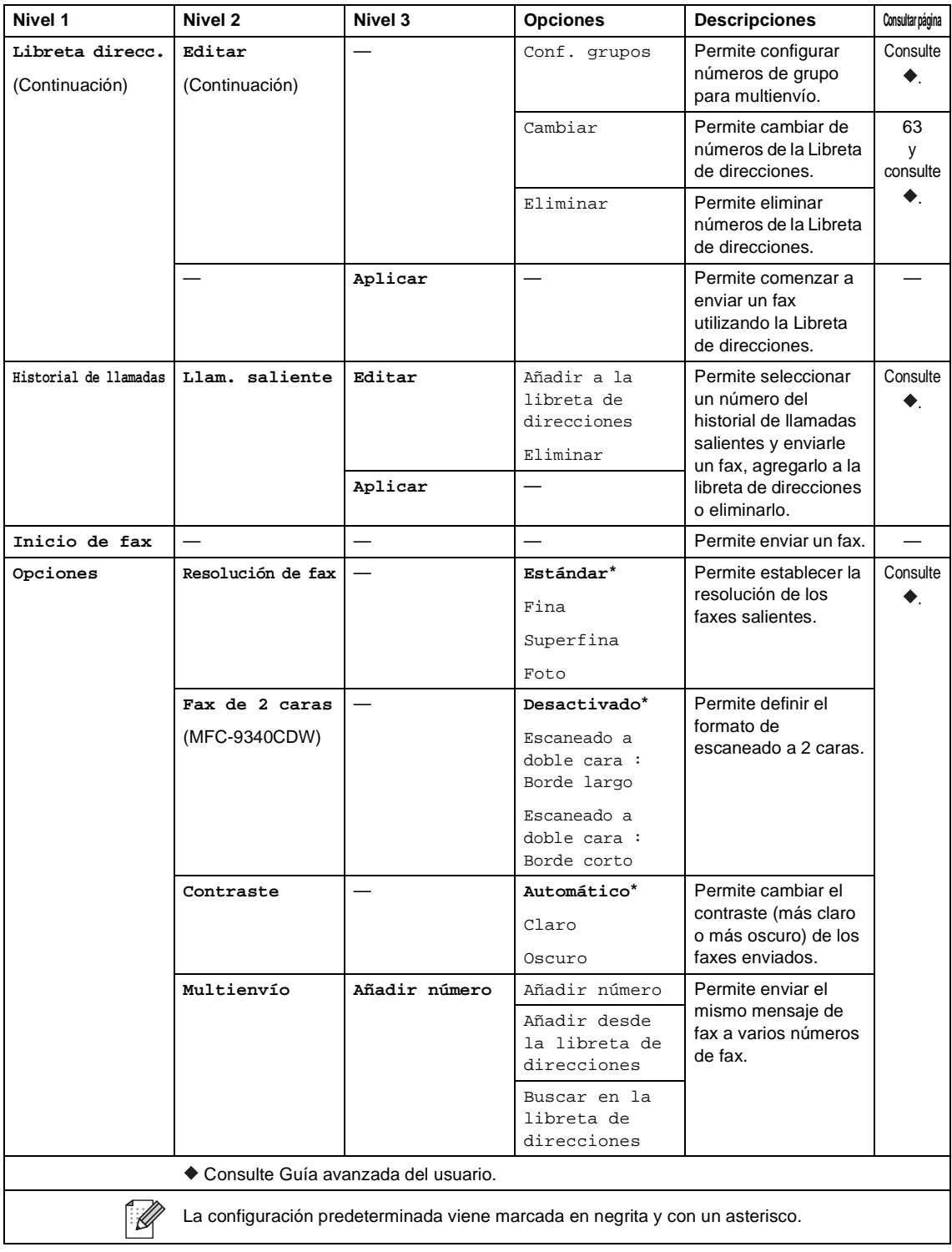

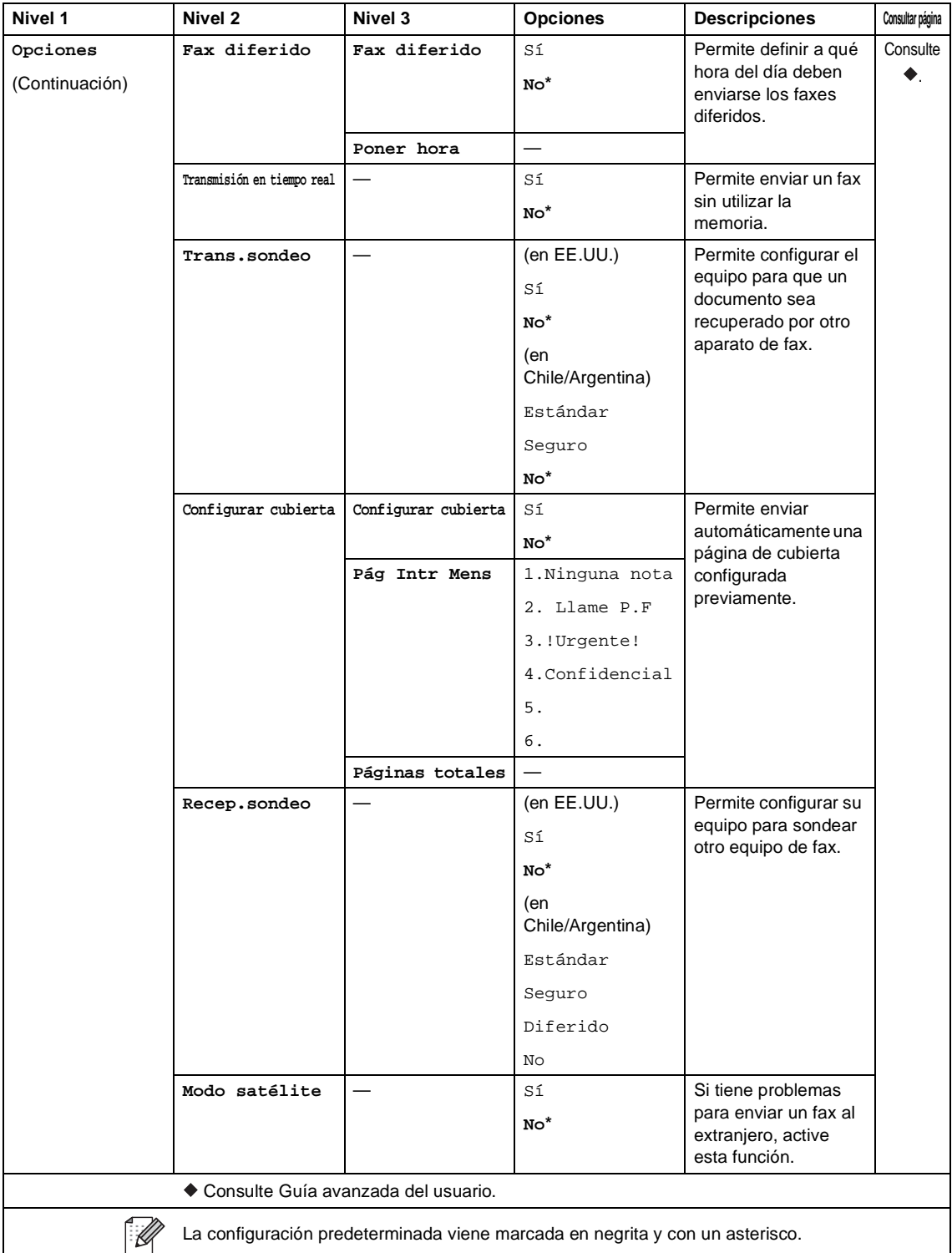

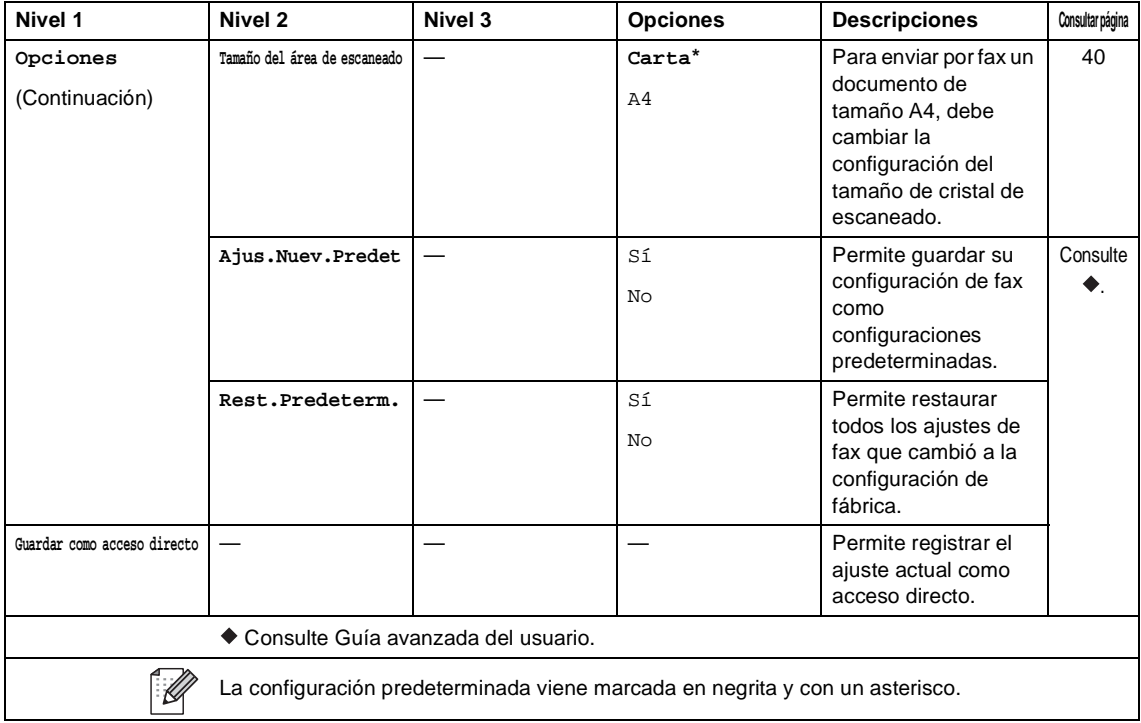

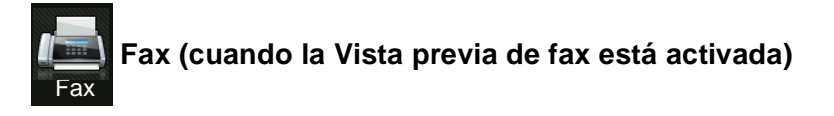

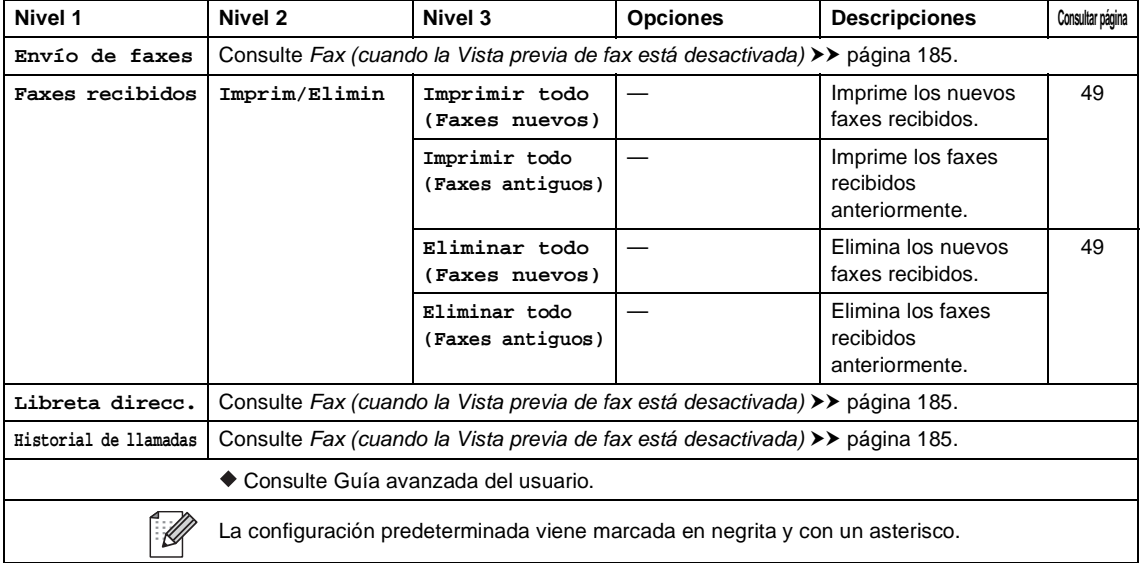

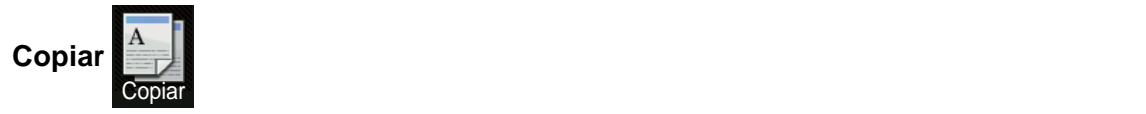

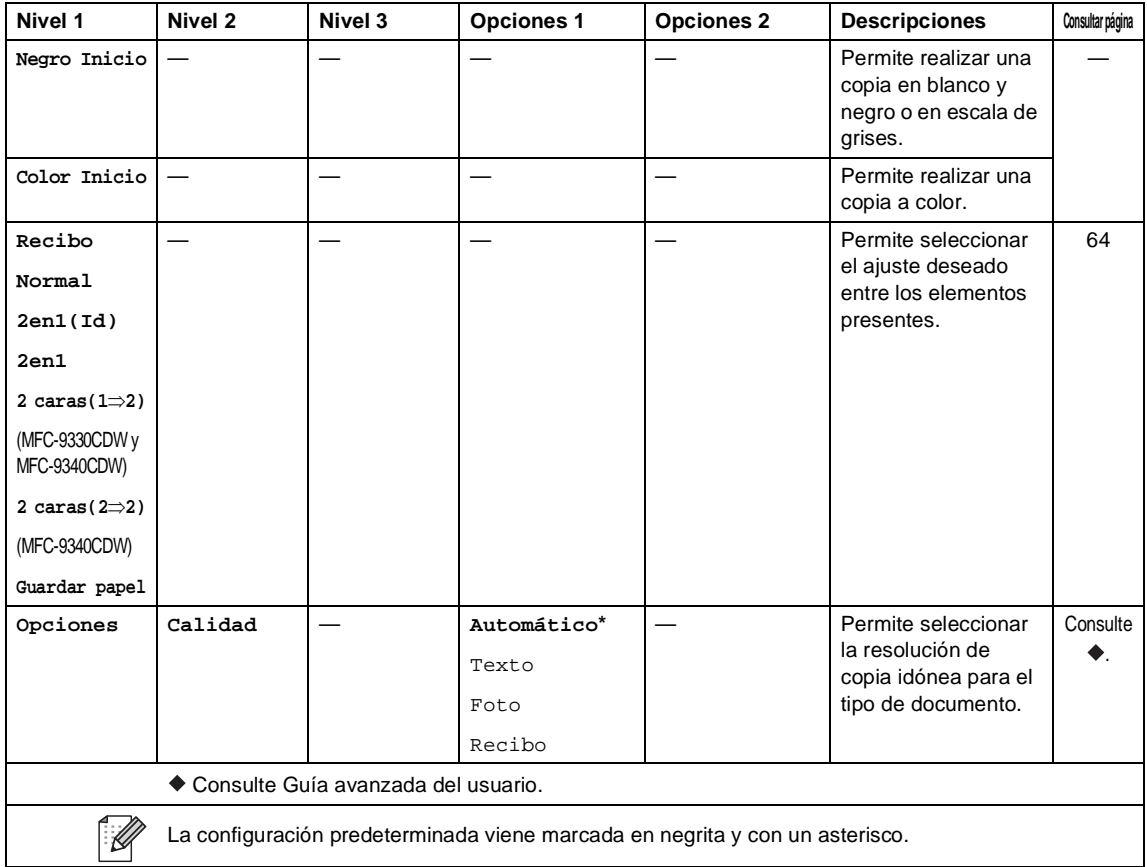

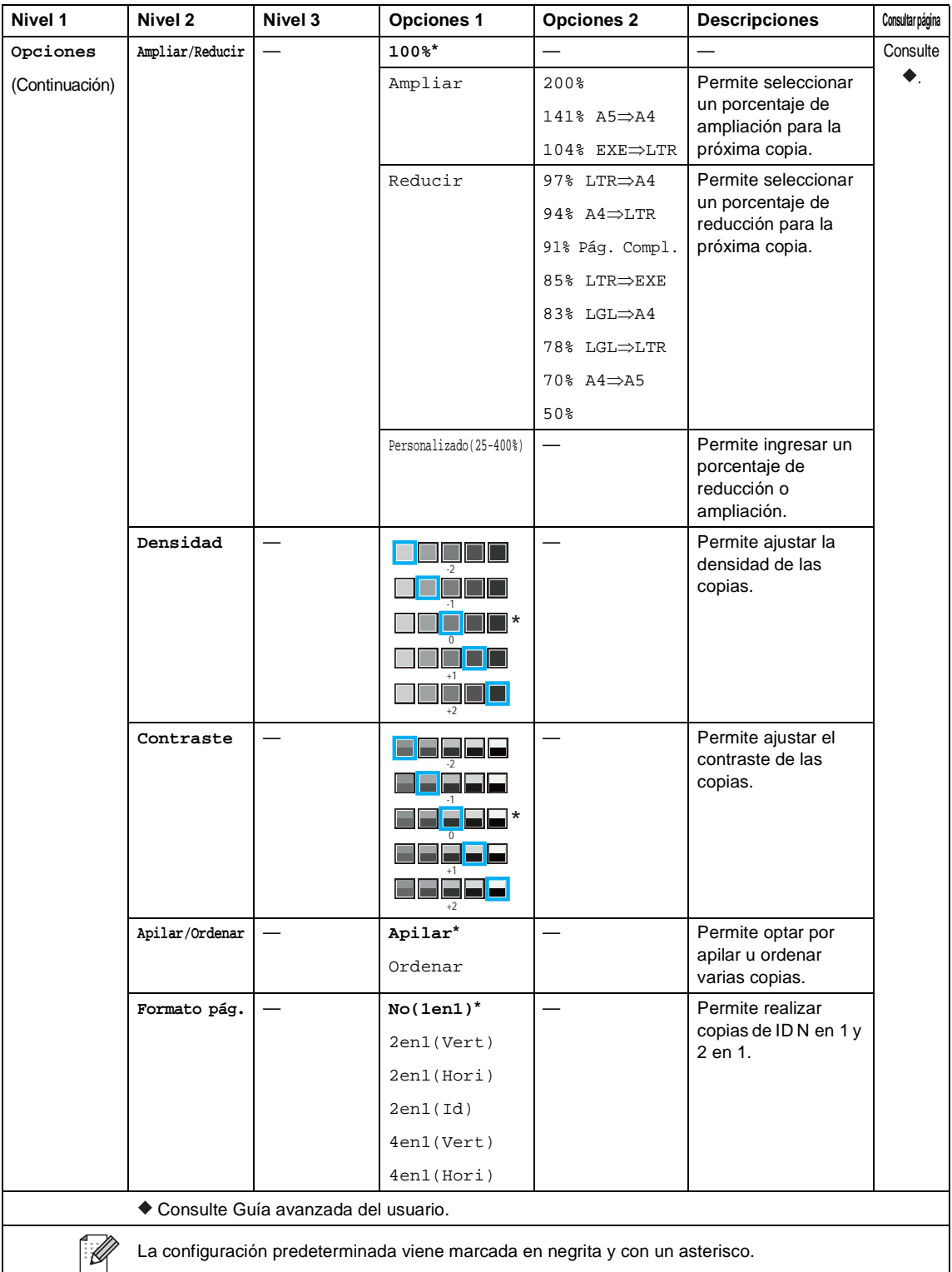

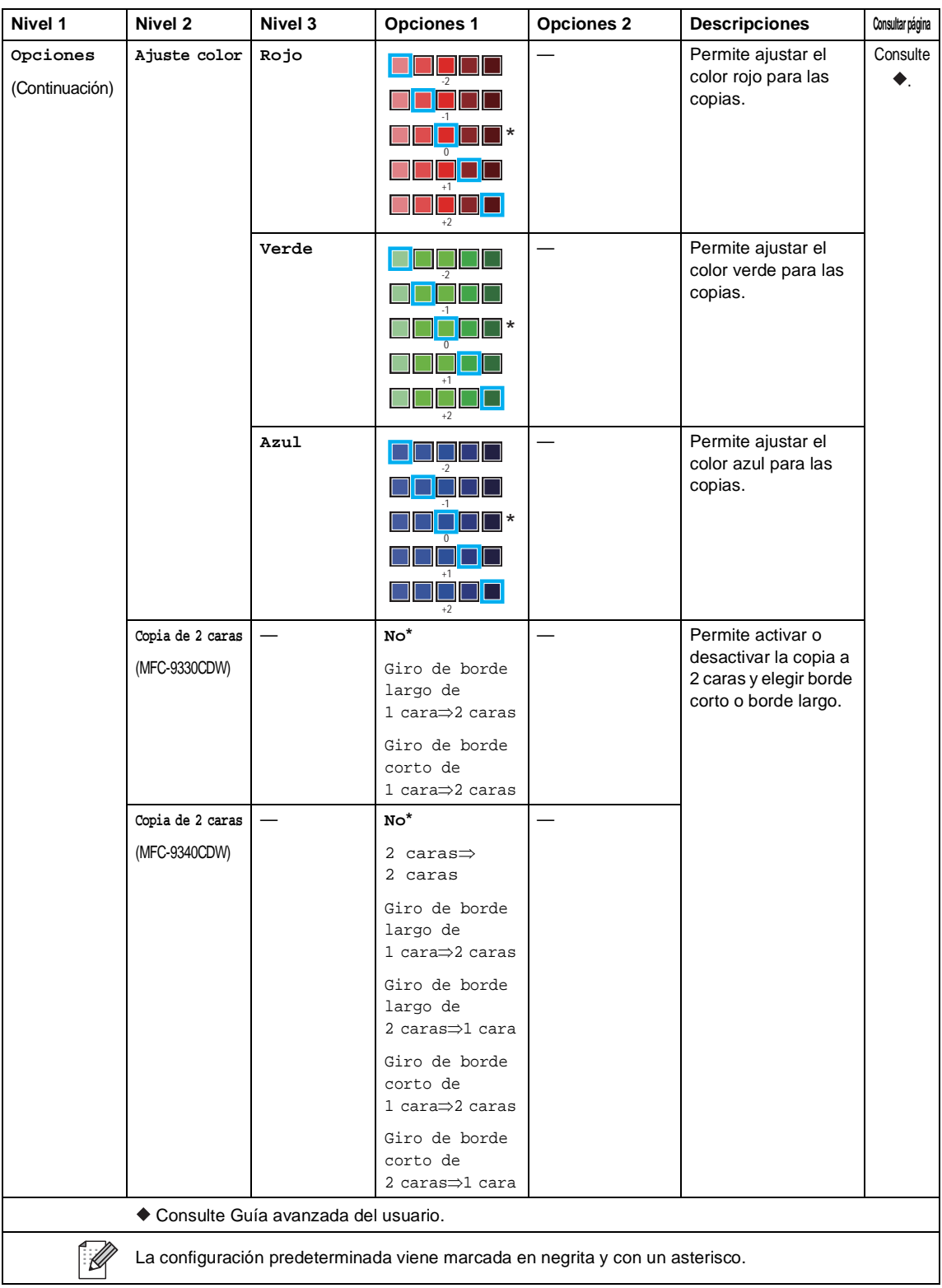

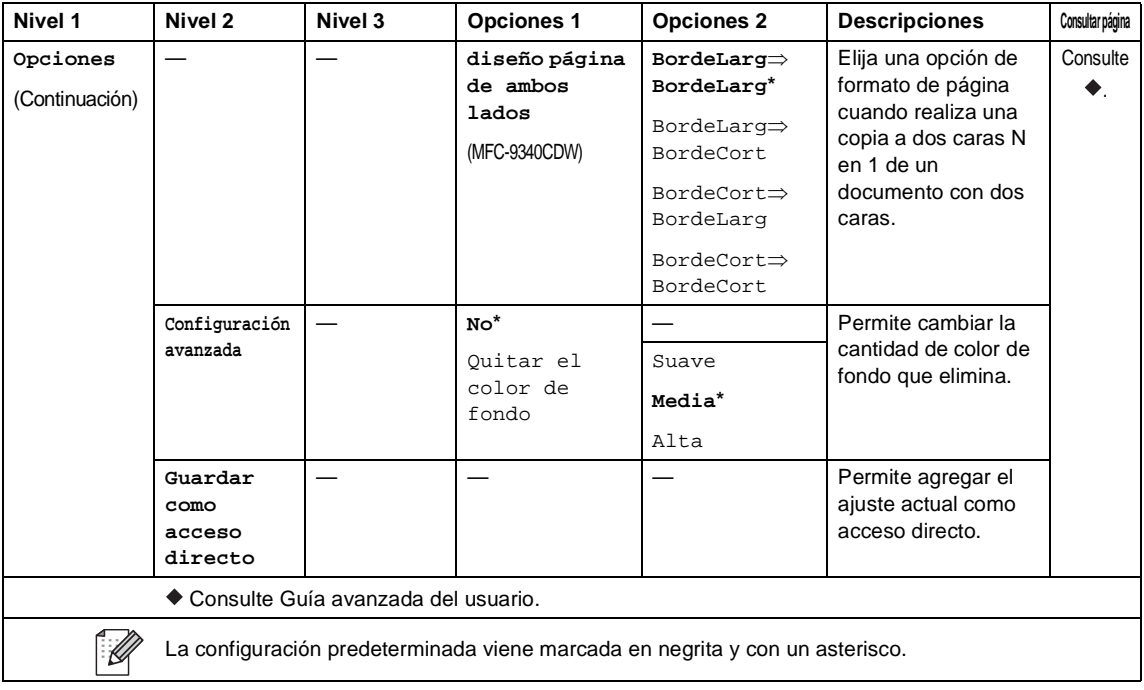

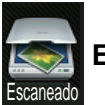

#### **Escaneado <sup>C</sup>**

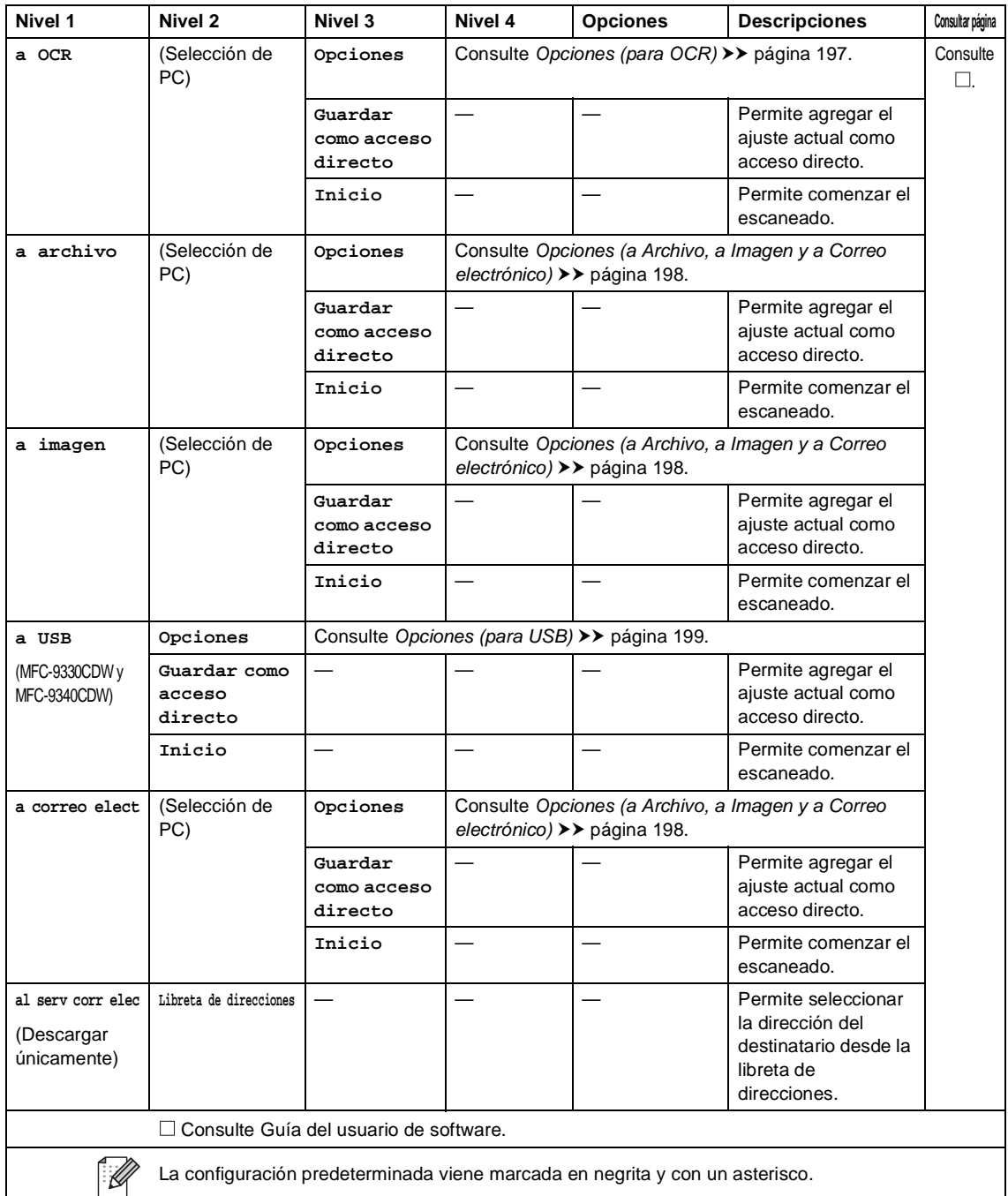

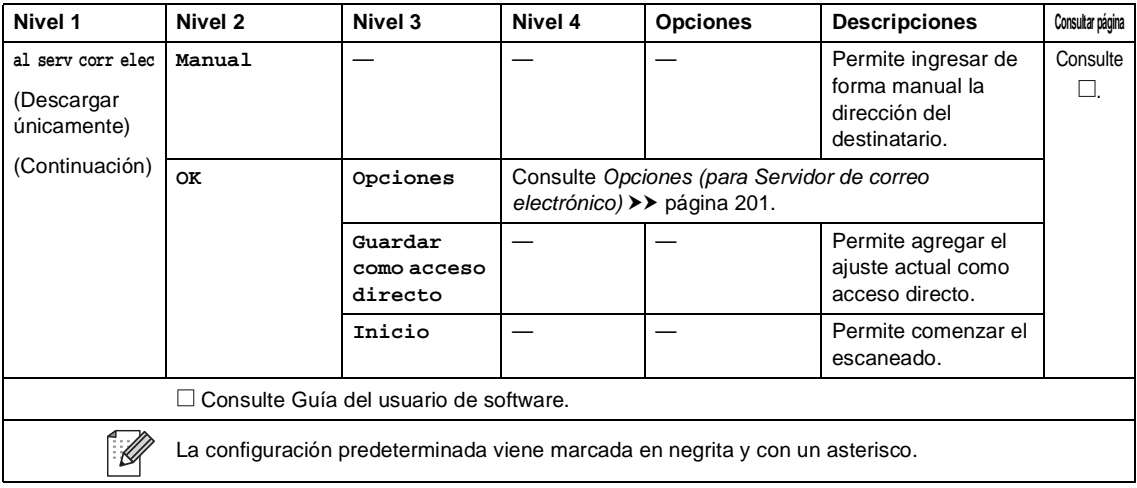

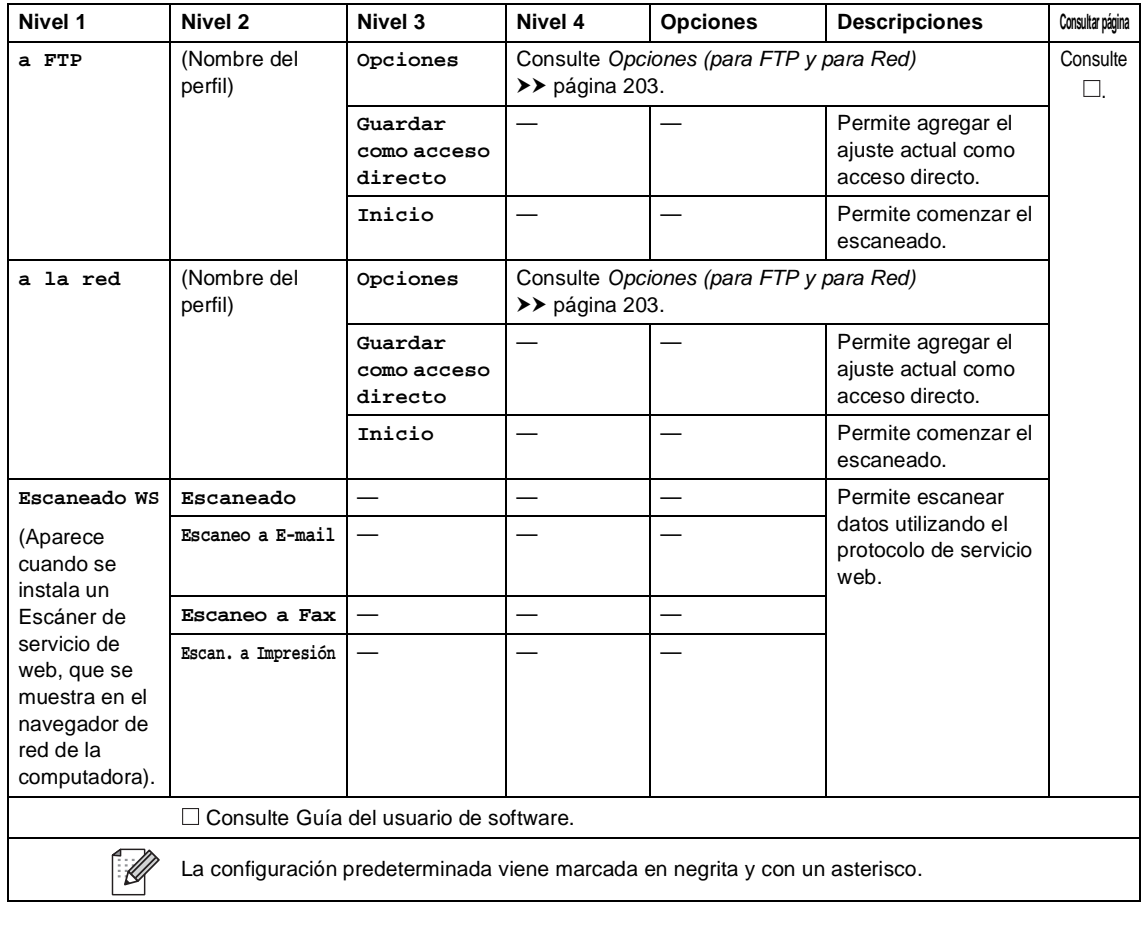

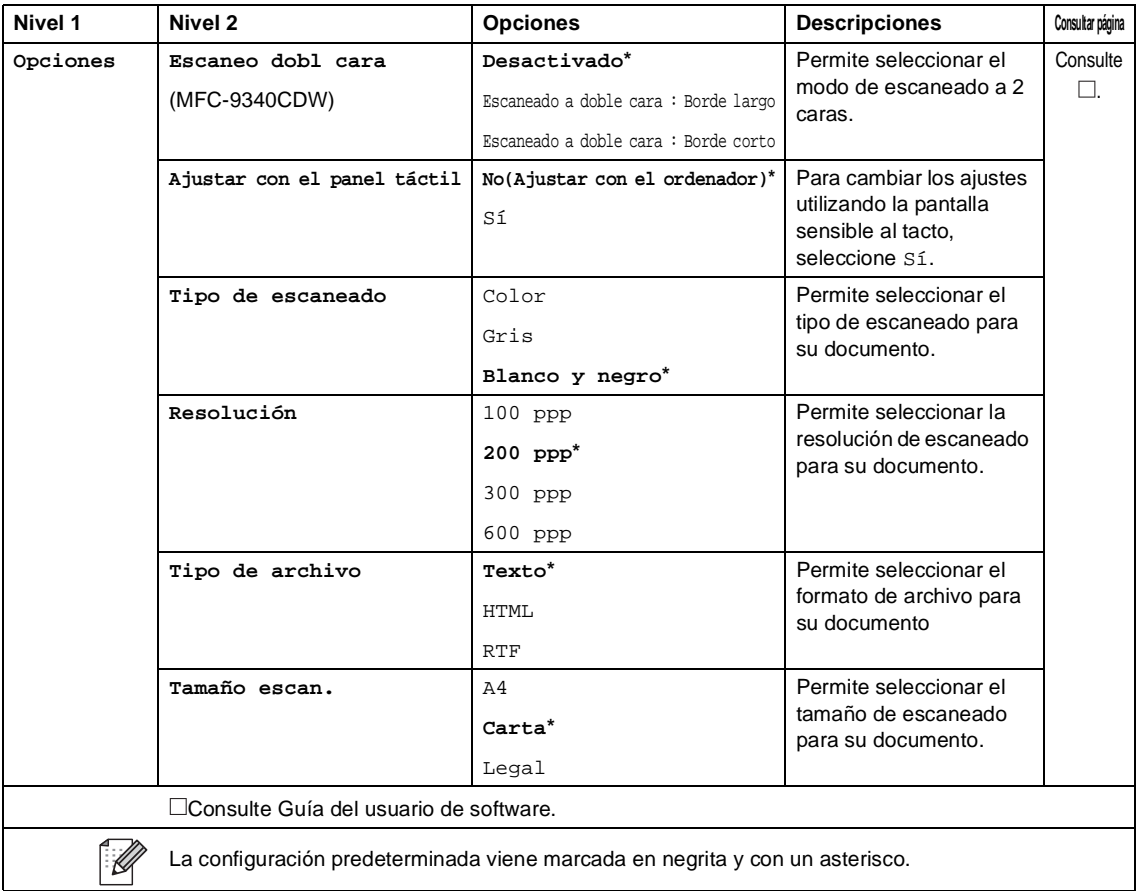

### <span id="page-210-0"></span>**Opciones (para OCR)**

**197**

#### <span id="page-211-0"></span>**Opciones (a Archivo, a Imagen y a Correo electrónico) <sup>C</sup>**

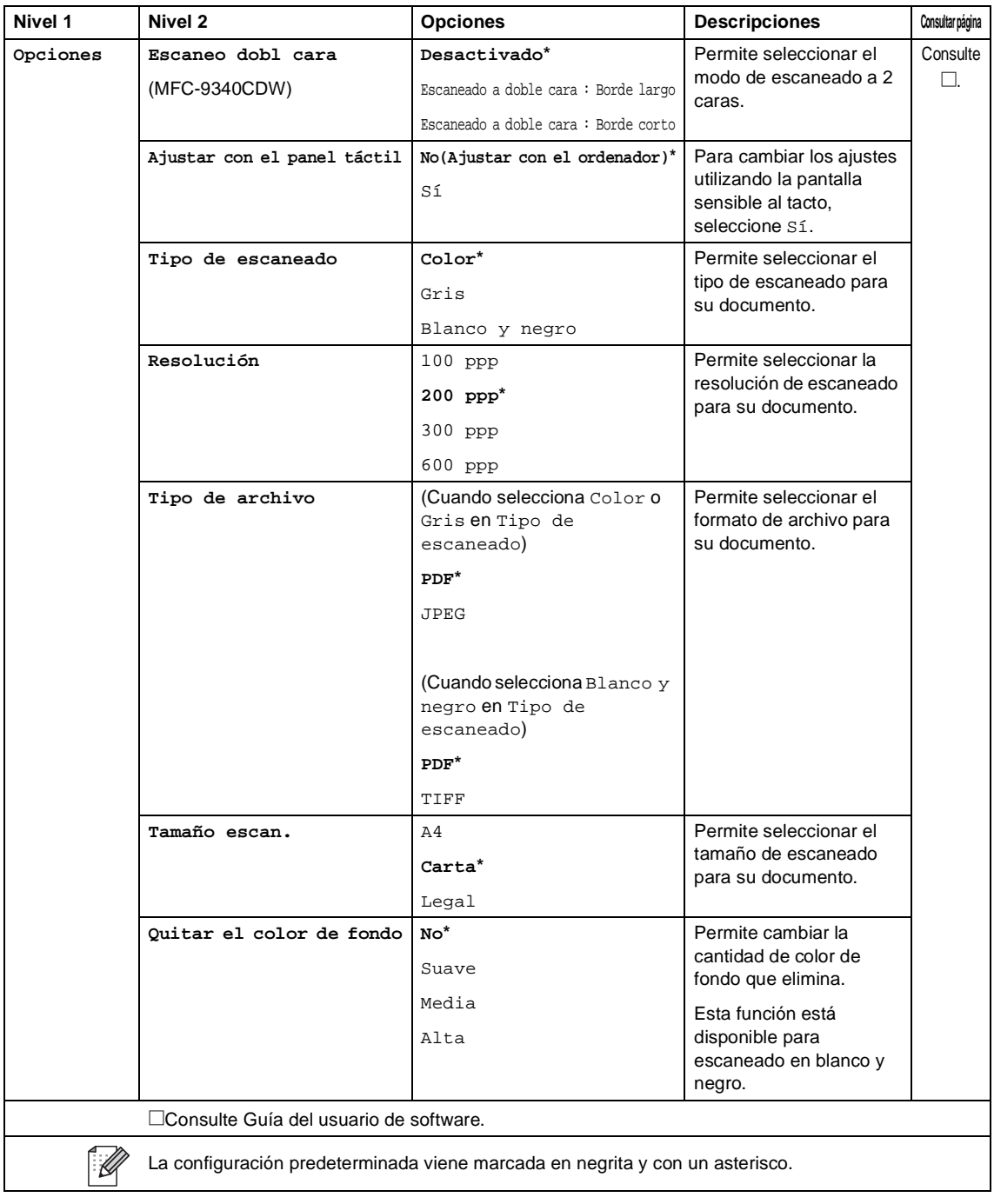

Tablas de configuraciones y funciones

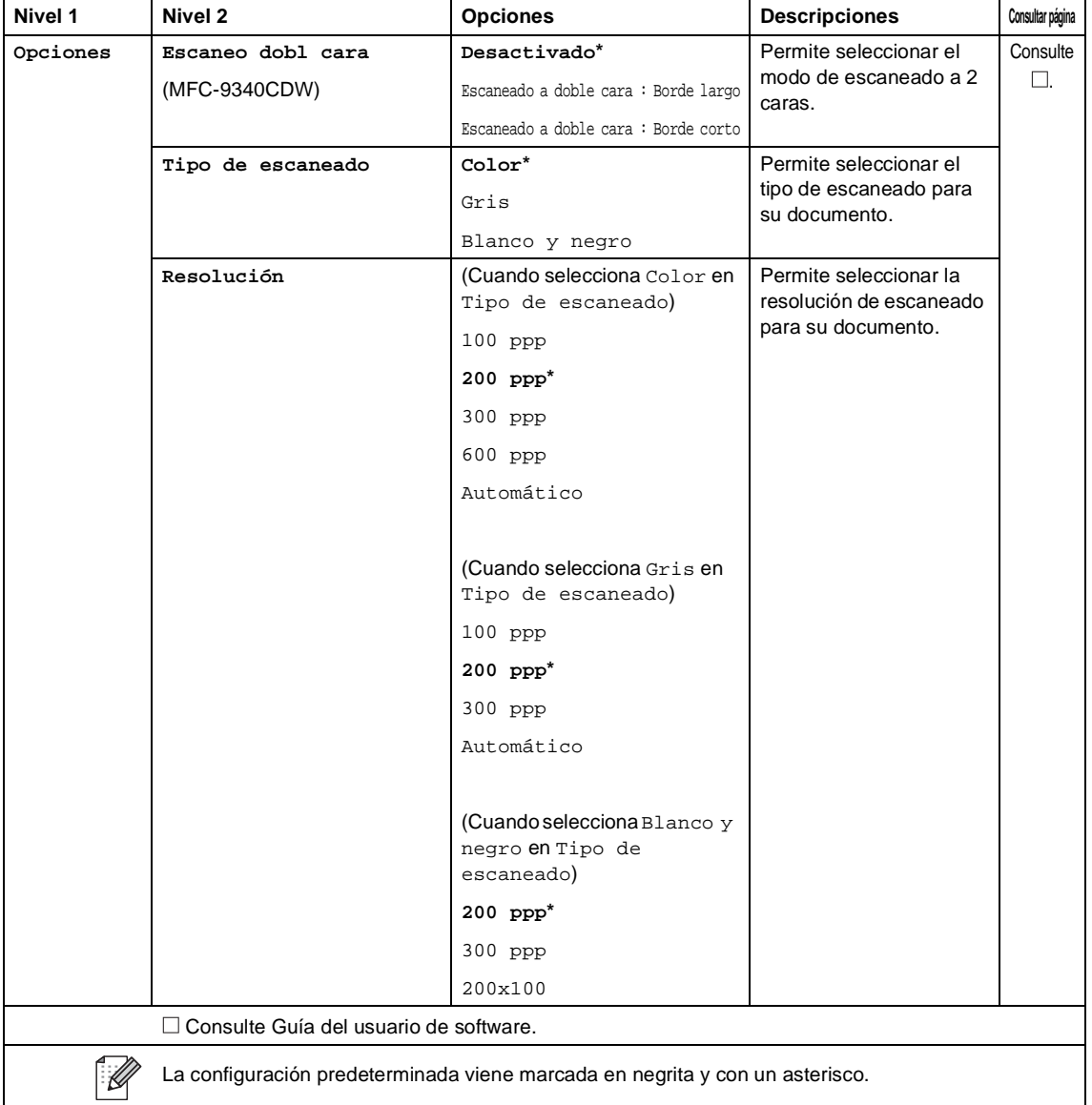

### <span id="page-212-0"></span>**Opciones (para USB)**

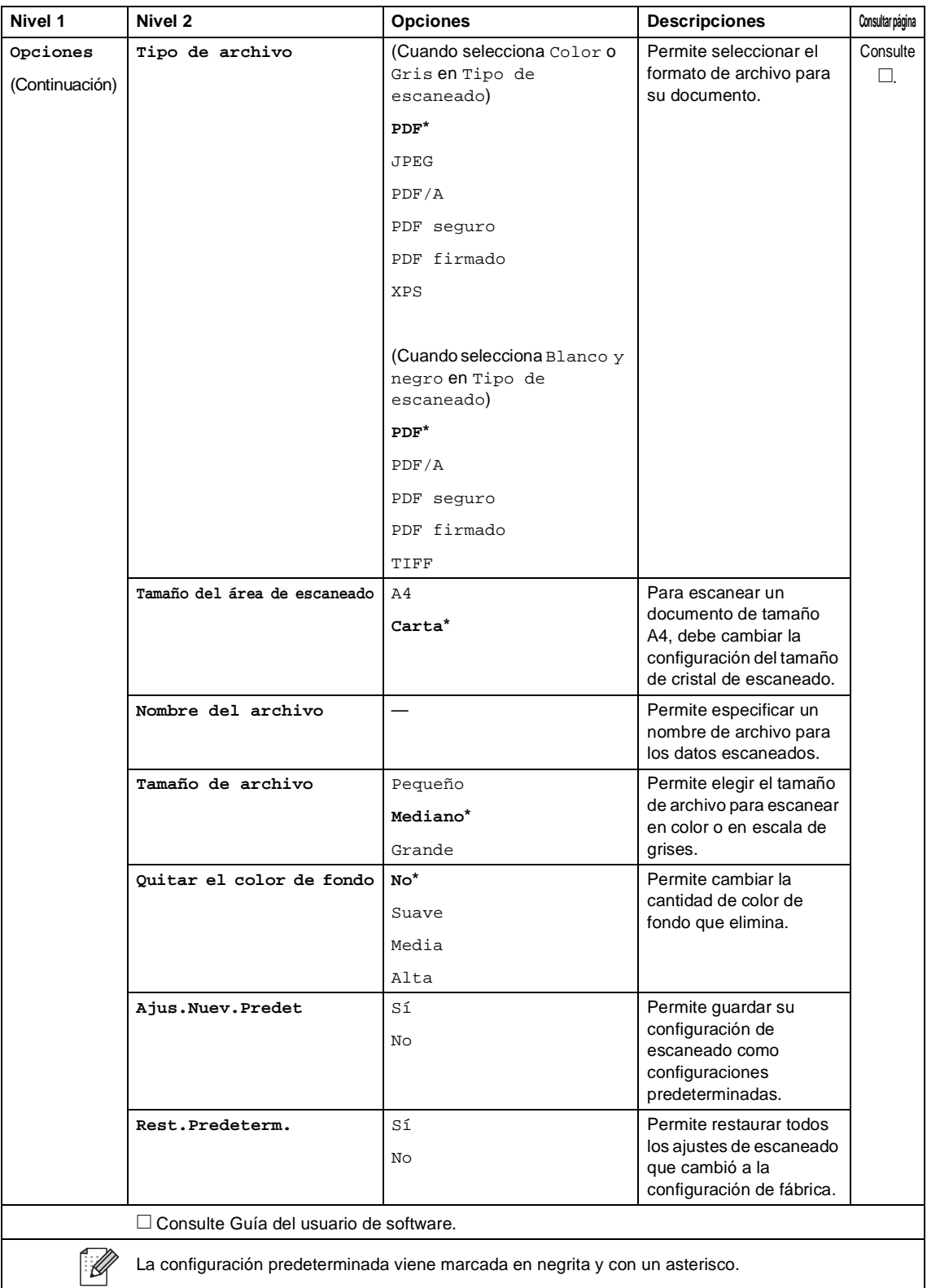

<span id="page-214-0"></span>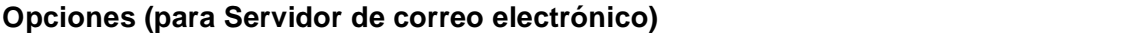

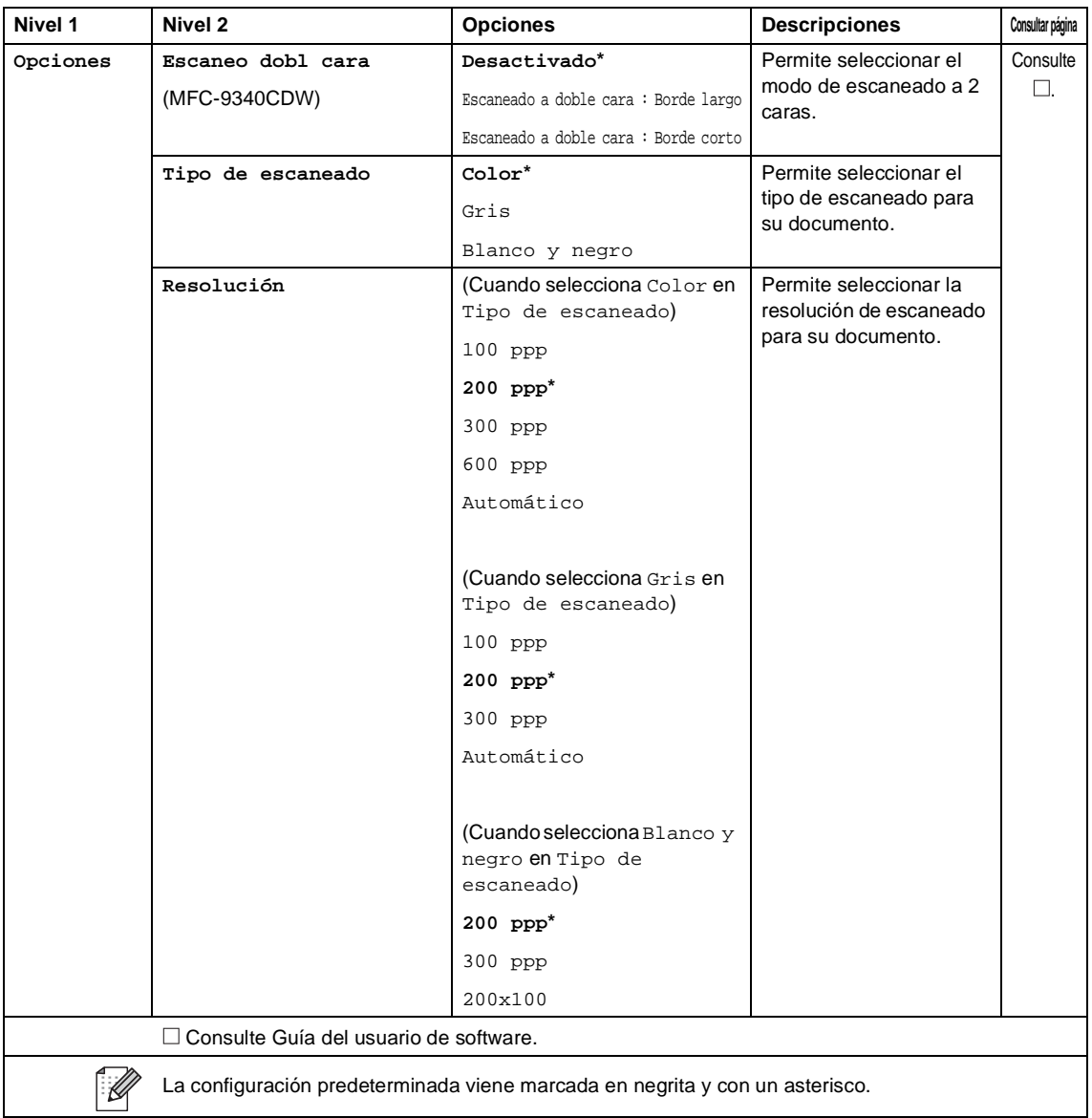

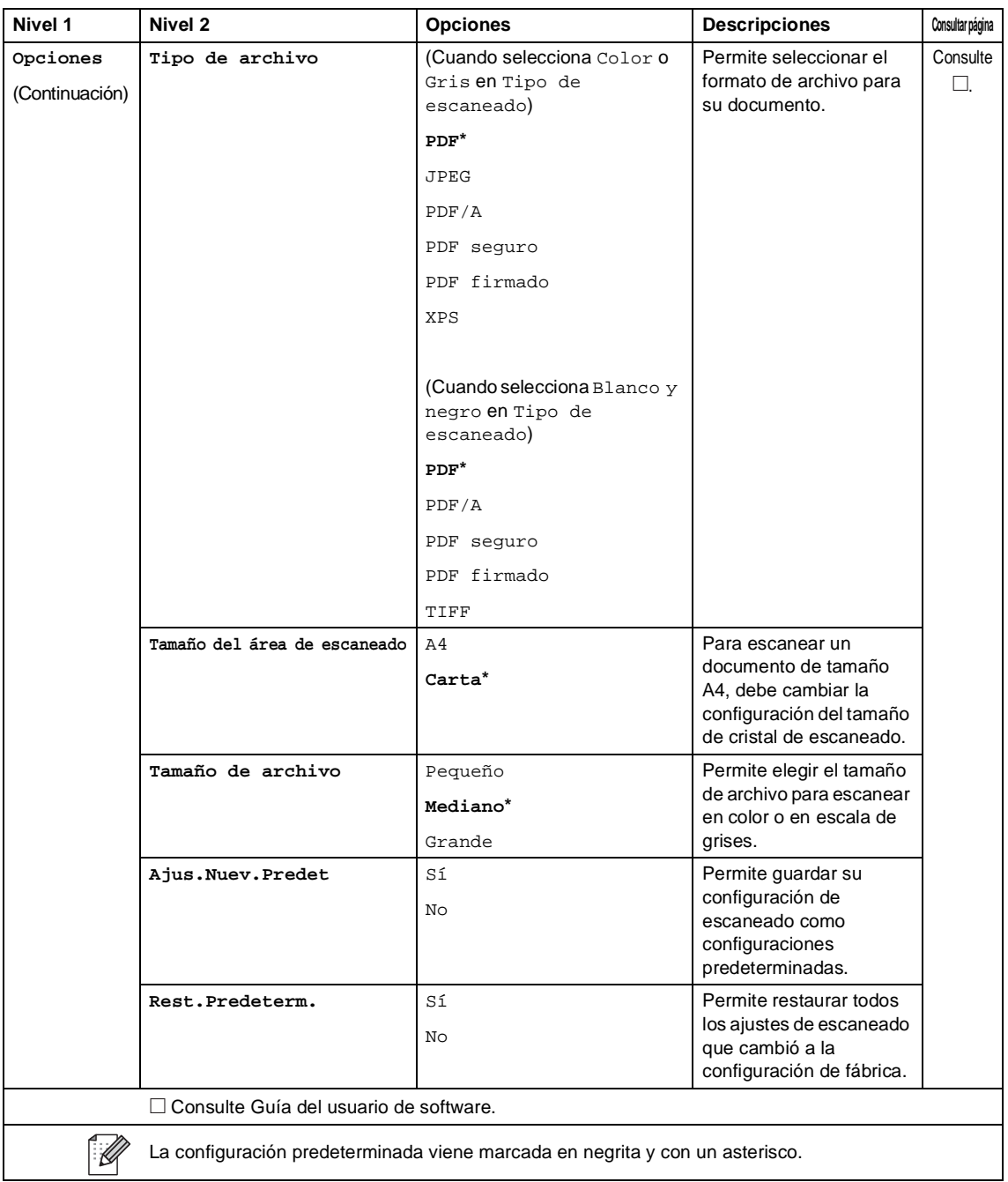
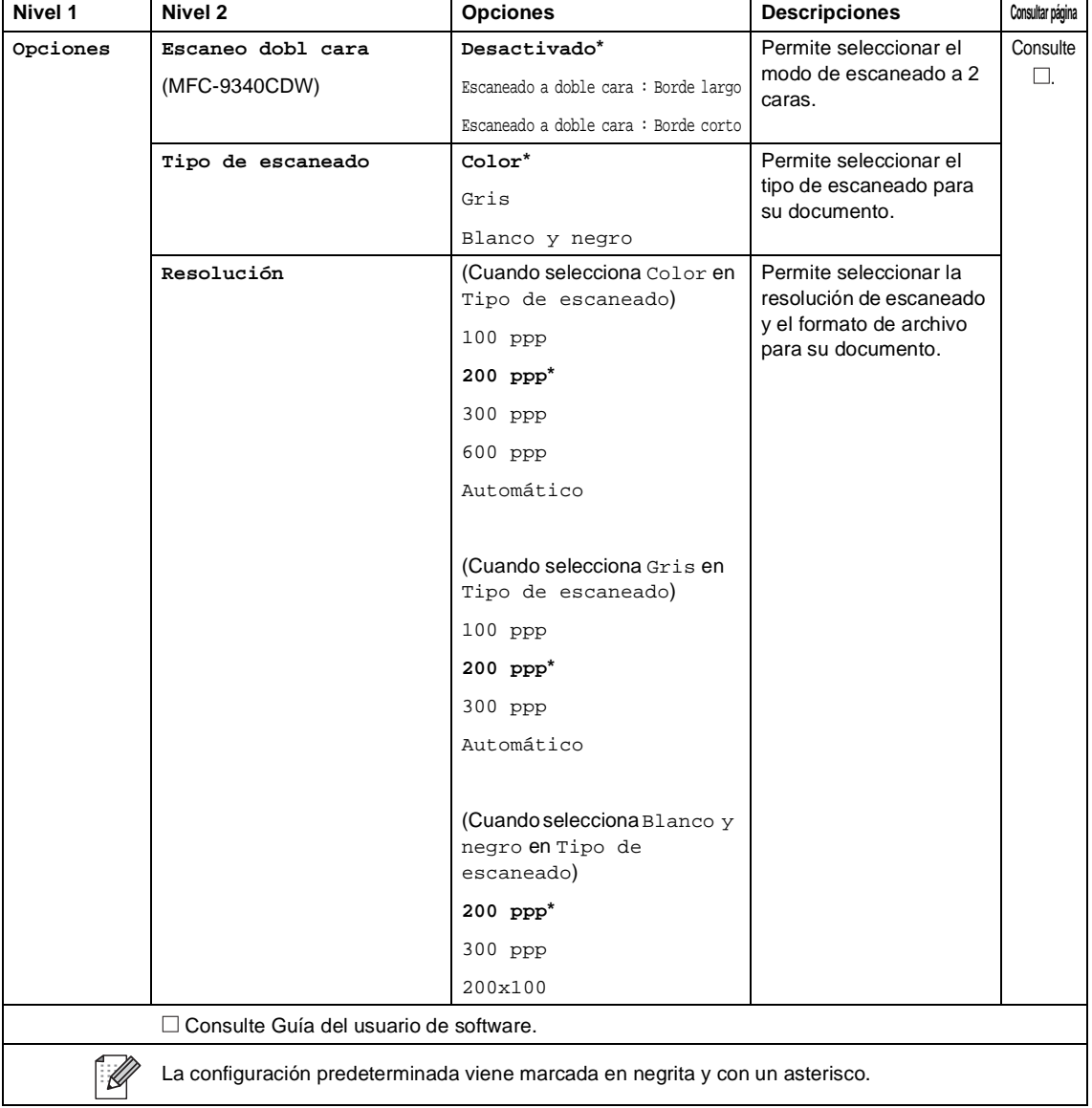

# **Opciones (para FTP y para Red) <sup>C</sup>**

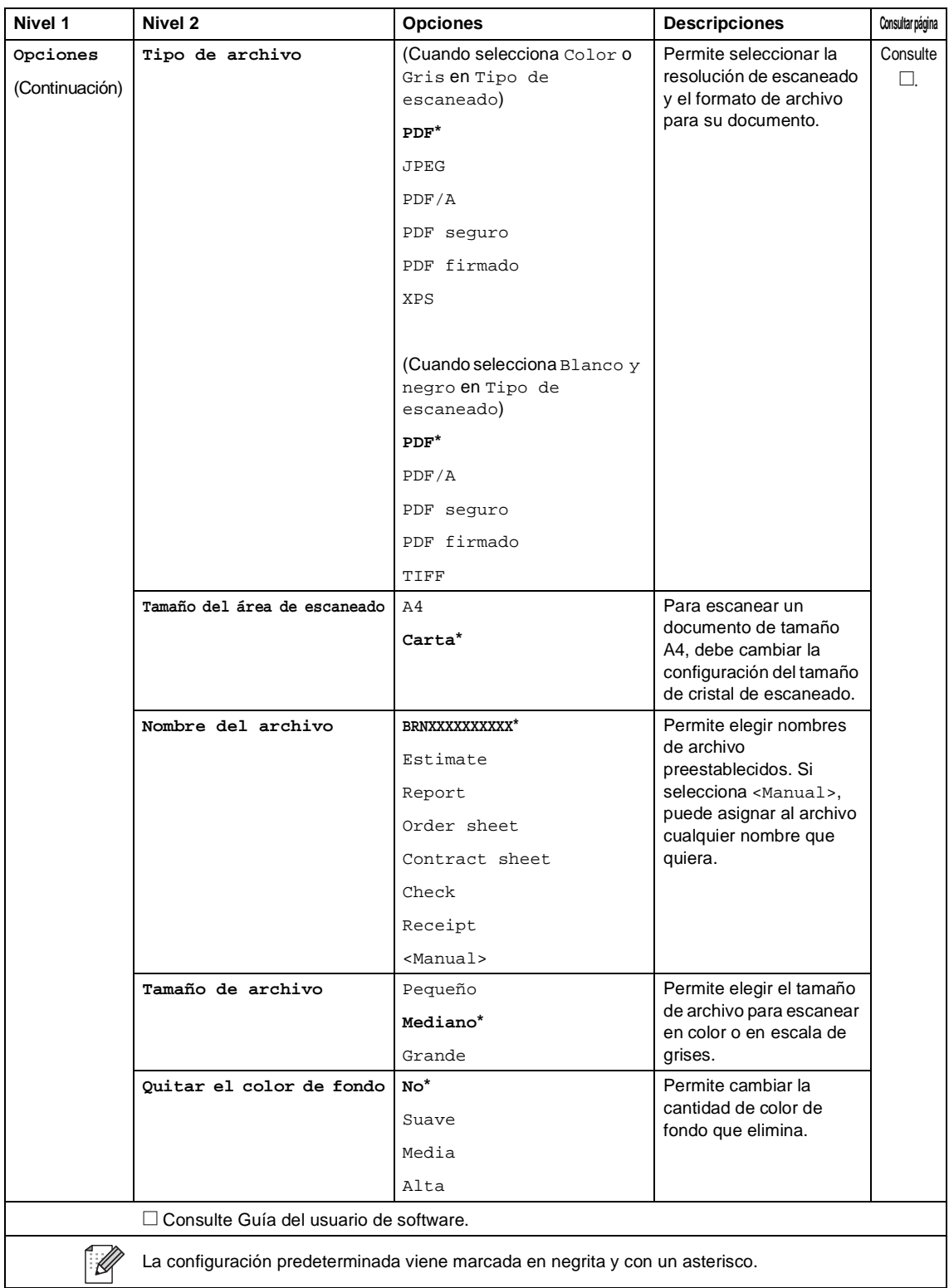

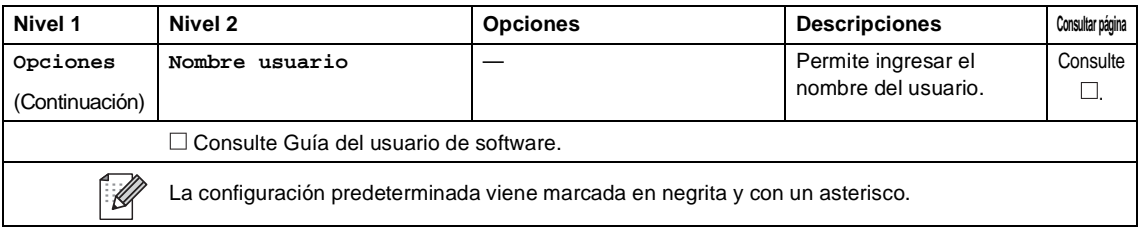

## **Impresión directa (MFC-9330CDW y MFC-9340CDW)**

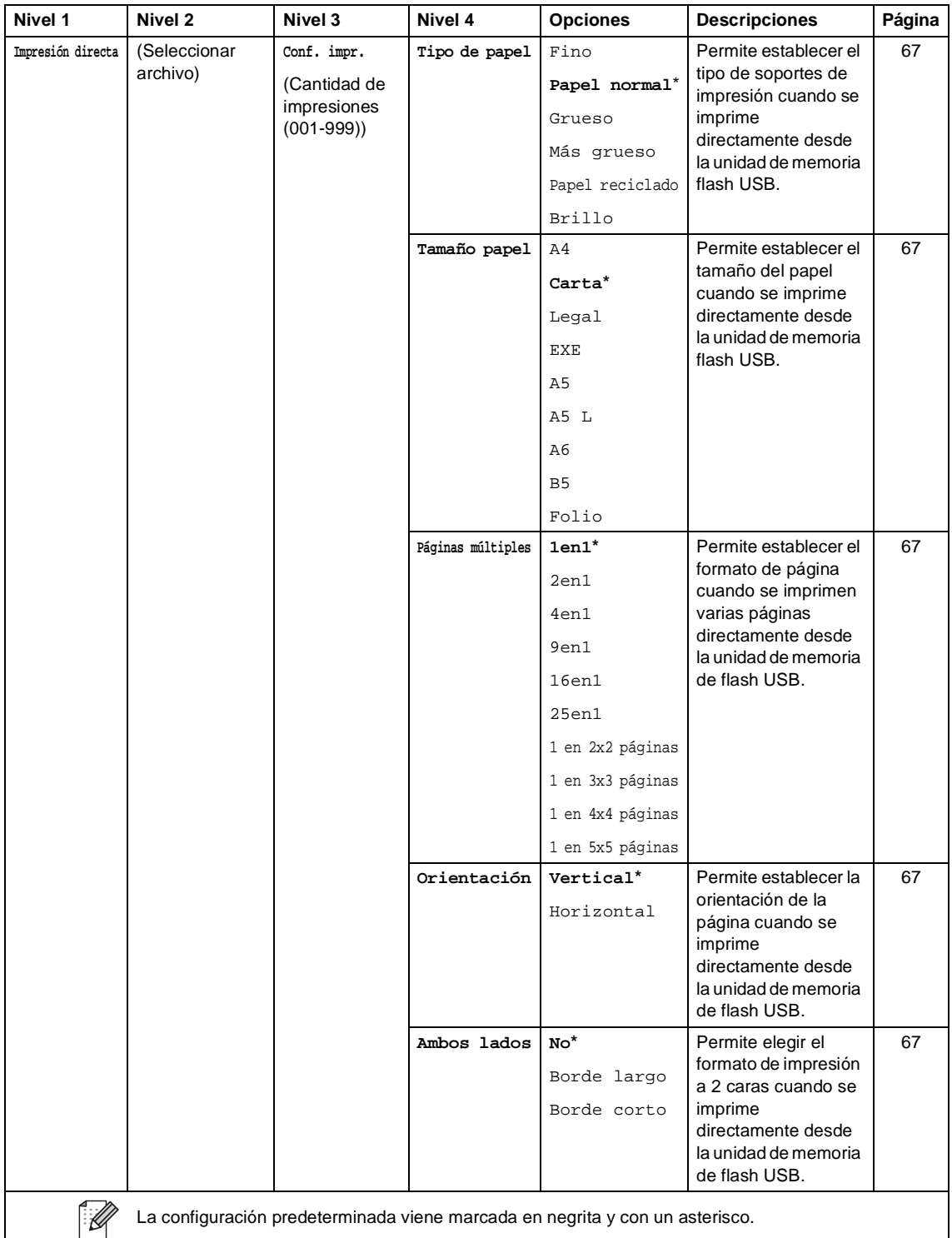

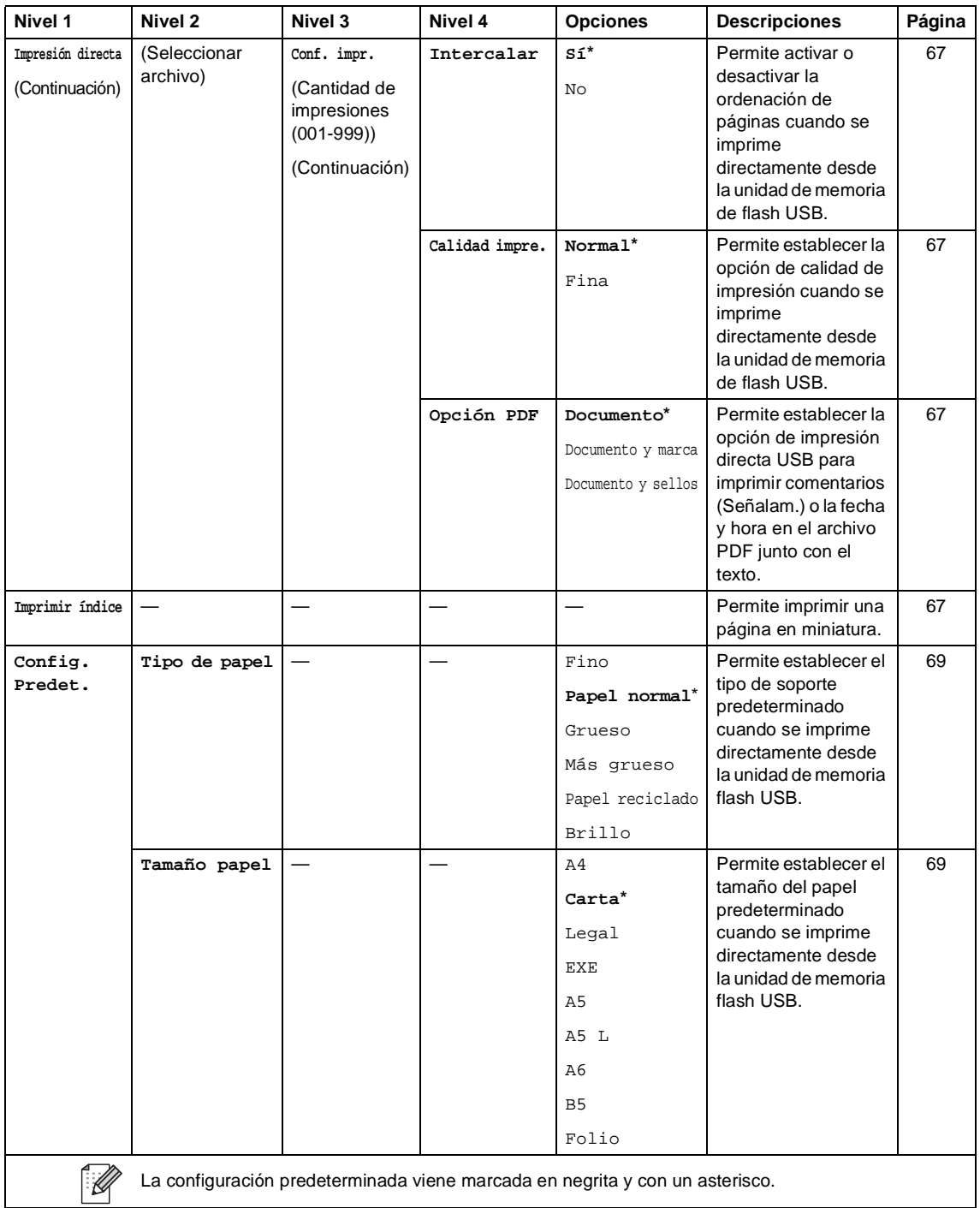

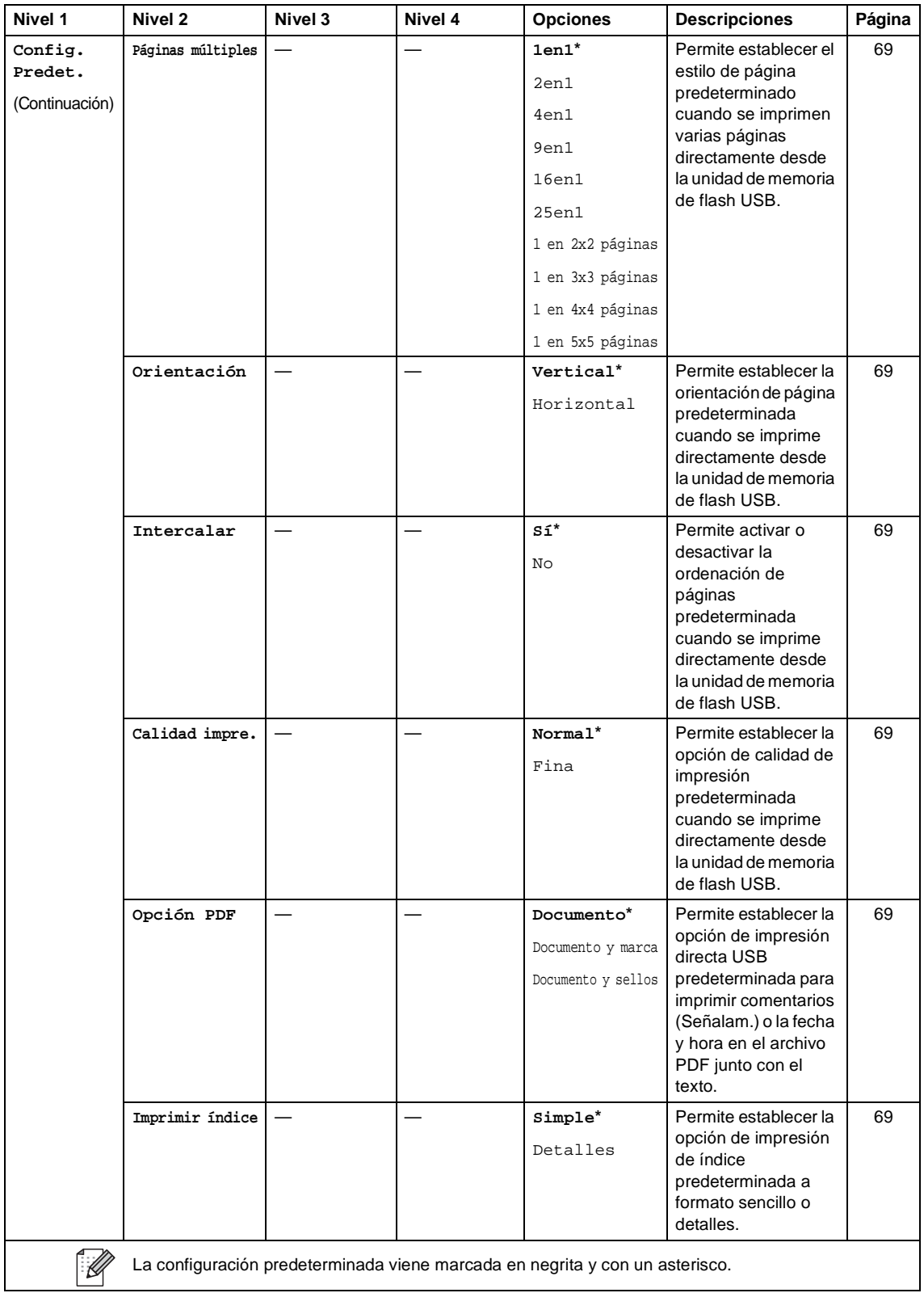

Tablas de configuraciones y funciones

# **Tóner C***C*

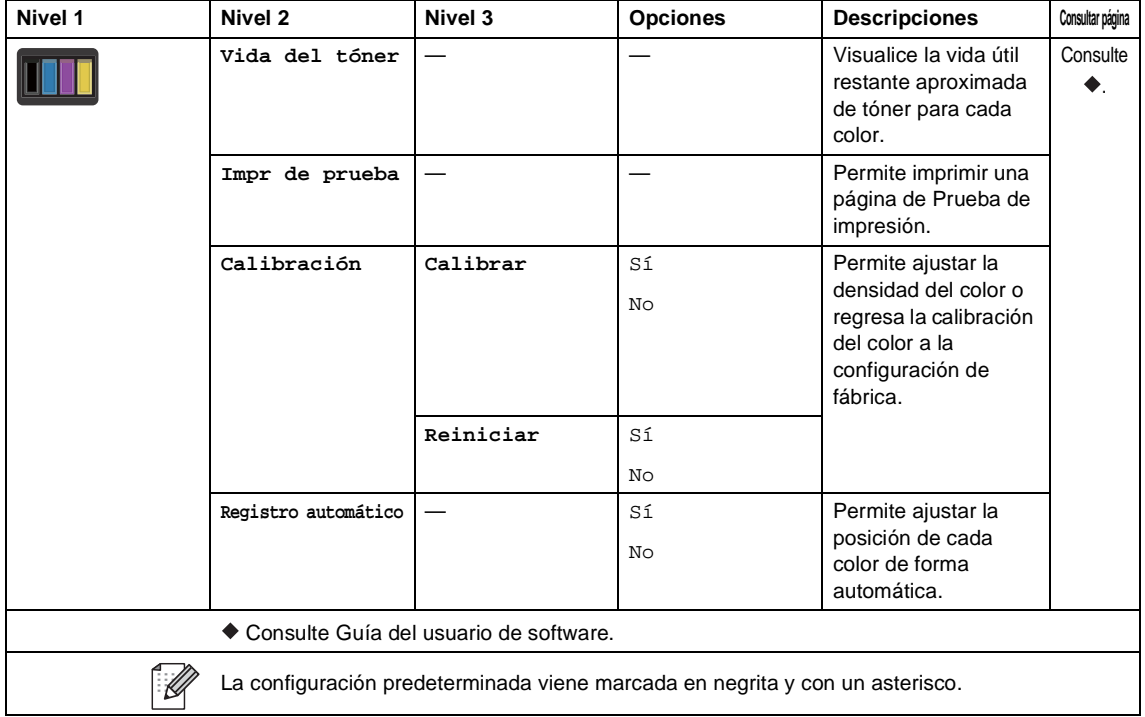

## **Configuración de Wi-Fi <sup>C</sup>**

## **NOTA**

Luego de configurar Wi-Fi, no podrá cambiar los ajustes desde la pantalla Inicio. Cambie la configuración de Wi-Fi en la pantalla Configuración.

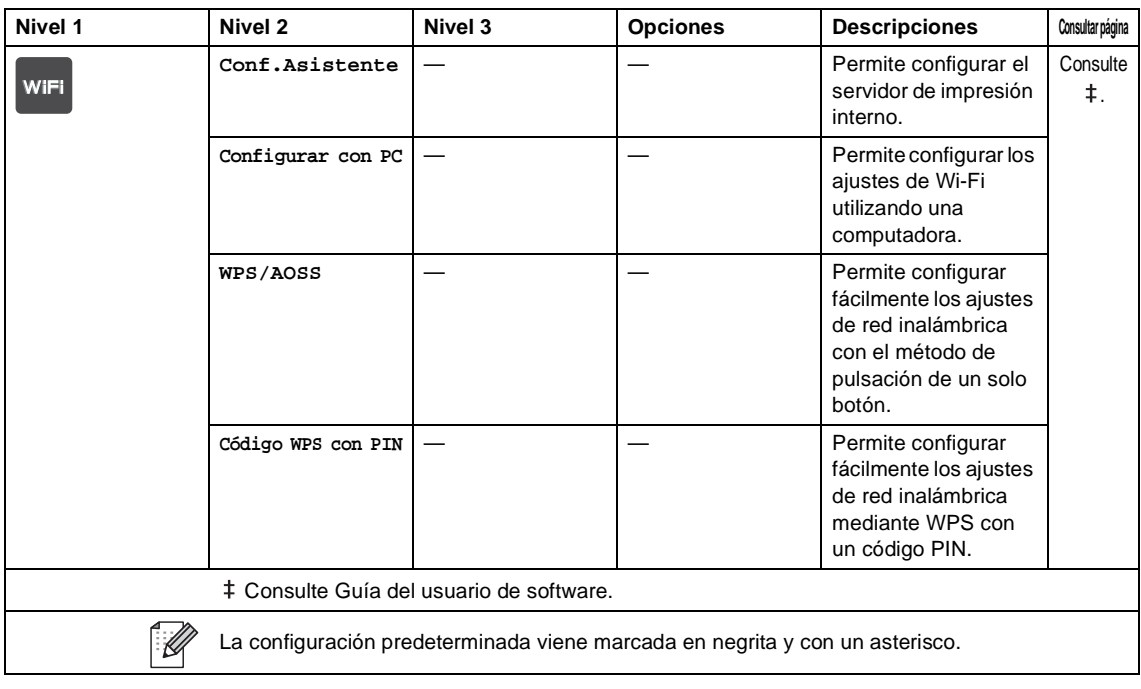

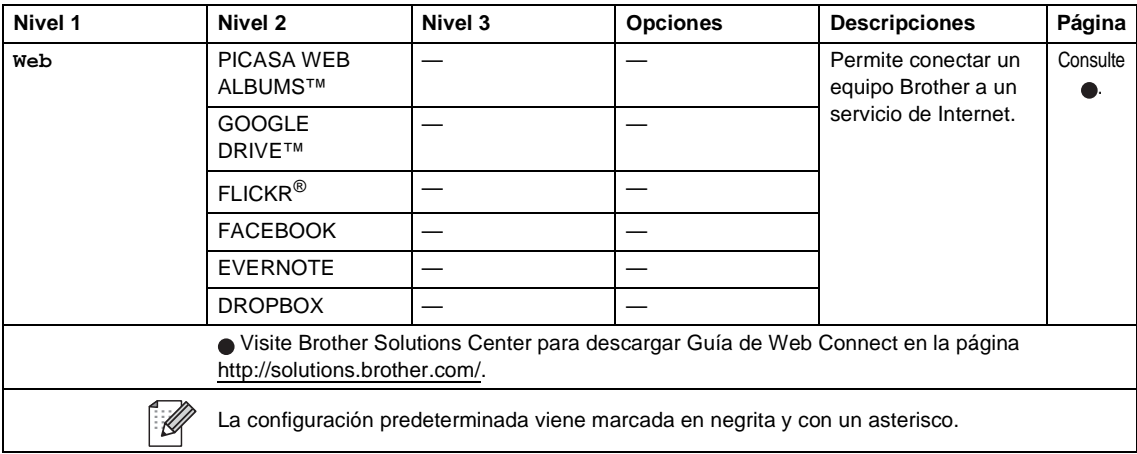

#### **Web (pantalla Más)**

**211**

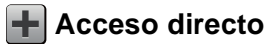

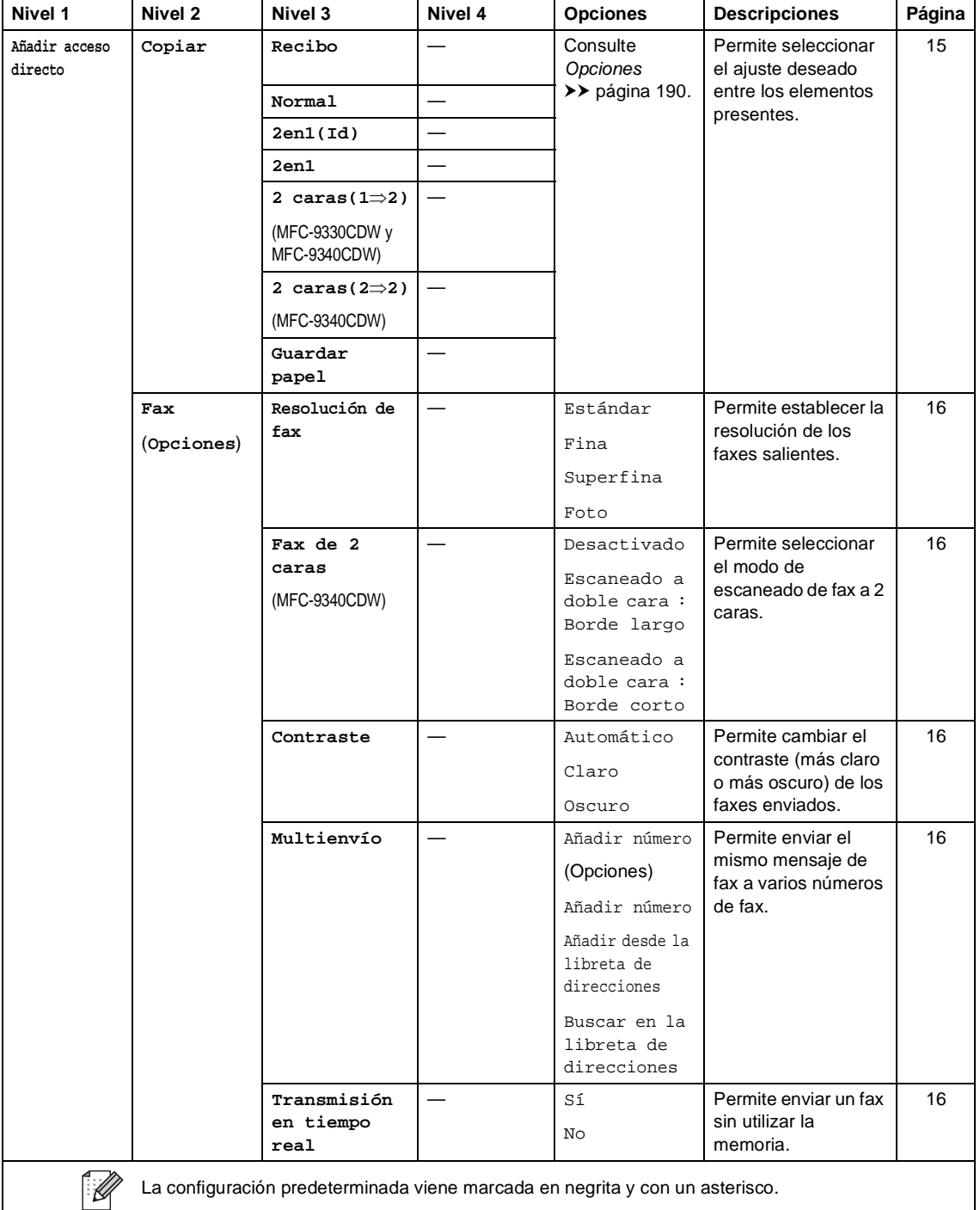

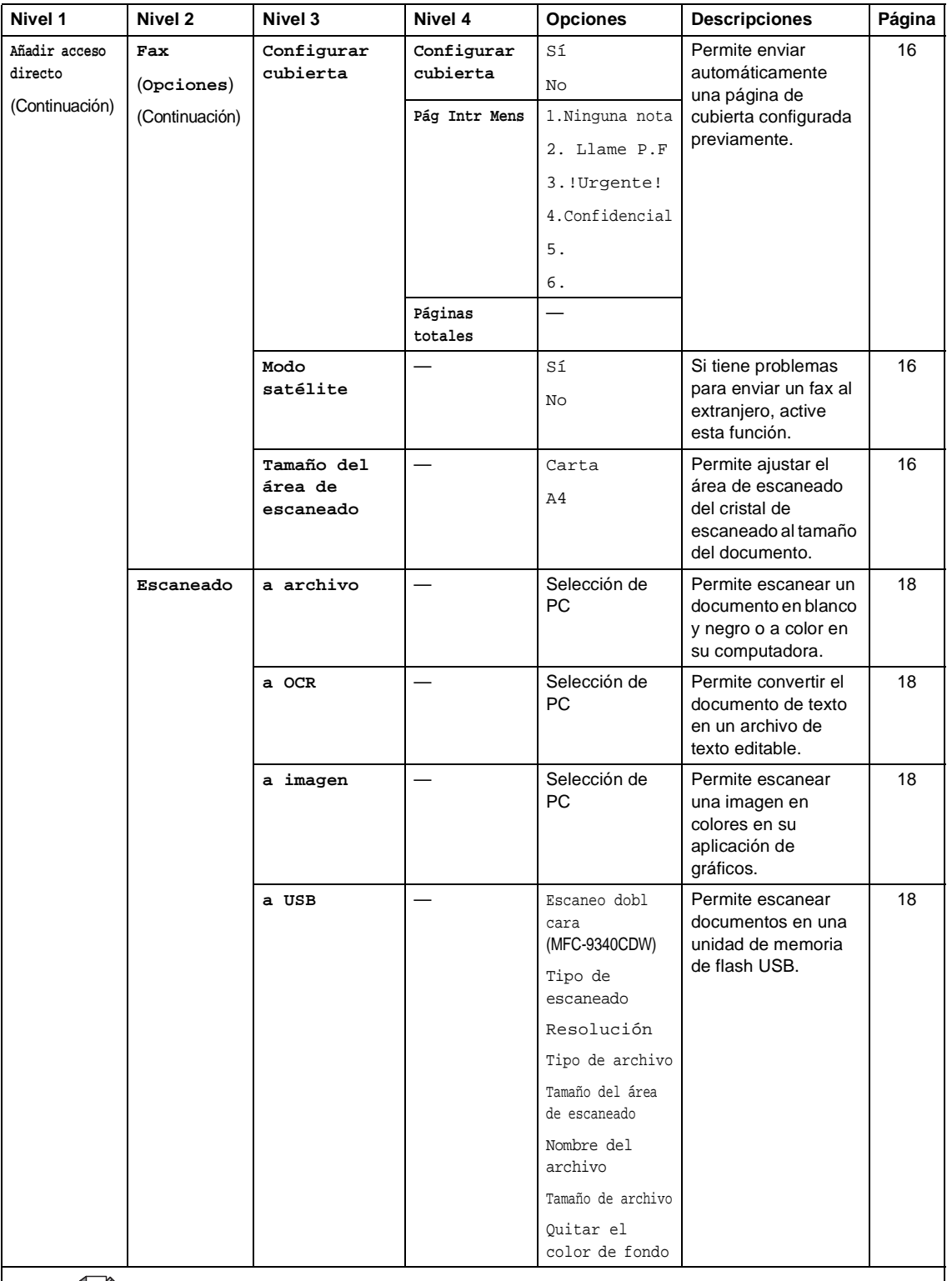

La configuración predeterminada viene marcada en negrita y con un asterisco.

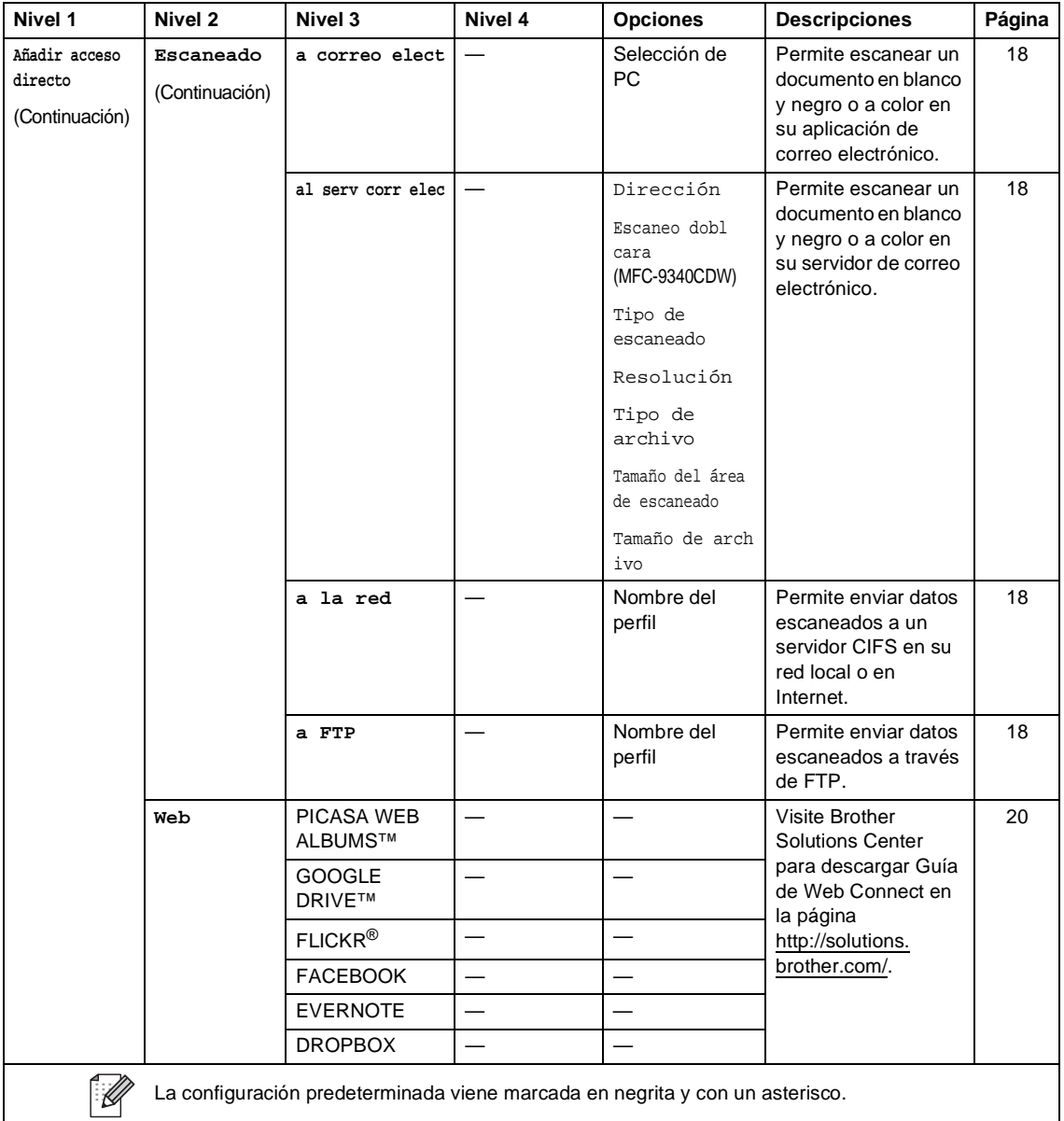

# <span id="page-228-0"></span>**Introducción de texto**

Cuando deba ingresar texto en el equipo, aparecerá el teclado en la pantalla sensible al tacto.

Pulse  $\mathbf{A}$  1  $\mathbf{\emptyset}$  para elegir entre números, letras y caracteres especiales.

Presione **1 aA** para elegir entre letras mayúsculas y minúsculas.

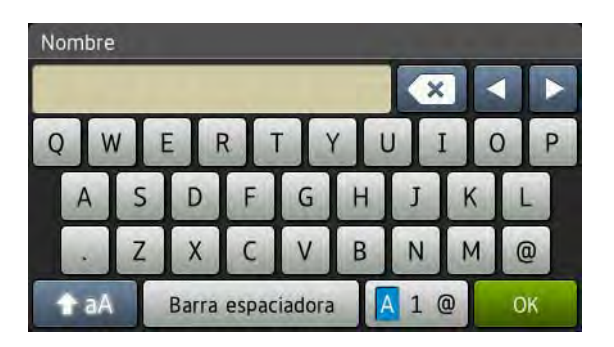

#### **Inserción de espacios**

Para ingresar un espacio pulse Barra espaciadora o $\blacktriangleright$ .

#### **Corrección de errores**

Si introdujo un carácter incorrecto y desea cambiarlo, use los botones de flecha para mover el cursor hasta colocarlo debajo del carácter incorrecto. Presione  $\alpha$ , y luego ingrese el carácter correcto. También puede introducir letras moviendo el cursor e introduciendo un carácter.

Si en la pantalla no aparece <, pulse  $\bullet$  varias veces hasta borrar el carácter incorrecto. Introduzca los caracteres correctos.

#### **NOTA**

- Los caracteres disponibles pueden variar según el país.
- El diseño del teclado puede variar según la función que se defina.

# **Especificaciones generales**

#### **NOTA**

**D**

Este capítulo ofrece un resumen de las especificaciones de los equipos. Para obtener más información sobre las especificaciones, visítenos en <http://www.brother.com/>.

<span id="page-229-5"></span>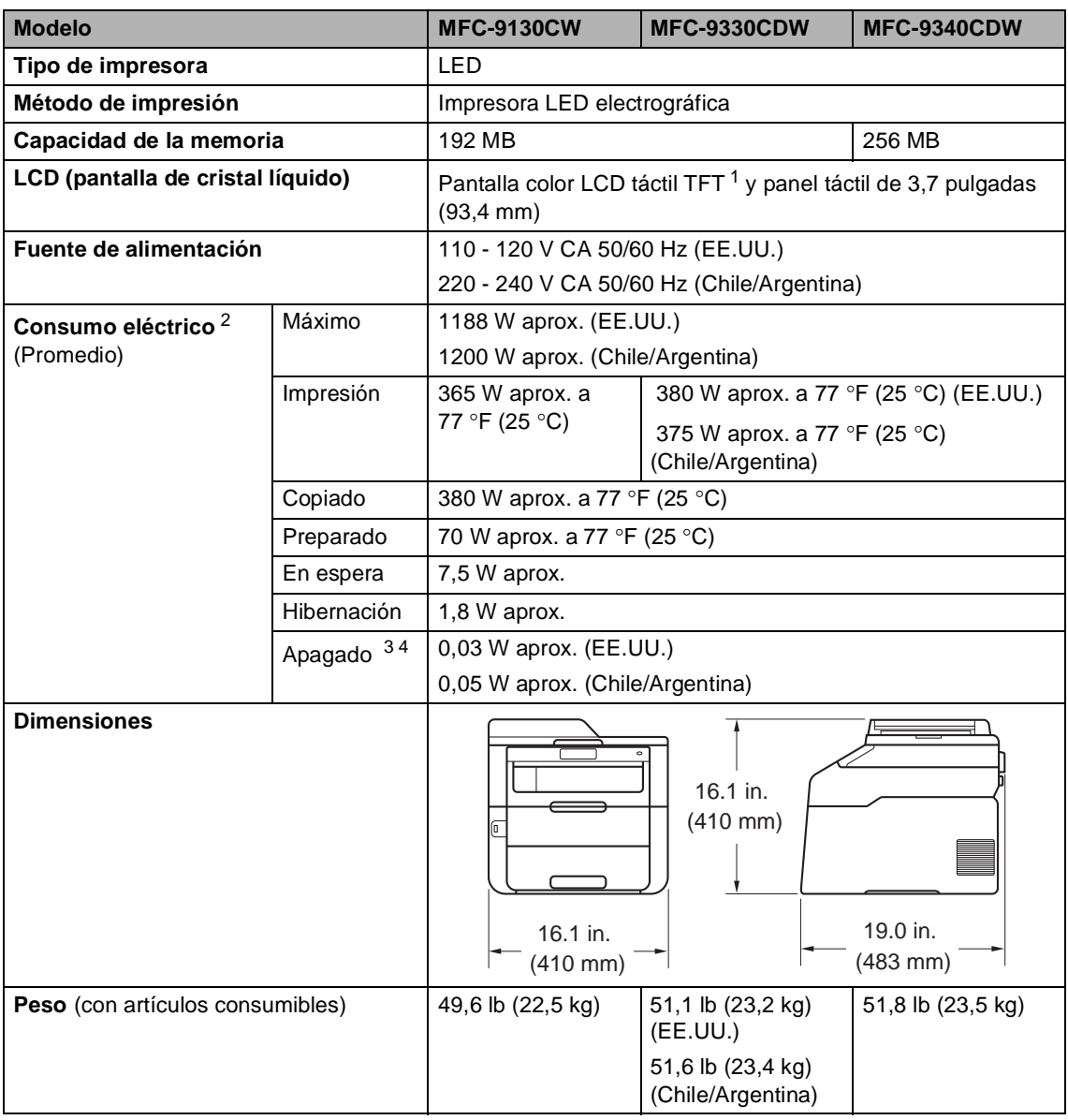

<span id="page-229-6"></span><span id="page-229-4"></span><span id="page-229-0"></span> $\frac{1}{2}$  Medición en diagonal

<span id="page-229-1"></span><sup>2</sup> Conexiones USB con computadora<br><sup>3</sup> Modición de acuerdo con IEC 6220

<span id="page-229-2"></span><sup>3</sup> Medición de acuerdo con IEC 62301 edición 2.0

<span id="page-229-3"></span><sup>4</sup> El consumo eléctrico varía levemente dependiendo del entorno de uso y el desgaste de las partes.

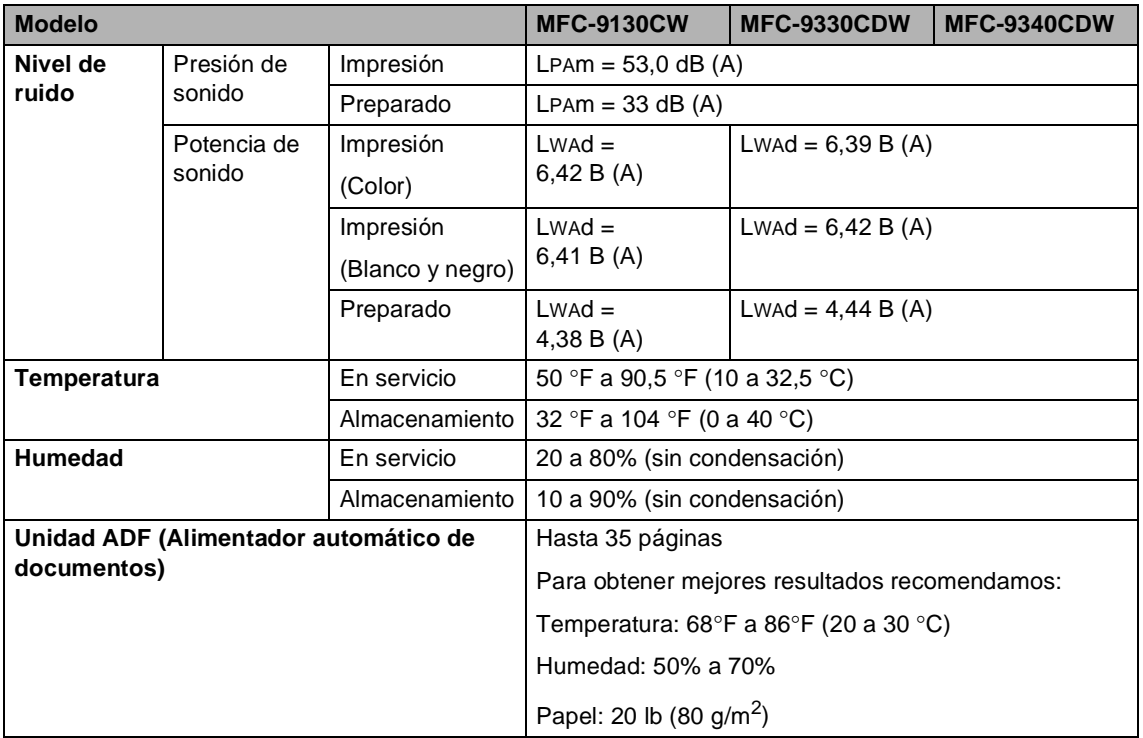

# **Tamaño del documento**

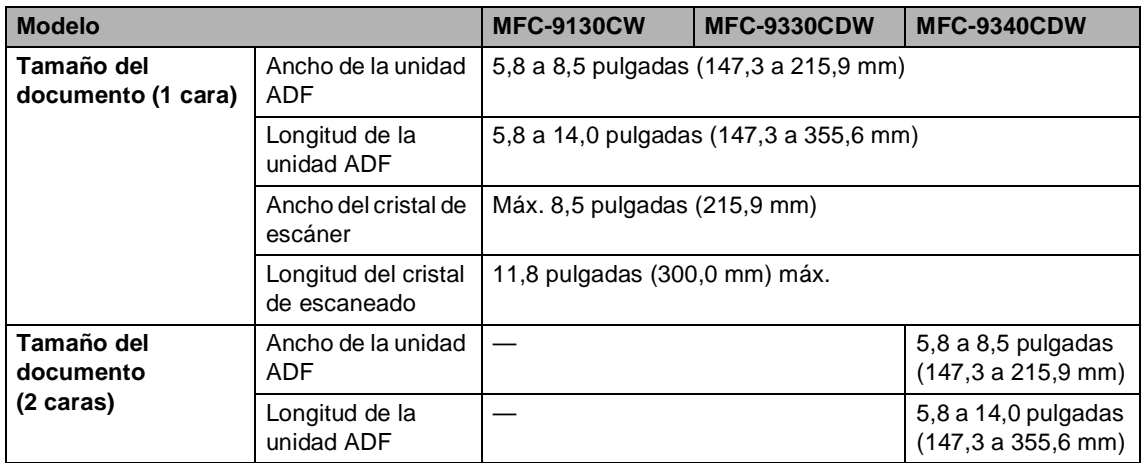

Especificaciones

# **Soportes de impresión**

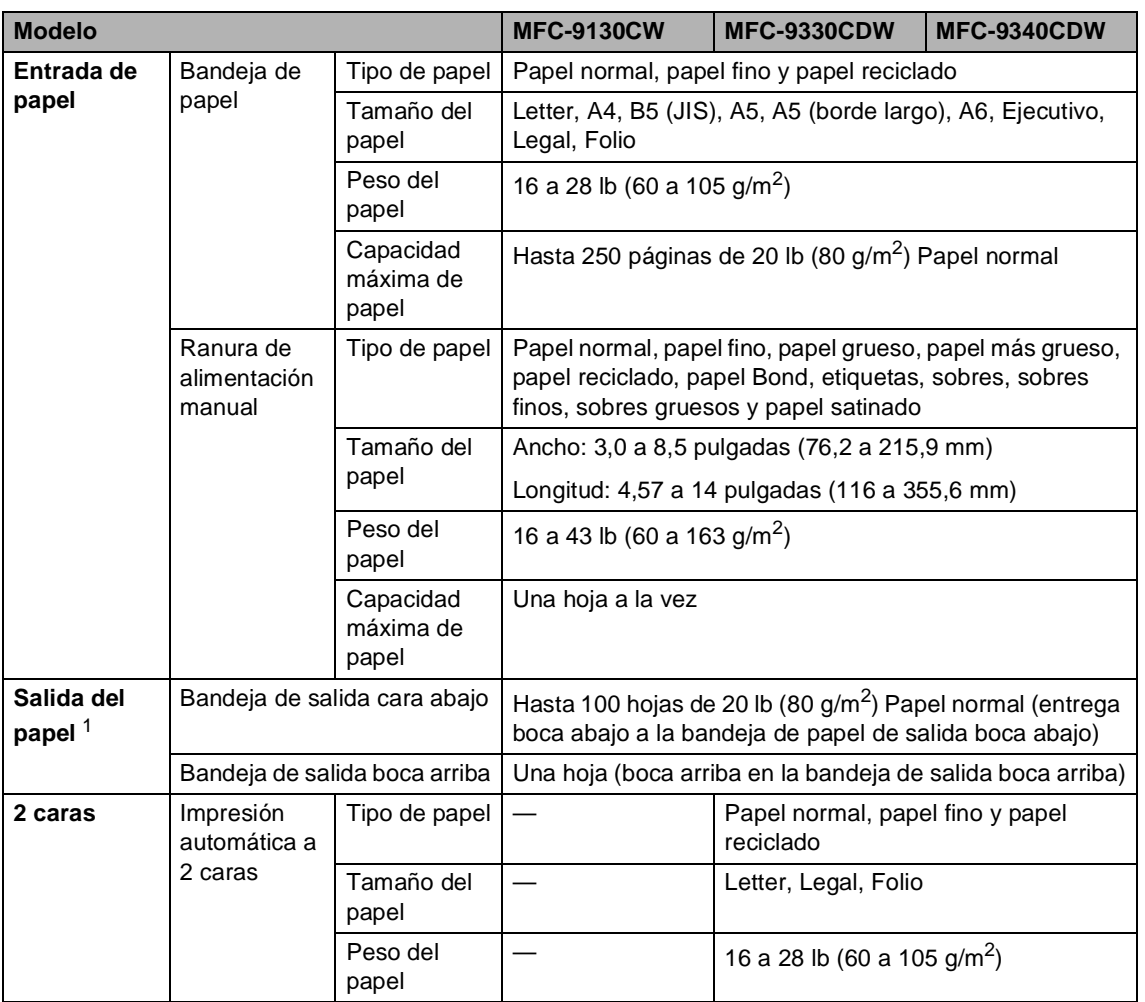

<span id="page-232-0"></span><sup>1</sup> Para las etiquetas, se recomienda retirar las páginas impresas de la bandeja de salida del papel inmediatamente después de que salgan del equipo para evitar que puedan mancharse.

# <span id="page-233-1"></span>**Fax D***D*

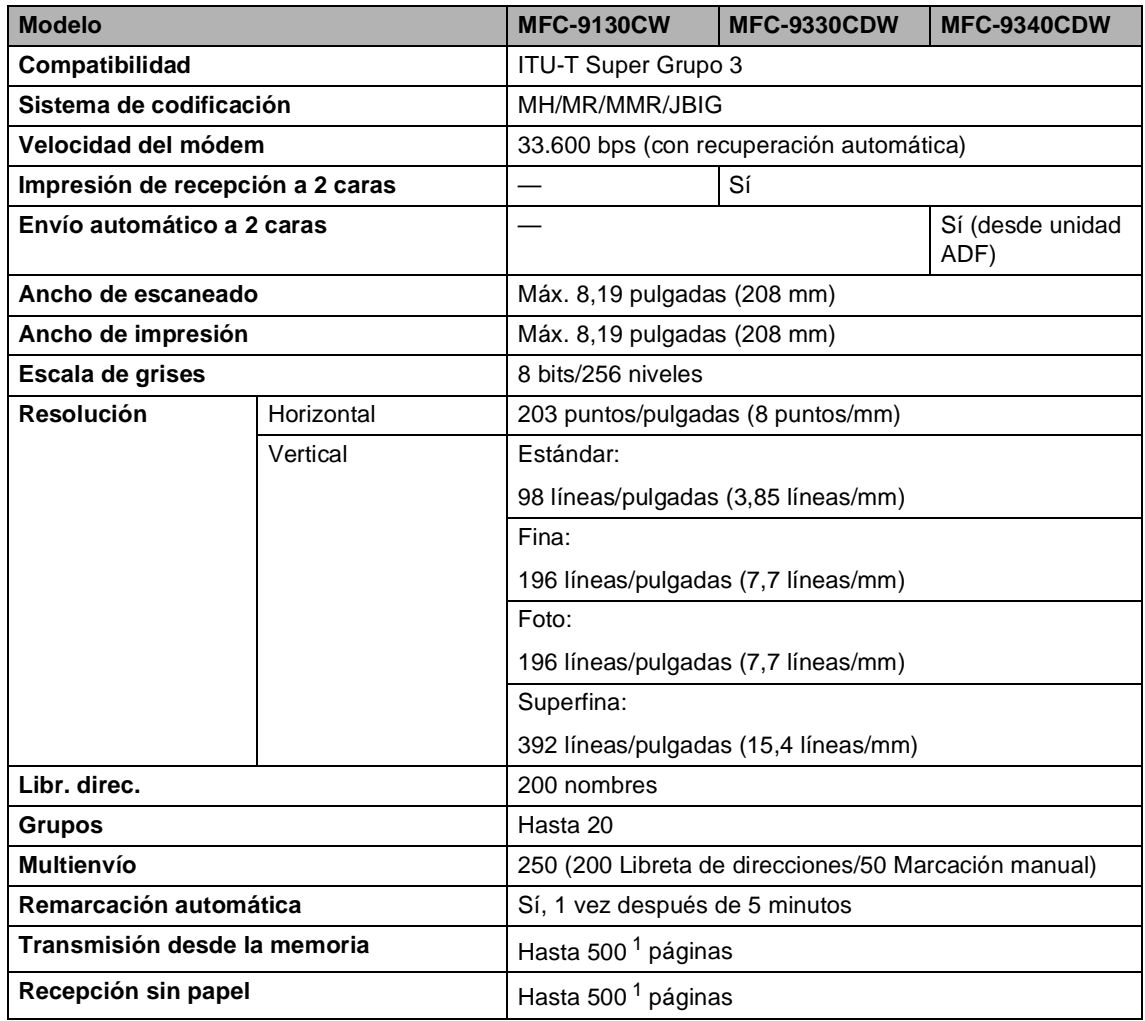

<span id="page-233-0"></span><sup>1</sup> Por 'Páginas' se entiende lo especificado en la'Tabla de pruebas ITU-T #1' (una carta comercial normal, con resolución estándar y código JBIG). Las especificaciones y la documentación impresa están sujetas a modificación sin previo aviso.

# <span id="page-234-1"></span> $C$ opia

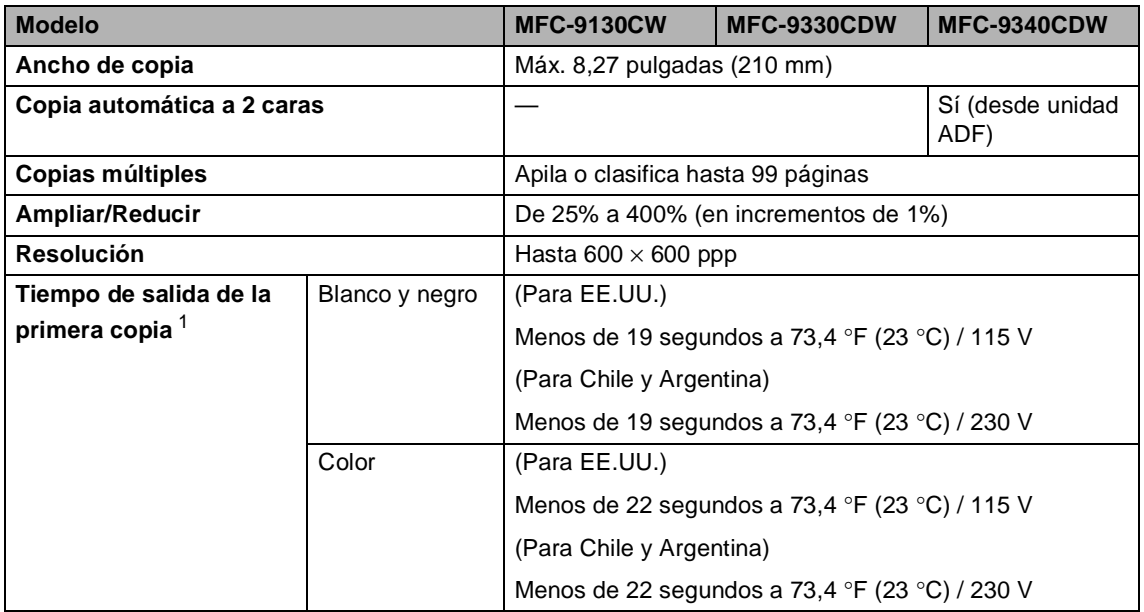

<span id="page-234-0"></span><sup>1</sup> Modo Preparado y bandeja estándar

# <span id="page-235-3"></span>**Escáner**

<span id="page-235-2"></span>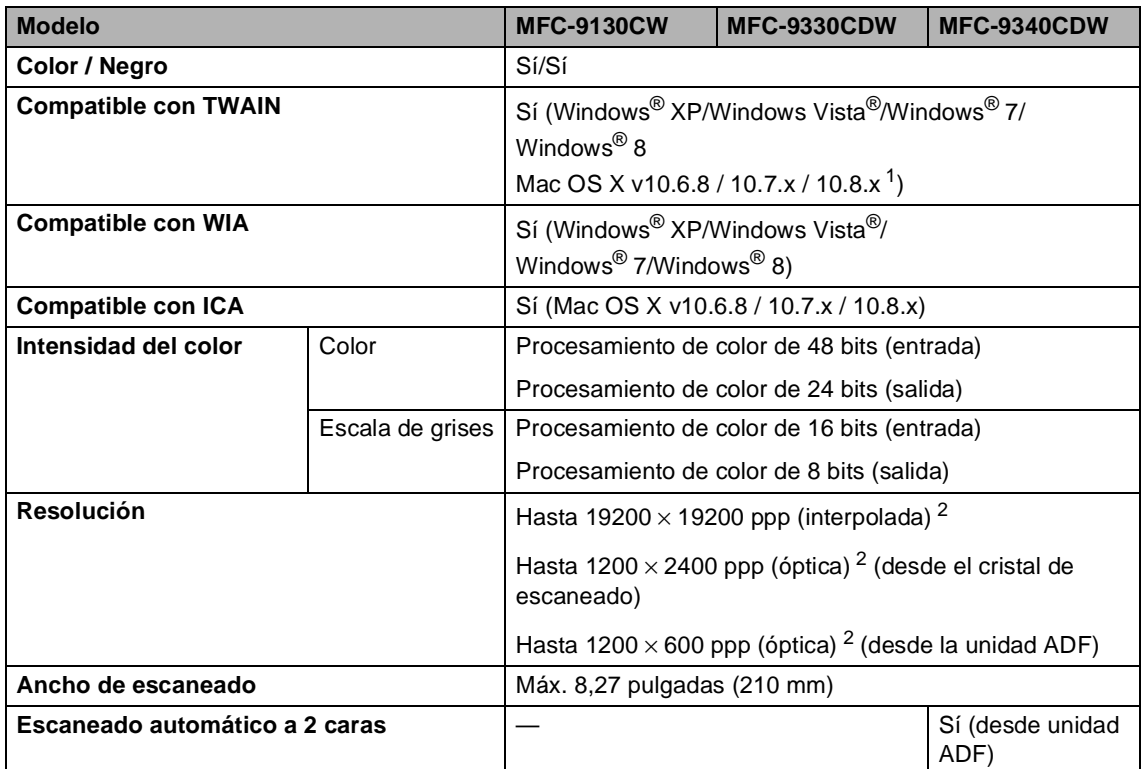

<span id="page-235-1"></span><span id="page-235-0"></span><sup>1</sup> Para obtener las últimas actualizaciones de controladores para la versión de OS X que esté utilizando, visítenos en [http://solutions.brother.com/.](http://solutions.brother.com/)

<sup>2</sup> Máximo de 1200 × 1200 ppp escaneando con el controlador WIA en Windows® XP, Windows Vista®, Windows® 7 y Windows® 8 (con la utilidad del escáner se puede seleccionar una resolución de hasta 19200 × 19200 ppp)

**D**

# <span id="page-236-2"></span>**Impresora**

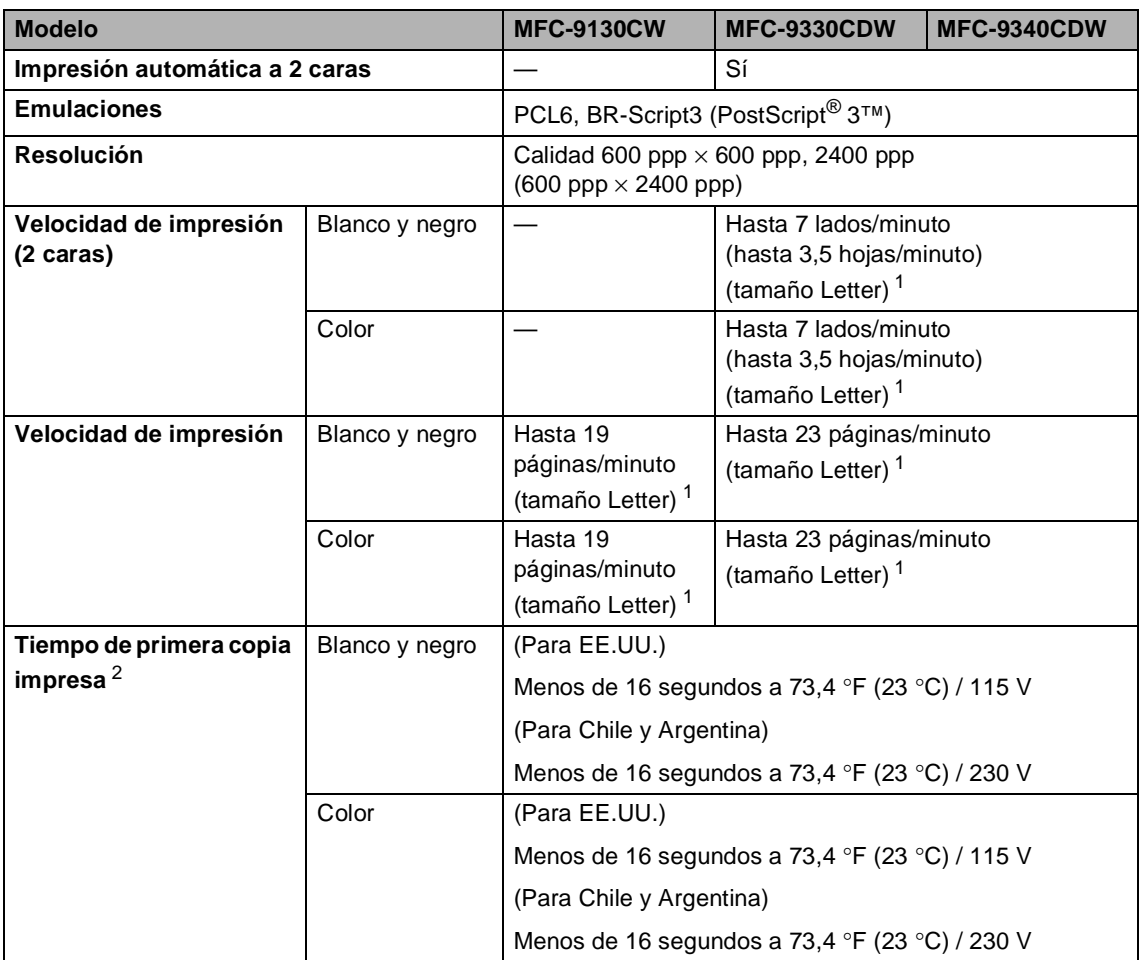

<span id="page-236-0"></span><sup>1</sup> La velocidad de impresión puede variar en función del tipo de documento que está imprimiendo.

<span id="page-236-1"></span><sup>2</sup> Modo Preparado y bandeja estándar

# $Interfaces$

<span id="page-237-3"></span>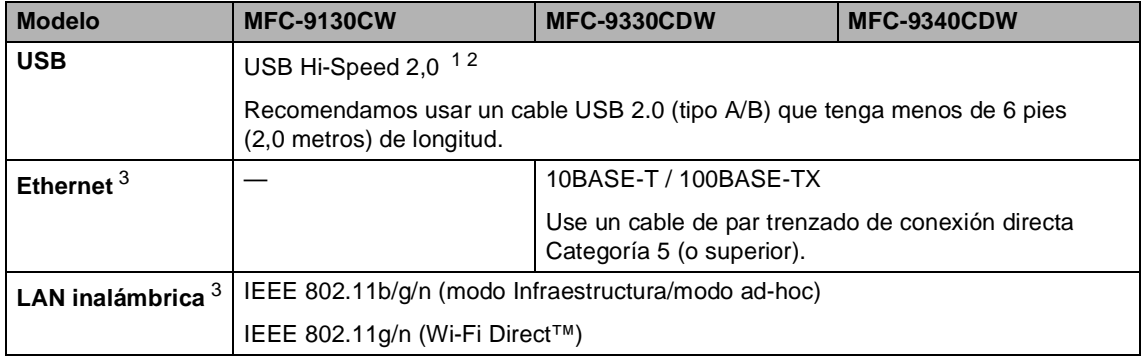

<span id="page-237-0"></span><sup>1</sup> El equipo dispone de una interfaz USB Hi-Speed 2,0. El equipo puede conectarse también a un ordenador que disponga de una interfaz USB 1.1.

<span id="page-237-1"></span><sup>2</sup> Los puertos USB de otros fabricantes no son compatibles.

<span id="page-237-2"></span>3 Para conocer las especificaciones completas de red, consulte *Red* >> [página 225](#page-238-0) y Guía del usuario en red.

# <span id="page-238-0"></span>**Red D**  $\overline{\phantom{0}}$  **D**  $\overline{\phantom{0}}$  **D**  $\overline{\phantom{0}}$  **D**  $\overline{\phantom{0}}$  **D**  $\overline{\phantom{0}}$  **D**  $\overline{\phantom{0}}$  **D**  $\overline{\phantom{0}}$  **D**  $\overline{\phantom{0}}$  **D**  $\overline{\phantom{0}}$  **D**  $\overline{\phantom{0}}$  **D**  $\overline{\phantom{0}}$  **D**  $\overline{\phantom{0}}$  **D**  $\overline{\phantom{0}}$  **D**  $\overline$

## **NOTA**

Para conocer en detalle las especificaciones de red, >> Guía del usuario en red.

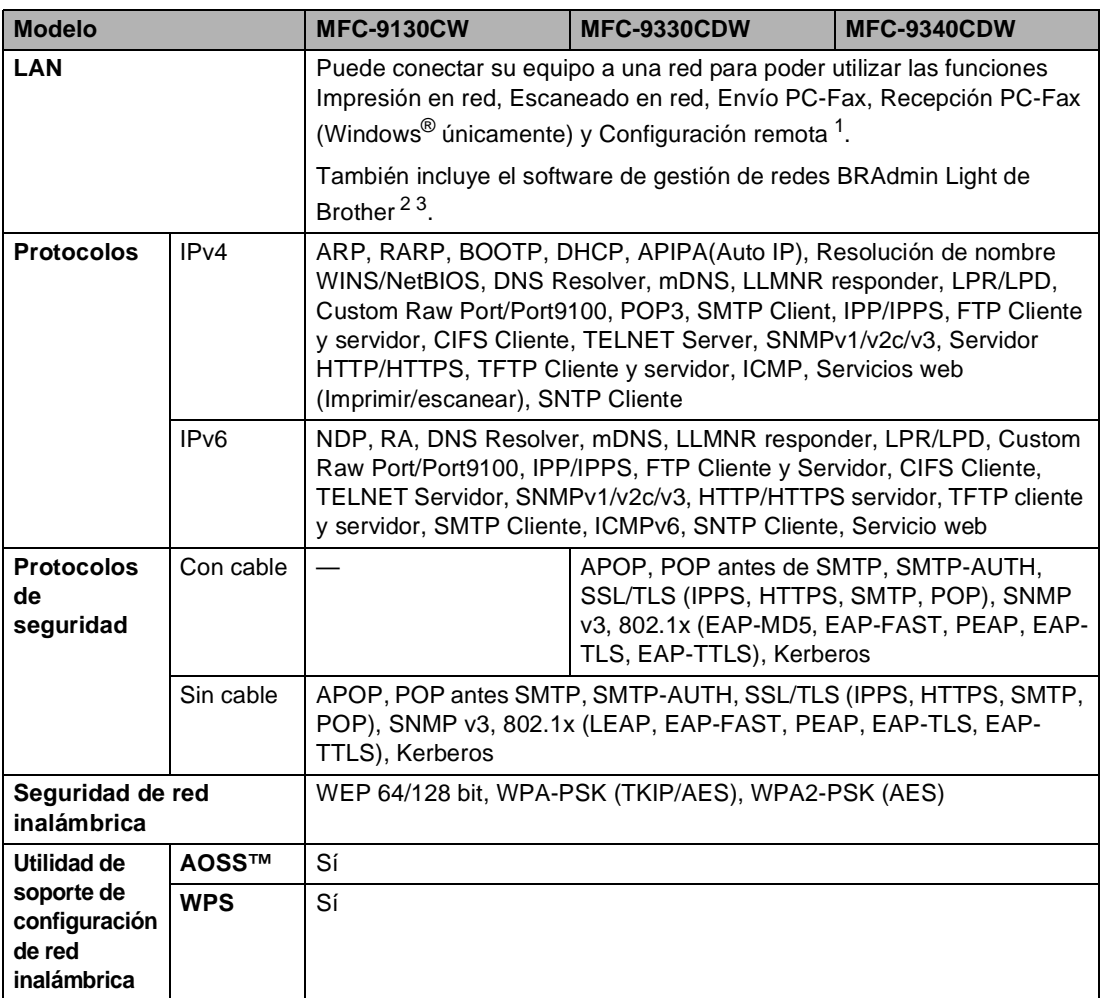

<span id="page-238-1"></span><sup>1</sup> Consulte *[Requisitos del ordenador](#page-240-0)* ▶▶ página 227.

<span id="page-238-2"></span><sup>2</sup> (Para usuarios de Windows®) BRAdmin Light de Brother está disponible en el CD-ROM que se suministra con el equipo.

(Para usuarios de Macintosh) BRAdmin Light de Brother está disponible para descargarlo de [http://solutions.brother.com/.](http://solutions.brother.com/)

<span id="page-238-3"></span> $3$  (Para usuarios de Windows®) Si necesita una administración del equipo más avanzada, use la última versión de la utilidad BRAdmin Professional de Brother que se puede descargar de [http://solutions.brother.com/.](http://solutions.brother.com/)

# <span id="page-239-1"></span>**Función de Impresión directa**

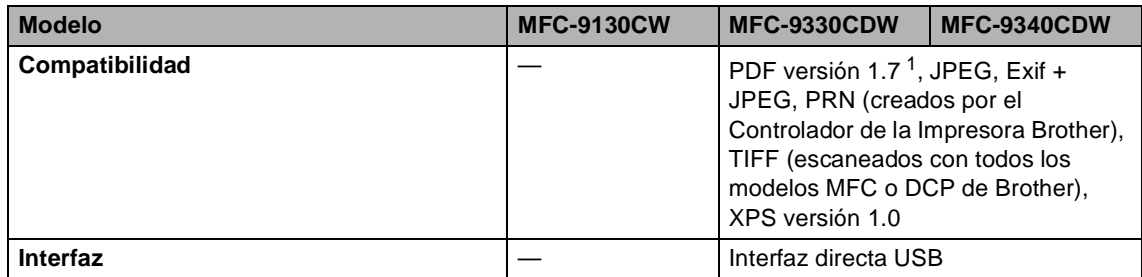

<span id="page-239-0"></span><sup>1</sup> No se admiten datos de PDF que contengan archivos de imagen JBIG2 o JPEG2000, o archivos de transparencias.

Especificaciones

**D**

# <span id="page-240-0"></span>**Requisitos del ordenador**

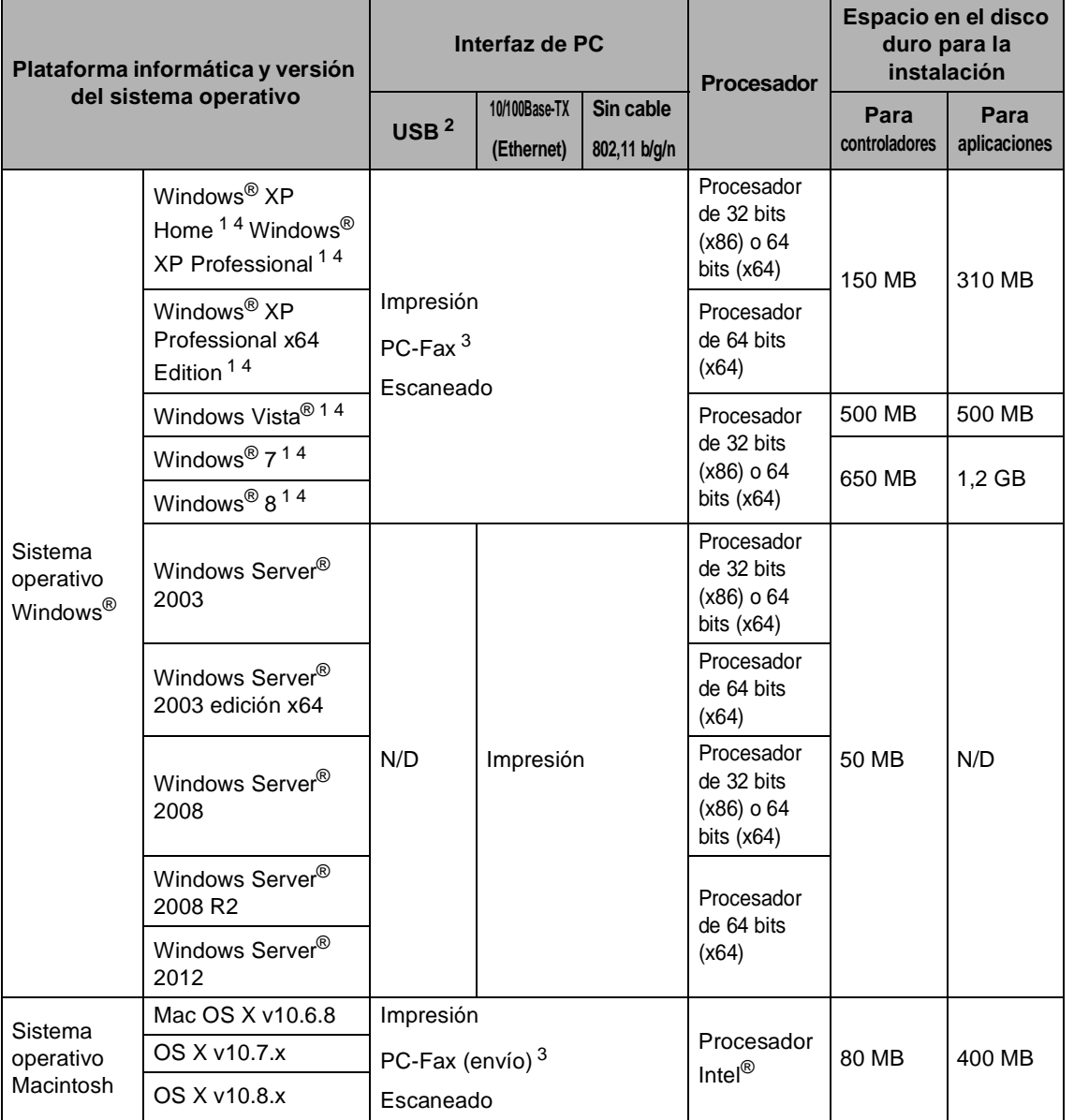

<span id="page-240-2"></span><sup>1</sup> Para WIA, resolución 1200 x 1200. La utilidad del escáner de Brother permite mejorar la resolución hasta 19200 x 19200 ppp.

<span id="page-240-1"></span><sup>2</sup> Los puertos USB de otros fabricantes no son compatibles.

<span id="page-240-4"></span><sup>3</sup> PC-Fax admite solo blanco y negro.

<span id="page-240-3"></span><sup>4</sup> Nuance™ PaperPort™ 12SE es compatible con Windows® XP Home (SP3 o superior), Windows® XP Professional (SP3 o superior), Windows® XP Professional edición x64 (SP2 o superior), Windows Vista® (SP2 o superior), Windows $^{\circledR}$  7 y Windows $^{\circledR}$  8.

Para obtener las últimas actualizaciones de los controladores, visite [http://solutions.brother.com/.](http://solutions.brother.com/)

Todas las marcas comerciales, los nombres de marcas y productos son propiedad de sus respectivas compañías.

# **Artículos consumibles**

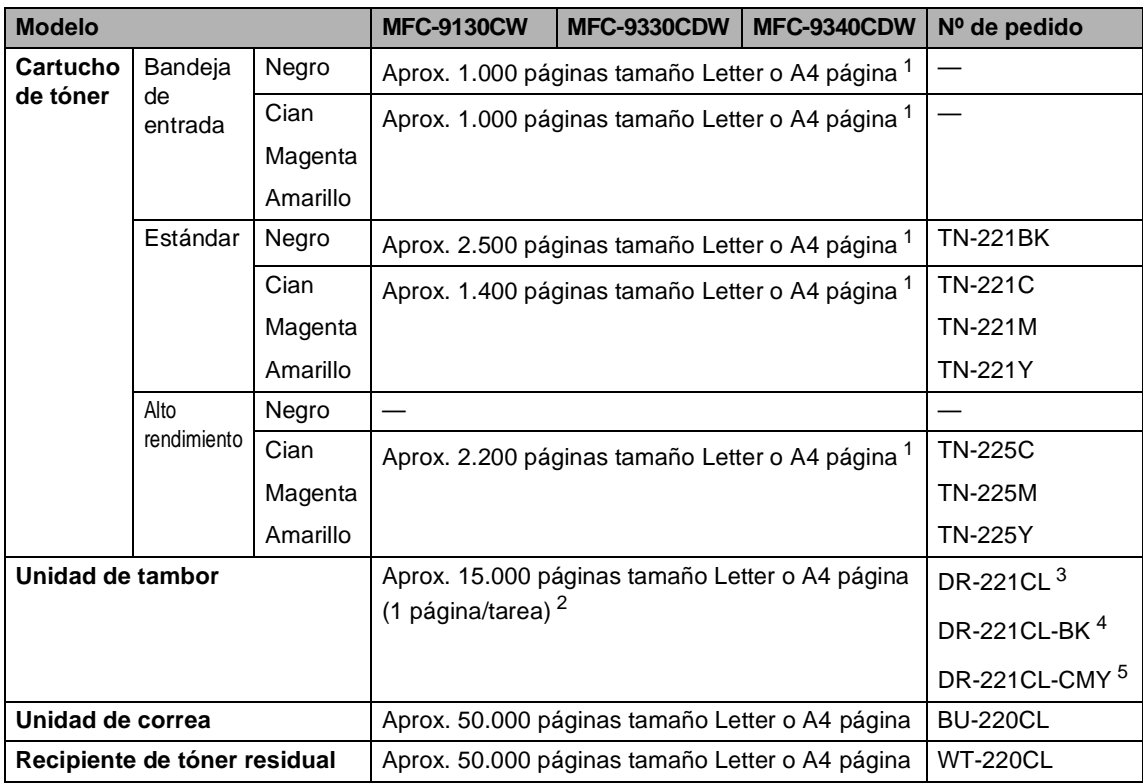

<span id="page-241-0"></span><sup>1</sup> Declaración de la duración aproximada del cartucho realizada conforme a ISO/IEC 19798.

<span id="page-241-1"></span> $2 -$  La vida útil del tambor es aproximada y puede variar según el uso.

<span id="page-241-2"></span><sup>3</sup> Contiene un juego de tambor de 4 piezas.

<span id="page-241-3"></span><sup>4</sup> Contiene una unidad de tambor negra de 1 pieza.

<span id="page-241-4"></span><sup>5</sup> Contiene una unidad de tambor de color de 1 pieza.

# **Índice**

# **A**

**E**

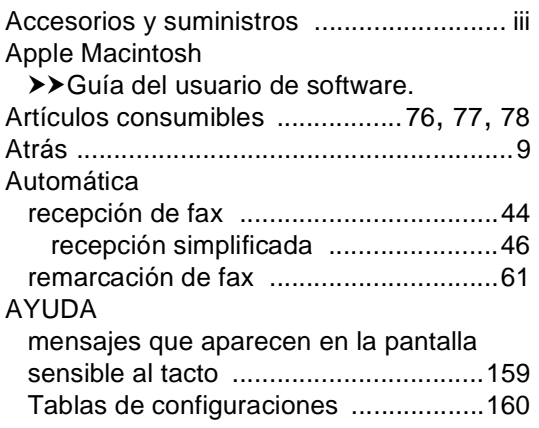

## **B**

#### Brother

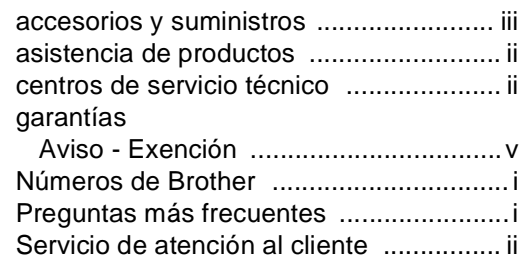

# **C**

#### Calidad impresión [............................................145](#page-158-0) Cancelar [.....................................................9](#page-22-1) Cartuchos de tóner sustitución [.............................................80](#page-93-0) Centros de servicio técnico [........................ ii](#page-3-1) Códigos de fax cambio [..................................................60](#page-73-0) código de contestación telefónica [.........59](#page-72-0) código de recepción de fax [...................59](#page-72-0) Conectividad de red [...............................224](#page-237-3) Conexión TAD externo (contestador automático) [......................56](#page-69-0) teléfono externo [....................................58](#page-71-0)

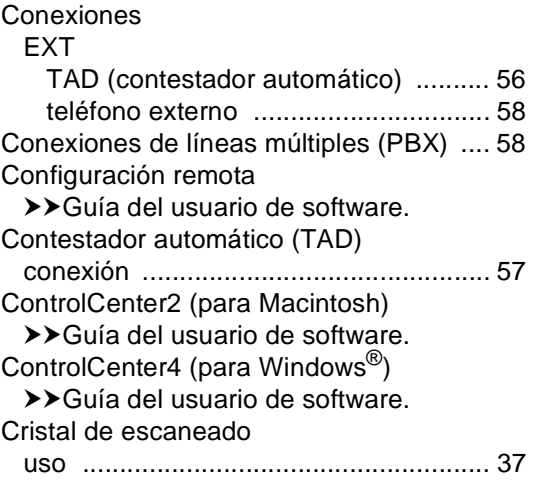

## **D**

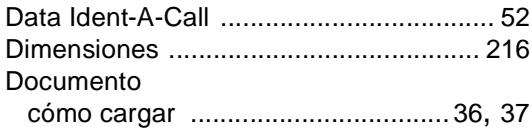

## **E**

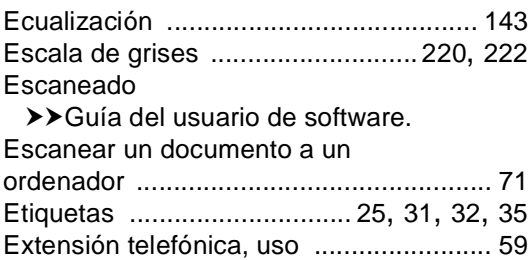

#### **F**

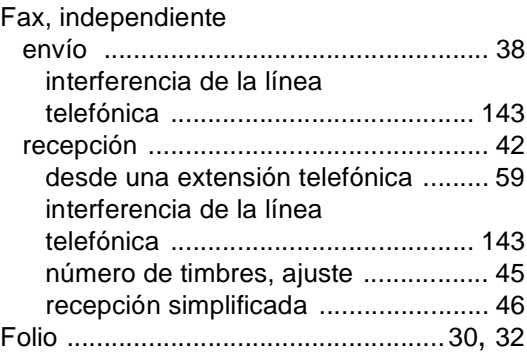

# **G**

Garantías de fábrica

#### **I**

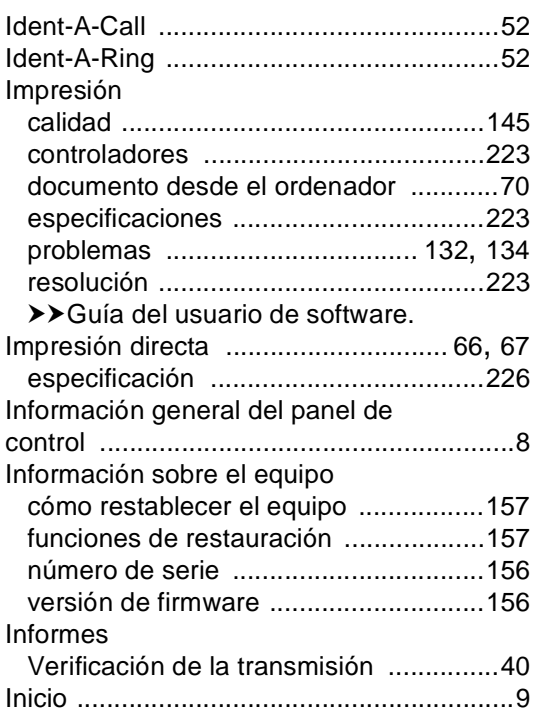

## **L**

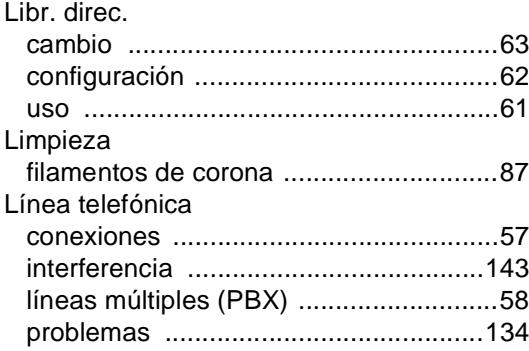

## **M**

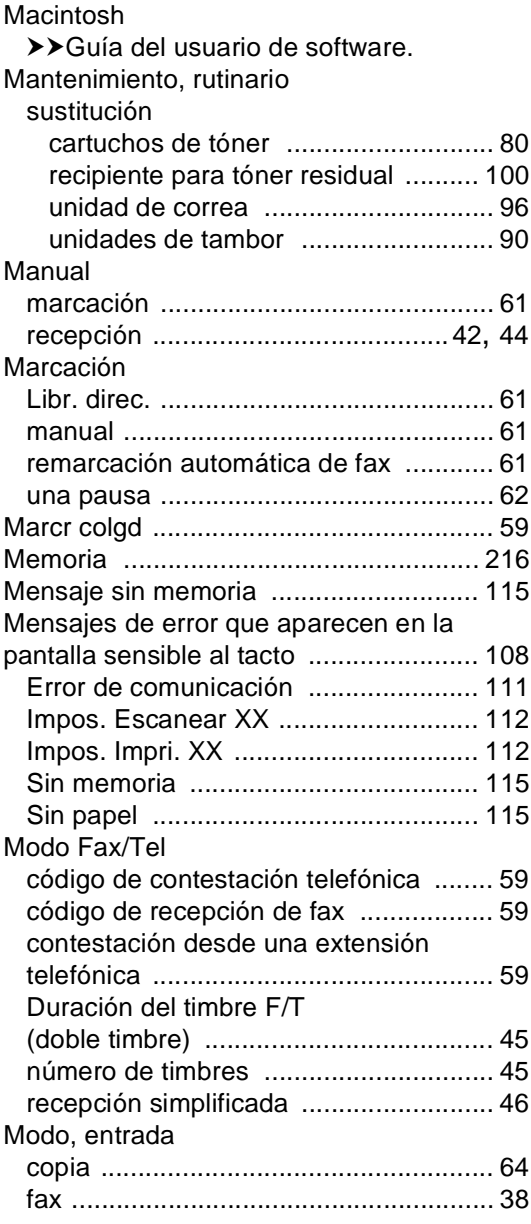

## **N**

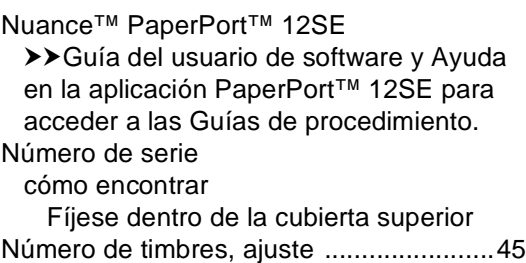

### **P**

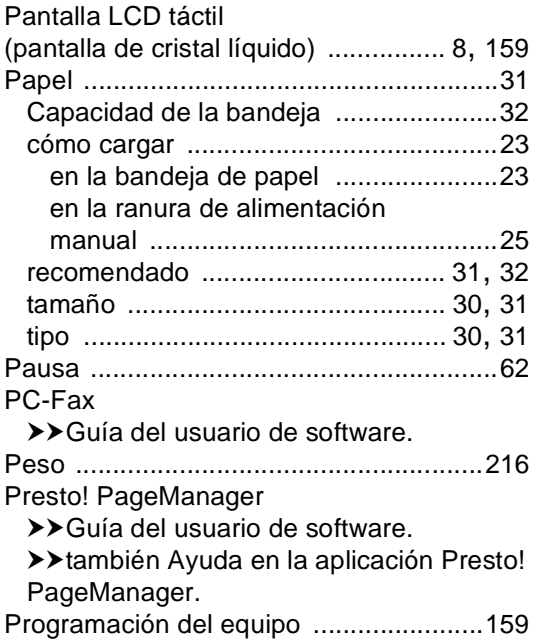

## **R**

Recipiente de tóner residual sustitución [...........................................100](#page-113-0) Red envíos por fax ▶▶ Guía del usuario de software. escaneado ▶▶ Guía del usuario de software. impresión ▶▶ Guía del usuario en red. Red inalámbrica ▶▶ Guía de configuración rápida y Guía del usuario en red.

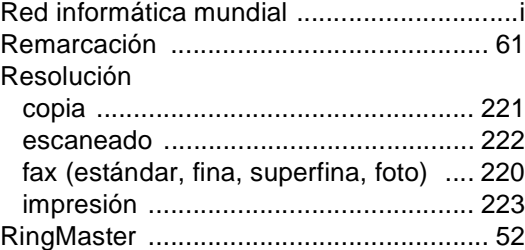

## **S**

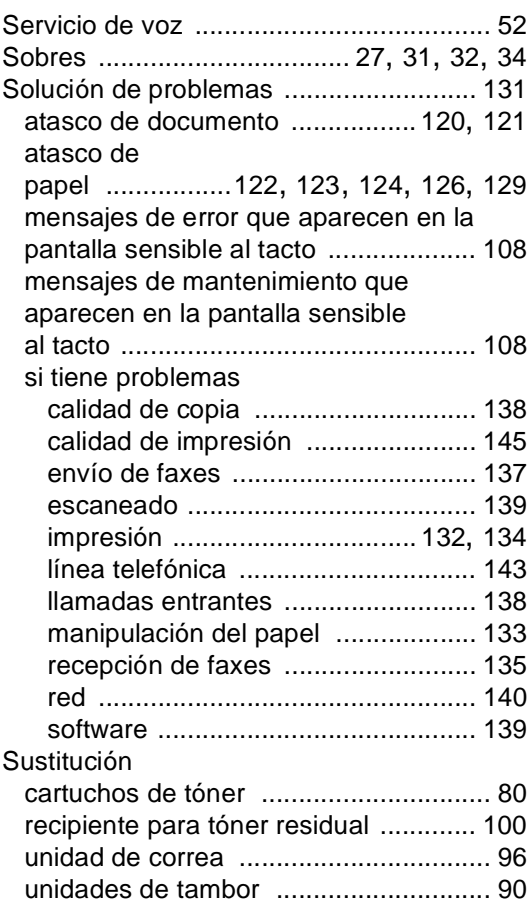

# **T**

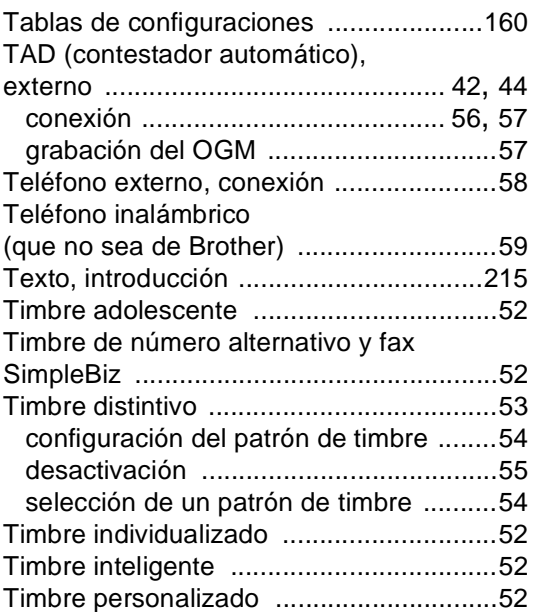

# **U**

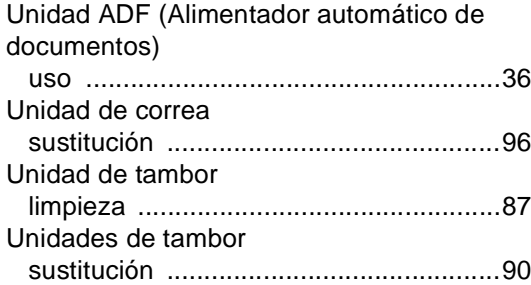

#### **V**

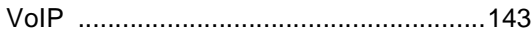

## **W**

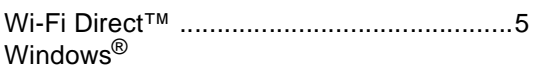

>> Guía del usuario de software.

Brother International Corporation 200 Crossing Boulevard Apartado postal 6911 Bridgewater, NJ 08807-0911 EE. UU.

Brother International Corporation (Canada) Ltd. 1 rue Hôtel de Ville, Dollard-des-Ormeaux, QC, Canadá H9B 3H6

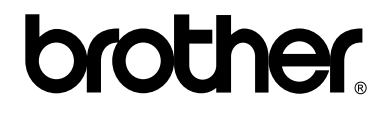

## **Visítenos en la World Wide Web <http://www.brother.com/>**

Estos equipos solo se pueden utilizar en el país en el que fueron comprados. Las compañías Brother locales o sus distribuidores prestarán servicio técnico únicamente a los equipos adquiridos en sus respectivos países.

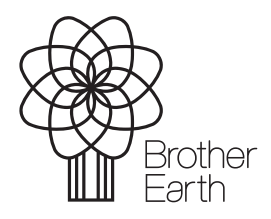

<www.brotherearth.com>